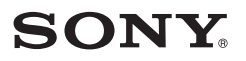

# 专业光盘小型录像机 **PDW-F1600 PDW-HD1500**

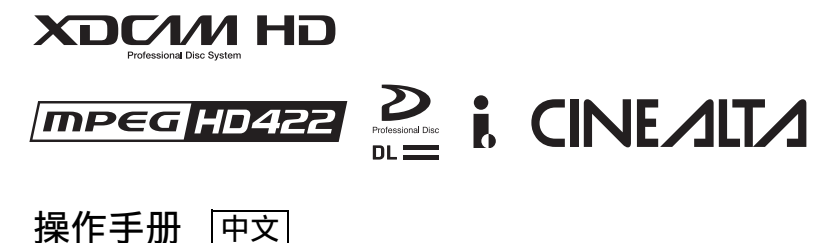

1st Edition (Revised 3)

## 警告

为减少火灾或电击危险,请勿让本设备受到雨 淋或受潮。 为避免电击,请勿拆卸机壳。维修事宜应仅由 合格维修人员讲行。

#### 本机必须接地。

注意

请勿让本机被液体淋湿或溅湿。勿将花瓶等装有液体的容器放 置在本机上。

只要本机与墙壁引出线相连, 即使本机自身已关机, 本机也未 与 AC 交流电源 (主电源) 断开。

该专业光盘录像机被列为一类激光产品。

#### 激光二级管特性

波长: 400 - 410nm ⌵⭨㉥乑㕚敘濕彂乑 激光输出功率: 135mW (最大脉冲峰值), 65mW (最大 连续波)

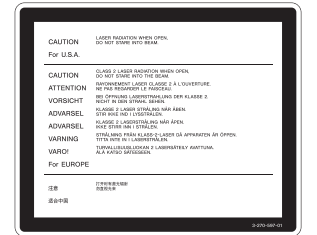

该标签位于驱动器装置的顶部面板。

#### 注意

………<br>光学仪器与本产品一起使用会增加伤害眼睛的危险性。

未按照此处规定的程序使用控制器、进行调整或操作可能会导 致危险的辐射暴露。

#### 警告

耳机声压讨大可能造成听力损伤。

为了安全地使用本产品, 请避免长时间在过大声压水平下收 听。

- 1. 请使用经认可的电源线 (3 芯电源线) / 设备接口 / 插头, 其接地接头应符合各国家适用的安全法规。
- 2. 请使用符合特定额定值 (电压、安培) 的电源线 (3 芯电 源线) / 设备接口 / 插头。

如果对上述电源线 / 设备接口 / 插口的使用有疑问, 请垂询合 格维修人员。

#### 注意

用户不得自行更换电池,应交由合格维修人员进行。 如果电池更换不当会有爆炸危险。 只能用同样类型或等效类型的电池来更换。

目录

## 第1章 概述

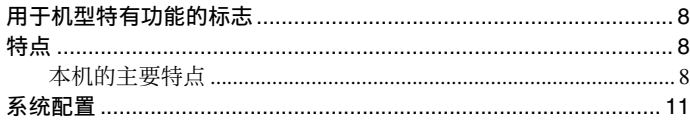

## 第2章 部件的名称和功能

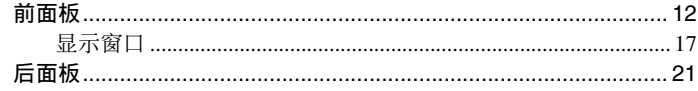

## 第3章 准备工作

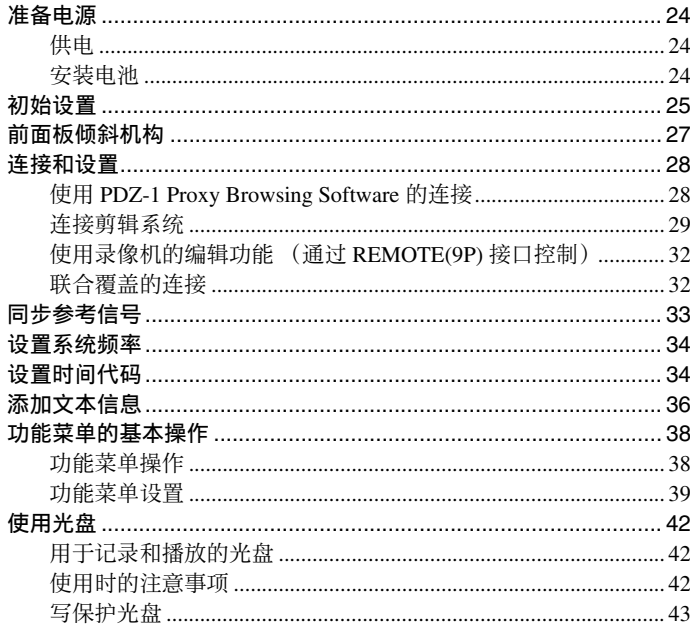

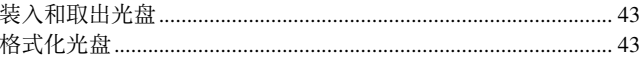

## **第4章 记录和播放**

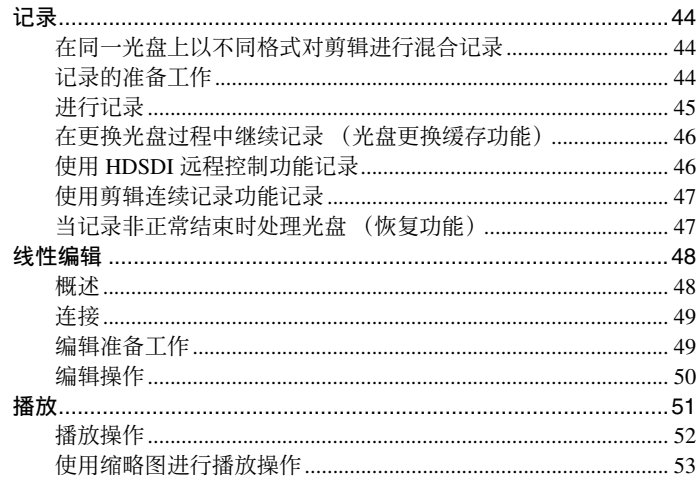

## 

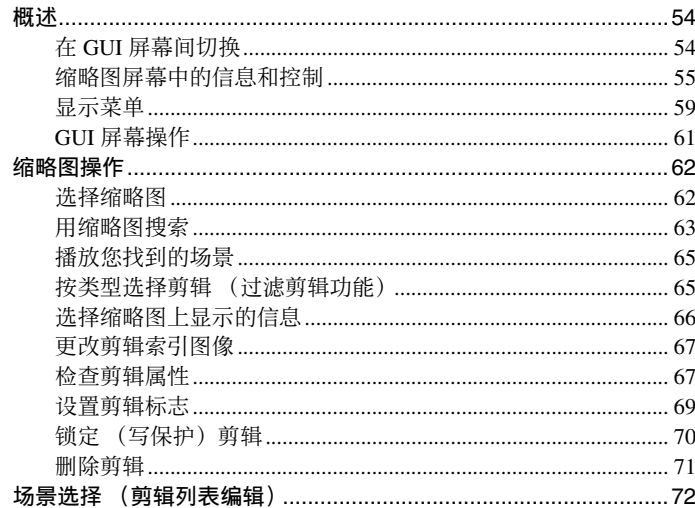

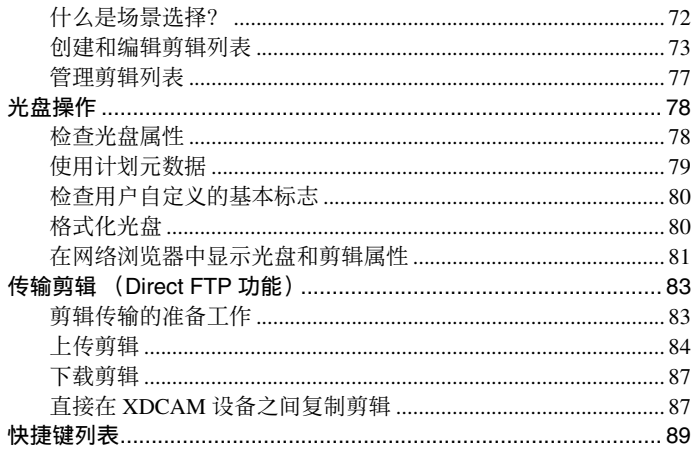

## 第6章 文件操作

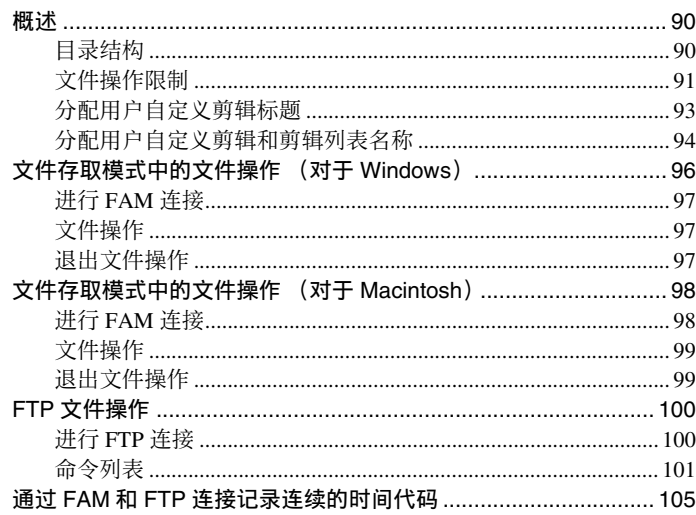

# 第7章 菜单

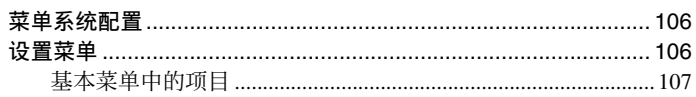

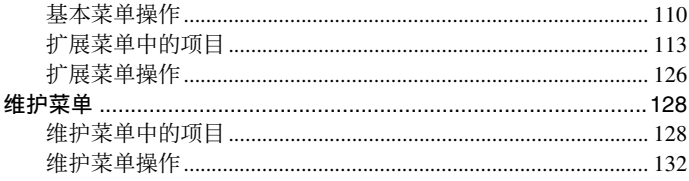

# 第8章 计划元数据

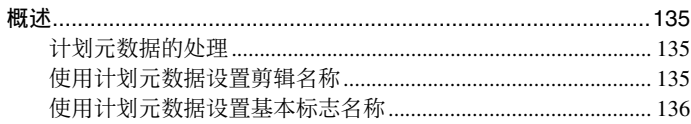

## 附录

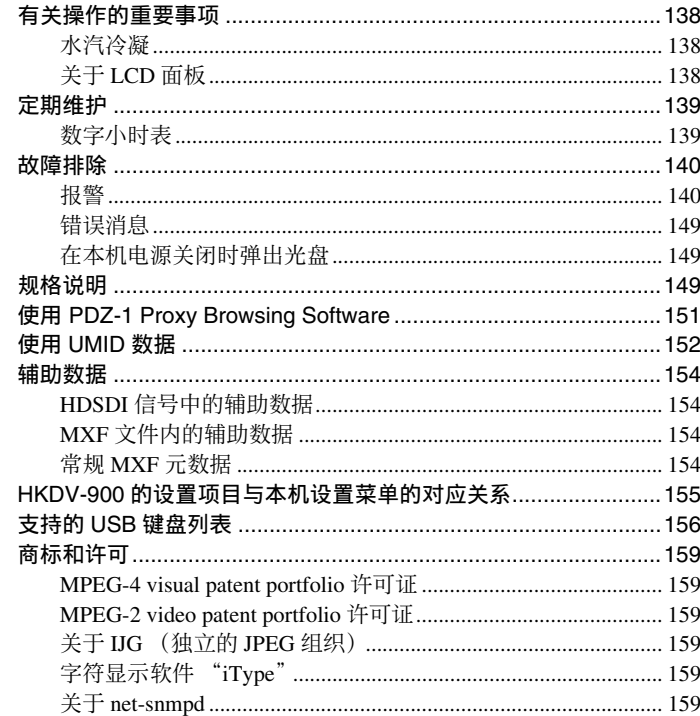

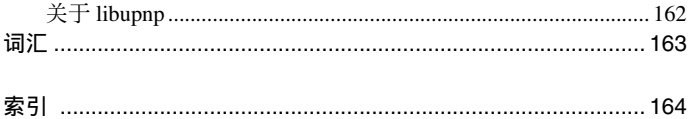

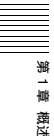

# 概述 第 **章**

# 用干机型特有功能的标志

在本手册中, 用以下标志表示仅由 PDW-F1600 或仅 由 PDW-HD1500 支持的功能。 : PDW-F1600 F1600 : PDW-HD1500 HD1500

# 特点

PDW-F1600 或 PDW-HD1500 是一个支持完全 HD(1920 × 1080 和 1280 × 720) 播放并用 Professional  $Disc$ <sup>1)</sup> 介质记录的专业光盘录像机。 当配合非线性编辑系统使用本机时, FAM 2) 功能可通 过 i.LINK 3) 界面在设备和电脑之间传送数据文件, 可像使用外部硬盘驱动器一样使用本机。本机可用作 视频编辑和程序输出的播放器, 以及用作非线性编辑

的录像机。 对于这些应用,可将设备通过标准 HDSDI I/O 接口连 接到 Sony 非线性编辑器、显示器和带有 HDSDI 接口 的视频设备。

机体小型轻便方便室外携带, 而且可以用 3 种电源供 电: 交流、直流或电池4<sup>)</sup> 电源。

1) Professional Disc 是 Sony Corporation 的商标。 2) FAM: 文件存取模式 3) 本机不支持 DV 信息流输出。 4) 需要使用 BKP-L551 电池适配器。

## 本机的主要特点

以下为本机的主要特点。

## **MPEG HD422<sup>1)</sup> 编解码器**

#### 记录和播放高质量视频和音频

此 MPEG HD422 编解码器提供符合 MPEG-2 422P@HL 标准的视频压缩。可启用当前许多广播室 采用的以 1080i (1080 有效扫描线, 隔行扫描) 或 720P (720 有效扫描线, 逐行扫描) 格式记录的 HD 4:2:2 (50Mbps) 数字分量文件。 采用 24-bit 48 kHz 音频进行非压缩 PCM 记录可在 8 个通道上进行高音质的音频记录。

1) MPEG HD422 是 Sony Corporation 的商标。

# 猯 二草 羅洋

#### 记录时间长

PDW-F1600 或 PDW-HD1500 支持双层 Professional Disc(50 GB)。当使用双层 Professional Disc 时, 本机 的记录时间可达 95 分钟。

#### 记录和播放功能

#### 支持多种 SD<sup>1)</sup> 和 HD 编解码器

除 MPEG HD422 编码器外, 本机还支持 MPEG HD 编码器。2) 本机可以用 1080i (35/25/18 Mbps<sup>3)</sup>) 和 720P (35/25 Mbps) 记录 HD 4:2:0 数字分量文件, 允许 进行记录时间和应用目标的大范围的 HD 操作。本机 也可以进行 SD (IMX 30/40/50 Mbps 或 DVCAM 编 码器)记录和播放。

1) HD1500 当安装了 PDBK-S1500 选购件时。 2) MPEG HD 是 Sony Corporation 的注册商标。 3) 仅支持 18 Mbps 播放。

#### 支持多种帧频

本机可采用 1080 (59.94i、50i、29.97P、25P 和 23.98P<sup>1)</sup> 和 720 (59.94P 和 50P) (对于 MPEG HD422)记录和播放多种帧频。也可执行以 23.98P 所 记录光盘的下拉播放。2)  $D$ F1600 1) HD1500 当安装了 PDBK-S1500 选购件时。

#### 支持混合格式记录模式

只要帧频组相同, 即可将不同记录格式的剪辑记录或 写入至同一光盘。1)

本机支持的系统频率被分为各帧频组, 如下表所示。

1) 只要系统频率、视频分辨率、视频代码 / 比特率、音频通道数或比 特数不匹配, 即认为是不同的记录格式。

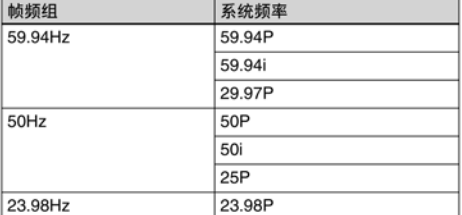

通过使本机进入混合格式记录模式, 您可记录带不同 记录格式的剪辑, 例如 HD422 和 HD420SP 剪辑。

#### 注意

在两个不同记录格式剪辑之间的转换点可能无法进行 连续播放。

#### **F1600 线性编辑**

将本机用作录像机,您可对已记录的剪辑进行插入和 组合编辑。

#### SD 上变换

本机可以在播放以 SD 记录的光盘时输出 HD 信号, 并可以在 HD 环境下采用 SD 资料。 1)

1) HD1500 当安装了 PDBK-S1500 选购件时。

#### HD 下变换功能

本机具有下变换功能。HD 光盘播放信号可下变换到 SD 信号, 然后输出 SDSDI 或复合信号。可让您使用 SD 非线性编辑器和显示器进行编辑和节目输出。

#### 1080/720 相互转换

本机支持相互转换输出。在播放以1080记录的光盘 过程中可以输出720, 在播放以720 记录的光盘过程 中可以输出 1080。

#### HDSDI 遥控记录

可以用支持远程 HDSDI 的摄像机 (PDW-700 XDCAM HD422 摄像机、HDW-730/730S/750/790/ F900R HDCAM<sup>1)</sup> 摄像机) 进行 HDSDI 连接, 以便 能够执行与摄像机上的 REC 和 STOP 操作同步的记 큹.

1) HDCAM 是 Sony Corporation 的商标。

#### 剪辑连续记录功能

通常, 剪辑在每次开始和停止记录时作为一个独立的 文件生成。剪辑连续记录功能允许您连续记录到同-个剪辑直到此功能被停止或电源被关闭, 而与开始和 停止记录的次数无关。此功能在您要避免生成大量较 短剪辑时, 或者在您希望在记录过程中不必担心剪辑 数量限制 (最多 300 个) 时非常有用。

#### 注意

此功能仅在您正在操作连接至 REMOTE(9P) 或 SD/ HDSDI INPUT 接口的设备时可用。在前面板上不可 用。

#### Proxy AV 数据的记录

Proxy AV 数据是一种低分辨率 (1.5 Mbps 视频、每 个音频通道 64 kbps), 基于 MPEG-4 版本的高清晰度 数据流。任何情况下, 本机在记录高清晰度 MPEG HD422 数据时都会立刻产生和记录低分辨率 Proxy AV 数据。由于占用的空间小, Proxy AV 数据能够在 计算机网络上高速传输, 在现场使用笔记本计算机方 便的进行编辑 <sup>1)</sup> ,可用于各种应用,如在小型服务器 中进行内容管理。

1) 可用附带的 PDZ-1 Proxy Browsing Software 创建简单的 EDL (Edit Decision Lists).

#### 通过慢速和快速搜索轮进行高速搜索

慢速和快速搜索轮可用于搜索剪辑中的场景,与普通 录像机上的慢速和快速搜索轮相同。 在慢速和变速模式中, 您可以采用-2 到+2倍正常 速度逐帧搜索。快速模式支持按最快± 20 倍正常速 度进行高速搜索。 (F.FWD 和 F.REV 支持最快 35 倍正常速度。)

#### 简便的光盘播放和搜索

与以前的 XDCAM 系列产品相同, 本机支持各种简 便搜索功能,包括场景选择、缩略图搜索、基本标志 搜索和扩展搜索。

- 场景选择: 此功能可让您从光盘中选择剪辑并将它们 插入播放列表中。您可以插入剪辑并以任意顺序 播放。
- 缩略图搜索: 本机从每个已生成剪辑的第一帧创建缩 略图,然后在彩色液晶显示屏或外部监视器上以 缩略图列表形式显示。您可以通过从缩略图列表 中选择来非常方便地定位剪辑。
- 基本标志搜索: 基本标志可以在记录过程中或记录完 成后记录在任何场景上。这些标志的列表可以显 示在彩色液晶显示屏或外部监视器上, 可让您快 谏找到有参考标志的场景。
- 扩展搜索: 此功能可让您浏览从缩略图屏幕中选择的 剪辑内部, 或从选定基本标志到下一个基本标志 之间的片段。选择范围被分成12个相同的段, 且每段的第一帧显示为缩略图。通过检查缩略 图, 您可以方便地找到您要的场景。

#### 讨滤剪辑功能

您可从光盘上的所有剪辑中选择某一类型的剪辑。例 如、您可执行以下操作。

- 从包含不同视频格式剪辑的光盘中选择某一视频格 式的剪辑。
- · 仅选择带有 NG (坏的) 剪辑标记的剪辑, 并在一 次操作中删除所有那些剪辑。
- 选择仅根据计划元数据记录的剪辑, 并使用 FTP 客 户功能将那些剪辑传输至外部设备。

#### 可用性特点

#### 支持交流、直流和电池 <sup>1)</sup> 电源

本机在没有交流电源的场所仍然可以使用, 例如室外 或者汽车或直升机内。

1) 需要使用 BKP-L551 电池适配器。

#### 彩色液晶显示器

本机配备有 16:9. 4.3 英寸彩色液晶显示屏, 您不需 要外接监视器就可以显示光盘上的内容并使用菜单系 统。

#### 内置扬声器

本机具有内置扬声器,可让您检查已记录音频。即使 没有监视器或单独的扬声器, 您也可以用彩色液晶显 示屏和扬声器检查剪辑和编辑结果。

#### 可倾斜的前面板

前面板可倾斜, 以便架式安装和桌面操作。您可以将 面板调整到最容易使用按键的角度。

#### 用于无间断光盘更换的缓冲记录

在光盘更换过程中可以将大约30秒 (这个时间长度 取决于光盘的状态) 视频和音频数据记录到本机的内 存缓冲器中,然后写入到新装载的光盘上。这样可确 保在更换光盘过程中无间断地记录很长的会议 (包 括视频的记录)而不会丢失重要场景。

#### 支持光盘库系统

由于机体很小, 本机可代替 SD PDW-1500 装置。您 可以将本机安装在 PDJ-C1080 和 PDJ-A640 XDCAM 光盘库系统内。

#### IT 支持

#### 计算机存取文件 (文件存取方式)

视频和音频剪辑数据均记录成文件。FAM 功能可让 您快速随机存取 Professional Discs 上记录的视频、音 频和元数据文件, 您还可以在计算机屏幕上显示缩略 图列表并执行基于文件的读写操作。

#### 配备有网络接口

本机具有作为标准设备的 GB 以太网接口。通过此接 口、您可以将本机连接到电脑和网络以便列出记录在 Professional Disc 上的视频、音频和元数据文件, 并进 行快速的文件传输。支持 FTP 命令, 可方便地进行远 程网络文件传输。

本机具有两个用干高速传输的光学摄像管。

#### Direct FTP 功能

可将本机用作本地 FTP 主机以将 MXF 文件发送至其 他 XDCAM 设备或从其他 XDCAM 设备接收 MXF 文 件, 而无需使用电脑。通过 GUI 屏幕上的简单操作即 可使用此功能。

#### 支持用于维护和服务的 SNMP 协议

本机支持 Sony 基于 SNMP 的远程维护和监视软件。 此软件允许您通过 TCP/IP 网络实时监视硬件的状 态、并将结果记录在状态日志中。

#### 用户数据记录模式

可以通过 i.LINK 或 FTP 界面将用户数据 (除 XDCAM AV 文件以外的文件) 作为 PC 数据记录在 Professional Disc 上。这样可使得要用作数据记录介质 的 Professional Disc 具有 46.4 GB (使用双层 PFD50DLA 光盘时) 的数据存储容量。

#### 支持各种接口

本机支持以下接口。

- HDSDI 视频, 8 通道音频输入和输出
- · SDSDI 视频, 8 通道音频输入和输出 (SD/HDSDI INPUT 接口兼作 SDSDI 输入接口)
- · SD 分量输出
- AES/EBU 数字音频, 4 通道输入和输出
- 模拟音频, 2 通道输入和输出
- Remote (远程)
- RS-422A  $(D-sub 9 \nexists \times 1)$
- 视频远程 (D-sub 9 芯× 1)
- 可以从前面板进行 TBC 控制。
- i.LINK TS (HDV) 输入和输出(当安装有 PDBK-201 选购卡时)

# 系统配置

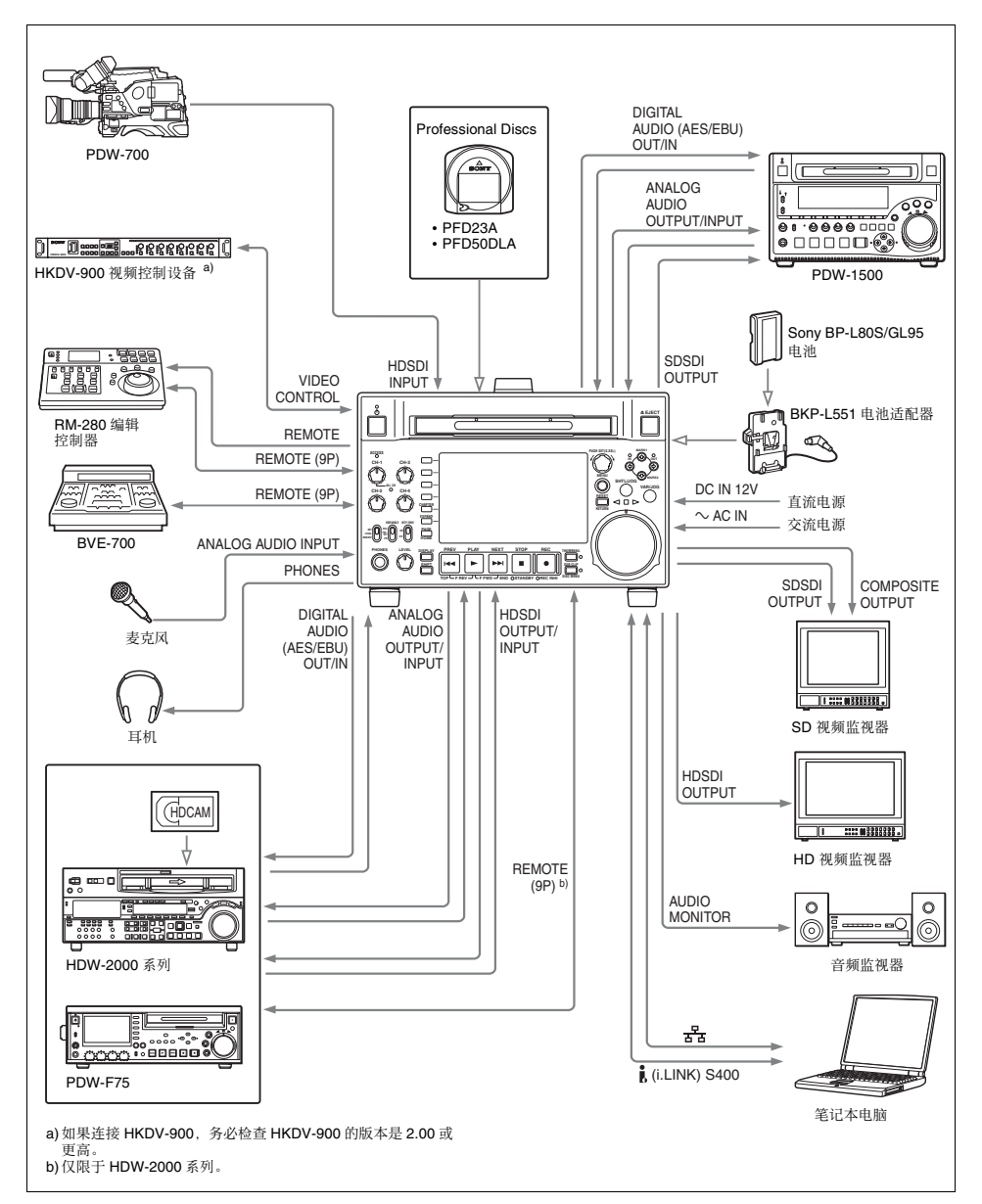

# ■ 䩄 㣦彔

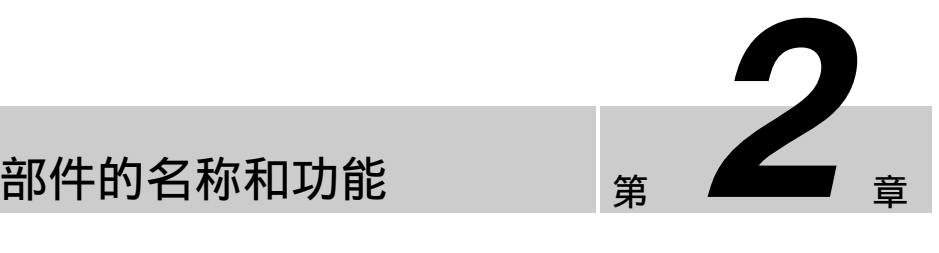

# 前面板

前面板上的键和旋钮的名称和符号根据功能进行了彩 色编码。 白色: 单独操作键或旋钮时的功能。

橘色: 在按住 SHIFT 键的同时操作此键时的功能。 蓝色: 与缩略图操作相关的功能。

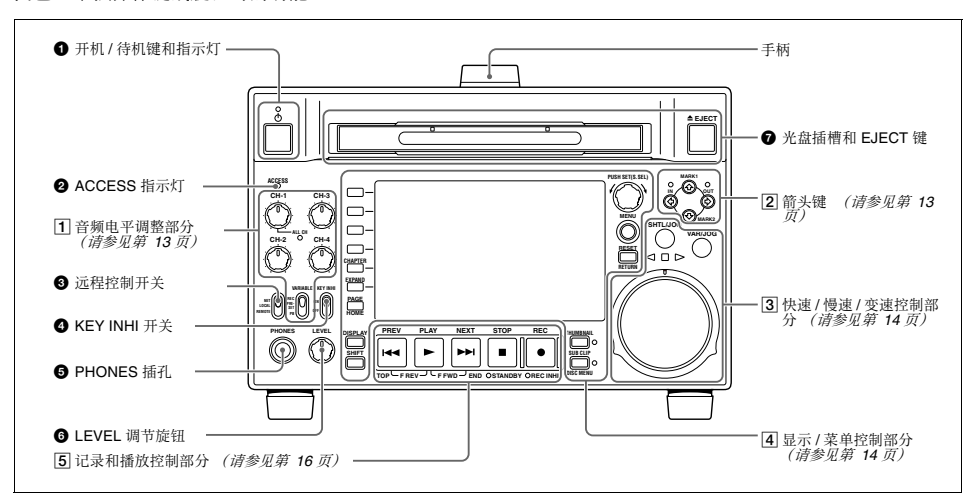

#### **4 开机/待机 (①) 键和指示灯**

当后面板上的 POWER 开关位于 I 位置, 而且连接直 流电源至后面板上的 DC IN 12V 接口时, 此开关可以 使本机在操作状态 (指示灯变为绿灯) 和待机状态 (指示灯变为红灯) 之间切换。

当指示灯亮为红灯时,按一下此键使本机进入操作状 态,且指示灯持续亮为绿灯。

当指示灯亮为绿灯时,按一下此键使本机进入待机状 态,且指示灯持续亮为红灯。如果本机中装有光盘, 则指示灯会在变为持续点亮为红灯前闪烁。

在使用本机时, 通常使后面板上的 POWER 开关保持 在 | (打开) 位置, 而使用此键来切换设备的操作和 待机状态。

#### **2** ACCESS 指示灯

正在访问光盘时和通过 FAM 或 FTP 连接打开文件 时, 此指示灯点亮 (清参见第 90 页)。如果在此指 示灯变亮时按下开机或待机键, 则在完成光盘访问后 才将本机切换到待机状态。

#### 注意

在 ACCESS 指示灯变亮后不要关闭后面板上的 POWER 开关或者断开电源线。否则会导致光盘的数 据丢失。

# 䪐 2 䩄 砦≮忠的这些

#### 6 远程控制开关

开关处于不同的位置时设备的操作也不同。 NET: 可以访问网络。正在访问外部网络设备时, 此

指示灯点亮。在此状态下,不能从前面板操作。 LOCAL: 通过前面板执行操作。

REMOTE: 从下列设备远程控制本机:

- 与后面板上的 REMOTE(9P) 接口连接的设备
- 连接到 SD/HDSDI INPUT 接口的带 SDI 远程控 制功能的设备
- 连接到 (i.LINK) S400 接口的设备

使用设置菜单项目 214 REMOTE INTERFACE 选择使 用哪个接口进行远程控制 *(请参见第 115 页)*。

有关如何进行扩展菜单设置的详情, 请参见第 106 页 ├的"设置芝单"。

#### **4** KEY INHI 开关

打开或关闭键操作禁止模式。 ợ䒌嬢仒區⊹柝䙒 118 KEY INHIBIT SWITCH EFFECTIVE AREA 指定要禁止的键。

#### **e PHONES** 插孔

此插孔是标准立体声插孔。将立体声耳机与监视器相 连以便在记录、播放和编辑过程中对音频进行监视。 (非音频信号被静音。)需要监视的通道通过功能菜 单的 P2 AUDIO 页上的 MONITR L 和 MONITR R 项 日洗择 (清参见第 40 页)。

#### **6** LEVEL (音量) 调节旋钮

用此旋钮调节耳机或扬声器的音量。同时也调节从后 面板上的 AUDIO MONITOR R、L 接口的输出音量。 要进行此操作, 请将设置菜单项目 114 AUDIO MONITOR OUTPUT LEVEL 设置为 "var"。

#### **@ 光盘插槽和 EJECT 键**

将光盘插入光盘插槽。要取出光盘, 请按一下 EJECT 键。

□ 音频电平调整部分

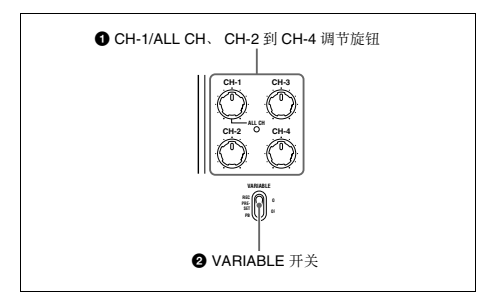

#### **4** CH-1/ALL CH、CH-2 到 CH-4 (音频电平) 调节 旋钮

根据 VARIABLE 开关的设置, 这些调节旋钮将调节 通道1到4的输入音频或者播放音频电平。

您可以使用功能菜单调节涌道5 到8 的由平。有关详 **情. 请参见第 40 页。** 

通过设定设置菜单项目 131 AUDIO VOLUME. 您可 以用 CH-1/ALL CH 调节旋钮同时调节所有 8 个通 道。当启用同时调节时, ALL CH 指示灯点亮。

#### 2 VARIABLE (音频电平调节选择器) 开关

选择是用通道 1 到 4 的 CH-1/ALL CH 和 CH-2 到 CH-4 调节旋钮, 还是用通道 5 到 8 的功能菜单设置调节 输入音频电平。

REC: 调节输入音频电平。播放音频电平将保持预设 值不变。

PRESET: 音频电平将保持预设值不变。

PR: 调节播放音频电平。输入音频电平将保持预设值 不变。

#### 2 箭头键

四个箭头键分别被用作 MARK1 键、MARK2 键、IN 键和 OUT 键。这些键的关系如下所示:

- $\triangleq$ 键: MARK1 键
- $\blacklozenge$  键: MARK2 键
- ←键: IN 键
- $\rightarrow \mathbb{R}$ : OUT 键

您可以使用这些键来进行缩略图选择、菜单设置操 作、设置 In/Out 占等等。

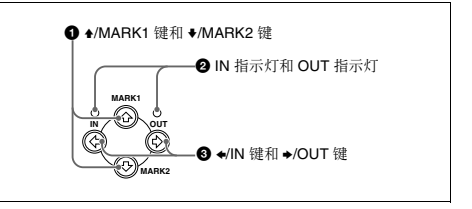

#### **1 4/MARK1 键和 →/MARK2 键**

当 THUMBNAIL 指示灯 (*请参见第 15 页)* 点亮时您 可以使用这些键进行缩略图选择。

在记录或播放过程中, 当您在按住 ◆/MARK1 或 ◆/ MARK2 键的同时按下 PUSH SET(S.SEL) 旋钮, 将记 录拍摄标志 1 或拍摄标志 2 为基本标志。如果将 Windows USB 键盘连接至 MAINTENANCE 接口,则 可通过按下数字键盘上的 0 到 9 键记录从 Shot Mark0 至 Shot Mark9 的拍摄标志。

使用附带的 XDCAM 应用软件 CD-ROM 上的 PDZ-1 Proxy Browsing Software 删除和修改基本标志。 您也可以从章节缩略图屏幕的 Thumbnail Menu 删除 和修改基本标志 (*请参见第 57 页)*。

#### **② IN 指示灯和 OUT 指示灯**

IN 指示器: 设置 In 点时, 此指示灯点亮。试图在已 记录的 Out 点后面设置 In 点时, 此指示灯闪烁。

OUT 指示器: 设置 Out 点时, 此指示灯点亮。试图 在已记录的 In 点前面设置 Out 点时,此指示灯 闪烁。

#### **6** →/IN 键和 →/OUT 键

当 THUMBNAIL 指示灯 (清参见第 15 页) 点亮时您 可以使用这些键进行缩略图选择。 在按下 ←/IN 或 →/OUT 键的同时按一下 PUSH SET(S.SEL) 旋钮可以设置 In 或 Out 点。在按下 </IN 或→/OUT 键的同时按一下 RESET/RETURN 键可以删 除 In 或 Out 点设置。

#### $\overline{3}$  快速 / 慢速 / 变速控制部分

䪐 ...<br>^ 䩄

砦≮忠的这些品牌

部件的名称和功能

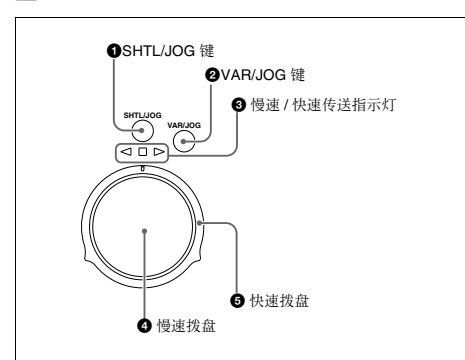

右关用这些键和拨盘操作播放的详情, 请参见第 52 页上的 "播放操作"。

#### a **SHTL/JOG** 撒

按一下此键将其打开,使用快速拨盘进行快速播放或 者使用慢速拨盘进行慢速播放。 在记录过程中按下时, 停止记录并选择快速 / 慢速模 式。如果您不想在按下此键时停止记录,请将设置菜 单项目 145 MODE KEY ENABLE DURING RECORDING 设置为 "stop"。

#### b **VAR/JOG** 撒

按一下此键将其打开,使用快速拨盘进行变速播放或 者使用慢速拨盘进行慢速播放。 在记录过程中按下时, 停止记录并选择变速 / 慢速模 式。如果您不想在按下此键时停止记录,请将设置菜 单项目 145 MODE KEY ENABLE DURING RECORDING 设置为 "stop"。

#### **6** 慢速 / 快速传送指示灯

这些指示灯可以显示在慢速、快速或者变速模式下播 放的方向。

- <sub>み。</sub><br>◀ (绿色): 反向播放时点亮。<br>▶ (緑色)・正向塚故时占真
- (绿色): 正向播放时点亮。
- ,<br>■ (红色):显示静止图象时点亮。

#### ❹ 慢速拨盘

转动此拨盘可以按慢速模式进行播放。顺时针转动拨 盘可以向前播放, 逆时针转动将反向播放。在慢速模 式中, 按照慢速拨盘的转动速度变化, 播放速度将为 正常速度的 -1 到 +1 倍。没有定位槽。

通常, 要在转动慢速拨盘之前按下 SHTL/JOG 或 VAR/JOG 键, 您也可以进行设置 (将设置菜单项目 101 SELECTION FOR SEARCH DIAL ENABLE 设置 为 "dial")以通过转动拨盘直接启动慢速模式。

#### **6** 快速拨盘

转动此拨盘可以按快速模式或变速模式进行播放。顺 时针转动拨盘可以向前播放。逆时针转动将反向播 放。

• 在快速模式中, 播放速度将按照快速拨盘的转动角 度变化, 范围为正常速度的 ±20 倍。

• 在变速模式中您可以根据快速拨盘所处的角度精确 地调节播放速度,范围为正常速度的-2 到 +2 倍。 →

寅Ɂ 通常, 要在转动快速拨盘之前按下 SHTL/JOG 键, 您 也可以进行设置(将设置菜单项目 101 SELECTION

FOR SEARCH DIAL ENABLE 设置为 "dial")以通 讨转动拨盘直接启动快速模式。

#### 注意

当设置菜单项目 101 SELECTION FOR SEARCH DIAL ENABLE 被设置为 "dial"时, 在使用快速拨 盘之后需要将其返回到中央位置。如果快速拨盘不在 中央位置,有时可能会因为震动而从其他操作启动此 拨盘,并开始按快速模式播放。

**4 显示/菜单控制部分** 

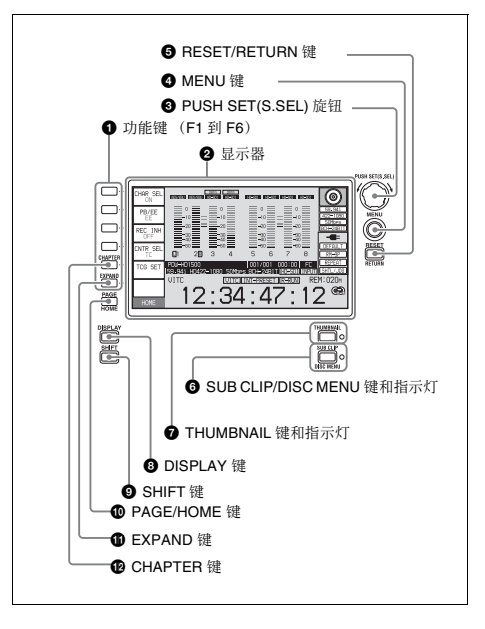

#### **4** 功能键 (F1 到 F6)

这些键在显示功能菜单 (清参见第 38 页) 时可用。 每次按一下键将改变菜单中相应项目的设置。 为了方便、此手册按照从上到下的顺序将这些键称为 F1 到 F6 键。

#### 2 显示器

显示菜单、音频电平表和教据(例如时间教据或剪 辑信息)。可以按 DISPLAY 键切换视频监视器显示。

有关详情, 请参见第 17 页上的 "显示窗口"。

#### **6** PUSH SET(S.SEL) 旋钮

用于菜单和 GUI 屏幕操作。转动此旋钮选择项目, 然 后按一下确认选择。此键也可用于数字和设置时间代 码值。

您也可在播放过程中按下 PLAY 键并转动此旋钮来改 变播放速度 (清参见第 53 页)。

右关如何使用缩略图屏墓的详情 请参见 "GUI 屏 嘉操作"(第61页)。

#### d **MENU** 撒

显示设置菜单或 GUI 屏幕菜单。当没有 GUI 屏幕时 出现设置菜单。也可以将相同的信息添加到与本机连 接的监视器上。再按一下可以返回初始显示。

有关如何使用缩略图屏幕的详情, 请参见 "GUI 屏 嘉操作"(第61页)。

#### **e** RESET/RETURN 键

与 RESET 键或 RETURN 键的功能相同。

- RESET 键: 重置计数器或者时间代码发生器的设置 值。也可以使用此键来退出或取消设置菜单设 置、场景洗择和缩略图搜索操作。
- RETURN 键: 在设置菜单和 GUI 屏幕中, 返回到前 一步骤。

#### **6** SUB CLIP/DISC MENU 键和指示灯

单独按下时作为 SUB CLIP 键。与 SHIFT 键同时按下 时作为 DISC MENU 键。

SUB CLIP 键: 按一下此键使指示灯点亮, 按剪辑列 表顺序播放 (清参见第 72 页)。 剪辑列表播放 过程中支持慢速和快速操作。要返回到按记录顺 序播放,请再按一次此键关闭指示灯。

#### 注意

如果没有记录剪辑列表, 则在按下此键时它不会 变亮。操作无效。

**DISC MENU 键:** 与 SHIFT 键同时按下时显示 Disc Menu (清参见第 78 页)。请再按一次此键关闭 指示灯. 隐藏 Disc Menu。

有关如何使用缩略图屏幕的详情,请参见 "GUI 屏 嘉操作"(第 61 页)。

#### **@ THUMBNAIL 键和指示灯**

要在 GUI 屏幕上执行缩略图搜索或创建剪辑列表, 按一下此键, 将指示灯打开。出现代表各剪辑或子剪 辑的缩略图像。再按一下关闭指示灯,以返回全屏显 示。

要显示基本标志帧的缩略图 (带有基本标志的帧)。 按住 SHIFT 键的同时按一下此键。将出现基本标志选 择菜单。洗择想要的基本标志类型,缩略图中的相应 基本标志帧出现。再按一下关闭指示灯, 以返回全屏 显示。

有关如何使用缩略图屏幕的详情, 请参见 "GUI 屏 嘉操作"(第61页)。

#### **6** DISPLAY 键

每次按一下此键,在基本操作显示和视频监视器显示 之间切换 (清参见第 17 页)。

除非显示基本操作显示或视频监视器显示, 否则此键 无效。

#### **O** SHIFT 键

在任意键上的两个功能之间切换。

#### j **PAGE/HOME** 撒

单独按下时作为 PAGE 切换键。与 SHIFT 键同时按 下时作为 HOME 键。

- PAGE 键: 如果看不见则显示功能菜单。(出现最近 显示的功能菜单页。)
- HOME 键: 如果显示出功能菜单时按此键, 返回功 能菜单的 HOME 页。

#### **6** EXPAND 键

在显示缩略图的过程中按此键时,可将选定的剪辑分 成 12 个段, 并显示列表中的每个段的第一帧的缩略 图 (扩展功能)。每次按一下可重复分段 (最多3 次, 总共 1,728 段)。 当此键与 SHIFT 键同时按下时, 本机返回前一分段等 级。

按 RESET/RETURN 键返回缩略图屏幕。 当显示出功能菜单时, 此键也可以作为功能键 (F6)。

右关扩展功能的详情, 请参见第63 页。

#### *CHAPTER 键*

在显示缩略图的过程中按此键时,显示记录有基本标 志的帧的缩略图列表 (章节功能)。再次按下此键 时, 返回到常规缩略图显示。当基本标志缩略图提供 的剪辑内容信息比第一帧的索引图像更多时, 章节功 能有用。也可用于定位很长的剪辑。 当显示出功能菜单时, 此键也可以作为功能键(F5)。

有关章节功能的详情, 请参见第 63 页。

#### 5 记录和播放控制部分

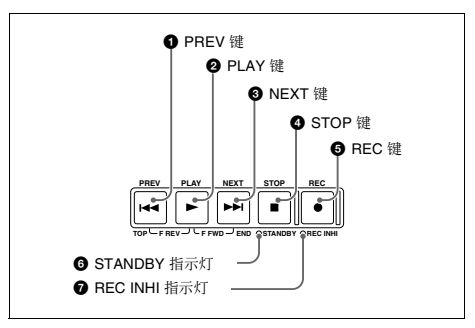

#### **4 PREV** (前一个) 键

按一下此键将其打开, 以显示当前剪辑的第一帧。当 显示剪辑的第一帧时, 按一下此键将跳转到前一个剪 **辑的起点。1) 此键也可以与其他键一起使用进行下列** 操作。

- 反向高速搜索: 按住 PLAY 键的同时按一下此键。在 反方向执行高速搜索。
- 显示第一个剪辑的第一帧: 按住 SHIFT 键的同时按 一下此键。
- 1) 当将设置菜单项目 153 FIND MODE 设置为 "clip & rec start mark' **া** in スーパョ research in the start スープ interest and the case and the contribution. 视频。

#### **2** PLAY 键

按一下此键将其打开, 开始播放。

在记录过程中按下时, 停止记录并进入停止模式。如 果您不想在按下此键时停止记录,请将设置菜单项目 145 MODE KEY ENABLE DURING RECORDING 设 置为 "stop"。

#### **@** NEXT 键

按一下此键将其打开, 将跳转到下一个剪辑并显示第 一帧。<sup>1)</sup> 此键也可以与其他键一起使用进行下列操 作。

正向高速搜索: 按住 PLAY 键的同时按一下此键。在 正方向执行高速搜索。

显示最后一个剪辑的最后一帧: 按住 SHIFT 键的同 时按一下此键。

1) 当将设置菜单项目 153 FIND MODE 设置为 "clip & rec start mark" 时, 此键跳转到下一个设置有 Rec Start 基本标志的帧并显示那帧的 视频。

#### **d** STOP 键

按一下此键将其打开,停止记录或播放。显示停止点 的帧。

在按住 SHIFT 键的同时按下此键, 本机进入待机关 闭模式。再次在按住 SHIFT 键的同时按下此键, 本机 从待机关闭模式返回初始状态。 (STOP 键的点亮或 熄灭状态不变。)

#### 注意

此键在设置菜单项目 105 REFERENCE SYSTEM ALARM 设置为 "on"且未输入正确的参考视频输入 信号 (通过功能菜单 P6 REF 上的 OUT REF 指定) 时闪烁。

在光盘停止模式中,经过一段特定时间后本机会自动 进入待机关闭模式。有关详情,请参见设置菜单项目 *501 STILL TIMER 的说明 (第117页)。* 

#### **@ REC** (记录) 键

要开始记录, 按住此键的同时按一下 PLAY 键。开始 在光盘中未使用的区域记录。 要停止记录, 按 STOP 键。

#### 在 E-E 模式中监视

您可以在停止模式中按此键以在 E-E 模式中监视输入 信号。按下时此键点亮。按一下 STOP 键返回初始视 柵Ɂ

您也可以在播放和搜索过程中按下此键。只要此键被 按住. E-E 模式就继续播放。

#### **6** STANDBY 指示灯

当本机处于待机模式时点亮 (STOP 键和 STANDBY 指示灯点亮)。 在光盘停止模式中, 经过一段特定时间后, 本机自动 进入待机关闭模式且指示灯熄灭。

您可以指定本机进入待机关闭模式的时间。有关详 情, 请参见设置菜单项目 501 STILL TIMER 的说明 (第117页)。

#### **@ REC INHI (禁止记录) 指示灯**

- 在下列情况中点亮。
- 装载了禁止记录的光盘时。
- 当功能菜单 HOME 页上的 REC INH 设置为 "ON" 肘.
- 光盘记录部分的格式与本机的系统频率设置不匹 配。

䪐 ...<br>^

## 昂示窗口

#### 基本操作显示

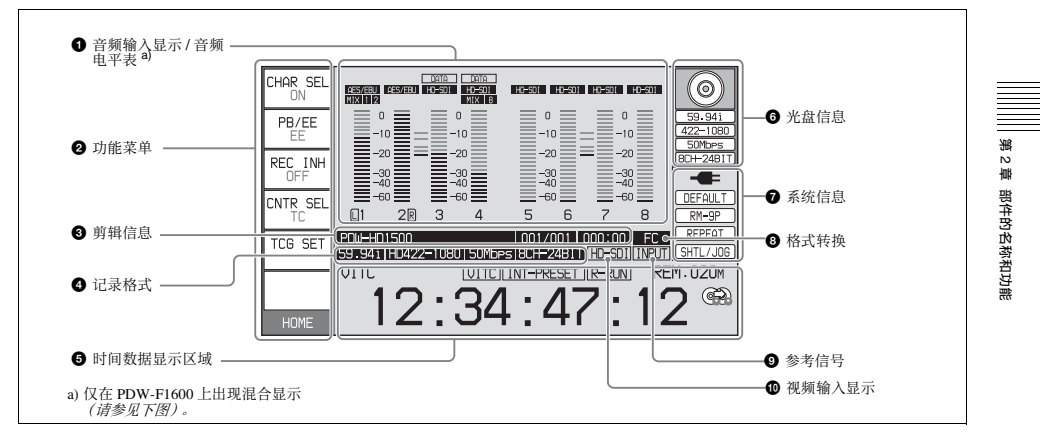

#### **4 音频输入显示/音频电平表**

显示有关音频的信息。音频电平表有两种显示模式: FULL 模式和 FINE 模式, 可以使用功能菜单的 P4 AUDIO 页上的 AU METER 进行切换。

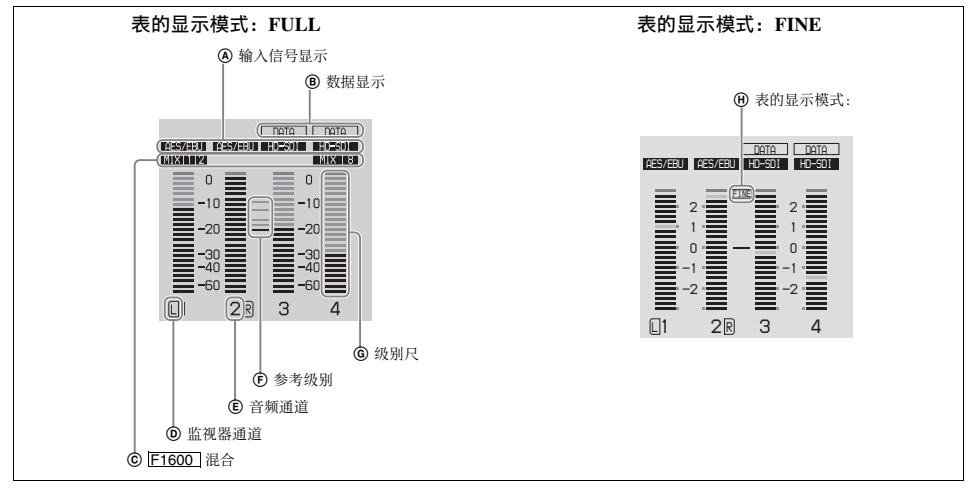

④ 输入信号显示:显示音频输入信号。

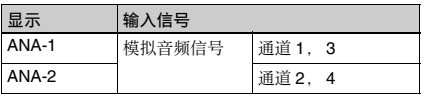

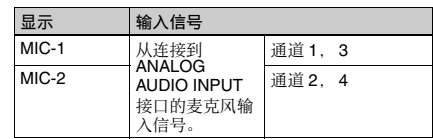

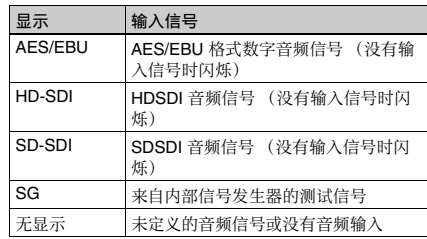

- **6** 数据显示: 在输入信号为非音频信号时出现。
- © F1600 混合: 显示用于音频混合的输入通道。 (通过设置菜单项目 819 AUDIO INPUT ARRANGE 洗择汶些通道。)
- **◎ 监视器通道:** 显示通过功能菜单的 P2 AUDIO 页上 的 MONITR L 和 MONITR R 项目选择的音频监 视通道 (清参见第 40 页)。
- **C** 音频通道: 显示音频通道。 还可以通过其颜色指示预设或变速模式 (清参见 第13页)。
	- 白色: 预设模式
	- 绿色: 变速模式
- F 参考级别: 显示在维护菜单中设置的记录参考级 别。
- G 级别尺: 显示通道 1 到 8 的音频记录或播放电平。 如果音频电平超过 0 dB, OVER 指示灯点亮。
- $\Theta$  表的显示模式: 显示用功能菜单的 P4 AUDIO 页上 的 AU METER 洗择的音频电平表的显示模式 (请参见第 41 页)。

#### 2 功能菜单

请用 PAGE/HOME 键显示此菜单, 并在菜单的页面  $(HOME, P1 1 \nparallel P7, (P8)^{1})$  (HOME2) 1) 之间切换。 每页有三个到六个设置项目。按相应的键更改设置。 1) 如果使用维护菜单项目 M38: F-KEY CONFIG 来分配一个菜单项目

右关详情, 参见请参见第 38 页第 3 章中的 "功能菜 单的基本操作"。

#### **<sup>6</sup>** 剪辑信息

显示剪辑信息。

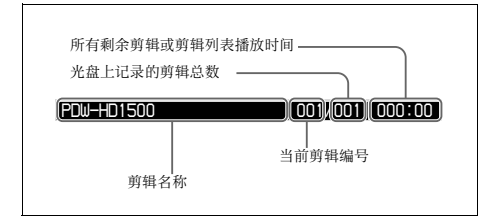

#### **@** 记录格式

显示系统频率以及视频和音频格式。

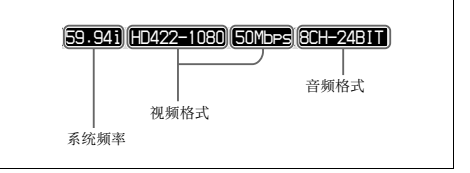

#### **6** 时间数据显示区域

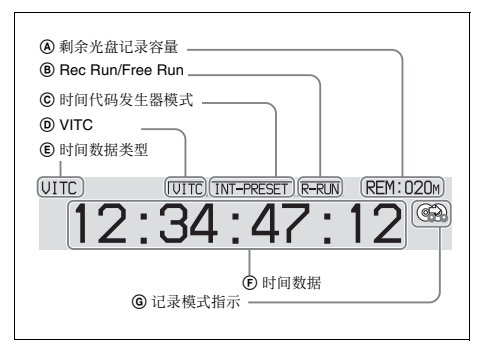

- A 剩余光盘记录容量: 显示光盘上的剩余记录容量。
- **B Rec Run/Free Run:** 显示时间代码运行模式。运行 模式通过功能菜单的 P5 TC 页上的 RUN MODE 设置 (清参见第 41 页)。
- © 时间代码发生器模式: 显示时间代码源和生成方式 (预设或重新生成)。可通过功能菜单的 P5 TC 页上的 PRST/RGN 和 TCG 设置 (请参见第 41 而
- **D VITC:** 在下列情况中点亮。
	- 当在播放模式中读取 VITC 时。 (与时间数据 显示区域上的显示无关。)
	- 当可记录 VITC 时。
- <sup>(c)</sup> 时间数据类型: 显示出现在时间数据显示区域的时 间数据的类型。时间数据类型可用功能菜单的 HOME 页上的 CNTR SEL 设置选择 (清参见 第 39 页)。

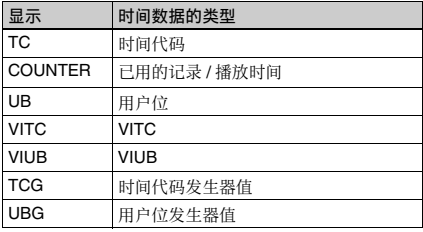

 $\odot$  时间数据: 通常根据功能菜单的 P5 TC 页中的 TCR 的选择显示时间代码或 VITC。

**⑥记录模式指示: 当设置菜单项目 150 REC MODE 设** 置为 "disc exchange cache"或 "clip continuous rec"时出现 (清参见第 115 页)。 有关光盘更换缓存功能的详情, 请参见第 46 页。 右关剪辑连续记录功能的详情, 请参见第 47 页。

#### **6** 光盘信息

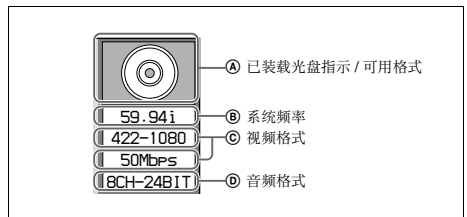

- (A) 已装载光盘指示 / 可用格式: 当有光盘装入本机 时, 出现已装载光盘指示。未装载光盘时, 显示 可用格式。
	- 已装载光盘标记的背景颜色指示下列光盘状态。
	- 蓝色: 可记录和播放的光盘。
	- 黃色:只可以播放的光盘。
	- 红色: 无法记录和播放的光盘。

#### 注意

即使背景为蓝色, 在下列情况下也无法记录。

- 装载了禁止记录的光盘时。
- 当功能菜单 HOME 页上的 REC INH 设置为  $\overline{N}$ <sup>"</sup>ON $\overline{N}$ <sup>"</sup>  $\mathbb{H}$ <sub>"</sub>

当本机内未装载光盘时显示下列可用格式。

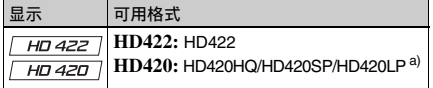

a) HD420LP 只支持播放。

#### 安装了 PDBK-S1500 选购件时

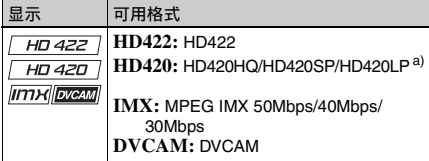

a) HD420LP 只支持播放。

- **® 系统频率:** 显示记录在光盘上的剪辑的系统频率。
- © 视频格式: 显示记录在光盘上的剪辑的视频格式和 比特率。
- **① 音频格式:** 显示记录在光盘上的剪辑的音频格式。

#### **@** 系统信息

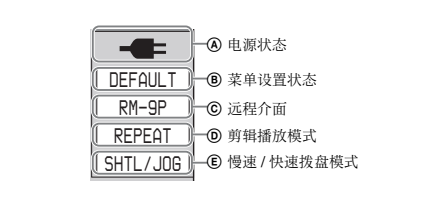

#### A 电源状态: 显示本机的电源状态。

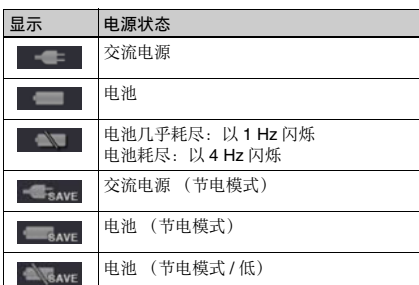

**® 菜单设置状态:** 显示设置菜单的当前设置状态。

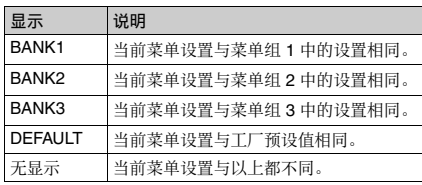

- © 远程介面: 当远程控制开关设置为 REMOTE 时, 显示用设置菜单项目 214 REMOTE INTERFACE 选择的介面的名称。
- D ⇎廵㐑㒢㦅濕㞝㋒嬢仒區⊹柝䙒 142 REPEAT MODE 和 154 SINGLE CLIP PLAY MODE 的设置 出现如下的剪辑播放模式。

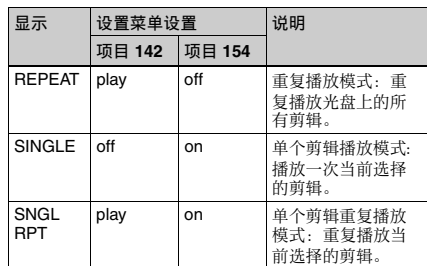

䪐 2 䩄 砦≮忠的这些

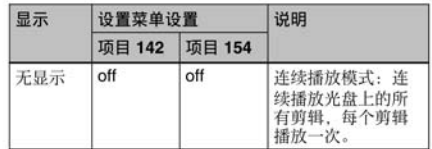

(E) 慢速 / 快速拨盘模式: 当本机处于慢速、快速或者 变速模式中时出现。

#### **@** 格式转换

- 显示 1080/720 格式转换的状态。
- 二: 不执行格式转换。
- ■■: 执行格式转换。

有关1080/720 交叉转换功能的详情, 请参见第 51 页。

#### **4** 参考信号

所显示的参考信号类型与本机同步。 当没有显示时, 本机与内部参考信号同步。 INPUT: 视频输入 HD REF: HD 格式参考信号 SD REF: SD 格式参考信号

#### 注意

当视频输入信号与参考信号不同步或当信号已同步但 相位不匹配时, HD REF 或 SD REF 显示闪烁。

#### 10 视频输入显示

显示当前选择的视频输入信号。 HDSDI:HDSDI 视频输入 SDSDI:SDSDI 视频输入 **i.LINK:** i.LINK TS (HDV) 输入 <sup>1)</sup> SG: 来自内部信号发生器的测试视频信号

1) 安装了 PDBK-201 选购卡时

#### 注意

当无视频输入信号或当视频输入信号与本机系统频率 不匹配时,显示闪烁。

视频信号输入用功能菜单的 P1 VIDEO 页上的 V INPUT 项目选择 (清参见第 39页)。

#### 视频监视器显示

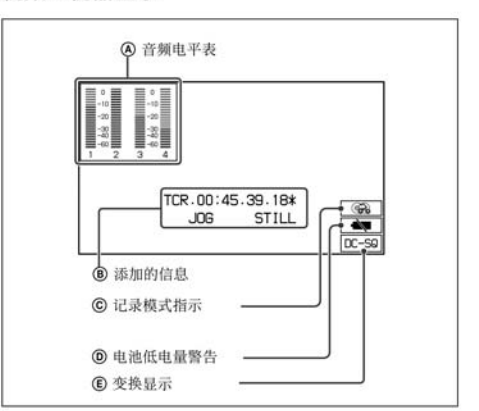

当您按 DISPLAY 键时, 显示窗口更改为视频监视器 显示。

- 4 音频电平表: 用功能菜单的 P2 AUDIO 页上的 LEVEL MT 确定是否显示此表以及显示在显示窗 口的哪一边 (左边或右边)。
- ® 添加的信息: 当功能菜单的 HOME 页上的 CHAR SEL 设置为 "ON"或 "LCD"时出现。
- © 记录模式指示: 当设置菜单项目 150 REC MODE 设置为 "disc exchange cache"或 "clip continuous rec"时出现 (清参见第 115 页)。

有关光盘更换缓存功能的详情, 请参见第 46 页。

有关剪辑连续记录功能的详情, 请参见第 47 页。

- **<sup>1</sup>** 电池低电量警告: 在用电池操作过程中, 在电池电 量几乎耗尽时出现并闪烁。
- © 变换显示: 根据本机的状态显示当前的下变换或上 变换模式。当 HD 视频正被输入且一个 HD 光盘 正在播放时, 出现当前的下变换 (DC) 模式。当 SD 视频正被输入且一个 SD 光盘正在播放时 1) 出 现当前的上变换(UC)模式。 当前模式是以设置菜单项目 930 DOWN CONVERTER MODE <sup>1</sup>(DC) 和 950 UP CONVERTER MODE<sup>1)</sup> 选择的那些。

1) 安装了 PDBK-S1500 选购件时。

DC-EC: 下变换边缘修剪模式 DC-LB: 下变换信箱模式 DC-SQ: 下变换冻结模式 UC-EC: 上变换边缘修剪模式 UC-LB: 上变换信箱模式 UC-SQ: 上变换冻结模式

# 后面板

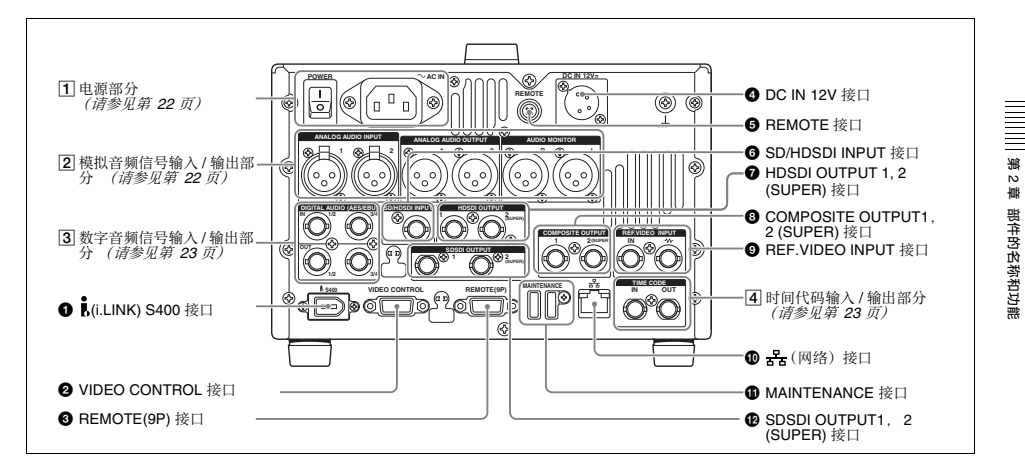

**❶ i.** (i.LINK) S400 接口 (6 芯,符合 IEEE1394) 使用 i.LINK 电缆连接电脑或其它设备。 安装了 PDBK-201 选购卡时, 可以通过此接口输入和 输出 i.LINK TS (HDV) 信号。

#### 注意

- 当用 i.LINK 电缆将本机连接到带有6芯 i.LINK 接口 的设备时, 在连接或拔下 i.LINK 电缆之前, 请先 关闭本设备的电源并从插座上拔下电源插头。如果 在设备电源插头仍然连接的情况下拔出 i.LINK 电 缆, 从设备的 i.LINK 接口输出的高压电流 (8 到 40 V) 将流到本机中。可能会损坏设备。
- 在与带有6芯 i.LINK 接口的设备相连时, 首先连接 到本机的 6 芯 i.LINK 接口。

**② VIDEO CONTROL 接口 (D-sub 型 -9 芯)** 连接 HKDV-900 视频控制设备。

HKDV-900 的设置项目与本机的设置菜单之间的关系 清参见第 155 页。

#### **← REMOTE(9P)** (远程控制 9 芯) 接口 (D-sub 型 9 芯)

如果要通过控制器或者支持 RS-422A Sony 9 芯 VTR 协议的录像机来控制本机。可以将设备连接到此接 ⍇Ɂ

#### **❹ DC IN 12V 接口 (XLR 4 芯, 针型)**

连接到 12V 的直流电源。 使用 BKP-L551 电池适配器安装电池时, 请连接 BKP-L551 的电源电缆。

有关详情, 请参见第 24 页上的 "供电"。

#### **@ REMOTE 接口 (4芯)** 为 RM-280 编辑控制器供电。

#### **6** SD/HDSDI INPUT (SDSDI/HDSDI 信号输入) 接口 (BNC型)

此接口输入 SDSDI 或 HDSDI 格式视频 / 音频信号。

**@ HDSDI OUTPUT 1, 2 (SUPER)** (HDSDI 视频输 出1, 2 (添加))接口 (BNC型) 这些接口输出 HDSDI 格式视频 / 音频信号。 用两个 PDW-HD1500 装置编辑时,请在播放机上的

这些接口和录像机的 SD/HDSDI INPUT 接口之间连 接一根电缆。

用功能菜单的 HOME 页上的 CHAR SEL 设置或设置 菜单项目 028 HD CHARACTER 的设置,您可以在 HDSDI OUTPUT 2 (SUPER) 接口的输出信号上添加时 间代码、菜单设置、错误消息或其他信息。您无法用 设置菜单项目 028 的设置添加与 CHAR SEL 设置无 关的数据。

有关 CHAR SEL 设置的详情, 请参见 "功能菜单的基 本操作"(第38页)。

右关设置菜单项目 028 HD CHARACTER 的详情, 请 参见第 109 页。

要将这些接口的输入和输出信号处理为非音频信号, 请设置维护菜单项目 M37: AUDIO CONFIG >M372: NON-AUDIO INPUT (记录) (*请参见第 128*   $\bar{m}$ ) 和设置菜单项目 823 NON-AUDIO FLAG PB (播 放)。

**@ COMPOSITE OUTPUT 1, 2 (SUPER)** (模拟分量 祝频输出 1, 2 (添加))接口 (BNC 型) 输出模拟复合视频信号。当功能菜单的 HOME 页上 的 CHAR SEL 设置为 ON 时, 您可以在 2 (SUPER) 接 口的输出信号上添加时间代码、菜单设置或错误消 ⿓Ɂ

右关 CHAR SEL 设置的详情, 请参见第 38 页上的 "功能菜单的基本操作"。

#### **4 REF.VIDEO INPUT** (参考视频信号输入)接口 濃**BNC** ⛯濄

环形转接的两个接口,当参考视频信号输入到左接口 时, 相同的信号将从右接口 ( √√) 输入到连接设 备。如果右接口没有连接设备, 则左接口会自动端接 一个 75 欧姆的阻抗。

#### $\textcircled{1}$   $\frac{1}{25}$  (网络) 接口 (RJ-45 型)

这是一个用于网络连接的 10BASE-T/100BASE-TX/  $1000$ BASE-T接口。

#### 小心

为安全起见,请勿将可能有过高电压的外围设备配线 用连接器连接到本端口上。按照本端口的说明操作。

#### **6** MAINTENANCE 接口

这些是用于维护的 USB 接口。 连接一个 Windows USB 键盘或鼠标 *(请参见第 68*  $\overline{D}$ ), 或者 USB 闪存驱动器以访问保存在驱动器上的 计划元数据。(清参见第 79 页)

#### **@** SDSDI OUTPUT 1, 2 (SUPER) (SDI信号输出 1, 2 (添加)) 接口 (BNC型)

这些接口输出 SDSDI 格式视频 / 音频信号。 当本机出厂时, 音频信号输出是无切换的 8 通道, RP188 时间代码输出被设置为开。您可以用设置菜单 项目 828 SDI AUDIO OUTPUT SELECT 和设置菜单项 目 920 SD-SDI H-ANC CONTROL 更改这些设置。 2 (SUPER) 接口输出的信号可以添加时间代码、菜单 设置、报警消息和其他文本信息。要关闭添加模式, 请将功能菜单的 HOME 页上的 CHAR SEL 项目设置 为"OFF"。

右关详情, 请参见 "扩展菜单中的项目" (第 113 页)。

有关详情, 请参见"功能菜单的基本操作"(第 38 页)。

1 电源部分

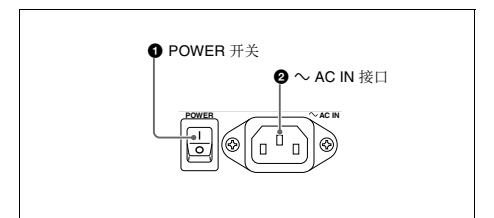

#### **4 POWER (主电源) 开关**

按下Ⅰ侧可以打开本机电源。按○侧可以关闭电源。 在使用本机时, 通常使 POWER 开关保持在Ⅰ (打 开) 位置, 而使用前面板上的开机 / 待机开关来切换 设备的操作状态和待机状态。

#### 注意

在关闭本机电源前,请始终检查并确保本机处于待机 状态. 然后将主电源开关按到 ○ 侧。

#### **@**  $\sim$ **AC IN 接口**

通过电源线 (不附带) 连接到 AC 电源。

 $\boxed{2}$  模拟音频信号输入 / 输出部分

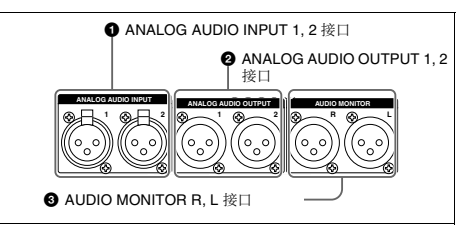

#### **❶** ANALOG AUDIO INPUT 1, 2 接口 (XLR 3 芯, 孔型)

这些接口输入模拟音频信号。

使用功能菜单的 P2 AUDIO 页上的 A1 INPUT 或 A2 INPUT 项目, 以及 P3 AUDIO 页上的 A3 INPUT 或 A4 INPUT 项目 (请参见第 40 页), 您可以选择是否 将输入到接口 1 的信号分配给音频通道 1 或 3, 以及 是否将输入到接口 2 的信号分配给音频通道 2 或 4。 您可以通过维护菜单项目 M37: AUDIO CONFIG (请 参见第 128 页) 设置参考输入电平。(出厂默认设置  $: +4$  dB)

#### 麦克风设置

如果您在本机上连接麦克风。则可以用设置菜单项目 834、839、840 和 841 设置麦克风的输入电平、AGC 和限制器值 (清参见第 124 页)。

#### 注意

如果您将麦克风连接到 ANALOG AUDIO INPUT 1 或 2 接口且在输入电平太高时打开麦克风电源, 可能会

输出刺耳的声音。连接麦克风之前请检查输入电平设 仒Ɂ

#### **@** ANALOG AUDIO OUTPUT 1, 2 接口 (XLR 3 芯,针型)

这些接口输出模拟音频信号。

当本机出厂时, 1 接口被设置为音频通道 1, 2 接口 被设置为音频通道 2。您可以用设置菜单项目 824 ANALOG LINE OUTPUT SELECT 更改这些设置 (请 参见第 123 页)。 您可以通过维护菜单项目 M37: AUDIO CONFIG 设置 输出电平 *(请参见第 128 页)* 。 (工厂预设值: +4  $AB)$ 非音频信号被静音。

**@** AUDIO MONITOR R, L 接口 (XLR 3 芯, 针型) 此接口输出用于监视的音频信号。

需要监视的通道通过功能菜单的 P2 AUDIO 页上的 MONITR L 和 MONITR R 项目选择。

有关详情, 请参见 "功能菜单的基本操作" (第 38 页)。

#### 3 数字音频信号输入 / 输出部分

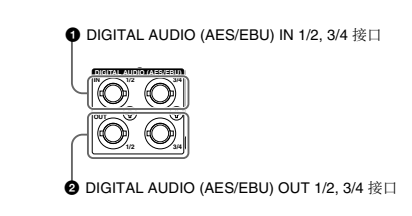

**4** DIGITAL AUDIO (AES/EBU) IN (数字音频输 入) 1/2, 3/4 接口 (BNC 型)

这些接口输入 AES/EBU 格式数字音频信号。左接口 (1/2) 对应干音频通道 1 和 2. 右接口 (3/4) 对应干音频 诵道 3 和 4。

#### **@ DIGITAL AUDIO (AES/EBU) OUT (数字音频输** 出) 1/2, 3/4 接口 (BNC 型)

这些接口输出 AES/EBU 格式数字音频信号。当本机 出厂时, 1/2 接口被设置为音频通道 1/2, 3/4 接口被 设置为音频通道 3/4。您可以用设置菜单项目 827 AES/EBU AUDIO OUTPUT SELECT 更改这些设置 (清参见第 123 页)。

要将这些接口的输入和输出信号处理为非音频信号, 请设置维护菜单项目 M37: AUDIO CONFIG >M372: NON-AUDIO INPUT (记录) (*请参见第 128* 页) 和设置菜单项目 823 NON-AUDIO FLAG PB (播 放)。

#### **4 时间代码输入/输出部分**

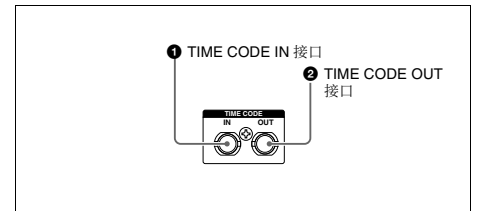

#### **4** TIME CODE IN 接口 (BNC 型)

此接口输入由外部设备产生的 SMPTE 时间代码。

#### **@ TIME CODE OUT 接口 (BNC 型)**

此接口根据本机的操作状态输出以下时间代码。 播放过程中:播放时间代码

在记录过程中: 内部时间代码生成器产生的时间代 码, 或者输入到 TIME CODE IN 接口的时间代码 当设置菜单项目 611 TC OUTPUT PHASE IN EE

MODE 设置为 "muting"时, 不输出时间代码。

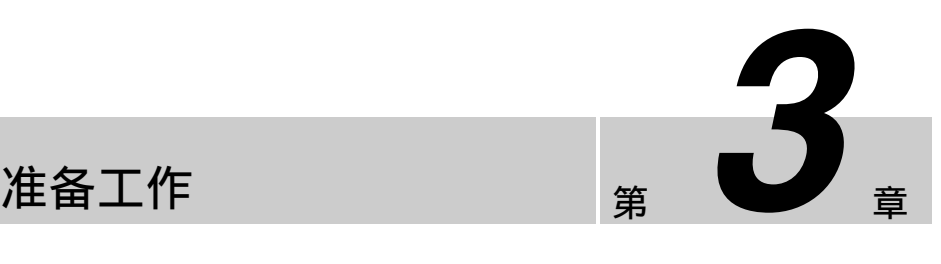

# 准备电源

本机可使用交流电源、直流电源或电池供电。 为安全起见, 请仅使用下列 Sony 电池。 锂离子电池: BP-L80S. BP-GL95

#### 注意

如果电池装入或取出不正确, 其可能会掉落并导致身 体伤害。按照下列所述步骤装入或取出电池。

## 供电

#### 交流电源

使用指定的交流电源线将 AC IN 接口连接到交流电 源。要为本机提供交流电, 请将前面板上的开机 / 待 机键设置为 ON 并将后面板上的 POWER 开关设置为  $[$  (ON) $\circ$ 

#### 直流电源

将 DC IN 12V 接口连接到直流电源。 要为本机提供直流电, 请将前面板上的开机 / 待机键 设置为 ON 并将后面板上的 POWER 开关设置为 OFF。如果后面板上的 POWER 开关被设置为1 (ON). 则提供交流电源。

#### 电池电源

本机可使用下列电池。 要使用电池, 还需要一个 BKP-L551 电池适配器和一 个 BC-L100 电池充电器。 • BP-L80S

• BP-GL95

#### 室温下的连续记录时间。

BP-GL95 锂离子电池: 80 分钟 (在节电模式中使用 时, 95 分钟)

有关充电电池的详情,请参阅电池充电器的操作手 册。

#### 电池使用须知

- 使用电池之前, 务必用指定的电池充电器将它们充 满电。有关如何充电的详情,请参阅电池充电器的 操作手册。
- 如果您在使用后电池还热时立刻充电, 可能无法充 满。要等电池冷却后再充电。

#### 安装电池

按如下所述方式安装和取出 BP-GL95 电池。 也可以按同样的方式安装和取出 BP-L80S。

右关安装 BKP-L551 的详情, 请参阅 BKP-L551 的安 装手册。

1 将 BKP-L551 安装到侧面板上。

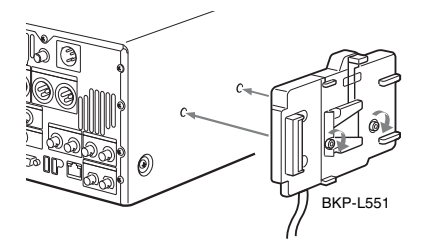

**2** 将 BP-GL95 上的凹槽与 BKP-L551 上的突出部 分对齐。

准备工作

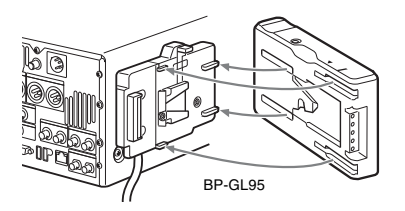

3 如下图所示滑动 BP-GL95 以使 BP-GL95 上的接 □与 BKP-L551 相连接。

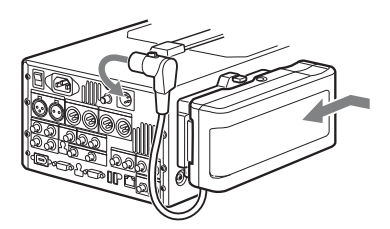

4 将 BKP-L551 的直流电缆连接到 DC IN 12V 接 ⍇Ɂ

#### 取出电池

如下图所示, 在推入推杆的同时滑出 BP-GL95。

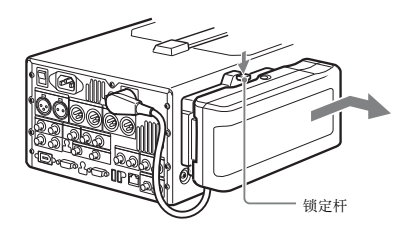

#### 检查剩余电池电量

您可以使用电池侧面板上的 LED 检查电池的剩余电 愳Ɂ

# 初始设置

本机在出厂时并未设置使用区域、系统频率、记录格 式以及当前日期和时间。 .<br>因此您需要在使用本机前进行初始设置设定。 (没有

设定就无法使用本机。) 本机一日设定,即使本机电源关闭后设置也会保留。

请执行以下步骤。

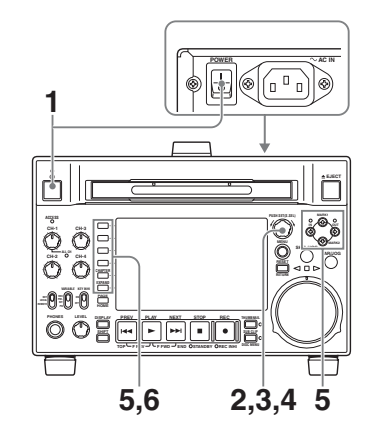

1 打开设备电源。

显示器上出现 INITIAL SETUP 屏幕。

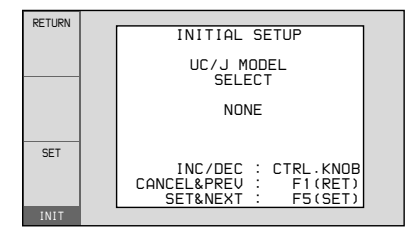

2 转动 PUSH SET(S.SEL) 旋钮选择使用区域。

显示 UC (用于日本以外地区)或 J (用于日本 国内),然后按 SET 功能键 (F5)。 出现系统频率屏幕。

3 转动 PUSH SET(S.SEL) 旋钮选择系统频率。

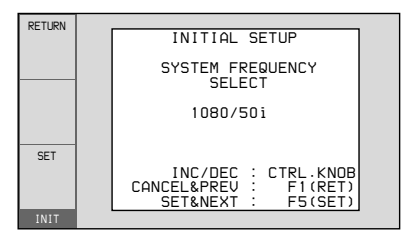

显示您要使用的系统频率,然后按 SET 功能键  $(F5)$ .

出现 DATE/TIME PRESET 屏幕。

4 在出现的 DATE/TIME PRESET 屏幕上, 通过设 置下列项目设置当前日期和时间。

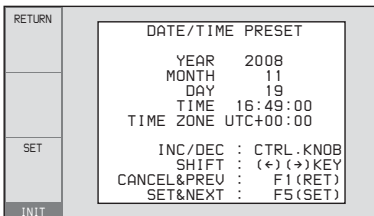

**YEAR:** ⷘ

**MONTH:** 月份

**DAY:** 㕉 **TIME:** 时间

TIME ZONE: 时区 (与协调世界时 (UTC) 相差的

小时数)

在设置屏幕上, 您可以更改正在闪烁数字的值。

按下 </IN 或 →/OUT 键使前一位数字或下一位数 字开始闪烁。 按下 4/MARK1 或 ♦/MARK2 键 (或转动 PUSH SET(S.SEL) 旋钮) 增加或减小闪烁数字的值。

当您设置完毕后, 按 SET 功能键 (F5)。 日期、时间和时区设置被保存, 且出现 "NOW SAVING..."信息。

5 如果您要保存这里执行的设置,请再次按 SET 功 能键 (F5)。

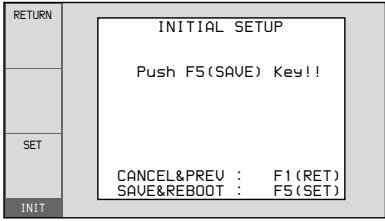

"NOW SAVING..."消息再次出现, 设置屏幕消 失。本机自动关闭, 然后重新打开。

#### 要不保存设置返回初始屏墓

按 RETURN 功能键 (F1)。

#### 注意

在您执行维护菜单项目 M49: RESET ALL SETUP 时,时区被重置到工厂预设值。您需要再次设置。日 期和时间未被重置。

# 前面板倾斜机构

要将角度从位置2更换至位置1. 首先将前面板整个 拉出至返回位置, 对其解锁。然后将其返回位置 0, 再拉出至位置 1。

本机的前面板有一个倾斜机构, 您可以拉出前面板并 将其调整到一个方便的角度。

#### 要拉出前面板

抓住前面板两侧的把手 (小凸起), 按照箭头所示方 向拉出。

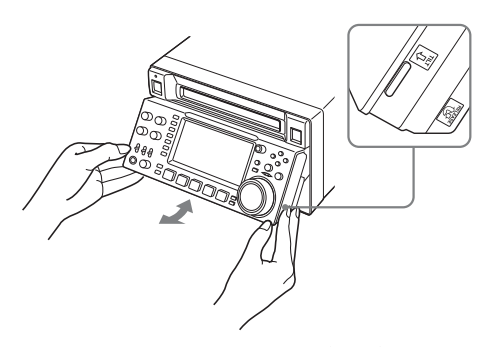

您可将前面板的角度固定于位置 1 (15 度) 或位置 2  $(40$ 度 $)$ 。

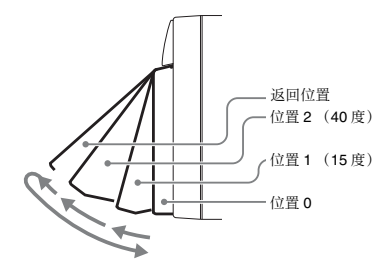

#### 注意

如果您将前面板整个拉过位置 2 至返回位置, 则无法 固定角度。要想固定前面板,请将其返回至位置 0, 然后拉出至位置 1 或位置 2。

#### 要将前面板返回至其初始位置

将前面板拉出至返回位置,对其解锁。此时,您可将 其返回至位置 0。

#### 要改变前面板的角度

要将角度从位置1更换至位置2,请将前面板拉出至 位置 2。

# 连接和设置

#### 注意

本章中介绍的有些外设和相应设备已经停产。 要获取有关选择设备的建议, 请联系 Sonv 经销商或 Sony 销售代表。

## ợ䒌 **PDZ-1 Proxy Browsing Software**  的连接

您可使用附带的 XDCAM 应用软件 CD-ROM 上的 PDZ-1 Proxy Browsing Software 对 Proxy AV 数据进行 简单的编辑。

有关 PDZ-1 软件概述和如何安装此软件, 请参见 第 151 页上的 "使用PDZ-1 Proxy Browsing Software<sup>"</sup>。有关如何使用软件的信息,请参阅软件 ○

#### **使用 呆 (网络) 接口 (FTP 连接)**

以下举例说明 FTP (文件传输协议) 连接。

#### 注意

使用 PDZ-1 时, 要求预先进行 PDW-F1600 或 PDW-HD1500 IP 地址和其它相关的网络设置。

有关网络相关设置的详情,请参见"更改网络设置" (第 133 页)。

#### 首接将本机连接到笔记本电脑

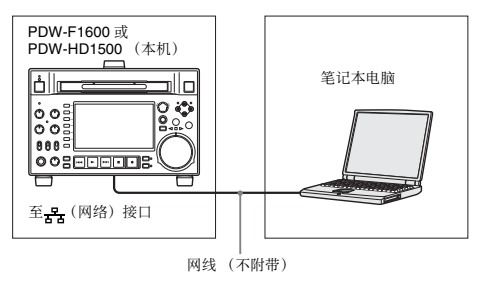

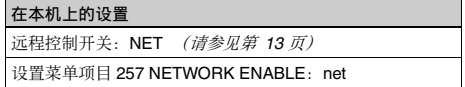

#### 通过 LAN 将三个 PDW-F1600 或 PDW-HD1500 装 置连接到笔记本电脑

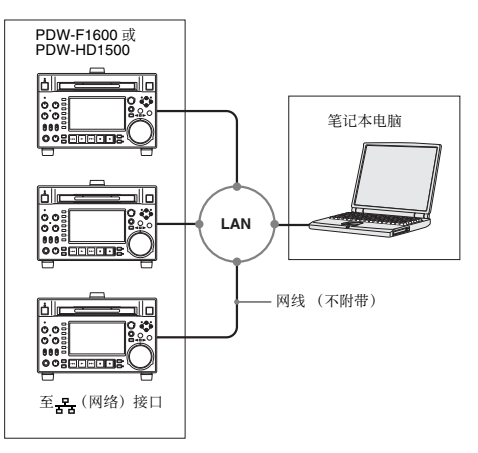

#### 所有 PDW-HD1500 上的设置

沅程控制开关: NET (清参见第 13 页) 设置菜单项目 257 NETWORK ENABLE: net

#### 使用  $_6^{\bullet}$ (i.LINK) S400 接口 (FAM 连接)

以下举例说明 FAM (文件存取模式) 连接。

#### 注意

必须预先安装 PDZ-1 Proxy Browsing Software。 当您安装 PDZ-1 软件时也安装了需要的 FAM 驱动程 序。

有关安装 PDZ-1 软件的更多信息, 请参见 "使用 *PDZ-1 Proxy Browsing Software"* (第 151 页)。

FAM 连接具有一些限制。有关详情, 请参见 "文件 ⪼⌺㦅ᶑ䗨㓫Ṛ㐱Ề 濃⭝ᷲ *Windows*濄Ħ濃䪐 *96* 柙濄Ɂ

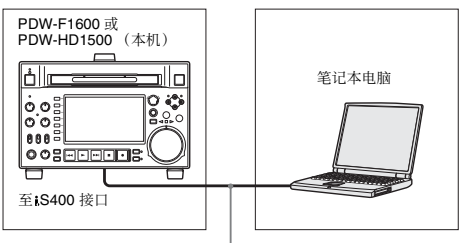

i.LINK 电缆 (不附带)

建议使用屏蔽电缆。

## 连接剪辑系统

下图表示在剪辑系统中将此设备作为播放器。 在进行连接时、请参阅这些连接设备提供的手册。 有关编辑控制设备设置的详情, 请参见第 30 页。

#### 使用编辑控制设备时

#### ợ䒌 **BVE-700/700A**

下图表示在剪辑系统中将本机作为播放机, HDW-M2000/M2000P 作为录像机, BVE-700/700A 作为编 辑控制设备。

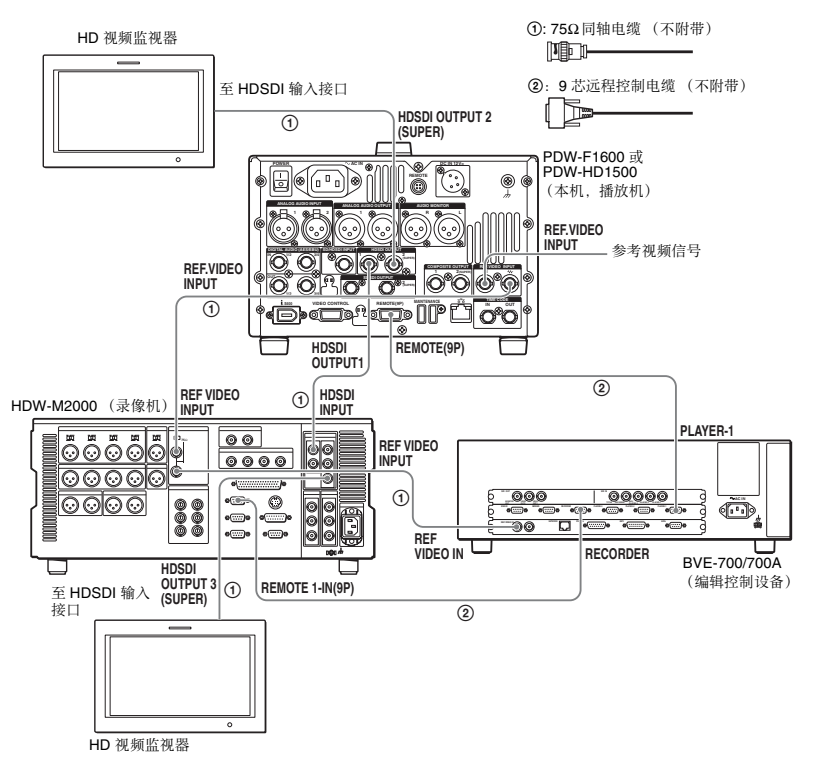

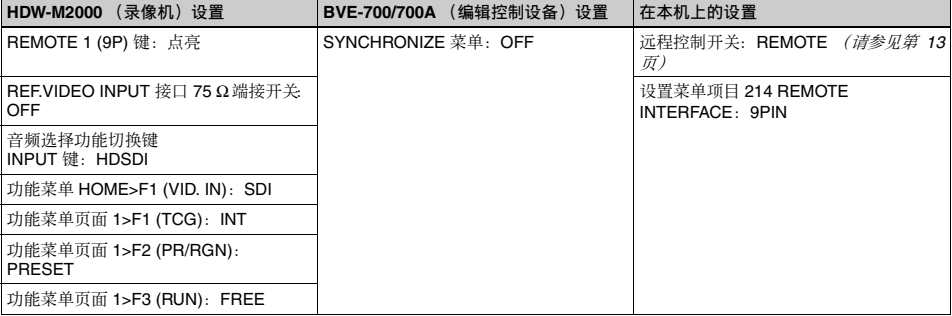

#### 编辑控制设备设置

在连接本机使用的编辑控制设备 (BVE-700/700A/ 2000) 时, 如下所示设置 VTR 常数。

#### F1600

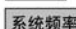

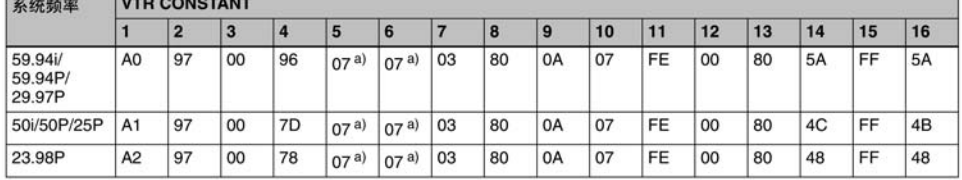

a) 当维护菜单项目 M393: AUDIO DSP 设置为 "AGC/limiter" 时为  $15.$ 

#### HD1500

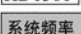

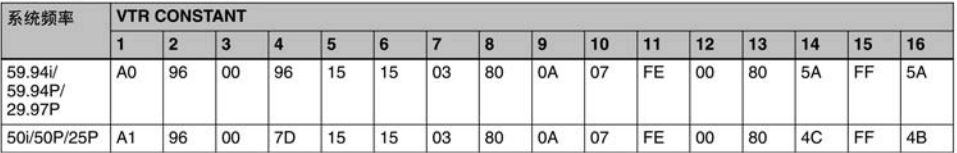

#### 使用 RM-280

器。

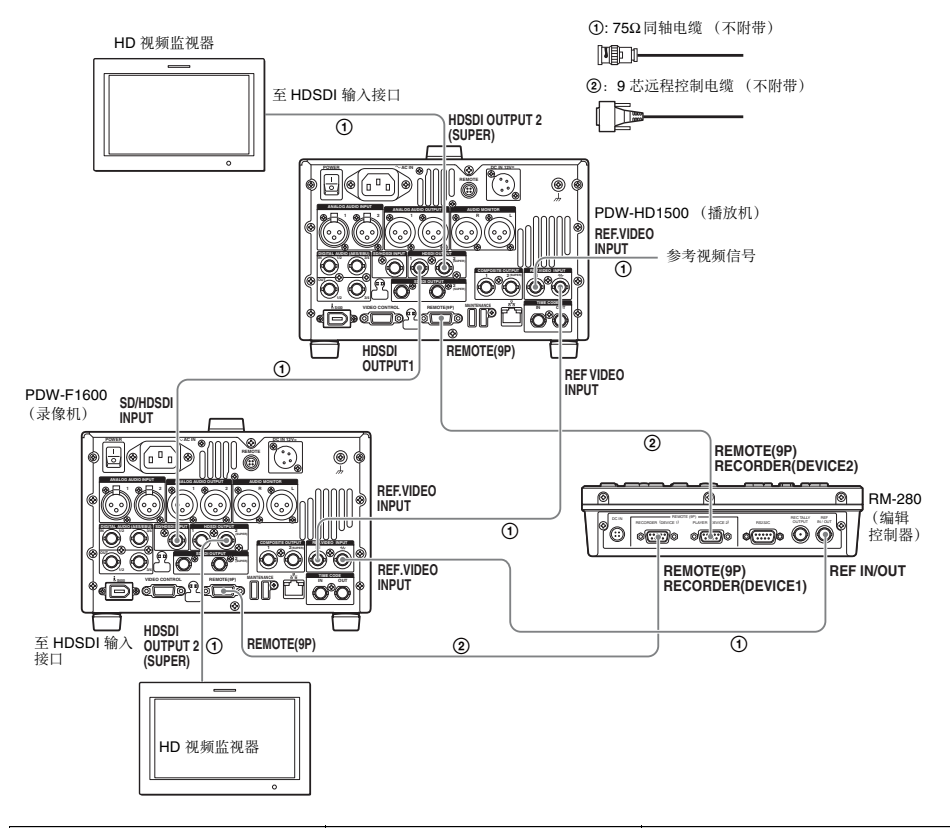

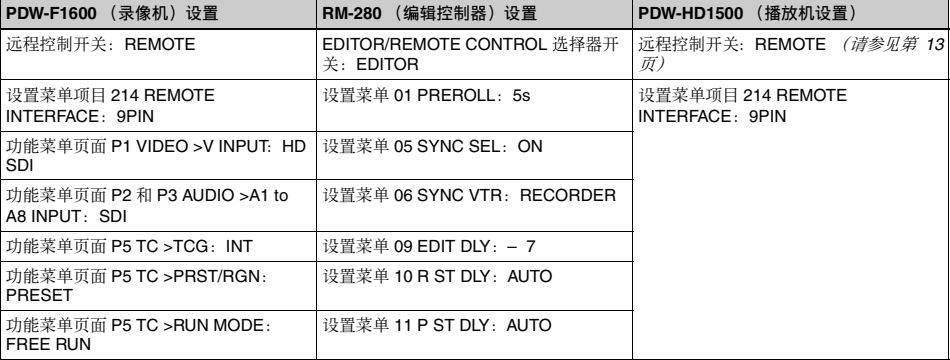

## 使用录像机的编辑功能 (通过 **REMOTE(9P)** 接口控制)

下图表示在剪辑系统中将此设备作为播放器, HDW-M2000/M2000P 作为录像机。在本示例中, 视频和音 频信号通过 HDSDI 连接, 控制信号通过<br>REMOTE(9P) 接口传输。

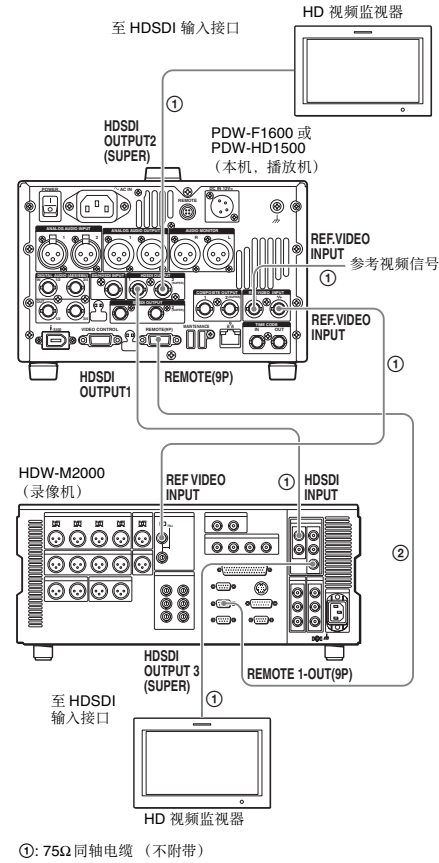

#### **MEDI-**

䪐 3 䩄

准备工作

②: 9 芯远程控制电缆 (不附带)

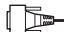

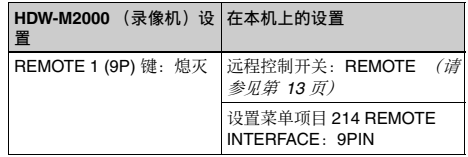

右关 HDW-M2000/M2000P 设置的详情, 请参阅 HDW-M2000/M2000P 操作手册。

## 联合覆盖的许接

下图举例说明了连接有 PDW-700 Professional Disc 摄 像机时的联合覆盖连接。

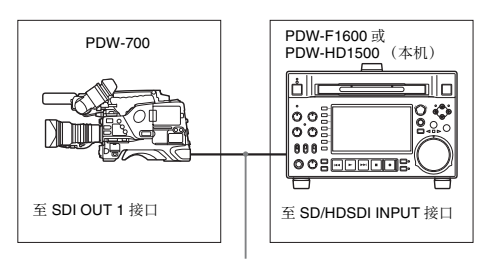

75Ω同轴电缆 (不附带)

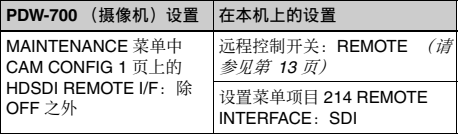

# 同步参考信号

本机的同步参考信号发生器与输入到 REF. VIDEO INPUT 接口的参考信号或者与视频输入信号同步。根 据功能菜单中 P6 REF 页上的 OUT REF 设置或者选定

输入信号的类型而定、外部同步显示如下。视频输出 信号始终与内部同步信号同步。

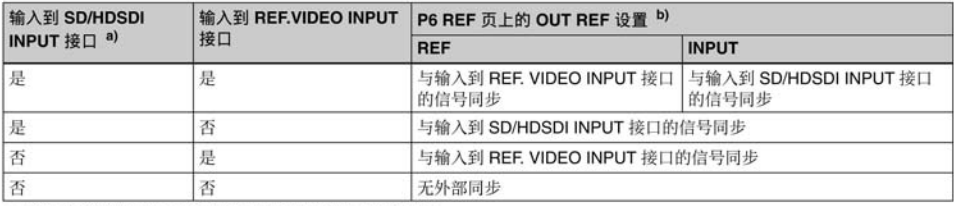

a) 与将功能菜单的 P1 VIDEO 页上的 V INPUT 设置为 "SG"时相 窟.

b) FAM 和 FTP 连接始终与内部同步参考信号同步、与 OUT REF 的设 置无关。

#### 当您正在记录、播放或编辑 720P 信号时的同 步参考信号

当您正在记录、播放或编辑 720P 信号时, 请将功能 菜单的 P6 REF 页面上的 OUT REF 项目设置为

"REF", 并使本机的内部参考视频信号发生器与输 入到 REF. VIDEO INPUT 接口的参考信号同步。可能 会使用下列参考信号。

- 720/59.94P 系统: 1080/59.94i 三级同步信号, 525 黑 色同步信号
- 720/50P 系统: 1080/50i 三级同步信号, 625 黑色同步 信号

当您将本机直接连接到 PDW-F1600/HD1500/F700

的视频 I/O 接口时, 您可以记录并复制 720P 信号, 即使您将功能菜单的 P6 REF 页面上的 OUT REF 项目 设置为 "INPUT"。

# 设置系统频率

本机可以记录和播放系统频率为 59.94i、 50i、 29.97P、25P 和 23.98P<sup>1</sup>) (1080) 或 59.94P 和 50P (720) 的视频。

 $D$ F1600

#### 选择系统频率

1 将设置菜单项目 013 SYSTEM FREQUENCY SELECT MENU 设置为 "on"并按下 PUSH SET(S.SEL) 旋钮。

出现系统频率选择屏幕。

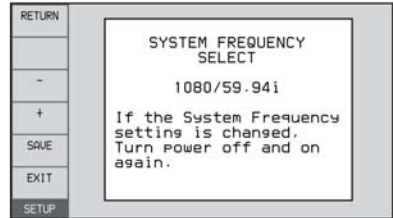

2 转动 PUSH SET(S.SEL) 旋钮选择要使用的系统频 率。

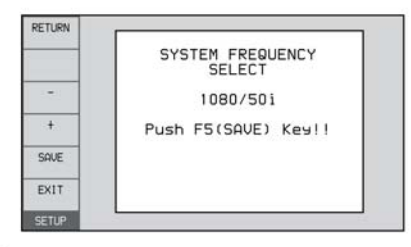

3 按下 PUSH SET(S.SEL) 旋钮或 SAVE 功能键  $(F5)$ 

出现消息 "Turn off/on POWER!!"。

4 按下开机 / 待机键关闭本机电源后, 再次打开电 源。

# 设置时间代码

- 通过以下四种方法记录时间代码:
- 内部预设模式:记录内部时间代码发生器的输出,预 先设置为初始值。可以选择以下运行模式。
	- · Free Run (独立运行): 时间代码会连续运行。
	- · Rec Run (记录运行): 时间代码只在记录过程 中增加。
- 内部 Regen 模式: 记录内部时间代码发生器的输出, 按光盘上最后一个剪辑的最后一帧的时间代码连 续运行后的时间代码进行初始化。
- 外部 Regen 模式: 记录与外部时间代码发生器同步的 内部时间代码发生器的输出值。作为外部输入, 可以选择下列任意接口的时间代码输入。 •TIME CODE IN 接口: LTC
	- •SD/HDSDI INPUT 接口: VITC 和 LTC
	- • $\mathbf{i}$  (i.LINK) S400 接口: TC
- 外部预设模式: 直接记录外部时间代码发生器的输 入。作为外部输入,可以选择 TIME CODE IN 接 口的时间代码输入。

#### 在设置初始值后记录时间代码 (内部预设)

用功能菜单继续以下步骤。要设置时间代码、请将功 能菜单中 P5 TC 页上的 TCG 设置为 INT. 并将 PRST/ RGN 设置为 PRESET。

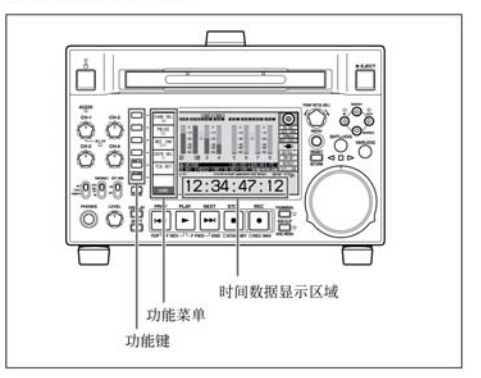

#### 设置初始时间代码值

- 1 按一下功能菜单中 HOME 页上的 CNTR SEL 功能 键,并选择TC。
- 2 按一下 TCG SET 功能键 (F5)。

时间数据显示屏的第一位数字开始闪烁。

第3章 准备工作

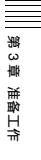

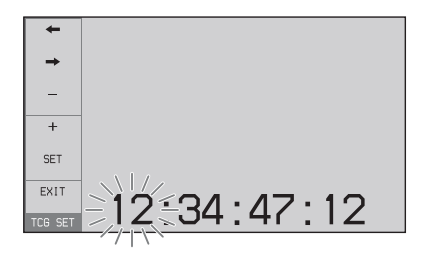

3 按一下←或→功能键 (F1 或 F2) 选择要设置 的数字。

选定的数字开始闪烁。

4 使用 PUSH SET(S.SEL) 旋钮或者 - 或 + 功能键 (F3 或 F4) 设置选定数字的值。

要设置下一个最高位数字 (间隔 10 秒) 在按住 SHIFT 键的同时转动 PUSH SET(S.SEL) 旋 搒Ɂ

重复步骤 3 和 4 以设置所有需要设置的数字。

#### 壥嬢仒ᶞ **00:00:00:00**

按一下 RESET/RETURN 键。

 $5$  按一下 SET 功能键 (F5)。

如果 P5 TC 页上的 RUN MODE 设置为 FREE RUN. 时间代码开始运行。

#### 要取消设置

按 EXIT 功能键 (F6)。该位置的新设置被取消, 设置 操作被终止。

#### 将时间代码设置为当前时间

- 1 将 P5 TC 页上的 RUN MODE 设置为 FREE RUN 并将 DF/NDF 设置为 DF (仅限于 59.94i/59.94P/ 29.97P 模式中)。
- $2$  执行 "设置初始时间代码值"中的步骤1到4将 时间代码设置得比当前时间稍早一些。
- 3 在当前时间到达显示的时间代码瞬间按一下 SET 功能键 (F5)。

#### 设置用户位

在时间代码数位中最多可以记录八位十六进制数字信 息 (日期、时间、事件编号等)。

通过在"设置一个初始时间代码值"的步骤1中按 一下 CNTR SEL 功能键 (F4) 选择 UB,并执行步骤 **2** 到5。设置为十六进制数 (0-9, A-F)。 您可以在用户位中记录 ID 代码。

#### 记录按最后记录的时间代码符码行的时间代码 (内部 **Regen**)

您可以将时间代码连续从光盘上的一个剪辑记录到下 一个剪辑。

请将功能菜单中 P5 TC 页上的 TCG 设置为 INT, 并 将 PRST/RGN 设置为 TC 或 VITC。此设置生效时, 在开始记录前设备会读取光盘上记录的最后一个剪辑 的最后一帧的时间代码,并根据记录的时间代码在内 部产生与之连续的时间代码。

帧计数模式 (仅对于系统频率 59.94i/59.94P/29.97P) 被设置为与光盘上最后记录的时间代码相同的模式 (失帧或全帧)。

#### 通讨与外部时间代码同步的内部时间代码发生 器记录 (外部 **Regen**)

通过这种方法可以使多个录像机的时间代码发生器保 持同步, 以记录外部录像机的播放时间代码, 或者在 视频源和时间代码同步时进行记录。 可依据外部时间代码的类型采取下列两种方法之一。

#### 与输入到 TIME CODE IN 接口的时间代码同步

- 1 将外部设备输出的时间代码连接到 TIME CODE IN 接口. 并将参考视频信号输入到 REF. VIDEO INPUT 接口。
- 2 在功能菜单的 P5 TC 页进行下列设置。
	- 将 TCG 设置为 "EXT"。
	- 将 PRST/RGN 设置为 "TC"。

#### 与输入到 SD/HDSDI INPUT 接口的嵌入式 LTC 同步

- 1 将包含嵌入式 LTC 的 HDSDI 信号输入到 SD/ HDSDI INPUT 接口. 并将参考视频信号输入到 REF. VIDEO INPUT 接口。
- 2 在功能菜单的 P5 TC 页进行下列设置。
	- 将 TCG 设置为 "SDI"。
	- 将 PRST/RGN 设置为 "TC"。

执行两个程序中的一个, 启动与外部时间代码发生器 同步的内部时间代码发生器。

一旦内部时间代码发生器与外部时间代码发生器同 步,即使断开外部时间代码发生器的连接,内部时间 代码发生器也会继续运行。

时间代码超前模式被自动设置为独立运行。帧计数模 式 (仅对干系统频率 59.94i/59.94P/29.97P) 被设置为 与外部时间代码信号 (失帧或全帧)。

#### 检查是否与外部信号同步

按一下 STOP 键停止运行本机, 然后按一下 REC 键。 检查时间数据显示屏中显示的时间代码值是否与外部 时间代码值一致。

#### 直接记录外部时间代码 (外部预设)

当您使用此方法时, 内部时间代码发生器会不受外部 时间代码的影响而继续运行。

#### 直接记录时间代码输入至 TIME CODE IN 接口

将外部设备输出的时间代码输入到 TIME CODE IN 接 □. 并在功能菜单的 P5 TC 页上进行下列设置。

- 将 TCG 设置为 "EXT"。
- 将 PRST/RGN 设置为 "PRESET"。

# 添加文本信息

从 COMPOSITE OUTPUT 2 (SUPER) 接口、 SDSDI OUTPUT 2 (SUPER) 接口或 HDSDI OUTPUT 2 (SUPER) 接口输出的视频信号包含添加的文本信息 (包括时间代码、菜单设置和报警消息)。

#### 调整文本显示

您可以使用设置菜单项目 002、003、005、009、011 和 012 调整已添加文本的位置、尺寸和类型。

有关详情, 请参见 "基本菜单中的项目"(第107 而

#### 昻示的信息

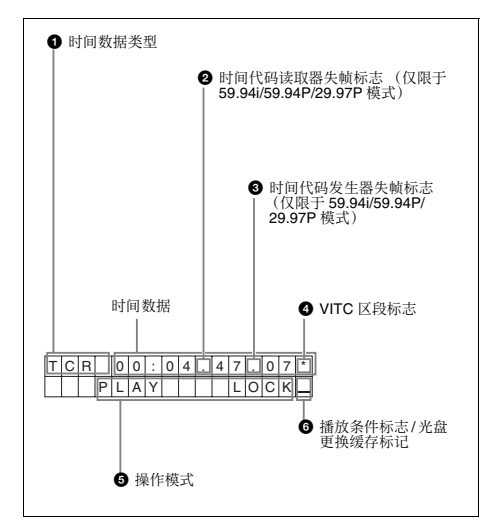

#### 注意

上述显示与此设备的工厂预设值相符。您可以通过更 改设置菜单项目 005 DISPLAY INFORMATION SELECT 的设置更改要显示在显示器底行的信息类 型。

有关详情, 请参见 "基本菜单中的项目"(第 107 而

#### **4** 时间数据的类型

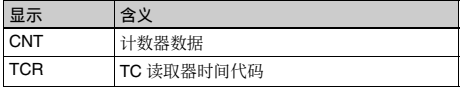
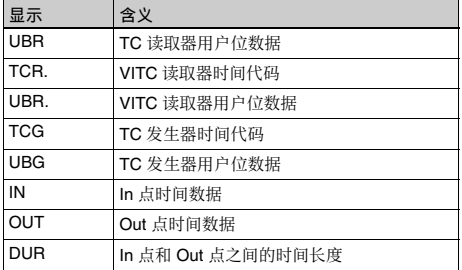

# 注意

如果无法正确读取时间数据或用户位, 则将其显示为 星号。例如, "T\*R"、"U\*R"、"T\*R."或  $\overline{U}$ \*R. $\overline{V}$ .

- **2** 时间代码读取器失帧标志 (仅限于 59.94i/59.94P/ <sub>"</sub>, 29.97P 模式)
- : 表示失帧模式。
- ":":表示全帧模式。
- **6** 时间代码发生器失帧标志 (仅限于 59.94i/59.94P/ <sub>…,</sub>29.97P 模式)
- ".":表示失帧模式 (工厂预设置)。
- ":":表示全帧模式。

# **<sup>4</sup>** VITC 区段标志

- (空格): 场景1和3 (对于59.94i/59.94P/ 29.97P/23.98P 模式) 或场景 1、3、5 和 7 (对于 50i/50P/25P 模式)
- "\*":场景 2 和 4 (对于 59.94i/59.94P/29.97P/23.98P 模式) 或场景 2、4、6 和 8 (对于 50i/50P/25P 模 式)

#### 6 操作模式

- 区段被分为以下两块。
- A 段显示操作模式。
- B 段显示伺服锁定状态或播放速度。

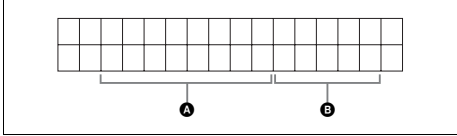

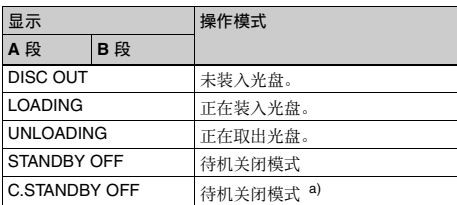

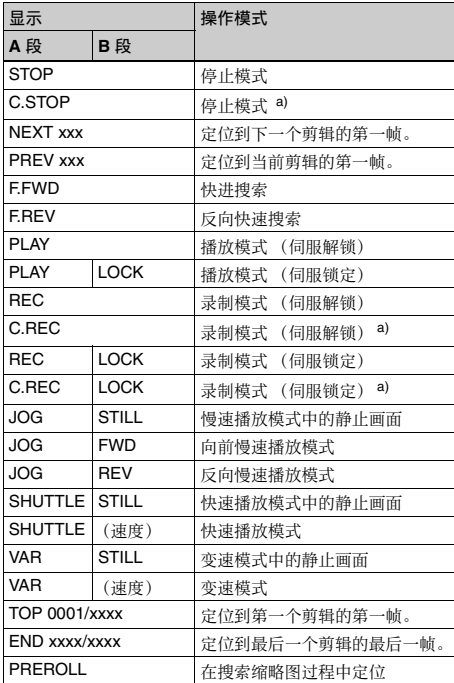

a) 本机处于剪辑连续记录模式时显示。

#### **6** 播放条件标志 / 光盘更换缓存标记

在除记录外的任何模式中, 当 ACCESS 指示灯点亮时 显示三个通道条件标志之一。当正在运行光盘更换缓 存功能时出现 "C"指示。

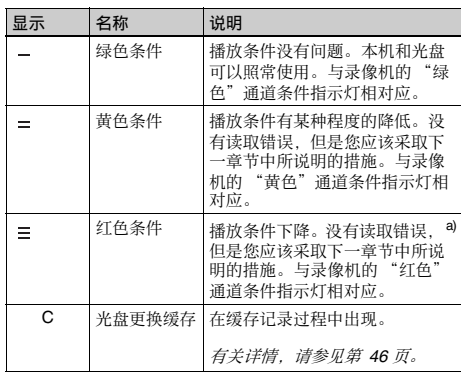

a) 如果播放条件继续下降将发生读取错误。如果发生红色错误,<br> "Disc Error!" 报警将出现在时间数据显示屏中,图像冻结且音频被 静音。

要显示播放条件标志, 将设置菜单项目 012 CONDITION DISPLAY ON VIDEO MONITOR 设置为 "ena",然后将设置菜单项目 005 DISPLAY INFORMATION SELECT 设置为 "T&sta"。

有关操作的详情, 请参见 "基本菜单操作" (第 110 而)。

#### 播放条件显示

您可以预先提防正在下降的播放条件以及正在接近其 限制的错误纠正率。

播放条件恶化可能是由于以下原因。

- 光盘表面有划痕和灰尘 包括指纹、空气中的灰尘、香烟的焦油等。 记录之前已有的划痕和污渍不是问题,因为它们已 被预先注册为瑕疵并会在记录时避开。但是记录后 形成的划痕和污渍会导致播放条件下降。
- 光盘记录层老化 几十年后,光盘的记录层会老化并导致播放条件下 斱Ɂ

您可以使用此功能检查已经保存了很长时间的档案 光盘和其它光盘, 以便在进一步下降之前采取措 施。

#### • 激光二级管性能下降 光学头中的激光二级管的性能会随着时间的流逝而 下降,导致播放条件下降。

有关详情, 请参见"数字小时表"(第139页) 关于 此设置。

有关何时更换光学头的近似指南请参阅维护手册。

#### 防止播放条件恶化

使用光盘时注意以下几点。

- 不要打开光盘盒并用手直接接触光盘。
- 避免长时间存放在多尘或曝露在通过风扇通风的场 所。
- 避免长时间存放在高温或阳光直射的场所。

#### 如果播放条件已经恶化

如果出现黄色或红色播放条件标志,请检查以下几 䀝Ɂ

在其它 XDCAM 设备上是否显示相同的播放条件:

如果是, 光盘表面可能变脏或有划痕, 或者光盘 上的记录层性能可能因为老化而下降。避免使用 有这些症状的光盘。

#### 是否每张插入 XDCAM 设备内的光盘都显示相同的播 放条件: 如果是, 激光二级管的性能可能已下 降。柃杳累积光学输出时间。

# 功能菜单的基本操作

功能菜单可访问经常使用的设置。例如输入视频信号 洗择和时间代码设置。 菜单设置保存在非易失存储器中,在本机电源关闭后 仍将保留。

# 功能菜单操作

功能菜单出现在本机的彩色液晶显示屏上。 下图表示功能菜单操作中使用的键 (从上到下编号 为 $1$ 到 $6$ 。

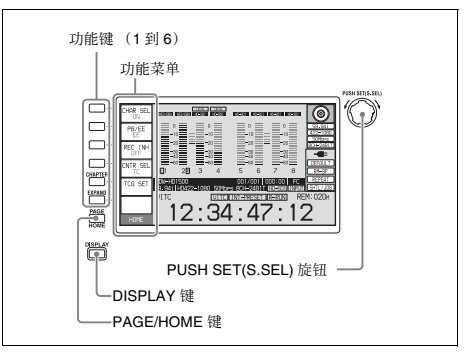

#### 显示功能菜单

力能菜单由 HOME 页和页面 P1 到 P7、 $(PS)^{1}$ )、  $(HOME2)$ <sup>1)</sup>组成。

如果还没有显示功能菜单, 请按 PAGE/HOME 键使 其显示。 (出现最近访问的功能菜单页面。) 1) ⣦㜀ợ䒌乘㈈區⊹柝䙒 M38: F-KEY CONFIG 㛉Ⅺ悱ᵤᶎ區⊹柝  $\Box$ 

#### 要显示不同的页面

每按一下 PAGE/HOME 键依次显示下一个功能菜单  $\overline{A}:$  HOME  $\rightarrow$  P1  $\rightarrow$  P2  $\rightarrow$  P3  $\rightarrow$  P4  $\rightarrow$  P5  $\rightarrow$  P6  $\rightarrow$  $\overrightarrow{P7}$   $\rightarrow$  (P8) <sup>1)</sup>  $\rightarrow$  (HOME2)<sup>1)</sup>  $\rightarrow$  HOME…

1) 如果使用维护菜单项目 M38: F-KEY CONFIG 来分配一个菜单项 䙒Ɂ

- 在按住 PAGE/HOME 键的同时转动 PUSH SET(S.SEL) 旋钮向前或向后换页。
- 在按住PAGE/HOME键的同时按下F1到F6键可直接 将页面切换到 P1 到 P6。显示 P1 页时再次按下 F1 键将页面切换到 P7 页。显示 P2 页时再次按下 F2 键将页面切换到 P8 页。

#### 要清除屏幕中的功能菜单

按 DISPLAY 键切换视频监视器显示。

#### 更改功能菜单项目的设置

使用功能键。

6 䩄 准备工作

䪐

#### 要选择设置项目的值

按每个设置项目左边的键更改此项目的值。按住此键 直至出现您要的值。

#### 要设置设置项目的值

- 按下每个设置项目左边的键使设置值闪烁以启用数 值调整, 然后转动 PUSH SET(S.SEL) 旋钮增加或减 小该值。
- 在按住 SHIFT 键的同时转动 PUSH SET(S.SEL) 旋钮 增加调节增量。
- 在设置值闪烁时按下每个设置项目左边的键, 使该 数值停止闪烁并结束调整。

# 功能菜单设置

下表列出每个页面上的设置项目并说明它们的设置 值。加下划线的值是工厂预设值。

# **HOME** 页面

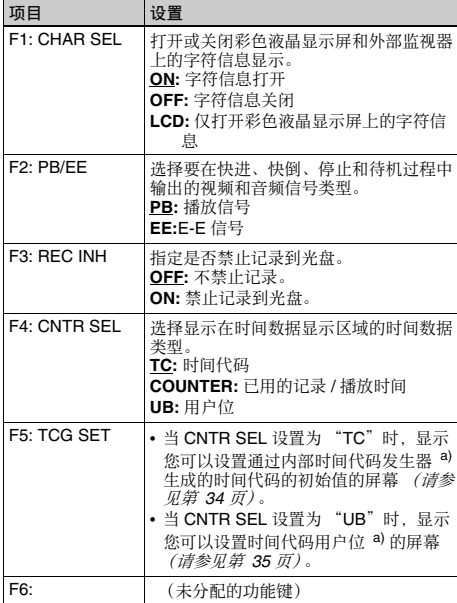

a) 当功能菜单 P5 TC 页上的 TCG 被设置为 "INT", 且 PRST/RGN 被设 置为"PRESET"时显示。

# **P1 VIDEO 页**

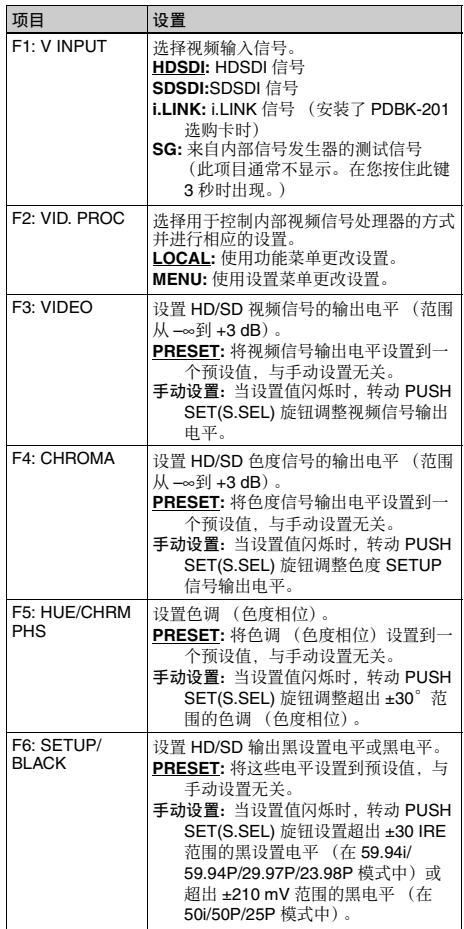

# 䪐 3 䩄 准备工作

# **P2 AUDIO** 页

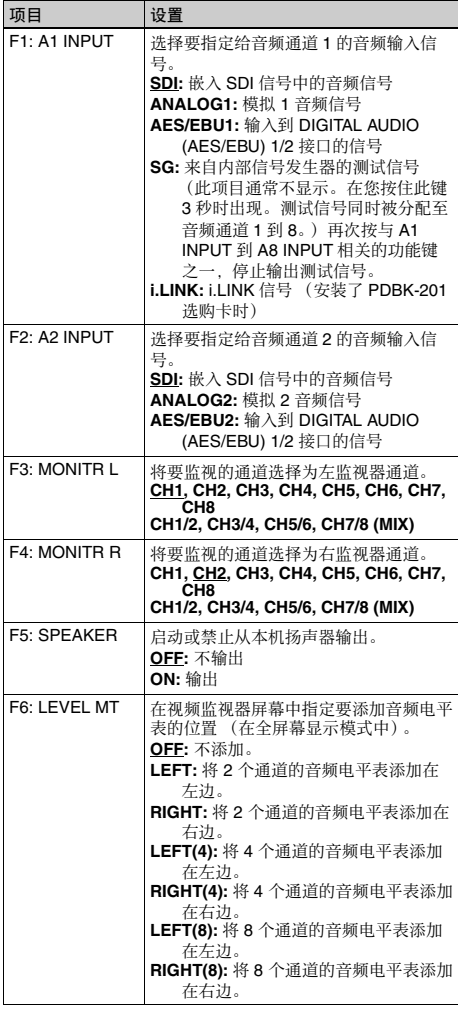

# **P3 AUDIO** 页

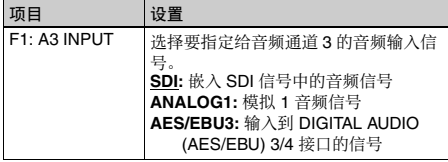

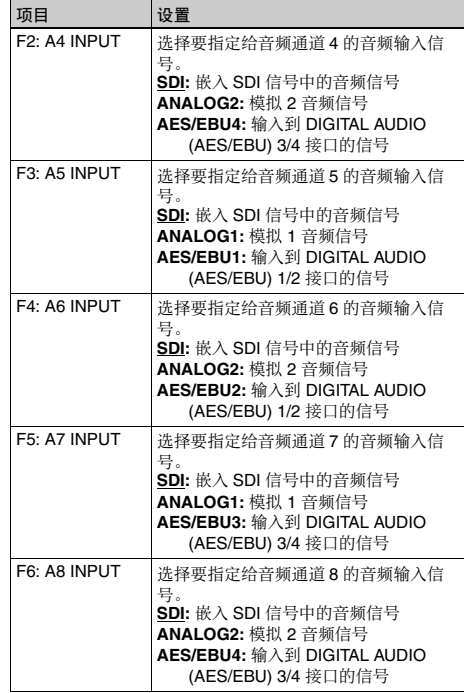

# **P4 AUDIO** 页

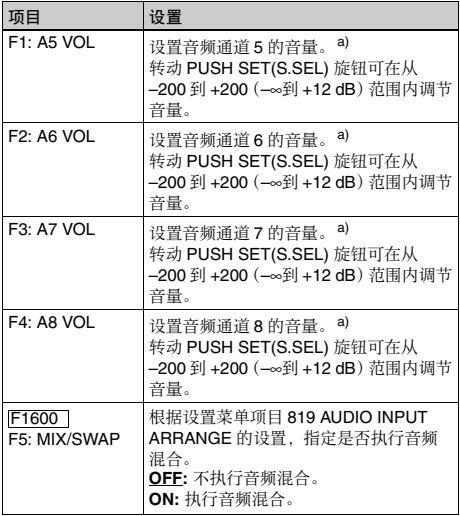

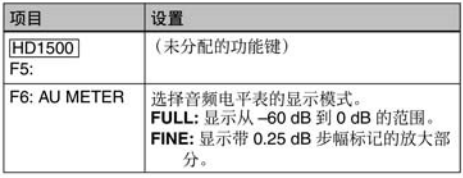

a) 要启动此设置,还要求下列设置,与通道 1 到 4 的音量操作方式相同。<br>同。<br>- 将前面板上的 VARIABLE 开关设置为 "REC"或"PB"。<br>- 将设置菜单项目 131 AUDIO VOLUME 设置为"EACH"。

# P5 TC 页

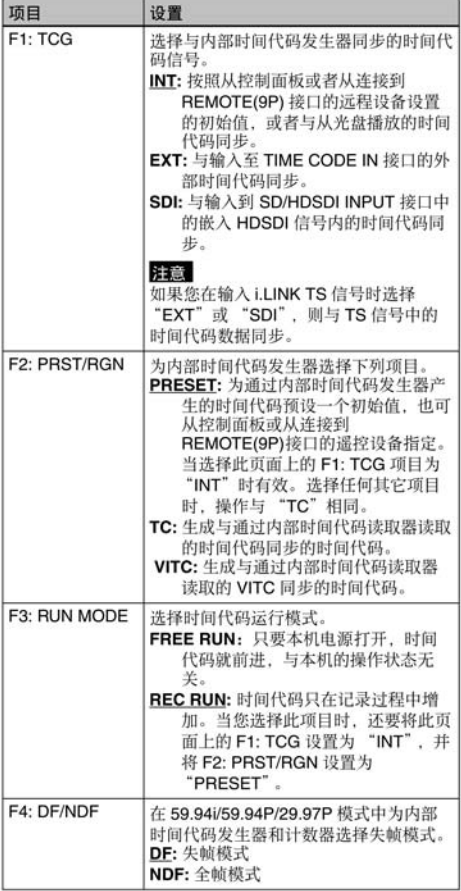

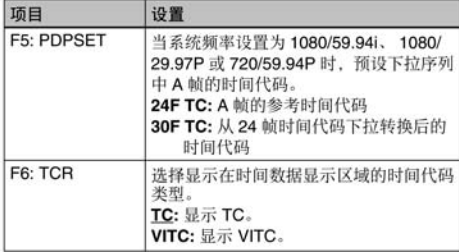

# P6 REF 页

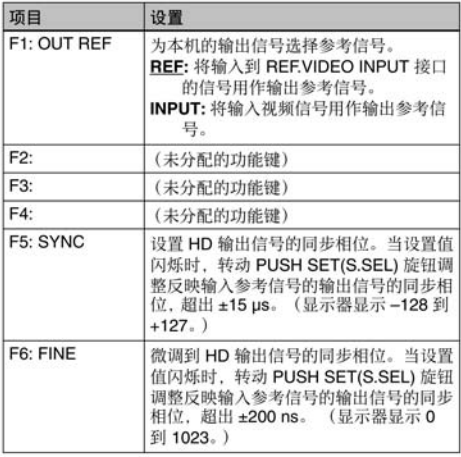

# P7 OTHER 页

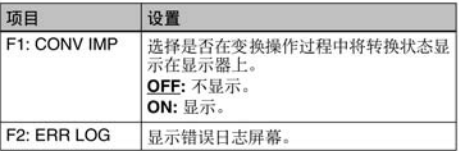

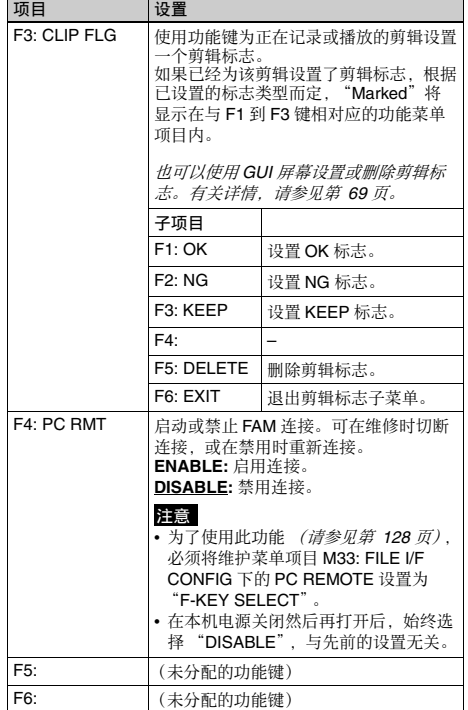

# 使用光盘

# 用于记录和播放的光盘

本机可记录和播放下列 Professional Disc <sup>1)</sup> 格式。

- PFD23A (容量为 23.3 GB)
- PFD50DLA (容量为 50.0 GB)

1) Professional Disc 是 Sony Corporation 的商标。

# 注意

- 不能使用下列光盘进行记录或播放: - Blu-ray Disc
	- 数据 Professional Disc
- PFD50DLA光盘只可用于带DL标记的XDCAM设备 (请参见下图)。不可用于没有此标记的 XDCAM 设备。

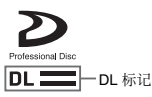

# 使用时的注意事项

#### 使用

将 Professional Disc 放置在光盘盒中, 这样可以防止 光盘上沾染灰尘或者指纹。但是, 如果光盘盒受到剧 烈震动, 例如掉到地上, 也可能导致光盘损坏或者划 伤。如果光盘有划痕, 就可能无法记录视频 / 音频信 息,或者无法播放光盘中记录的内容。因此应当小心 使用和储存这些光盘。

- 不要触摸光盘盒中的光盘表面。
- 故意打开遮挡板可能会导致损坏。
- 不要拆开光盘盒。
- 建议使用附带的不干胶标签用来标记光盘。将标签 贴到正确的位置。

#### 存储

- 不要将光盘存储在阳光直射的地方, 也不要放置在 温度或湿度较高的地方。
- 要防止灰尘进入光盘盒。
- 将光盘盒储存在盒子中。

#### 注意保护光盘

- 用一张柔软干燥的布擦去盘盒表面的灰尘。
- 如果形成了水汽冷凝, 那么使用前一定要晾干。

䪐 3 䩄 准备工作

# 写保护光盘

为了防止无意删除光盘上的内容,请将光盘下表面的 禁止写入标签按箭头方向移动, 如下图所示。

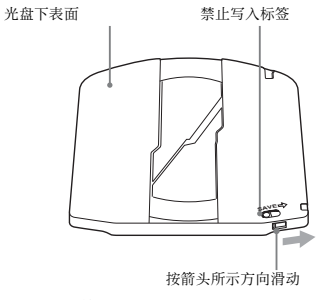

禁止写入标签设定

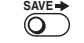

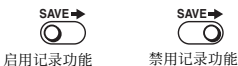

也可以写保护个别剪辑。有关详情,请参见 "锁定 (*写保护)剪辑"(第 70 页)。* 

# 装入和取出光盘

当开机 / 待机键和指示灯都变为绿色时, 您可以按下 图所示装入和取出光盘。

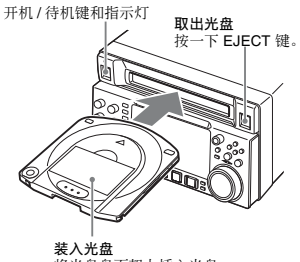

⭪₭䘼䘼曆㚁ᵮ㌶₭䘼Ɂ 光盘将被拉入。

在记录过程中按下 EJECT 键时, 记录停止并弹出光 盘。如果您不想在记录过程中当按下EJECT 键时弹出 光盘并停止记录, 请将设置菜单项目 145 MODE KEY ENABLE DURING RECORDING 设置为 "stop"。

# 格式化光盘

未使用过的光盘装入本机后会自动执行格式化。 要格式化记录过的光盘,请使用 GUI 屏幕。

有关详情, 请参见 "格式化光盘" (第 80 页)。

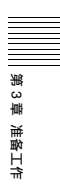

# 嬔⺹⏰㐑㒢 <sup>䪐</sup> *4* <sup>䩄</sup>

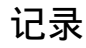

删 4 删

记录和播放

记录和播放

这部分介绍了如何在本机上记录视频和音频。

有关详情, 请参见第 38 页第 3 章中的 "功能菜单的 基本操作"。

有关设置菜单操作的详情, 请参见第 106 页第 7 章中 的"菜单"。

# 在同一光盘上以不同格式对剪辑进行混 合记录

只要帧频组相同, 即可将不同记录格式的剪辑记录或 写入至同一光盘。1)

在本手册中, 称为"混合格式记录模式"。

1) 只要系统糆率、视粫分辨率、视粫代码 / 比特率、音频通道数或比 特数不匹配, 即认为是不同的记录格式。

#### 注意

- 无论帧频组是否匹配,也无法在同一剪辑列表中混 合带不同视频分辨率 (系统线数量) 的剪辑。
- 当本机处于从不同记录格式记录的剪辑中调用播放 的模式时, 视频和音频播放可能在格式改变处停 止, 然后再次开始。
- 如果两个不同记录格式剪辑之间的转换点存在于预 卷片段中,则无法编辑此片段。

#### 帧频组

本机支持的系统频率被分为各帧频组, 如下表所示。

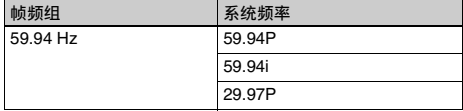

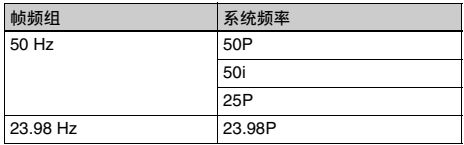

通过使本机进入混合格式记录模式, 您可记录带不同 记录格式的剪辑, 例如 HD422 和 HD420SP 剪辑。

#### 要启用混合格式记录模式

将维护菜单项目 M390: MIXED REC 设置为 "ENABLE" (清参见第 129 页)。

如果要禁止混合带不同记录格式的剪辑, 则保留该项 目的设置为"DSABL"。但是, 无论混合格式记录模 式的设置如何, 始终可在下列格式组中混合剪辑。

- $\cdot$  HD420 HQ  $\cdot$  SP 和 LP
- 1080/59.94i 和 1080/29.97P
- 1080/50i 和 1080/25P

# 记录的准备工作

请在开始记录前执行下列设置和调整。

- 视频输入信号选择: 用功能菜单中 P1 VIDEO 页上的 V INPUT 洗择。
- 音频输入信号选择: 用功能菜单中 P2 AUDIO 页上的 A1 INPUT 和 A2 INPUT. P3 AUDIO 页上从 A3 INPUT 到 A8 INPUT 选择。
- 时间代码和用户位设置: 清参见 "设置时间代码" (第 34 页)。
- 选择要显示的时间数据: 时间数据类型可用功能菜单 中 HOME 页上的 CNTR SEL 设置。
- 选择要监视的音频通道: 用功能菜单中 P2 AUDIO 页 上的 MONITR R 和 MONITR L 选择。
- 调节监视器音频音量: 调节 LEVEL 旋钮。
- 远程 / 本机设置: 设置远程控制开关。如果你将其设 置为 REMOTE, 也可以设定设置菜单项目 214 REMOTE INTERFACE ( "RM-" 和所使用的接 口会出现在显示器的系统信息区域) (清参见 第 115 页)。

# SD 上变换功能

您可以将 SD 信号输入到 SD/HDSDI INPUT 接口并将 它们记录为HD信号。

# 用户数据记录

您可以通过 i.LINK 或 FTP 界面将用户数据 (除 XDCAM AV 文件以外的文件) 作为 PC 数据记录在 Professional Disc F.

这样可使得要用作数据记录介质的 Professional Disc 具有 46.4 GB (使用双层 PFD50DLA 光盘时) 的数据 存储容量。

# 讲行记录

一个记录片段 (从记录的开始到结束) 被称为"剪 缉"。

有关剪辑的更多信息, 请参见"剪辑"(第72页)。

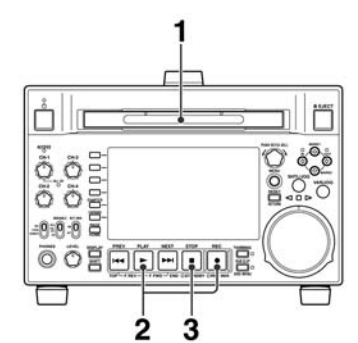

- 1 插入光盘。
- 2 按下 REC 键的同时按 PLAY 键。
	- 开始记录。
- $3$  要停止记录, 按 STOP 键。

#### 如果光盘已满

将停止记录并在监视器上显示消息 "ALARM DISC END.".

# 注意

- 可记录的最短剪辑为2秒。即使您在2秒内开始并停 止记录,也会记录一个2秒的剪辑。
- 最多可以记录 300 个剪辑。如果装载的光盘已经包 含 300个剪辑, 则记录操作无法进行。(在时间数 据显示区域上出现消息 "MAX # Clip"。)
- 本机可记录与参考信号不同步的视频输入信号。但 是, 在这种情况下, E-E 播放中可能出现视频中断 和音频噪音。
- 在记录过程中请不要关闭后面板上的 POWER 开关 或者断开电源线。否则会将正在记录的剪辑丢失。

有关详情, 请参见 "当记录非正常结束时处理光盘 (恢复功能)"(第47页)。

# 调整音频记录电平

#### 在参考由平记录音频时

将 VARIABLE 开关设置为 PRESET。 将以预设的参考电平记录音频信号。 您可以通过维护菜单项目 M37: AUDIO CONFIG 更改 参考由平和输入由平。

有关如何进行维护菜单设置的详情、请参见第 132 而。

#### 手动调整音频记录电平

将 VARIABLE 开关设置为 REC 并调节 CH-1/ALL CH 以及 CH-2 到 CH-4 旋钮, 使音频电平表上的音频电 平指示不超过 0 dB (最大音量)。在 E-E 模式下进行 调节。

有关E-E 模式中的信号输出设置的详情,请参见设置 菜单项目 108 AUTO EE SELECT (第 114 页)。

# 设置拍摄标志

在记录过程中如果您在按住 +/MARK1 或 +/MARK2 键的同时按 PUSH SET(S.SEL) 旋钮, 将记录 Shot Mark1 基本标志或 Shot Mark2 基本标志。如果将 Windows USB 键盘连接至 MAINTENANCE 接口, 则 可通过按下数字键盘上的 0 到 9 键记录从 Shot Mark0 至 Shot Mark9 的拍摄标志。

如果本机设置为显示添加文本信息 (请参见第 36 页), 出现 "SHOTMARK\*" (\*: 0到9) 在每次您 设置一个基本标志时出现。

当设置了 Shot Mark0 至 Shot Mark9 时, 您可以通过 显示在那些位置的帧缩略图来搜索原拍摄标记 (请 参见第64页)。

您可以在场景选择操作过程中, 使用拍摄标志位置作 为编辑点 (请参见第72页)。

您也可以在播放过程中设置拍摄标志。相关步骤、请 参见第 52 页。

#### 设置剪辑标志

您可以在记录剪辑过程中通过观看视频图像并使用功 能菜单为剪辑设置三种标志 (OK、NG 或 KEEP) 之 (请参见第 42页)。

您也可以在播放过程中设置剪辑标志。有关详情、请 参见第 52 页。

您也可以在GUI 屏幕上设置剪辑标志。有关详情 参见第 69 页。

# 在更换光盘讨程中继续记录(光盘更换 缓存功能)

在光盘更换过程中,可以将大约30秒 (这个时间长 度取决于光盘的状态)的视频和音频数据记录到本机 的内存缓冲器中,然后写入到新装载的光盘上。

1 检查设置菜单项目 150 REC MODE 是否设置为  $\degree$ disc exchange cache $\degree$ .

如果基本操作显示的时间数据显示区域 (清参见 第 18 页)中的光盘更换缓存指示点亮, 则表示设 置菜单项目 150 REC MODE 已设置为 "disc exchange cache".

2 如果未出现步骤1中的指示, 请将设置菜单项目 150 REC MODE 设置为 "disc exchange cache' (清参见第 115 页)。

即使在记录过程中也可以更改 150 REC MODE 的 设置。

但是, 如果您从 "clip continuous rec"更改设置, 只有在剪辑连续记录模式记录末尾才可以更改本 设置。

3 更换光盘。

当记录到当前光盘的末尾时, 此光盘被弹出。在 另一张光盘插入前,本机将内容记录在内部缓存 存储器中。然后,在插入新光盘后,数据将会被 从缓存中复制到光盘上并恢复正常记录。

#### 光盘更换缓存指示及其含义

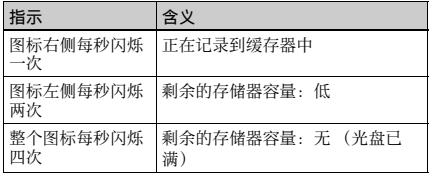

# 已添加的文字信息中的 "C"指示及其含义

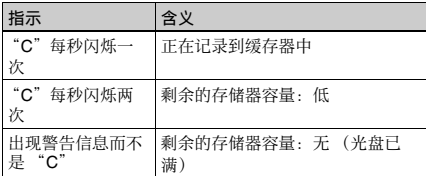

#### 停止光盘更换缓存记录

在缓存记录过程中执行下列操作之一

- 按一下 STOP 键。
- 将设置菜单项目 150 REC MODE 设置为 "normal"。

#### 注意

- 如果将设置菜单项目 150 REC MODE 设置为 "disc exchange cache"时, 光盘已满, 光盘将被弹出且本 机继续记录到内存中 (根据光盘的状态而定大约  $30$  秒)。
- 在缓存记录过程中, 除 STOP 键以外其它所有记录 和播放操作键和旋钮都被禁用。
- 在光盘更换过程中, 如果缓存数据量超过本机内存 的容量,则出现一条警告信息且缓存存储器中的数 据将被覆写。内存中始终包含最近的缓存数据,因 此在下一张光盘插入后剪辑数据是连续的并记录到 光盘中。

# 使用 HDSDI 远程控制功能记录

本小节说明以 HDSDI 远程控制模式记录的设置要 求, 以及在此模式下如何操作本机。

# 注意

控制本机的装置 (摄像机) 必须也支持 HDSDI 远程 输出。

# 设置

将设置菜单中的设置菜单项目 214 REMOTE INTERFACE 设置为 "SDI", 然后将前面板上的远 程控制开关设置为 "REMOTE"。 本机进入 HDSDI 远程控制模式, 此时通过 SD/ HDSDI INPUT 接口接收的命令信息包控制本机。

# 注意

HDSDI 远程控制模式有下列限制。

- 通过 REMOTE(9P) 接口接收的命令被忽略。
- 除 EJECT 键外, 前面板上的记录和播放操作无效。

#### HDSDI 远程控制模式中的监视器显示

"RM-SDI"出现在监视器的遥控接口显示区域 (清 参见第 19 页)。此显示屏在命令信息包嵌入到 HDSDI 信号内时点亮, 没有重叠时闪烁。但是, "RM-SDI"从控制摄像机电源打开时开始闪烁直到 按下摄像机上的 REC 键。

#### 记录操作

当插入可记录光盘时, 记录 (或停止) 通过嵌入到 HDSDI 信号内的 REC (或 STOP) 执行。 到达光盘末尾时记录自动停止。

#### 记录过程中 HDSDI 信号被中断时

在记录过程中, 如果 HDSDI 信号中断 (例如, HDSDI 电缆的连接被断开或控制摄像机电源关闭) 记录将停止。当 HDSDI 信号输入恢复时, 本机根据 嵌入的 REC 或 STOP 命令恢复操作。

#### 更换光盘

即使在记录过程中, 也可以通过按前面板上的 EJECT 键弹出光盘。光盘更换完毕后, 本机根据嵌入的 REC 或 STOP 命令恢复操作。

#### 注意

本机的记录操作比摄像机延迟大约一秒。

# 使用剪辑连续记录功能记录

通常、剪辑在每次开始和停止记录时作为一个独立的 文件生成。剪辑连续记录功能允许您连续记录到同一 个剪辑直到此功能被停止或电源被关闭, 而与开始和 停止记录的次数无关。此功能在您要避免生成大量较 短剪辑时, 或者在您希望在记录过程中不必担心剪辑 数量限制 (最多300个)时非常有用。每个记录开始 位置都会记录一个 Rec Start 基本标志, 因此可方便地 找到记录开始点 (请参见第64页)。

#### 注意

如果因信号噪声或某些其他原因而无法在同一剪辑上 继续记录, 则可能在下次开始记录时创建一个新剪辑。

# 启动此功能

将设置菜单项目 150 REC MODE 设置为 "clip continuous rec".

有关操作的详情, "基本菜单操作"(第110页)。

#### 记录

从与以下任一接口连接的控制设备发送 "REC"命令。 • REMOTE(9P) 接口

• SD/HDSDI INPUT 接口 (将本机置于 HDSDI 远程控 制模式。)

#### 要停止记录

请发送一个 "REC PAUSE"命令。 要停止此功能

执行下列操作之一停止剪辑连续记录功能。 (下次开 始记录时将生成一个新剪辑。

- 执行剪辑操作 (锁定, 删除或重命名剪辑)
- 进行网络或 FAM 连接
- 弹出此光盘
- 更改记录格式 (更改设置菜单项目 031 RECORDING FORMAT 的设置)
- 关闭本机电源

#### 若要关闭此功能

将设置菜单项目 150 REC MODE 设置为 "normal"。

# 当记录非正常结束时处理光盘 (恢复功 能)

记录过程不是正常结束、例如在记录过程中后面板上 的 POWER 开关被关闭, 或者在记录时电源线被断 开。此时文件系统不会被更新, 实时记录的视频和音 频数据也不会被保存为文件, 并且在结束记录时所记 录的剪辑内容将会被丢失。

但本机具有的恢复功能通过在光盘上恢复剪辑、可以 将损失降低到最小程度。包括自动执行的快速恢复功 能以及可以根据需要执行的完全恢复功能。

快速恢复: 以保存在非易失存储器中的备份数据和光 盘上记录的标志为基础恢复剪辑。处理时间大约 为5秒。

在设备由于断电而中断记录后, 如果再次打开电 源时光盘仍然位于设备内, 快速恢复自动执行。

完全恢复: 由于不能使用非易失存储器, 所以处理的 时间比快速恢复的时间长 (大约30秒, 取决于 光盘的状态)。 当您插入一张从由于断电而中断记录后的设备内 手动取出的光盘时, 系统会提示您执行完全恢复。

注意当前面板上的开机 / 待机键处于待机位置时不会 丢失记录的剪辑内容, 因为本机只在记录过程结束后 才进入待机模式。

# 注意

- 在记录过程完成并且 ACCESS 指示灯熄灭后, 才可 以关闭后面板上的 POWER 开关。
- 此功能在意外事件发生后可以恢复尽可能多的记录 资料,但不能保证 100% 的恢复。
- 当PDW-F1600或PDW-HD1500上的记录未成功结束 时, 您可以使用另一个 XDCAM 系统对光盘执行完 全恢复。作为另一个系统, 请使用 PDW-700。
- 当您插入光盘时, 可能会出现下列警告信息 (清参 见第 141 页):

'DISC CANNOT BE RECORDED. FORMAT DISC OR CONTACT SERVICE TO RUN CLIP SALVAGE PROGRAM. (XXXX)"

此消息表示光盘的记录操作未正常结束。信息中的 "XXXX"为用于恢复光盘的 XDCAM 设备代码。 请参考下表并使用一个指示的设备来恢复光盘。

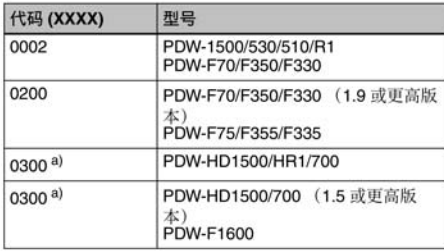

橋ヶ渓

记录和播放

a) 不在本机中出现。

- 即使使用了此功能,也不可能恢复记录中断前极短 时间内的数据。丢失的数据量如下所示。 快速恢复: 记录中断前 2 到 4 秒内的数据。 完全恢复: 记录中断前 4 到 6 秒内的数据。 (当本机受到剧烈震动, 以及当您频繁地在记录和 暂停之间切换时, 可能会丢失更多的数据。)
- 每次插入未恢复的光盘时, 或者在装载有此类光盘 时打开本机电源, 系统都会提示您执行完全恢复。
- 尽管可以播放正常记录的部分, 但是您不能在包含 有未被恢复的剪辑的光盘上记录新的信息。进行快 速格式化后也可以记录。但是会删除原先记录的所 右内容。

#### 要用完全恢复功能恢复剪辑

1 插入非正常结束记录的光盘。

显示器上将出现消息 "Salvage ?"。

#### 要取消剪辑恢复

按一下 RESET/RETURN 键。

# 注意

删 4 删

记录和播放

记录和播放

- 在 "REC INHI" 显示时出现消息 "EJECT?" 如果光盘被写保护, 弹出光盘。将禁止写入标 签设置到启用记录位置, 然后再次插入光盘。 如果功能菜单的 HOME 页面上的 REC INH 被 设置为"ON", 请将其设置为"OFF" (请参 见第 39 页)。
- 此操作一日开始将不能被取消。
- 2 按下 PUSH SET(S.SEL) 旋钮。

处理过程开始并且出现消息 "Executing." 在处理过程完成后会出现一条消息以显示结果。 如果出现消息 "Incomplete!", 则损坏的剪辑会 丢失。

F1600

# 线性编辑

# 概试

您可在已记录的剪辑上执行以下类型的编辑。

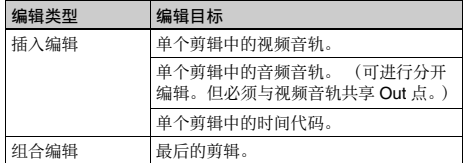

### 注意

- 无法将包含剪辑列表的光盘用作编辑的光盘。但 是,可将其用作播放光盘。
- 无法将包含不同记录格式剪辑的光盘用作编辑的光 盘。但是,如果您创建了仅包含一种记录格式剪辑 的剪辑列表。则可将其用作播放光盘。
- 无法编辑锁定的剪辑。
- 不能对多个剪辑讲行编辑。
- 无法在除最后的剪辑之外的剪辑上执行组合编辑。
- 如果光盘上没有空间, 则无法在组合编辑中扩展剪 廵Ɂ
- 不支持预读编辑。
- 线性编辑后, MPEG HD422 格式光盘无法被 1.2 或更 低版本的 PDW-HD1500/700 读取。要在 PDW-HD1500/700 上播放此类光盘, 请将软件升级到 1.5 或更高版本。
- 即使在线性编辑后, 基础 VANC 数据也不会被重写。 (VANC 数据无法被编辑。)但是, 基本标志数据 被重写 (可以编辑)。
- 当本机处于下列模式之一时无法进行线性编辑。要 执行线性编辑请退出该模式。
	- 单个剪辑播放模式
	- 剪辑连续记录模式
	- 光盘更换缓存模式
- 通常,本机上的线性编辑只能针对已经在 XDCAM 设备上创建的剪辑。可能无法编辑其它软件应用程 序创建并以文件形式上传到本机的剪辑。

#### 可编辑的剪辑记录格式

本机支持对以下记录格式进行编辑。

- MPEG HD422 1080 59.94i/29.97P/50i/25P/23.98P
- MPEG HD422 720 59.94P/50P
- MPEG IMX 59.94i/50i
- DVCAM 59.94i/50i

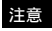

不支持 MPEG HD420 格式的编辑。

# 可编辑的视频和音频信号

本机支持对以下视频和音频音轨上的信号进行编辑。 • 视频

- HD-SDI (对于 HD 记录)
- SD-SDI (对于 SD 记录)
- 音频
	- SDI
	- 模拟
	- AES/EBU

# 注意

- 无法编辑输入至1(i.LINK) S400 接口的视频和音频 信号。
- · 无法通过文件存取模式 (FAM) 连接进行编辑。
- · 不支持上变换SD的记录。

# 可以使用的光盘

请使用下列 Professional Disc。

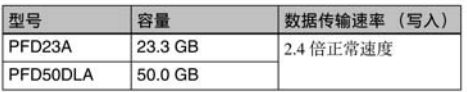

# 注意

2 倍正常数据传输速率的 PFD23 Professional Disc 无 法用干线性编辑。

# 连接

进行与剪辑系统相同方式的连接 (清参见第29 页)。

在进行连接时、请参阅这些连接设备提供的操作手 册。

# 编辑准备工作

# 记录格式设置

在执行剪辑编辑前, 您需要设置 PDW-F1600 的记录 格式, 以便与编辑目标剪辑的记录格式相匹配。下表 显示了需要的设置。

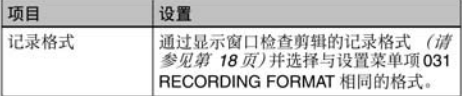

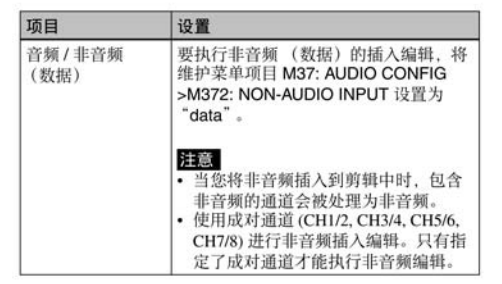

# 有关设置菜单操作的详情, 请参见第 110 页。

有关维护菜单操作的详情, 请参见第 132 页。

#### 编辑需要的设置

下表显示了编辑所需要进行的设置。

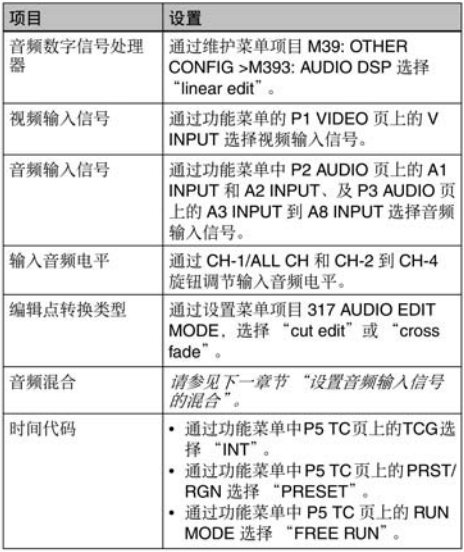

有关维护菜单操作的详情, 请参见第 132 页。

有关功能菜单操作的详情, 请参见第 38 页。

有关设置菜单操作的详情, 请参见第 110 页。

# 设置音频输入信号的混合

通过设置菜单项目您可以执行下列类型的音频混合。

- 音频输入信号的混合。
- 更改音频输入信号的通道并记录到光盘。
- 音频输入信号与已记录到光盘的音频的混合 (声音 加声音)。

#### 1 显示设置菜单项目 819 AUDIO INPUT ARRANGE.

右关设置菜单操作的详情。请参见第 110 页。

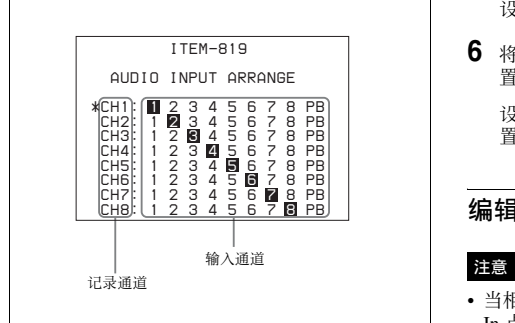

#### 返回设置菜单

按下 PUSH SET (S.SEL) 旋钮, 不旋转。

2 旋转 PUSH SET(S.SEL) 旋钮将 "\*" 移动到您要设 置的记录通道, 然后按下 PUSH SET(S.SEL) 旋 钮。

屏幕更改为输入通道洗择屏幕。

#### 返回至记录通道选择屏幕

按下 PUSH SET (S.SEL) 旋钮, 不旋转。

3 旋转 PUSH SET(S.SEL) 旋钮将 "→" 移动到您要打 开的输入通道, 然后按下 PUSH SET(S.SEL) 旋 钮。

在这种情况下。您可以打开或关闭选定的输入通 道。

#### 切换输入通道开 (高亮显示) 或关

执行以下步骤之一。 • 转动 PUSH SET(S.SEL) 旋钮。

• 按一下 – 或 + 功能按钮 (F3 或 F4)。

#### 确认设置并返回输入通道选择屏幕

按下 PUSH SET (S.SEL) 旋钮。

#### 切换输入通道

例如, 打开输入通道 2 用于记录通道 1. 并打开 输入通道 1 用于记录通道 2。

#### 混合多个音频输入信号

对于每个记录通道, 打开任意两个输入通道。

#### 进行声音加声音设置

除输入通道外, 还要打开"PB"。

- 4 重复步骤 2 和 3 直到设置完所有所需通道的混 合。
- **5** 按一下 SAVE 功能键 (F5)。

设置被保存,且本机退出音频设置模式。

**6** 将功能菜单 P4 AUDIO 页面上的 MIX/SWAP 设 置为"ON"。

设置菜单项目 819 AUDIO INPUT ARRANGE 的设 置被启用。

# 编辑操作

• 当相同剪辑中没有设置 In 和Out 点时, 将只针对包含 In 点的剪辑执行插入编辑。

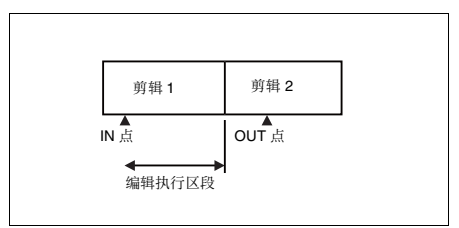

• 如果在最后的剪辑中设置 OUT 点, 则组合编辑中的 剪辑长度不会改变。

#### 执行剪辑编辑

要执行剪辑编辑, 请使用 RM-280 或类似的编辑控制 器。

有关如何设置编辑点并执行编辑的详情,请参见编辑 控制器的操作手册。

# 注意

如果在维护菜单项目 M393: AUDIO DSP 设置为 "AGC/limiter"时收到组合编辑命令, 则本机会创建 新的剪辑并执行正常记录。

#### 剪辑编辑所记录的基本标志

在视频插入编辑的 IN 和 OUT 点及组合编辑的 IN 点, 将"CUT"记录为基本标志。通过选择基本标志 选择屏幕中的 "CUT", 您可搜索编辑结果。

有关使用基本标志进行搜索的详情, 请参见第 64 而。

# 播放

这部分介绍如何播放视频和音频。

在开始播放前,进行下列设置和调节。

- 选择要显示的时间数据: 时间数据类型可用功能菜单 中 HOME 页上的 CNTR SEL 设置。
- 选择要监视的音频通道: 用功能菜单中 P2 AUDIO 页 上的 MONITR L 和 MONITR R 选择。

调节监视器音频音量:调节 LEVEL 旋钮。

远程 / 本机设置: 设置沅程控制开关。如果你将其设 置为 REMOTE, 也可以设定设置菜单项目 214 REMOTE INTERFACE ( "RM-" 和所使用的接 口会出现在显示器上) (请参见第 115 页)。

#### 剪辑播放模式

可将剪辑播放模式设为下列任一模式。

连续播放模式:播放目标为光盘上的所有剪辑 (工 厂预设值)

单个剪辑播放模式: 播放目标仅为当前选择的剪辑

#### 要选择单个剪辑播放模式

将设置菜单项目 154 SINGLE CLIP PLAY MODE 设置 为"on"。

#### 以单个剪辑播放模式播放

播放在到达剪辑起点或终点时停止。不播放后一和前 -剪辑, 即使存在于光盘上。可用的播放类型包括正 常播放、正向或反向高速播放、慢速播放、快速播放 和变速播放。

当本机设置为重复播放模式时, 仅重复播放所选的剪 辑。

要移动至另一剪辑, 请按下 PREV、NEXT、SHIFT+ PREV 或 SHIFT + NEXT 键, 或执行缩略图搜索。

#### 下拉播放

当本机的系统频率设置为 1080/59.94i、 1080/29.97P 或 720/59.94P 时, 在播放前通过 2-3 下拉转换记录为 1080/23.98P 的剪辑 (下拉播放)。

#### 下拉播放中的时间代码

在下拉播放过程中, 时间代码也转换至30帧来配合 输出的视频信号。

时间数据显示区的上行显示原始的 24 帧时间代码, 而下行显示 30 帧时间代码。

TC.  $00:59:59:23$ PDT 00:59:59:29

您可在外部监视器上下拉之后再添加30帧时间代 码。要这样做,请将设置菜单项目 005 DISPLAY INFORMATION SELECT 设置为 "time data only"。

TCR 00:59:59:23 PDT 00:59:59:29

# 光盘播放开始位置

虽然本机使用光盘, 但它的设计还可以提供最方便的 VTR 磁带播放功能。这些功能之一就是播放开始位 置, 其工作方式与磁带播放相同, 如下所述。

#### 播放停止后

设备停止在按下 STOP 键的位置。 按一下 PLAY 键将从停止位置继续播放。

#### 记录后

设备会停止在结束记录的位置。 要播放剪辑, 按一下 PREV 键移至剪辑的开始帧或在 按下 PLAY 键的同时按一下 PREV 键移至任意位置。

#### 光盘插入后

设备停止在光盘上一次被弹出时的位置。 按一下 PLAY 键将从最近的位置继续播放。 光盘被弹出时的播放位置将被保存到光盘上, 这样无 论何时将光盘装入任意 XDCAM 播放机时都会从次 位置开始播放。

#### 注意

当光盘的禁止写入标签位于禁用记录功能位置时、并 且功能菜单中 HOME 页上的 REC INH 设为 "ON" 时, 此功能将无法使用。 当上面两个项目不这样设置, 如果光盘上记录部分的 格式与本机的记录设置不相同时, REC INHI 指示灯 可能会点亮。此时可以将播放位置保存到光盘。

# 1080/720 交叉转换功能

在播放以 1080 记录的光盘时您可以输出 720. 在播 放以 720 记录的光盘时您可以输出 1080。 如果已装载光盘的系统频率 (59.94j/59.94P/29.97P/ 50i/50P/25P 或 23.98P) 与本机的系统频率匹配, 但 是系统线设置 (1080 或 720) 不匹配时, "FC"标 记出现且光盘播放自动交叉转换。E-E 输出不被交叉 转换。

#### SD 上变换功能

通过安装了 PDBK-S1500 选购件, 您可以在播放以 SD 记录的光盘时输出 HD。

#### HD 下变换功能

您可以在播放以 HD 记录的光盘时始终输出 SD。

#### 指定此帧作为缩略图像

您可以显示一张光盘上所有剪辑的缩略图列表, 并用 来检查记录内容 (*请参见第62页)*。当本机出厂时, 被设置为将每一个剪辑第一帧作为缩略图显示。如需 要,也可以选择其他帧作为缩略图显示。 例如,若剪辑开始处记录有几秒钟彩色框, 在所记录 的彩色框后的几秒钟选择一帧可更方便地识别剪辑。

GUI 屏幕允许您在观看视频的同时选择缩略图帧。

右关详情 请参见 "更改剪辑索引图像"(第67 页)。

您也可以使用设置菜单项目 143 INDEX PICTURE POSITION 指定不同的预设帧。您可以指定在初始帧 之后任意几秒之内的初始帧。设置范围从 0 秒到 10 䤶Ɂ

# 播放操作

这部分介绍以下播放类型:

正常播放: 以正常速度播放

按慢速模式播放: 变速播放, 根据慢速拨盘的转动速 度讲行播放

在拨盘模式播放: 变速播放, 根据快速拨盘的转动角 度位置进行播放

在变速模式播放: 变速播放, 根据快速拨盘的转动角 度位置进行播放

# 正常播放

删 4 删

记录和播放

记录和播放

首先插入光盘。

有关如何插入光盘的详情, 请参见 "装入和取出光 䘼Ħ濃䪐 *43* 柙濄Ɂ

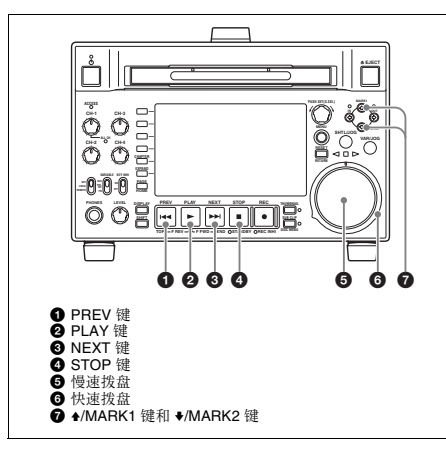

#### 开始播放

㉭ᵤᵯ PLAY 撒Ɂ 开始播放。

当光盘上记录了两个或多个剪辑时,将连续播放这些 剪辑。

#### 注意

在播放非音频信号时无音频输出。

跳转到下一个或者前一个剪辑,然后开始播放 使用 PREV 键、 NEXT 键、慢速拨盘或者快速拨盘。

# 停止播放

按一下 STOP 键。 如果播放到最后一个剪辑的结尾, 播放自动停止。 如果此时按一下 PLAY 键将在监视器上显示消息 Disc End!" 如果要再次开始播放,可以使用 PREV 键、慢速拨盘 或者快速拨盘移动到需要播放的剪辑。

#### 设置拍摄标志

⚌㐑㒢₭䘼㕚「⍓ṉ⚌晤壥䗨䒟曆ᶑ嬔⺹❞㚐㝫⼻濇 例如 Shot Mark1 和 Shot Mark2。

要设置 Shot Mark1 或 Shot Mark2. 可以在按住 ♠/ MARK1 键或 ◆/MARK2 键的同时按 PUSH SET(S.SEL) 旋钮。如果将 Windows USB 键盘连接至 MAINTENANCE 接口, 则可通过按下数字键盘上的 0 到 9 键记录从 Shot Mark0 至 Shot Mark9 的拍摄标 志。

使用附带的 XDCAM 应用软件 CD-ROM 上的 PDZ-1 Proxy Browsing Software 删除和修改基本标志。

右关 PDZ-1 软件概述和如何安装的信息, 请参见 第 151 页。

您也可以从章节缩略图屏幕的 Thumbnail Menu 删除 和修改基本标志 (*请参见第 63 页)*。

#### 设置剪辑标志

您可以在播放剪辑过程中通过看着视频图像并使用功 能菜单 (清参见第 42 页) 为剪辑设置三种标志 (OK、 NG 或 KEEP) 之一。

#### 在慢速模式播放

在慢速模式中,您可以通过慢速拨盘的转动速度来控 制播放速度。播放速度范围是正常速度的 -1 至 +1 倍。

如果要按慢速模式播放,可以执行以下操作。

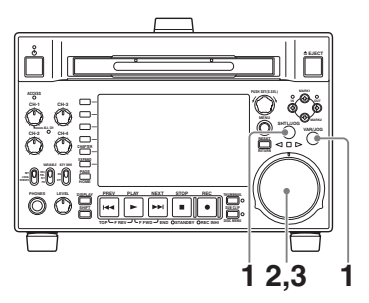

- 1 按一下 SHTL/JOG 键或 VAR/JOG 键, 将其打开。
- 2 按需要的方向转动慢速拨盘, 其速度对应于需要 的播放速度。

开始按慢谏模式播放。

3 要停止慢速模式的播放, 可以停止转动慢速拨 盘。

当设置菜单项目 101 SELECTION FOR SEARCH DIAL ENABLE 设置为 "dial" (工厂预设值) 时、您只要简单地转动慢速拨盘就可以开始慢速 播放 即使 SHTL/JOG 和 VAR/JOG 键未占亭。

# 在快速模式播放

在快速模式中。您可以通过快速拨盘的转动角度来控 制播放速度。播放速度范围是正常速度的± 20 倍。 如果要按快速模式播放, 可以执行以下操作。

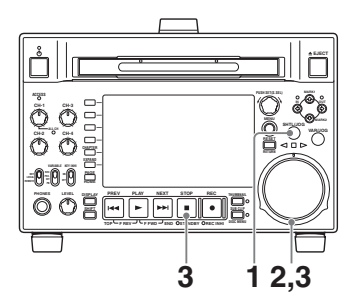

- 1 按一下 SHTL/JOG 键, 将其打开。
- 2 将快速拨盘转动到与需要播放速度对应的角度。 将开始按快速模式播放。
- 3 如果要停止快速模式的播放,可以将快速拨盘返 回到中央位置, 或者按一下 STOP 键。

当设置菜单项目 101 SELECTION FOR SEARCH DIAL ENABLE 设置为 "dial" (工厂预设值) 时、您只要简单地转动快速拨盘就可以开始快速 播放. 即使 SHTL/JOG 键未占亮。

# 在正常速度播放和快速模式播放之间转换

将快速拨盘设置到与需要的快速播放速度对应的位 置,然后交替按 PLAY 和 SHTL/JOG 键可以在正常速 度播放和快速播放之间切换。

# 在变速模式播放

在变速模式下, 您可以控制播放速度, 速度范围为正 常速度的-2 到+2 倍。(您可以使用设置菜单项目 119 VARIABLE SPEED LIMIT IN KEY 指定变速播放 的谏度范围。)

如果要按变速模式播放,可以执行以下操作。

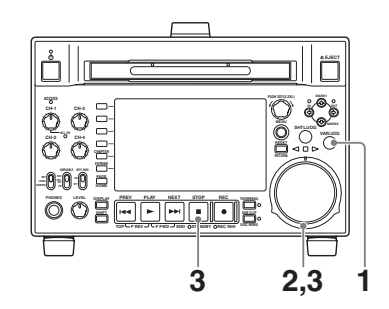

- 1 按一下 VAR/JOG 键,将其打开。
- 2 将快速拨盘转动到与需要播放速度对应的角度。
- 将开始按变谏模式播放。
- 3 如果要停止变速模式的播放, 可以将快速拨盘返 回到中央位置, 或者按一下 STOP 键。

#### 在正常速度播放和变速模式播放之间转换

将快速拨盘设置到与需要的变速播放速度对应的位 置, 然后交替按 PLAY 和 VAR/JOG 键可以在正常速 度播放和变速模式播放之间切换。

#### 执行手动帧同步播放

播放过程中,可以一帧为单位调节播放输出相位。要 进行此操作, 请按住 PLAY 键并以任一方向转动 PUSH SET(S.SEL) 旋钮。 使加速相位:顺时针转动。 **延识相位:** 逆时针转动。

# 使用缩略图进行播放操作

您可以用缩略图执行的播放操作包括剪辑搜索、显示 剪辑信息、播放用场景选择功能创建的剪辑列表、以 及锁定和删除剪辑。这样您可以在工作时检查实际视 频。

有关缩略图操作的详情请参见 "缩略图操作" (第 62 页), 有关场景洗择功能的详情请参见"场 **暑洗择 (剪辑列表编辑)"(第72页)。** 

# **GUI** 屏幕中的操作 <sub>第</sub>

# 概述

您可以在图形用户介面 (GUI) 屏幕内执行场景搜索、 播放搜索的场景并选择场景 (编辑剪辑列表)。 GUI 屏幕是您进入光盘与保存在光盘中的数据的通路。

(GUI 屏幕能以欧洲语言、日语、韩语、简体中文和 繁体中文显示剪辑名称和标题。)

# **在 GUI 屏幕间切换**

最重要的 GUI 屏幕为:

剪辑缩略图屏幕: 显示光盘上剪辑的缩略图, "Clip"作为标题显示在屏幕左上方 (清参见 *第 55 页)*。

剪辑列表缩略图屏幕:显示剪辑列表中子剪辑的缩略<br>图。"Clin List"作为标题显示在屏幕左上方 "Clip List"作为标题显示在屏幕左上方 (请参见第 55 页)。

有两个播放屏幕:

剪辑播放屏幕: 播放正常视频的屏幕 剪辑列表播放屏幕: 播放剪辑列表视频的屏幕

您可使用 THUMBNAIL 键 ● 与 SUB CLIP/DISC MENU 键 2 进行 4 个屏幕间的切换。每次按下这些 键, 屏幕会按下图所示进行切换。根据当前显示的屏 幕类型, THUMBNAIL 和 SUB CLIP/DISC MENU 指 示灯点亮如下。

# 注意

要在 4 个屏幕间切换, 必须在本机中载入已记录剪辑 的光盘。

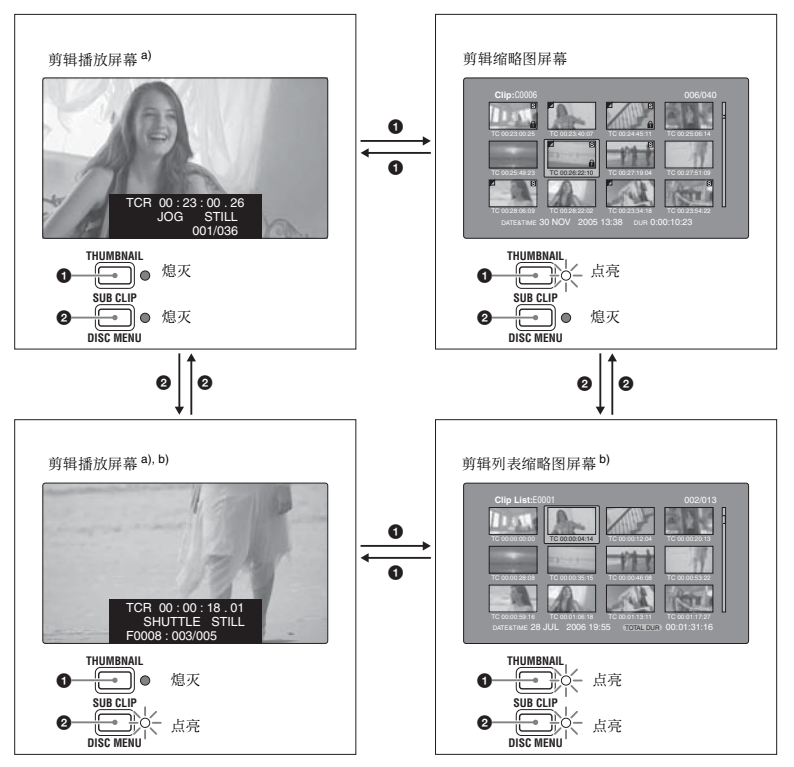

a) 当您切换至视频监视器显示时, 显示播放屏幕。使用 DISPLAY 键从基本监视器显示切换至视频监视器显示 (清参 见第 15 页)。 b) 当剪辑列表装入本机存储器时, 显示剪辑列表播放屏幕 *(请参见第 77 页)* 。

其它缩略图屏幕为:

- 扩展缩略图屏幕
- 童节缩略图屏幕
- 基本标志缩略图屏幕

# 缩略图屏幕中的信息和控制

# 关于剪辑和剪辑列表名称的显示

您可以指定必须代替缩略图屏幕的剪辑名称区域内的 名称而出现的标题。另外,您也可以改变显示的语 奤Ɂ

要指定标题 (如果存在) 的显示优先于名称, 请在 Disc Menu 内的 Settings >Display Title 下选择下列设置 ᶯᵤɁ

On: Title1 "title1": 以标题 1、标题 2、剪辑或剪辑列 表名称的顺序显示。

**On: Title2 {title2}:** 以标题 2、标题 1、 剪辑或剪辑列表 名称的顺序显示。

要根据使用区域改变显示语言 (清参见第 25 页), 在 Disc Menu 内的 Settings >Select Font 下选择想要的 语言。

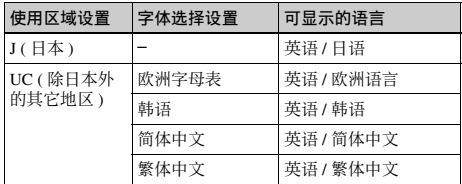

# 竝辑缩略图屏墓

此屏幕以剪辑的记录顺序显示光盘中剪辑的缩略图。 您可使用此屏幕进行剪辑的删除或锁定、选择剪辑索 引图像及添加剪辑至剪辑列表等操作。

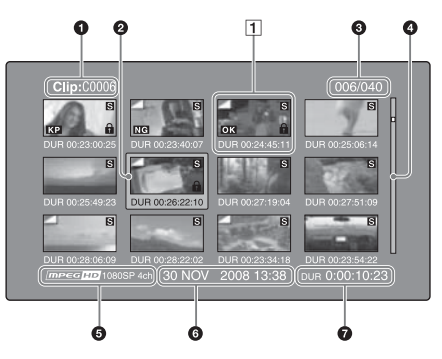

#### 6 剪辑名称

显示选定剪辑的名称或标题 (清参见第 55 页)。

#### 2 选择帧

再示已选择的缩略图。要选择另一个缩略图, 请移动 帧 (清参见第 61 页)。当选择了多个缩略图时, 出 现多个洗择帧 (清参见第61页)。

#### **4** 剪辑编号 / 剪辑总数

显示光盘中的剪辑总数,以及选定剪辑的编号。

#### ❹ 滚动条

当缩略图显示区域无法显示所有的缩略图时, 滑动条 的位置表示当前显示剪辑的相对位置, 滑动条的长度 表示当前显示剪辑在所有剪辑内的相对长度。 当您有许多缩略图时, 您可以通过使用 Skip Scroll 功 能直接跳到您要的缩略图以节约时间 (清参见第 62 页)。

#### 6 记录格式

所选剪辑的记录格式显示为以下信息的组合。

- 视频格式标志
- 系统线数量
- 记录质量
- 音频通道数

#### 6 剪辑日期和时间

显示选定剪辑的拍摄和记录的日期和时间。

#### **@** 播放时间

显示选定剪辑的播放时间 (记录时间)。当选择多个 剪辑时,显示所选剪辑的总记录时间。

#### 1 缩略图显示项目

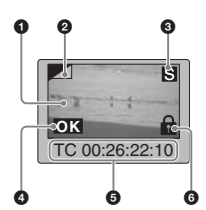

#### **6** 索引图像

显示一幅图像代替剪辑的内容。索引图像通常是该剪 辑的第一帧。

#### 2 索引图像改变标记

此标记 (类似您要记住的面面的折角) 在索引图像 已经被更改为除剪辑的第一帧以外的任意帧时出现 (请参见第 67 页)。

#### 注意

当您定位剪辑时,本机通常定位第一帧,即使索引图 像已经被更改为不同的帧。

#### **8** S 标记

在剪辑内已设置了拍摄标志或其他基本标志时, 此标 记出现 (清参见第 45 页)。 可显示出现此标志的剪辑的章节缩略图屏幕 (清参 见第 57 页)。

#### 6 剪辑标志图标

在剪辑中设置有剪辑标志 (OK/NG/KP (KEEP)) 时 显示相应的图标。

#### 6 剪辑和帧信息

显示用 Thumbnail Menu 内的 Clip Information 项目选 择的剪辑或帧信息 (清参见第 66 页)。出厂默认选 择是第一帧的时间代码或者缩略图帧的时间代码。

#### 6 锁定图标

此图标在剪辑被锁定 (保护) 时出现 *(请参见第 70* 页)。当此标记显示时, 无法删除剪辑也无法更改它 们的剪辑信息。

#### 剪辑列表缩略图屏墓

此屏幕显示当前剪辑列表中剪辑的缩略图。您可使用 此屏幕创建或编辑剪辑列表。

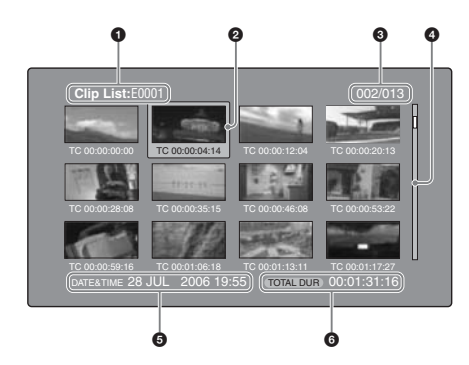

#### 6 剪辑列表名称

显示剪辑列表的名称或标题 (清参见第 55 页)。

# 2 洗择帧

请参见 "剪辑缩略图屏幕" (第 56 页) 中的描述。

#### **6 子剪辑编号 / 子剪辑数量**

显示剪辑列表中的子剪辑总数,以及选定的子剪辑编 휵

#### 4 滚动条

请参见"剪辑缩略图屏幕"(第56页)中的描述。

#### 6 剪辑列表日期和时间

显示剪辑列表创建时的日期和时间, 或者最近修改的 日期和时间。当前剪辑列表没有保存在光盘上时, 在 创建日期和时间后有星号(\*)出现。

#### 注意

当本机的存储器内未装入剪辑列表或从剪辑列表已从 本机存储器中清除时出现 "New File"。

#### 6 总播放时间

显示剪辑列表中所有子剪辑的总播放时间。

#### 扩展缩略图屏幕

本屏幕以相同的尺寸显示选定剪辑的缩略图。

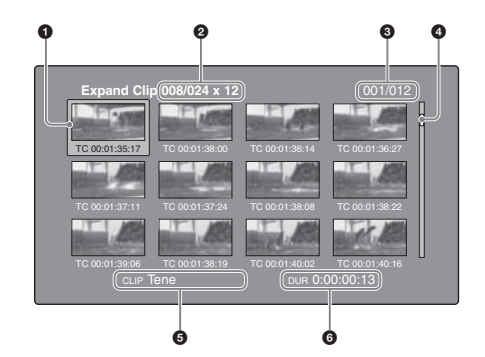

# 6 洗择帧

请参见"剪辑缩略图屏幕"(第56页)中的描述。

#### **2** 剪辑编号 / 总剪辑×段编号

显示洗定剪辑数量、光盘中的剪辑总数以及洗定剪辑 被分割显示扩展缩略图的次数。

#### **<sup>6</sup>** 缩略图编号 / 缩略图总数

显示扩展缩略图的总数。以及选定缩略图的编号。

# 4 滚动条

请参见"剪辑缩略图屏幕"(第56页)中的描述。

#### 6 剪辑名称

显示扩展剪辑的名称或标题 (清参见第 55 页)。

#### 6 播放时间

显示从选定缩略图到下一个缩略图的时间。

#### 章节缩略图屏幕

童节为剪辑中所记录的拍摄标志、 Rec Start 标志和其 他基本标志之间的部分。此屏幕可让您显示选定剪辑 中章节的缩略图。

#### 注意

拍摄标志可在记录和播放过程中由用户设置。它们也 可被删除和移动。 自动设置除拍摄标志之外的其他基本标志。它们无法 被删除或移动。

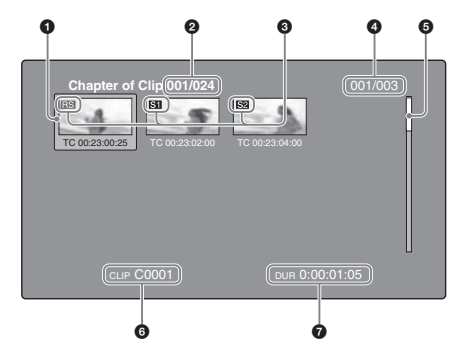

#### **4** 选择帧

请参见"剪辑缩略图屏幕"(第56页)中的描述。

#### **2** 剪辑编号 / 总剪辑

显示光盘中的剪辑总数以及包含所显示章节的剪辑的 编号。

<del>Ⅶ果基本标志名称是一个用户自定义名称。</del>删其显示 在引号中, 例如 [Chapter: "Touch Down"] (清参见 第80页)。

#### **@** S1/S2/RS 标志

在缩略图上的"S1"、"S2"和"RS"标记表示该 帧设置有 Shot Mark1、Shot Mark2 和 Rec Start 基本标 志。

#### **4 章节编号 / 章节总数**

显示章节的总数,以及选定章节的编号。

#### 注意

章节的总数仅是指定剪辑中的章节总数。

# **e** 滚动条

请参见"剪辑缩略图屏幕"(第56页)中的描述。

#### 6 剪辑名称

显示章节已显示的剪辑的名称或标题 (请参见第 55 页)。

#### **<sup></sub>** 播放时间</sup>

显示从选定章节的第一帧到下一章节的第一帧的时 间。

# 基本标志缩略图屏墓

此屏幕显示通过搜索光盘上所有剪辑后得到的指定的 基本标志的缩略图。

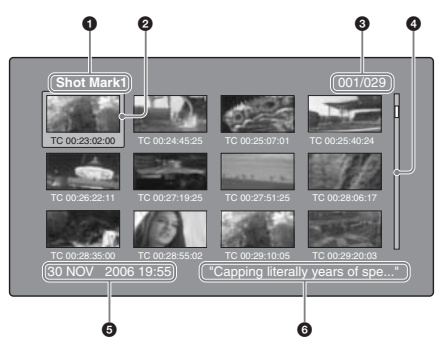

#### 6 基本标志名称

显示基本标志的名称 (这里指 Shot Mark1)。如果拍 摄标志名称由用户定义,则其在显示中带有引号 ") (请参见第 80 页)。

## 2 选择帧

请参见 "剪辑缩略图屏幕" (第 56 页) 中的描述。

**6** 基本标志编号 / 基本标志总数 显示基本标志的总数,以及选定基本标志的编号。

# 注意

基本标志的总数是本光盘上的所有剪辑内已设置的基 本标志的总数。

#### **<sup>4</sup>** 滚动条

请参见 "剪辑缩略图屏幕" (第 56 页) 中的描述。

#### 6 剪辑日期和时间

显示包含选定缩略图的剪辑的记录或最后修改的日期 和时间。

#### 6 剪辑名称

显示包含洗定帧的剪辑的名称或标题 (清参见第 55 页)。

# 显示菜单

# **Thumbnail Menu (缩略图菜单)**

Thumbnail Menu 显示对当前显示的缩略图屏幕有效的 菜单项目。

# 㖢䢞 **Thumbnail Menu**

要显示 Thumbnail Menu, 请在显示缩略图屏幕时按 MENU 键。要返回初始屏幕,请再次按 MENU 键, **或按 RESET/RETURN 键。** 

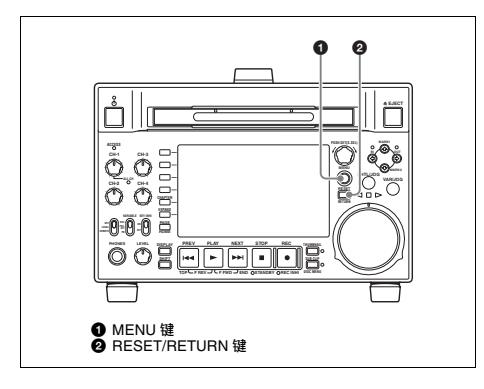

Clip: "Navigating sibling relati.. 0.24.34.27 TC 00.24.46.22 TC 00.25.42.06 TC 00.2<br>DATE&TIME 30 NOV 2005 14:14 DUR 0:23:22:26  $\Omega$ 0 til 0 Thumbnail Menu Clip Information ₣ Select Index Picture<br>Clip Properties<br>Add Sub Clips SHIFT+SET<br>SHIFT+RESET<br>SHIFT+STOP Add Sub Clips<br>Delete Clip<br>Lock/Unlock Clip<br>Set Clip Flag<br>Skip Scroll<br>Thumbnail Search  $\bullet$ 剪辑缩略图屏幕的 Thumbnail Menu

#### 快捷操作

快捷键名称显示在具有快捷功能的命令的菜单项目旁 边 (请参见第 89 页)。

# 注意

括号中显示的快捷功能应在所有菜单关闭后使用。

### **Thumbnail Menu 子菜单**

- Thumbnail Search Menu 包含用干缩略图搜索的基本 命令。
- Thumbnail View Menu 包含用于移动到其它菜单的基 本命令。

# **Disc Menu** (光盘菜单)

Disc Menu 允许您进行下列操作。

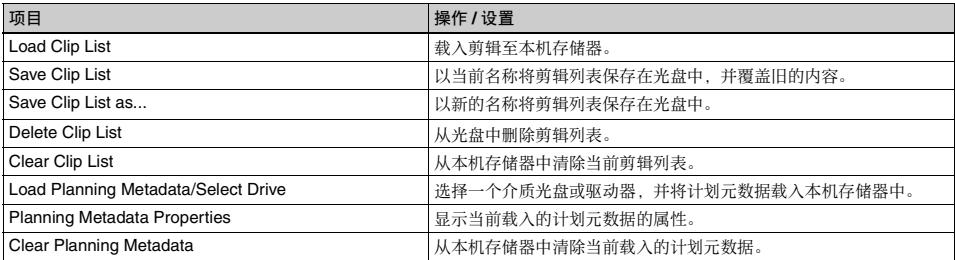

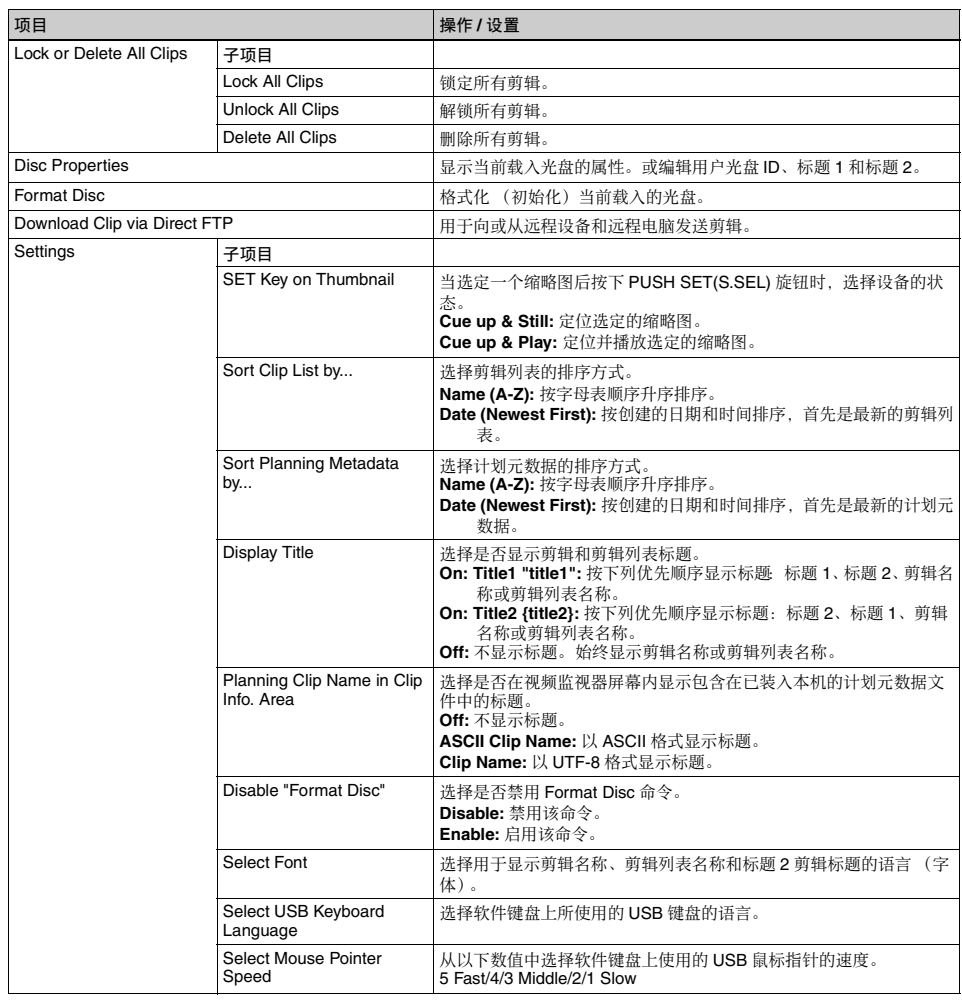

# 㖢䢞 **Disc Menu**

<del>玉;;; ==== m=m=</del><br>要显示 Disc Menu,请在下列屏幕之一内按住 SHIFT 键的同时按 SUB CLIP/DISC MENU 键。

- 剪辑缩略图屏幕
- 剪辑列表缩略图屏幕
- 剪辑播放屏幕
- 剪辑列表播放屏幕

要返回初始屏幕, 请按 RESET/RETURN 键。

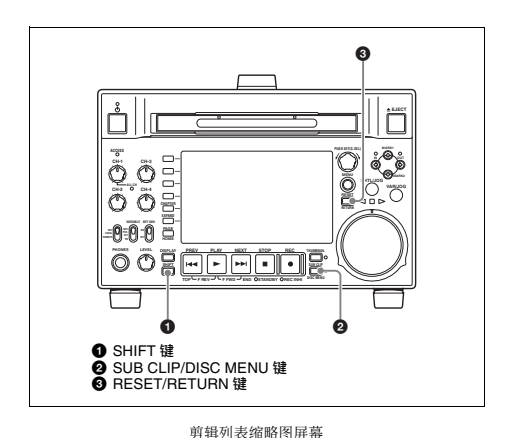

**Clip List:** TC 00:00:04:14 TC 00:00:35:15 TC 00:00:59:16 TC 00:01:06:18 TOTAL DUR 00:  $0+2$   $\theta$ Disc Menu Load Clip List ь Save Clip List Save Clip List as... Delete Clip List Clear Clip List Load Planning Metadata/Select Drive Planning Metadata Properties  $\overline{\phantom{a}}$ Clear Planning Metadata Lock or Delete All Clips й

# **GUI**  屏墓操作

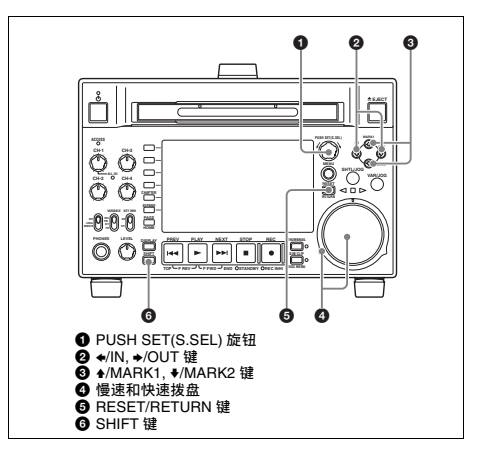

# 要选择项目

执行下列操作之一以选择缩略图、菜单项目、时间代 码数字和其它项目。

- 转动 PUSH SET(S.SEL) 旋钮。
- 转动慢速或快速拨盘。
- 按下 ♦/MARK1, ♦/MARK2, ♦/IN 或 ♦/OUT 键。
- 按一下 PREV 或 NEXT 键。
- 按住 SHIFT 键的同时, 按下 PREV 或 NEXT 键 (移动 到第一个或最后一个项目)。
- 按住 SHIFT键的同时, 按下 +/MARK1 或 +/MARK2 键 (移动到前一页或下一页)。

# 要选择多个缩略图

执行以下步骤之一

- 在按住SHIFT键的同时转动PUSH SET(S.SEL)旋钮。
- 按住 SHIFT 键的同时, 按下 </IN 或 →/OUT 键。

# 返回上一个屏幕

按一下 RESET/RETURN 键。

# 要从一个菜单层移动到下一个更低或更高菜单 ⮦

对于和 ◀ 或 ▶ 一起显示的菜单项目, 您可以通过按 下◆/IN 或 →/OUT 键移动到下一个更低或更高菜单 层。

#### 滚动显示字符串的隐藏部分

当一个项目显示有 ◀ 或 ▶ 标记时,您可以按下 ◆/IN 或→/OUT 键滚动显示 (每按一下滚动一个字符)。

◆/MARK1和◆/MARK2键可滚动显示字符串的开头和 末尾部分。

# 要增加和减小数值

执行以下步骤之一。

- 按一下 4/MARK1 或 ♦/MARK2 键。
- 转动 PUSH SET(S.SEL) 旋钮。
- 转动慢速拨盘。

# 要确认选择

按下 PUSH SET(S.SEL) 旋钮。

# 缩略图操作

您可以使用缩略图屏幕显示剪辑信息以及杳找、保护 和删除剪辑。缩略图提供这些和其它操作的视觉确 认。

# 洗择缩略图

缩略图选择帧 (请参见第 56 页) 指示当前选择的缩 䓉♢Ɂ

# 要移动缩略图选择帧

转动 PUSH SET(S.SEL) 旋钮。

# 要快速跳过缩略图 (Skip Scroll 功能)

当您有许多缩略图时,您可以象在扩展缩略图屏幕内 一样, 通过使用 Skip Scroll 功能快速跳过这些缩略 图。

有关缩略图屏幕内的操作详情, 请参见第 61 页。

- 1 如同剪辑缩略图屏幕或扩展缩略图屏幕一样, 在 屏幕内显示 Thumbnail Menu。
- 2 选择 Skip Scroll, 然后按下 PUSH SET(S.SEL) 旋 轲

滚动条上出现一个很小的弹出窗口以指示当前选 定缩略图在所有缩略图组内的位置。

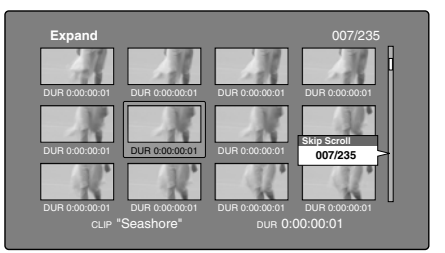

3 转动 PUSH SET(S.SEL) 旋钮。

当前位置按照等于缩略图总数  $^1\prime_{10}$  的量移动。

当您到达所需缩略图附近的位置时, 转动慢速拨 盘以一个缩略图为单位移动选择帧。

4 在新位置按一下 PUSH SET(S.SEL) 旋钮。

在小的弹出窗口内指示位置处的缩略图如下图<sup>1)</sup> 一样出现在缩略图屏幕内。

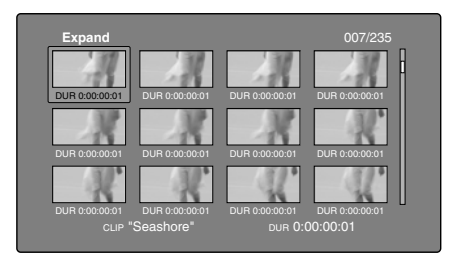

1) 扩展缩略图屏幕

# 要选择多个缩略图

将洗择帧移动到您要洗择的第一个缩略图处。然后 在按住 SHIFT 键的同时转动 PUSH SET(S.SEL) 旋 钮。

要取消多个洗择,移动洗择帧时不要按住 SHIFT 键。

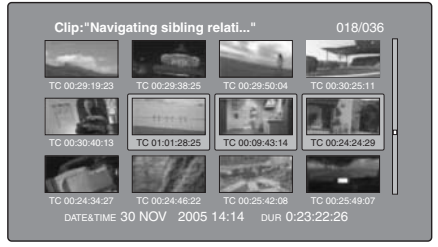

# 用缩略图搜索

通过使用各种缩略图屏幕上出现的缩略图、您可轻松 定位并播放剪辑和子剪辑。

# 使用缩略图杳找剪辑

剪辑缩略图屏幕显示光盘上记录的所有剪辑的缩略 图。您可以使用此屏幕定位选定的剪辑并进行播放 (请参见第 65 页)。

有关详情, 请参见"选择缩略图"(第62页)。

# 使用扩展功能查找场景

扩展功能可让您将选定的剪辑分成相同尺寸的段,并 显示每个段的第一帧的缩略图。通过此方法可以快速 有效地杳看洗定的剪辑和搜索目标场景。您可指定 12、144 或 1728 段。

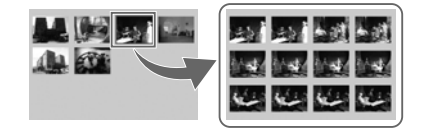

# 注意

当记录的剪辑持续时间过短时, 最多段数可能不是 1728。在此情况下,扩展缩略图的帧间隔固定为1 帧。允许您以相同间隔可预览扩展缩略图。

右关缩略图屏幕操作的详情, 请参见第 61 页。

- 1 在剪辑缩略图屏幕中, 选择包含您要查找的场景 的剪辑缩略图。
- 2 按一下 EXPAND 键。

选定的剪辑被分成12个段,且扩展缩略图屏幕内 出现一个以每段的第一帧显示为缩略图的列表 (请参见第 57 页)。

- 3 洗择您要进一步扩展的缩略图。
- 4 根据需要重复步骤 2 和 3 最多 2 次。

# 注意

当缩略图的维持时间为最小 (1 帧) 时不可再进一步 扩展。

#### 要返回上一个扩展层

在按住 SHIFT 键的同时按一下 EXPAND 键。

#### 要显示前一个或下一个剪辑的扩展缩略图屏幕

保持扩展缩略图屏幕仍处于激活状态, 按下 PREV 键 或 NEXT 键。

# 使用章节功能杳找场景

章节为拍摄标志、 Rec Start 标志和其他基本标志之间 的部分。 Rec Start 基本标志在记录的开始自动设置, 但是拍摄 标志可以在记录或播放过程中设置在任何一个场景 ᵮɁ 此功能可让您显示一个剪辑内的章节缩略图。

有关详情, 请参见"设置拍摄标志"(第45页)。

右关缩略图屏幕操作的详情,请参见第61页。

1 在剪辑缩略图屏幕中, 选择设置有章节的剪辑的 缩略图。

设置有章节的剪辑的缩略图上出现 "S"标志。

2 按一下 CHAPTER 键。

出现章节缩略图屏墓 (清参见第 57 页) 目显示 设置章节的帧的缩略图。

在缩略图上的 "S1"、"S2"和 "RS"标记表示 该帧设置有 Shot Mark1、 Shot Mark2 和 Rec Start 基本标志。

#### 要删除章节位置处的拍摄标志

您可以删除章节缩略图屏幕中的章节位置处的拍摄标 志 (Shot Mark0 到 9)。 (无法删除 Rec Start。)

- 1 在童节缩略图屏幕中, 洗择您要删除其拍摄标志 的帧的缩略图。
- 2 显示 Thumbnail Menu。
- 3 洗择 Delete Essence Mark。

出现一个询问您是否确实要删除此拍摄标志的消 息。

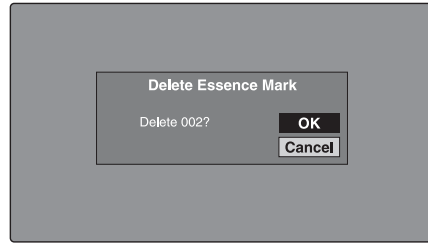

4 选择 OK 删除标志,或 Cancel 取消删除,然后按 下 PUSH SET(S.SEL) 旋钮。

#### 要调整章节位置处的拍摄标志位置

您可以使用章节缩略图屏幕调整章节位置处的拍摄标 志 (Shot Mark0 到 9) 的位置。 (Rec Start 基本标志 的位置无法调整。)

- 1 在章节缩略图屏幕中, 选择您要调整其位置的拍 摄标志的缩略图。
- 2 显示 Thumbnail Menu。
- 3 选择 Move Essence Mark。

出现 Move Essence Mark 屏幕。

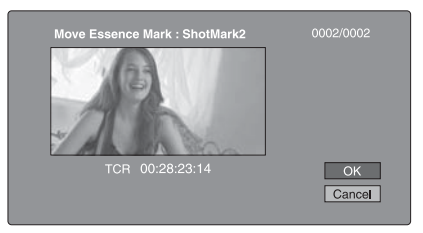

您可以在此屏墓上执行播放和搜索。

4 使用 PLAY 键或慢速拨盘显示您需要的帧。

**5** 选择 OK. 然后按下 PUSH SET(S.SEL) 旋钮。

要显示前一个或下一个带章节剪辑的章节缩略图屏幕 保持章节缩略图屏幕仍处于激活状态, 按下 PREV 键 ㅺ NEXT 撒Ɂ

本机从前一个或下一个剪辑开始以向后或向前搜索下 一个带章节剪辑。

# 使用基本标志杳找场景

右关缩略图屏幕操作的详情, 请参见第 61 页。

1 在剪辑播放屏幕或剪辑缩略图屏幕内, 按住 SHIFT 键的同时, 按下 THUMBNAIL 键。

出现 Select Essence Mark 屏幕。 基本标志的名称不会记录在显示为灰色的光盘  $\vdash$ .

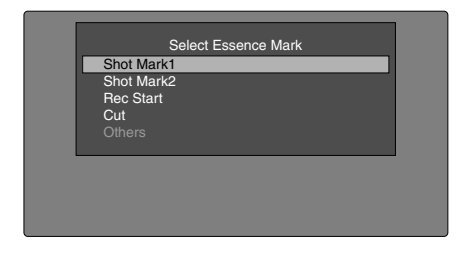

#### 载入了包含用户自定义基本标志的计划元数据

您可以选择用户自定义的基本标志 (清参见第 80 页)。

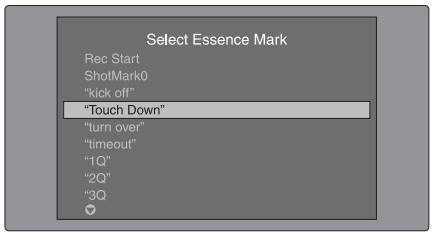

2 洗择您需要的基本标志,然后按下 PUSH SET(S.SEL) 旋钮。

基本标志缩略图屏幕显示一个已设置选定基本标 志的帧的列表。

#### <sup>百接切换至</sup> Rec Start 基本标志缩略图屏幕

开始之前, 将设置菜单项目 153 FIND MODE 设置为 "clip  $&$  rec start mark".

通过按下剪辑缩略图屏墓中的 DISPLAY 键。您可直 接切换至 Rec Start 基本标志缩略图屏幕。只要设置菜 单项目 153 的设置不改变, DISPLAY 键即在剪辑缩 略图屏幕和 Rec Start 基本标志缩略图屏幕之间切换。 此设置允许您将 DISPLAY 键用作至 Rec Start 基本标 志缩略图屏幕的快捷方式,而其通常用于检查通过剪 辑连续记录功能所记录剪辑中的开始点。

此外, 当显示 Rec Start 基本标志缩略图屏幕时, 每次 按下 THUMBNAIL 键即在此屏幕和剪辑播放屏幕之 间切换 (Resume 功能)。在剪辑播放屏幕中, PREV 和 NEXT 键跳转至上一或下一记录开始点。

# 注意

DISPLAY 键无法从扩展缩略图屏幕或章节缩略图屏 幕切换至 Rec Start 基本标志缩略图屏幕。

# 播放您找到的场景

在用前一章节 "用缩略图搜索" (清参见第 63 页) 内说明的方法之一找到剪辑后, 您可以定位和播放找 到的剪辑。

# 搜索缩略图位置并定位

右关 GUI 屏幕操作的详情, 请参见第 61 页。

1 选择您要定位的缩略图。

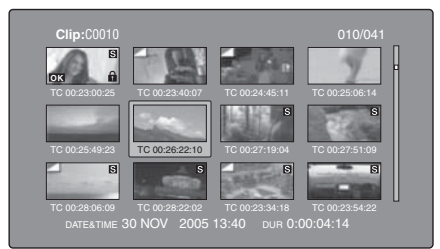

# 2 按下 PUSH SET(S.SEL) 旋钮。

#### 使用 PUSH SET(S.SEL) 旋钮播放剪辑

在 Disc Menu 中, 设定 Settings >SET Key on Thumbnail 为 "Cue up & Play"。当您按下 PUSH SET(S.SEL) 旋钮或 PLAY 键时,即从选定的帧开始 播放。

#### 搜索缩略图位置并从该位置开始播放

右关 GUI 屏幕操作的详情, 请参见第 61 页。

- 1 选择您要播放的缩略图。
- 2 按下 PUSH SET(S.SEL) 键。

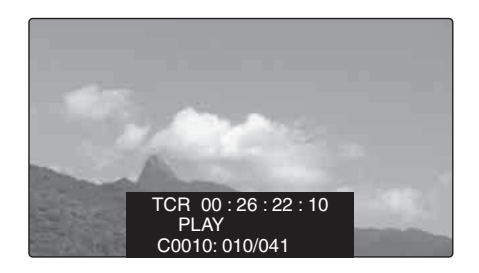

# 按类型洗择剪辑 (讨滤剪辑功能)

您可从光盘上的所有剪辑中洗择某一类型的剪辑 (过滤剪辑功能)。例如,您可执行以下操作。

- 从包含不同视频格式剪辑的光盘中洗择某一视频格 式的剪辑。
- 选择已将 "NG"设为剪辑标记的剪辑, 并在一次 操作中删除所有这些剪辑。
- 选择仅以指定的计划元数据输入为基础所记录的剪 辑. 并使用 Direct FTP 功能将这些剪辑传送到外部 设备。

#### 要过滤剪辑

右关缩略图屏幕操作的详情, 请参见第61页。

- 1 显示剪辑缩略图屏墓。
- 2 如果您要通过视频格式选择剪辑, 请选择那个格 式剪辑的缩略图。
- 3 显示缩略图菜单。
- 4 选择 "Filter Clips", 然后按下 PUSH SET(S.SEL) 旋钮。

出现 Filter Clips 屏幕。

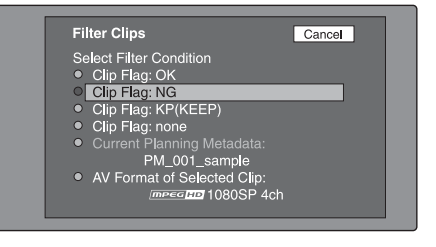

5 选择剪辑过滤条件。

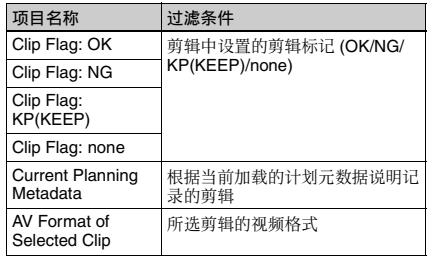

# **6** 按下 PUSH SET(S.SEL) 旋钮。

出现讨滤缩略图屏幕。仅显示满足指定条件的剪 廵Ɂ 过滤条件出现在屏幕的左下方。

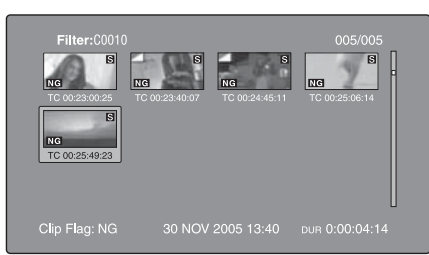

7 如果要以不同的过滤条件再次过滤剪辑(以缩小 过滤结果), 请重复步骤 2 至 6。(将在步骤 4 中 选择的命令名称更改为 Filter Clips(Narrowing)。)

#### 连续播放所选的剪辑

在自动生成的剪辑列表中注册所有已过滤的剪辑。并 播放此剪辑列表。

- 1 在过滤缩略图屏幕内显示 Thumbnail Menu。
- 2 选择 "Copy to Clip List", 然后按下 PUSH  $SET(S. SEL)$  $#$   $#$ .

出现剪辑列表缩略图屏幕, 显示已在剪辑列表中 注册的已过滤剪辑。

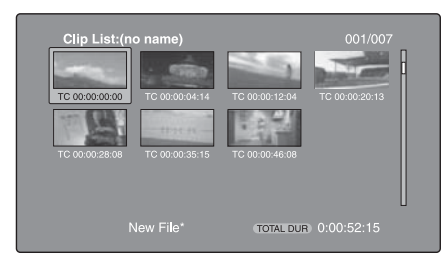

 $3 \#$  $\pi$  PLAY #

屏幕改变至剪辑播放屏幕,并开始播放。

# 对讨滤结果的操作

您可利用过滤缩略图屏幕中的 Thumbnail Menu 执行 以下操作。

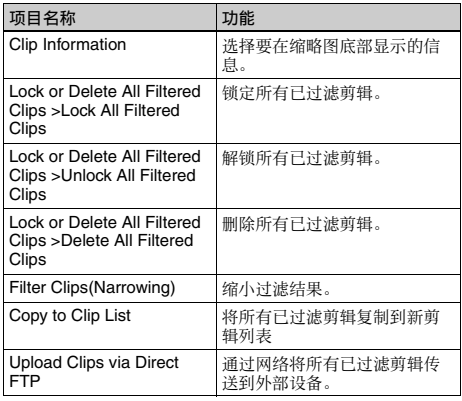

#### 将剪辑讨滤条件显示为 Title2 标题

对于使用 Copy to Clip List 命令创建的剪辑列表, 您 可以将剪辑过滤条件显示为 Title2 标题。

当 Disc Menu 中的 Settings >Display Title 被设置为 "On: Title2 {title2}", 剪辑过滤条件自动显示在 Load Clip List 等屏幕中。

# 选择缩略图上显示的信息

您可以在缩略图屏幕内选择要显示在缩略图底部的信 息。

右关缩略图屏幕操作的详情, 请参见第 61 页。

1 在剪辑缩略图屏幕内显示 Thumbnail Menu。

# 2 选择 Clip Information。

出现一个您可以选择要显示信息的窗口。

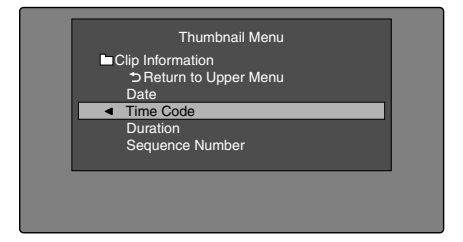

3 洗择您要显示的项目。

Date: 创建的日期和时间, 或最近修改的日期和时 间。 **Time Code:** 第一帧的时间代码

**Duration: 播放时间** Sequence Number: 缩略图顺序号码 **Return to Upper Menu: 返回到 Thumbnail Menu** 

当您显示缩略图屏幕时, 选择的信息将出现在缩 略图的底部。

# 更改剪辑索引图像

剪辑缩略图屏幕将缩略图显示为剪辑的索引图像。通 常, 索引图像是剪辑的第一帧, 但是您可以将剪辑内 的任意帧设置为索引图像。

# 注意

您只可以从剪辑缩略图屏幕更改索引图像。显示在剪 辑列表缩略图屏幕、扩展缩略图屏幕和章节缩略图屏 幕内的索引图像无法更改。

# 要在观看视频时洗择剪辑索引图像

右关缩略图屏幕操作的详情,请参见第61页。

- 1 在剪辑缩略图屏幕中, 选择您要更改其索引图像 的剪辑的缩略图。
- 2 显示 Thumbnail Menu。
- **3** 选择 Select Index Picture。

出现 Select Index 屏幕。

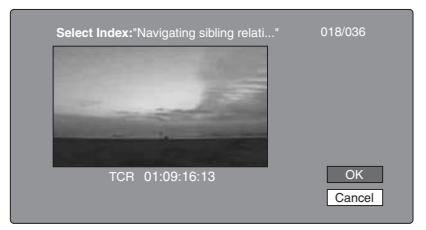

您可以在此屏幕上进行播放和搜索。

- 4 用 PLAY 键或慢速拨盘选择帧。
- **5** 选择 OK, 然后按下 PUSH SET(S.SEL) 旋钮。

#### 要通过使用扩展和章节功能选择索引图像

使用扩展功能 (清参见第 63 页) 或章节功能 (清参 见第 63 页)找到帧后,您可以将此帧设置为本剪辑 的索引图像。

下面举例说明如何在扩展缩略图屏幕上操作。

右关缩略图屏墓操作的详情 请参见第61页。

- 1 在扩展缩略图屏幕内, 选择要设置为索引图像的 缩略图。
- 2 显示 Thumbnail Menu。
- 3 洗择 Set Index Picture.

出现一个询问您是否确实要将当前帧设置为索引 图像的消息。

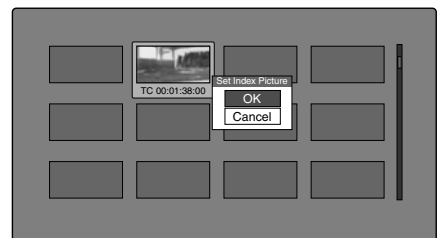

4 选择 OK, 然后按下 PUSH SET(S.SEL) 旋钮。

按下 RESET/RETURN 键返回到剪辑缩略图屏幕 后, 检查确保最新选择的帧被显示为索引图像。

# 检查剪辑属性

您可以检查标题、时间代码、播放时间、创建日期和 时间以及最近一次修改的日期和时间等剪辑属性。

右关缩略图屏幕操作的详情, 请参见第61页。

- 1 在剪辑缩略图屏幕内显示 Thumbnail Menu。
- 2 选择 Clip Properties.

出现 Clip Properties 屏幕。

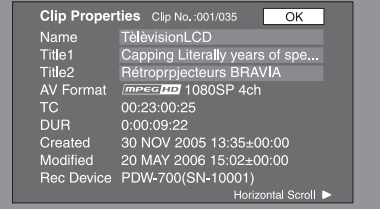

**Clip No.:** 剪辑编号 / 剪辑总数 **Name:** 剪辑名称<sup>1)</sup> **Title1:** 标题 1 **Title2:** 标题 2<sup>1)</sup>

**AV Format: 记录格式** TC: 第一帧的时间代码 **DUR: 记录时间** Created: 创建的日期和时间 Modified: 最近一次修改的日期和时间 Rec Device: 创建剪辑的设备名称 (产品编号)

1) 当设定本机的使用区域 (UC/J MODEL SELECT) (清参见 子 25 页) 为 "UC"时, 标题可以欧洲语言显示。

滚动显示字符串的隐藏部分

...<br>当一个项目显示有 ◀ 或▶ 标记时,您可以按下 ◆/IN 或 →/OUT 键滚动显示 (每按一下滚动一个字 符)。

◆/MARK1 和 ◆/MARK2 键可滚动显示字符串的开 头和末尾部分。

要显示前一个或下一个剪辑的属性 按一下 PREV 键或 NEXT 键。

#### 返回剪辑缩略图屏墓

按下 PUSH SET(S.SEL) 旋钮。

#### 编辑剪辑信息

您可以使用软件键盘编辑剪辑的名称、<sup>1)</sup>标题1和标 题 2。

# 注意

- 输入的字符只能是出现在软件键盘中的字母数字字 符和符号,和本机固件版本所支持字体的字符。日 本汉字无法输入。
- 名称和标题必须在指定的字符长度限制内。
- 某些符号无法在剪辑名称中使用。这些符号的键在 您编辑剪辑名称时被禁用。

右关 GUI 屏幕操作的详情, 请参见第 61 页。

1 在 Clip Properties 屏幕中, 转动 PUSH SET(S.SEL) 旋钮选择您要编辑的项目 (Name、 Title $1^{1}$ ,  $\vec{y}$  Title2).

1) 仅 ASCII 字符可以用于 Title1。

**2** 按下 PUSH SET(S.SEL) 旋钮。

出现选定项目的输入屏幕。 (如果使用区域设置为 "UC" (日本以外的地 区). 则出现对应于 Disc Menu 项目 Settings >Select Font 所选字体的键盘。使用区域设置为 "J" (日本) 时, 出现日语键盘。)

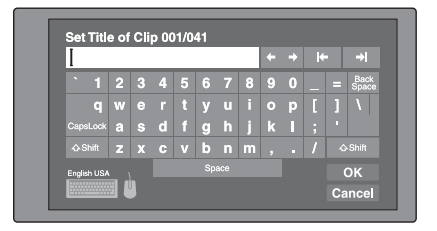

3 在编辑框中编辑字符串。

#### 要输入字符

使用 ♠/MARK1、 ♦/MARK2、 ♦/IN 或 ♠/OUT 键 或者转动 PUSH SET(S.SEL) 旋钮选择一个键, 然 后按下 PUSH SET(S.SEL) 旋钮。

#### 特殊键的功能

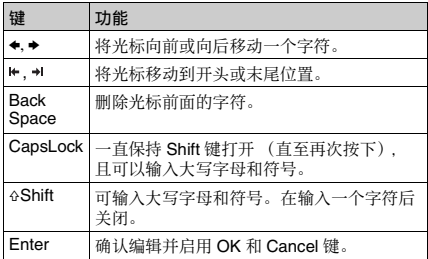

4 选择 OK. 然后按下 PUSH SET(S.SEL) 旋钮。

返回到 Clip Properties 屏幕, 且编辑结果反映在剪 辑信息中。

#### 使用 USB 键盘或 USB 鼠标输入文本

您可以将一个 Windows USB 键盘或 Windows USB 鼠 标<sup>1)</sup> 连接到 MAINTENANCE 接口 (请参见第 22 页). 并配合软件键盘一起使用输入文字。 如果已将使用区域设置为 "J",则连接日文键盘。<sup>2)</sup> 如果已将使用区域设置为 "UC"(除日本外的地 区), 连接对应于 Disc Menu 项目 Settings >Select Font 所选字体的键盘。

1) 某些 USB 键盘或 USB 鼠标不能被识别。此时出现消息 "Unknown  $^{\prime}$  USB $^{\prime\prime}$ .

2) 日语键盘中只能输入 ASCII 字符。

#### 要改变剪辑名称、剪辑列表名称和标题2 剪辑标题的 显示语言 (字体): 通过 Disc menu 项目 Settings >Select Font 选择以下语言 (字体) 之一。

- 欧洲字母表: 可通过 Disc Menu 项目 Settings >USB Keyboard Language 选择键盘语言 (请参 见以下章)。
- 韩语: 自动选择韩语键盘。如果连接了韩语 USB 键盘, 即可输入 Hangul 字符。

<sup>1)</sup> 设置菜单项目 036 上的 "NAMING FORM"子项目必须设置为 "free" (清参见第 110 页)。

- 简体中文: 键盘布局与 English [United States] 键 盘相同。 只能输入 ASCII 字符。
- 繁体中文: 键盘布局与 English [United States] 键 盘相同。 只能输入 ASCII 字符。
- 要更改键盘语言: 使用 Disc Menu 中的 >Select USB Keyboard Language 设置从下列值中选择想要的语 奤Ɂ
	- English [United Kingdom]
	- English [United States]
	- French [France]
	- German [Germany]
	- Italian [Italy]
	- Polish (Programmers) [Poland]
	- Russian [Russia]
	- Spanish [Spain]

右关各语言可输入的字符,请参见 "支持的 USB 键 盘列表"(第156页)。

# 注意

#### 无法在以下情况中改变键盘语言。

- 当使用区域设置为 "J" (日本) 时。
- 当使用区域设置为"UC"(日本以外的地区), 且 Disc Menu 项目 Settings >Select Font 设置为 'Korean"、"Simplified Chinese"或"Traditional Chinese"时。

当识别到一个 USB 键盘时且可为本机器使用时, 软 件键盘上的键盘图标高亮。 但一个 USB 鼠标可用时, 鼠标图标高亮且一个鼠标指针出现。

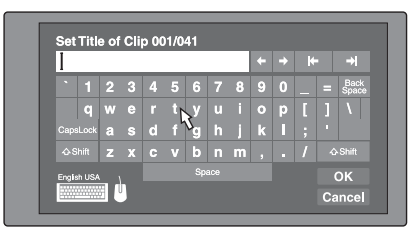

# 注意

- 请使用合适的使用区域的键盘。如果您使用设计用 于其它区域的键盘,某些字符可能无法正确输入。
- 即使在日文键盘上也可能无法输入日语。

#### USB 键盘特殊功能键

除了软件键盘的特殊功能键外, 您可以使用 USB 键 盘上的下列特殊功能键。

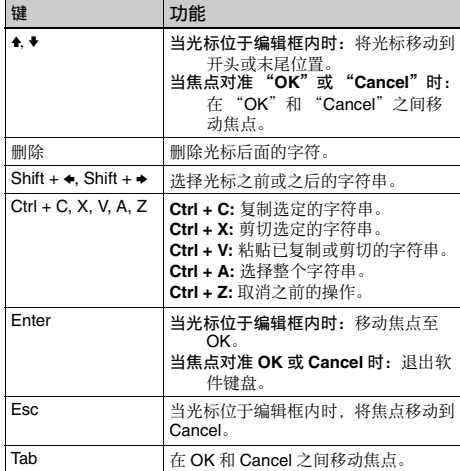

#### **USB 鼠标功能**

您可以使用该鼠标移动软件键盘上的光标。您还可以 在某个键上点击鼠标左键以输入该键的字符。

更改鼠标指针的速度: 使用 Disc Menu 中的 Settings >Select Mouse Pointer Speed 选择想要的速度。最 好用连接的鼠标选择速度。

# 从 USB 键盘退出软件键盘

- 1 当光标在编辑框内时, 按一下 Enter 键将焦点移 动到 OK。
- 2 执行以下步骤之一。

确认编辑然后退出软件键盘: 选择 OK 时, 按 Enter 键。

放弃编辑然后退出软件键盘: 在 USB 键盘上, 按 一下 1 键或 Tab 键,然后按 Enter 键。

要继续编辑: 按下除 Enter 键、 Esc 键和 Tab 键以 外的任意键。

# 设置剪辑标志

您可以在记录或播放过程中设置三种剪辑标志 (OK/ NG/KP (KEEP))。在您记录的每个剪辑内设置这些标 志可使编辑人员和其他成员方便地找到并选择他们需 要的剪辑。

有关缩略图屏幕操作的详情, 请参见第 61 页。

- 1 在剪辑缩略图屏幕中, 选择您要设置标志的剪辑 的缩略图。
- 2 显示 Thumbnail Menu。

# 3 洗择 Set Clip Flag.

出现剪辑标志设置屏幕。

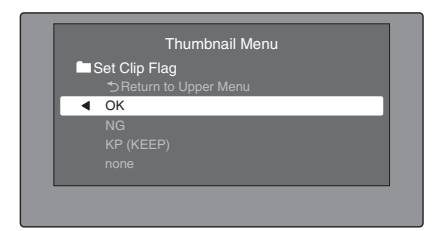

4 选择您要设置的剪辑标志 (OK/NG/KP  $(KEEP)$ ).

已设置有剪辑标志的剪辑出现一个剪辑标志图标 (清参见第 56 页)。

#### 清除剪辑标志

执行步骤1到3, 选择已设置有标志的剪辑, 然后在 步骤 4 中选择 "none"。

您也可以使用功能菜单的 P7 OTHER 页上的 CLIP  $FLG$  设置和清除剪辑标志 (请参见第 42 页)。

# 锁定 (写保护) 剪辑

在剪辑缩略图屏幕中,可以锁定选择的剪辑使其不能 被删除或改变。

锁定可防止在剪辑上进行下列操作。

- 删除
- 更改索引图像
- 添加并删除拍摄标记
- 设置和清除剪辑标志

# 注意

- 格式化光盘时, 锁定剪辑和其它剪辑一起被删除。
- 当光盘的禁止写入标签位于禁用记录功能位置时, ㅺ∃偡區⊹䗨 HOME 柙ᵮ䗨 REC INH 嬢仒ᶞ ON 时,剪辑不能锁定或解锁。

# 锁定剪辑

右关缩略图屏幕操作的详情, 请参见第61页。

- 1 在剪辑缩略图屏幕中, 选择您要锁定的剪辑的缩 略图。
- **2** 显示 Thumbnail Menu。
- 3 选择 Lock/Unlock Clip。
- 4 按下 PUSH SET(S.SEL) 旋钮。

销定图标 (清参见第 56 页) 出现在已销定的剪 辑的缩略图上。

在步骤1中, 您也可以通过在按住 SHIFT 键的同时 按 STOP 键来执行快捷操作。

#### 锁定所有剪辑

- 1 显示 Disc Menu。
- 2 洗择 Lock or Delete All Clips, 然后选择 Lock All Clips<sub>o</sub> 出现一个询问您是否确实要锁定所有剪辑的消 ⿓Ɂ
- 3 选择 OK 锁定所有剪辑, 或 Cancel 取消锁定, 然 后按下 PUSH SET(S.SEL) 旋钮。

# 解锁指定的剪辑

右关缩略图屏幕操作的详情, 请参见第61 页。

- 1 在剪辑缩略图屏幕中, 选择您要解锁的剪辑的缩 的图。
- 2 显示 Thumbnail Menu。
- 3 选择 Lock/Unlock Clip。

出现一个询问您是否确实要解锁的消息。

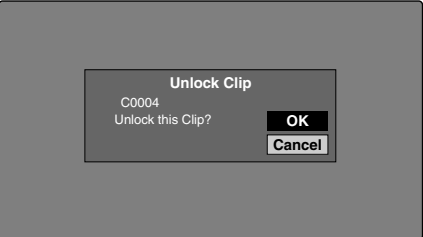

4 选择 OK. 然后按下 PUSH SET(S.SEL) 旋钮。

在步骤1中,您也可以通过在按住 SHIFT 键的同 时按 STOP 键来执行快捷操作。

#### 解锁所有剪辑

- 1 显示 Disc Menu。
- 2 洗择 Lock or Delete All Clips, 然后选择 Unlock All Clips.

出现一个询问您是否确实要解锁所有剪辑的消 息。

3 洗择 OK 执行解锁, 或 Cancel 取消解锁, 然后按 下 PUSH SET(S.SEL) 旋钮。

# 删除剪辑

在检查内容时,可以删除剪辑。

# 注意

- 当光盘的禁止写入标签位于禁用记录功能位置时, 或功能菜单的 HOME 页上的 REC INH 设为 ON 时, 不能删除剪辑。
- 锁定的剪辑不能被删除。
- 如果删除作为光盘上的剪辑列表的目标剪辑, 所有 剪辑列表也会被删除。
- 如果删除作为当前剪辑列表的目标剪辑, 所有参考 子剪辑,且只有这些剪辑在删除目标剪辑的同时被 删除。

右关缩略图屏墓操作的详情 请参见第61页。

- 1 在剪辑缩略图屏幕中, 选择您要删除的剪辑的缩 略图。
- 2 显示 Thumbnail Menu。
- 3 选择 Delete Clip。

出现一个询问您是否确实要删除的窗口。此窗口 显示来自目标剪辑四个帧 (第一帧、两个中间帧 和最后一帧)的缩略图, 以及剪辑的名称、标题 1、创建日期和播放时间。

根据剪辑是否作为剪辑列表中的参考, 还会出现 下列信息之一。

- 当剪辑没有作为剪辑列表中的参考时: "Delete Clip'
- 当剪辑作为剪辑列表中的参考时: "Delete Clip & Clip List" (参考目标剪辑的所有剪辑列表与 剪辑一起被删除。)

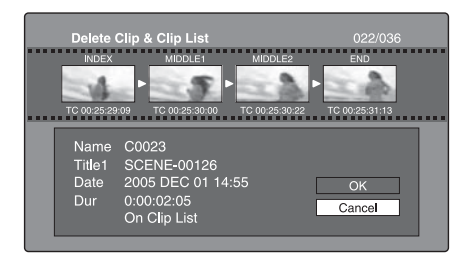

4 选择 OK, 然后按下 PUSH SET(S.SEL) 旋钮。

选定的剪辑被删除,并返回剪辑缩略图屏幕。

在步骤1中,您也可以通过在按住 SHIFT 键的同时 按 RESET/RETURN 键来执行快捷操作。

### 删除所有前辑

- 1 显示 Disc Menu。
- **2** 选择 Lock or Delete All Clips, 然后选择 Delete All Clips.

出现一个询问您是否确实要删除所有剪辑的消 ⿓Ɂ

3 选择 OK 执行删除, 或 Cancel 取消删除, 然后按 下 PUSH SET(S.SEL) 旋钮。

# 注意

锁定的剪辑不能被删除。

# 场景洗择 ( 煎辑列表编辑)

# 什么是场景选择?

您可以通过场景选择功能在光盘上记录的内容中选择 ⃩⬝ 濃⇎廵濄ㅺ佩㇋垰⇎廵㐱ỀɁ㐱Ề㚐㚞⋗⍓㇋垰 场景洗择。

- 场景选择是在现场或其它离线环境下执行剪辑操作 的一种非常方便的方式。
- 在场景选择中您可以创建剪辑列表 (编辑数据)。 由于数据本身不受影响, 您可以重复任意次。
- 你可以在本机上播放通过场景洗择创建的编辑列 埌Ɂ
- 在场景选择中您可以添加整个剪辑或添加剪辑的某 些部分。您可以使用章节添加场景、更改播放顺序 以及修改或删除 In 和 Out 点。所有这些操作都可以 在本机上方便地执行。
- 您可以在 XPRI 或其它全功能非线性编辑系统上使 用通过场景选择功能创建的剪辑列表 (编辑数 据)。

#### ⇎廵

在设备中管理本机记录的内容时,我们将这些内容称 为剪辑。剪辑句含从记录开始占至记录终止占的内 容。

剪辑的编号以 C 开头, 如 C0001。

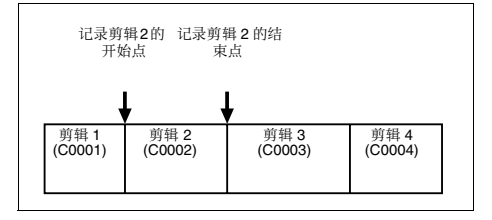

您也可以为剪辑分配标题并用这些标题代替剪接编号 管理剪辑。有关详情. "分配用户自定义剪辑标题 (第93页)。

#### 剪辑列表

您可以使用场景选择功能在光盘上储存的剪辑中选择 剪辑, 并创建一个被称为"剪辑列表"的切割剪辑 列表。

剪辑列表的编号以 E 开头, 如 E0001。一张光盘上最 多可以保存 99 个剪辑列表。

#### 子剪辑 (剪辑列表中的剪辑)

被添加到剪辑列表中的剪辑 (或剪辑的部分) 被称 为"子剪辑"。子剪辑是在原始剪辑中指定范围的虚 拟编辑数据。您可以使用它们而不需要修改原始数 据。

下图显示剪辑和子剪辑之间的关系。

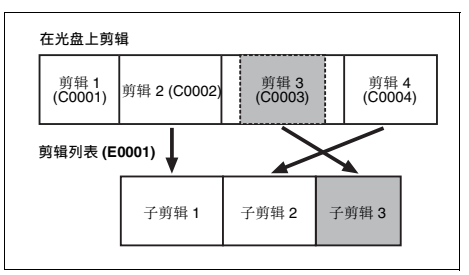

在以上例子中, 整个剪辑2 被作为子剪辑1添加, 整 个剪辑 4 被作为子剪辑 2 添加。

子剪辑 3 是剪辑 3 的一部分。因此, 当播放剪辑列表 E0001 时, 播放剪辑 2 之后是剪辑 4, 再播放剪辑 3 显示为灰色的部分。

#### 编辑剪辑列表 (当前剪辑列表)

要编辑一个剪辑列表、需要将剪辑列表从光盘载入至 本机的内存中。

当前载入到本机存储器中的剪辑列表称为"当前剪 辑列表"。

当前剪辑列表始终是创建和编辑子剪辑的基础。剪辑 列表播放也使用当前剪辑列表。

在创建或编辑完剪辑列表后,必须将它保存到光盘 上。

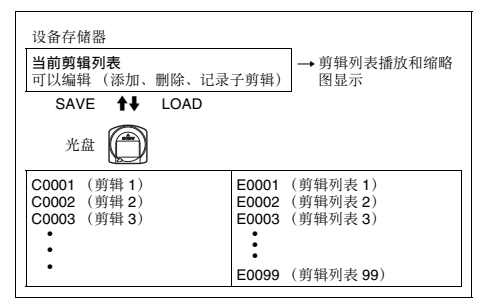

#### 剪辑列表播放

剪辑和剪辑列表一同保存在光盘上。

要播放剪辑列表。将光盘插入本机。载入您要播放的 剪辑列表, 然后按 PLAY 键。按照剪辑列表中的数据 播放剪辑。

䪐  $\frac{1}{2}$ 䩄 GUI 屏幕中的操作 ቛ≡羃牛 改 瀑 中
# 创建和编辑剪辑列表

下表列出了使用场景选择功能创建与编辑剪辑列表的 步骤。要创建剪辑列表,您始终需要执行粗实线中的 步骤。其他步骤可根据需要执行。

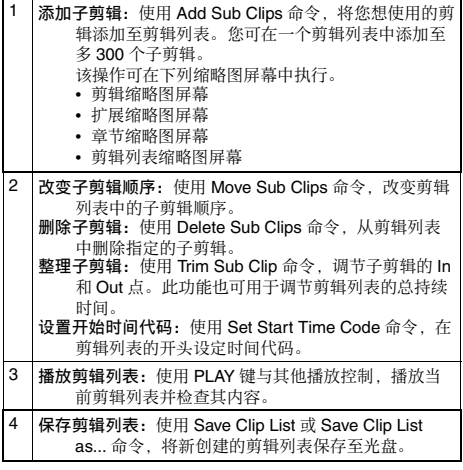

#### 重新编辑光盘上的剪辑列表

使用 Load Clip List 命令, 载入您想编辑的剪辑列表, 并执行前一节中的步骤 2 到 4。

您也可删除光盘上的剪辑列表。

右关详情, 请参见 "管理剪辑列表" (第 77 页)。

#### 注意

即使当光盘的禁止写入标签位于禁用记录时。及功能 菜单的 HOME 页上的 REC INH 设置为 ON 时,也可 创建或编辑剪辑列表。但是, 如果您需要保存剪辑列 表。请在创建或编辑剪辑列表前设置禁止写入标签和 REC INH 为允许记录。

# 添加子剪辑

您可在剪辑缩略图屏幕或剪辑列表缩略图屏幕中将子 剪辑添加至剪辑列表。但是, 你必须使用剪辑列表缩 略图屏幕编辑剪辑列表。

#### 从剪辑缩略图屏幕添加子剪辑

以下步骤说明剪辑缩略图屏幕中的操作。您可以在扩 展缩略图屏幕和章节缩略图屏幕内执行同样的操作。 扩展段作为子剪辑被添加至扩展缩略图屏幕, 章节作 为子剪辑被添加至章节缩略图屏幕。

右关缩略图屏幕操作的详情, 请参见第61页。

- 1 在前辑缩略图屏幕中, 选择您要将其添加为子剪 辑的剪辑 (可以选择多个)。
- 2 显示 Thumbnail Menu。
- 3 洗择 Add Sub Clips, 然后按下 PUSH SET(S.SEL) 旋钮。

出现 Add Sub Clip 屏幕。

在步骤1中选择的剪辑会出现在本屏幕的上部, 而剪辑列表会出现在下方的 Scene Selection 窗口 中。Scene Selection 窗口中的 I 光标表示当前选择 的子剪辑将被插入的位置。

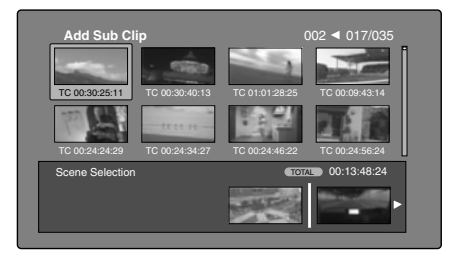

在添加选择的剪辑后显示总播放时间 按一下 SHIFT 键。

- 4 在 Scene Selection 选择窗口, 将 I 形光标移动到 您要插入剪辑的位置。 (现有的缩略图自动排列 到 I 形光标的左边和右边。)
- $5$  桉下 PUSH SET(S.SEL) 旋钮。

选中的剪辑作为子剪辑插入, Scene Selection 窗口 的缩略图中出现一个 "+"标志。

# 要检杳添加结果

移动光标。

**6** 按一下 RESET/RETURN 键。

可以返回到剪辑缩略图屏幕。

- 7 根据需要重复步骤1到6添加更多剪辑。
- **8** 保存剪辑列表 *(请参见第 76 页)*。

在步骤1中, 你可在按下 PUSH SET(S.SEL) 旋钮时 按住 SHIFT 键。此快捷键可立即显示 Add Sub Clip 屏 幕。您也可通过执行 Disc Menu 中的 Save Clip List 命 今在步骤5中立即保存剪辑列表。

#### 从剪辑列表缩略图屏幕添加子剪辑

右关缩略图屏幕操作的详情, 请参见第 61 页。

**1** 显示 Thumbnail Menu。

WG 御 GUI

2 洗择 Add Sub Clips. 然后按下 PUSH SET(S.SEL) 旋钮。

出现 Clip List (Add) 屏幕。

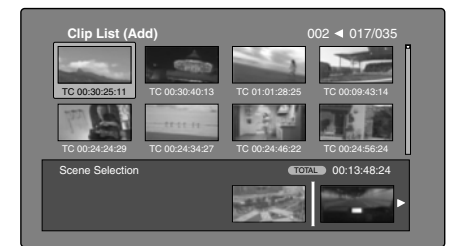

3 从屏幕上方选择您要添加的子剪辑 (显示了8个 缩略图的区域, 可以选择多个)。

#### 从扩展缩略图中选择

按 EXPAND 键显示扩展缩略图屏幕。

从章节缩略图中选择 按 CHAPTER 键显示章节缩略图屏幕。

4 按下 PUSH SET(S.SEL) 旋钮。

缩略图洗择被确认, 一个Ⅰ形光标出现在 Clip List (Add) 屏幕的下方 (在 Scene Selection 窗口内)。 I 形光标指示当前洗定子剪辑将要插入的位置。

在添加选择的剪辑后显示总播放时间 按一下 SHIFT 键。

- **5** 在 Scene Selection 选择窗口,将Ⅰ形光标移动到 □<br>您要插入剪辑的位置。 (现有的缩略图自动排列 到 I 形光标的左边和右边。)
- $6$   $#$ F PUSH SET(S.SEL) 旋钮。

子剪辑被添加到 I 形光标位置, 并返回剪辑列表 缩略图屏幕。 您可以在该屏幕内检查添加结果。

- 7 根据需要重复步骤1到6添加更多剪辑。
- **8** 保存剪辑列表 *(请参见第 76 页)*。

在步骤1中,您也可以通过在按住 SHIFT 键的同时 按 PUSH SET(S.SEL) 旋钮来执行快捷操作。

从剪辑播放屏墓添加剪辑 (快速插入) 此方式可让您在剪辑播放屏幕中观看视频的同时,确 定要使用的范围并将该范围作为一个子剪辑添加。这 将不使用 GUI 屏幕。您可以在记录、播放 (包括暂 停)和搜索讨程中执行此操作。

1 找到您要制作子剪辑的开始点, 然后在按住 </IN 键的同时按下 PUSH SET(S.SEL) 旋钮。

此时将设置 In 占 同时 IN 指示灯占亭。

2 找到您要制作子剪辑的结束点, 然后在按住→/ OUT 键的同时按下 PUSH SET(S.SEL) 旋钮。

此时将设置 Out 点, 同时 OUT 指示灯点亮。 (确定了要添加的子剪辑的范围。)

**棯s In ゟѹ Out ゟ的时间代码** 按 ◆/IN 键或 →/OUT 键。

⫾ằ **In** ㅺ **Out** 䀝 ㉭ẳ

....<br>◆/IN键戓◆/OUT键的同时 按下PREV键戓NEXT 键。

检查时间长度 (In 点到 Out 点的时间) 同时按 ◆/IN 键或 →/OUT 键。

要删除 In 点或 Out 点 按住 </IN 或 ◆/OUT 键的同时, 按下 RESET/RETURN 键。

**3** 在按住 SHIFT 键的同时按下 PUSH SET(S.SEL) 旋钮。

在步骤1和2中指定范围的子剪辑被添加到剪辑 列表的末尾。

当您指定一个跨越几个剪辑的范围时 此范围内的每个剪辑都创建了子剪辑。

检查新添加的子剪辑 您可通讨显示剪辑列表缩略图屏幕检查新添加的 子剪辑。

- 4 根据需要重复步骤1到3添加更多子剪辑。
- 5 保存剪辑列表 (清参见第 76 页)。

## 重新编排子剪辑

注意

当本机处于单个剪辑播放模式 (清参见第 64 页) 时, 仅可播放所选的子剪辑。

有关缩略图屏幕操作的详情, 请参见第 61 页。

- 1 在剪辑列表缩略图屏幕中, 选择您要移动的子剪 辑的缩略图 (可以选择多个)。
- 2 显示 Thumbnail Menu。
- **3** 选择 Move Sub Clips, 然后按下 PUSH SET(S.SEL) 旋钮。

出现 Clip List (Move) 屏幕。

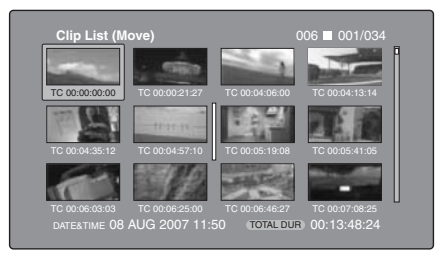

- 4 将 I 形光标移动到您要移动的选定缩略图的位 仒Ɂ
- 5 按下 PUSH SET(S.SEL) 旋钮。 子剪辑被移动到 I 形光标位置。
- **6** 根据需要重复步骤 1 到 5。
- **7** 保存剪辑列表 (清参见第 76 页)。

# 调节子剪辑的 In 和 Out 点 (修整)

执行下列操作, 通过更改 In 和 Out 点位置定义场景 的范围。

有关缩略图屏幕操作的详情, 请参见第 61 页。

- 1 在剪辑列表缩略图屏幕中, 选择缩略图。
- 2 显示 Thumbnail Menu。
- 3 选择 Trim Sub Clip, 然后按下 PUSH SET(S.SEL) 旋钮。

出现 Clip List (Trim) 屏幕。

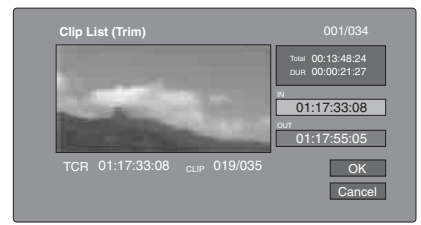

如同剪辑播放屏幕、此屏幕可让您播放和搜索光 盘上的所有剪辑。

要显示您可以执行 In 点和 Out 点操作的列表 按一下 MENU 键。

4 找到您要作为开始点的位置, 选择 "IN"然后按 下 PUSH SET(S.SEL) 旋钮。

新 In 占的时间代码出现在时间代码显示区域。 Total (总播放时间) 和 DUR (剪辑播放时间) 显示都被更新。

5 找到您要作为结束点的位置. 选择 "OUT"然后 按下 PUSH SET(S.SEL) 旋钮。

新 Out 点的时间代码出现在时间代码显示区域, Total (总播放时间) 和 DUR (剪辑播放时间) 显示都被更新。

#### ⫾ằ **In** ㅺ **Out** 䀝

显示 Thumbnail Menu、选择 Cue up Inpoint 或 Cue un Outpoint. 然后按下 PUSH SET(S.SEL) 旋钮。

#### 要取消 In 点或 Out 点设置

显示 Thumbnail Menu, 选择 Reset Inpoint 或 Reset Outpoint, 然后按下 PUSH SET(S.SEL) 旋钮。

In 点或 Out 点设置返回到先前的值。

- **6** 选择 OK, 然后按下 PUSH SET(S.SEL) 旋钮。
- **7** 㞝㋒晤壥愱⡱㫉樈 **1** ↔ **6**Ɂ
- 8 保存剪辑列表 *(请参见第 76 页)*。

## 删除子剪辑

右关缩略图屏幕操作的详情, 请参见第 61 页。

- 1 在剪辑列表缩略图屏幕中, 选择要删除的剪辑 (可以选择多个)。
- 2 显示 Thumbnail Menu。
- 3 选择 Delete Sub Clips, 然后按下 PUSH SET(S.SEL) 旋钮。

出现一个询问您是否确实要删除的消息。

- 4 选择 OK, 然后按下 PUSH SET(S.SEL) 旋钮。
- 5 根据需要重复步骤 1 到 4。
- **6** 保存剪辑列表 *(请参见第 76 页)*。

## 播放剪辑列表

## 注意

当本机处于单个剪辑播放模式 (清参见第 51 页) 时, 仅可播放所选的子剪辑。

右关 GUI 屏幕操作的详情, 请参见第 61 页。

## **使用 GUI 屏墓播放**

1 在剪辑列表缩略图屏幕中, 选择您要从该位置开 始播放的子剪辑的缩略图。

要从剪辑列表的开头开始播放 请洗择第一个子剪辑的缩略图。

2 按下 PUSH SET(S.SEL) 旋钮。

#### 要使用剪辑列表播放展慕播放

- 1 显示剪辑列表播放屏幕。
- 2 按一下 PREV 键或 NEXT 键显示您要播放的子剪 廵Ɂ

要从第一个子剪辑开始播放 按一下 SHIFT + PREV 键移动到剪辑列表的开头。

**3** 按下 PUSH SET(S.SEL) 旋钮。

更改剪辑列表的开始时间代码

剪辑列表的时间代码是连续的时间代码。与原始剪辑 的时间代码无关。剪辑列表的默认时间代码 (LTC) 从 00:00:00:00 开始,但是可以设置为任何数值。

有关缩略图屏幕操作的详情, 请参见第 61 页。

- 1 在剪辑列表缩略图屏幕中,显示 Thumbnail Menu.
- 2 洗择 Set Start Time Code, 然后按下 PUSH SET(S.SEL) 旋钮。

出现 Set Start Time Code 屏幕。

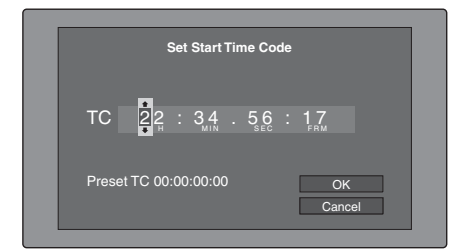

- 3 按下◆/IN 或→/OUT 键选择您要更改的数字。
- 4 转动 PUSH SET(S.SEL) 旋钮或慢速拨盘更改数字 的值。
- 5 根据需要重复步骤 3 和 4。

将时间代码重置为 00:00:00:00

在 Thumbnail Menu 中选择 Reset to Zero, 然后按 下 PUSH SET(S.SEL) 旋钮。

### 预设经堂使用的时间代码

⚌ Thumbnail Menu ᶑ彭㉍ Save Preset TC濇䂚⍲ 按下 PUSH SET(S.SEL) 旋钮。 在步骤4和5中设置的时间代码, 被保存为预设 估。

# 调用预设的时间代码

在 Thumbnail Menu 中选择 Recall Preset TC. 然后 按下 PUSH SET(S.SEL) 旋钮。

**6** 接下 PUSH SET(S SEL) 旋钮。

选择 OK。

- 7 再次按下 PUSH SET(S.SEL) 旋钮。
- **8** 保存剪辑列表 (请参见第 76 页)。

# 保存剪辑列表

#### 保存在指定的名称下

右关缩略图屏幕操作的详情, 请参见第 61 页。

- 1 在剪辑列表缩略图屏幕中, 显示 Disc Menu。
- 2 选择 Save Clip List as..., 然后按下 PUSH SET(S.SEL) 旋钮。

将显示剪辑列表的清单。

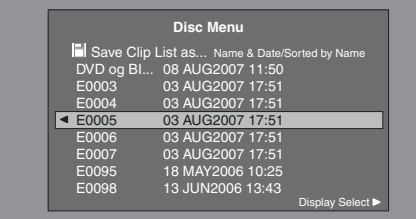

### 切换剪辑列表的信息显示

按一下→/OUT 键。

每按一次, 显示按照以下顺序更改: "Name & Date" > "Name & Title" > "Name & Sort Date"  $\geq$ .

#### 排序剪辑列表

通过在 Disc Menu 中选择 Settings >Sort Clip List by... 来洗择下列顺序之一。

**Name (A-Z):** 按照剪辑列表名称升序排序。

Date (Newest First): 按剪辑列表创建的日期和时 间排序, 首先是最新的剪辑列表。

3 洗柽想要的剪辑列表名称, 然后按下 PUSH SET(S.SEL) 旋钮。

#### 保存在相同的名称下

以下步骤将当前剪辑列表保存在它的当前名称下 (出现在剪辑列表缩略图屏幕内的名称)。

右关缩略图屏幕操作的详情, 请参见第61页。

- 1 在剪辑列表缩略图屏幕中, 显示 Disc Menu *(请* 参见第 60 页)。
- 2 选择 Save Clip List, 然后按下 PUSH SET(S.SEL) 旋钮。

剪辑列表已保存。但是, 当剪辑列表缩略图屏幕 中显示的名字为 "no name"时, 执行 Save Clip List as....

## 注意

如果您在保存新剪辑列表可编辑剪辑列表前按下 EJECT 键或开机待机键, 则会出现询问您是否放弃更 改并继续的消息。按信息中的说明继续或取消操作。

# 管理前辑列表

#### 加载剪辑列表

以下步骤将一个保存在本光盘内的剪辑列表作为当前 剪辑列表载入至本机的内存。

右关缩略图屏幕操作的详情, 请参见第61 页。

- 1 在剪辑列表缩略图屏幕中,显示 Disc Menu。
- 2 选择 Load Clip List, 然后按下 PUSH SET(S.SEL) 旋钮。

显示保存在光盘上剪辑列表的清单。

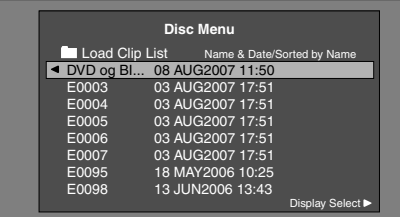

3 选择想要的剪辑列表, 然后按下 PUSH SET(S.SEL) 旋钮。

此处选定的剪辑列表名称出现在剪辑列表缩略图 屏幕中。当您执行 Disc Menu 中的 Save Clip List 命今时,剪辑列表将会以该名称保存。

### 创建新剪辑列表

选择 New File, 然后按下 PUSH SET(S.SEL) 旋 钮。

## 清除剪辑列表

以下步骤将从本机的内存中清除当前剪辑列表。

有关缩略图屏幕操作的详情, 请参见第 61 页。

- 1 在剪辑列表缩略图屏幕中, 显示 Disc Menu。
- **2** 选择 Clear Clip List, 然后按下 PUSH SET(S.SEL) 旋钮。

出现一个询问您是否确实要清除剪辑列表的消 ⿓Ɂ

3 选择 OK, 然后按下 PUSH SET(S.SEL) 旋钮。 当前剪辑列表返回到没有命名的状态 " $(no name)$ ".

## 删除剪辑列表

以下步骤从光盘中删除剪辑列表。

右关缩略图屏幕操作的详情,请参见第61页。

- 1 在剪辑列表缩略图屏幕中,显示 Disc Menu。
- 2 选择 Delete Clip List, 然后按下 PUSH SET(S.SEL) 旋钮。

将显示剪辑列表的清单。

3 选择您要删除的剪辑列表, 然后按下 PUSH SET(S.SEL) 旋钮。

出现一个询问您是否确实要删除的消息。

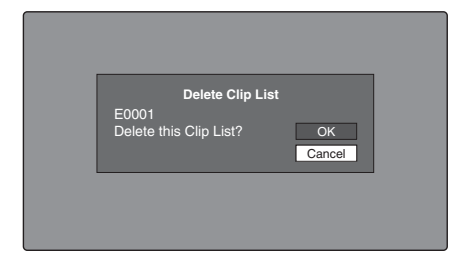

4 选择 OK. 然后按下 PUSH SET(S.SEL) 旋钮。

# 排序剪辑列表

有关缩略图屏幕操作的详情, 请参见第 61 页。

- 1 在剪辑列表缩略图屏幕中, 显示 Disc Menu。
- 2 选择 Settings, 然后按下 PUSH SET(S.SEL) 旋 钮。
- 3 选择 Sort Clip List by..., 然后按下 PUSH SET(S.SEL) 旋钮。
- 4 选择下列排序方式之一, 然后按下 PUSH SET(S.SEL) 旋钮。

Name (A-Z): 按照剪辑列表名称升序排序。 **Date (Newest First):** 按剪辑列表创建的日期和时 间排序 首先是最新的剪辑列表。

下次您执行载入剪辑列表等操作时、剪辑列表将 按指定的顺序显示。

# 光盘操作

# **检杳光盘属性**

有关 GUI 屏幕操作的详情, 请参见第 61 页。

- 1 显示 Disc Menu。
- 2 选择 Disc Properties, 然后按下 PUSH SET(S.SEL) 旋钮。

出现 Disc Properties 屏墓。

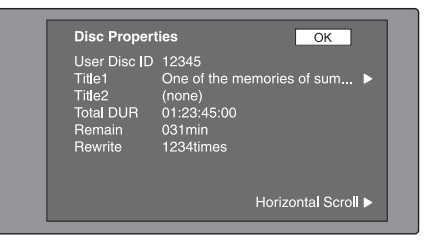

User Disc ID: 用户光盘 ID <sup>1), 2)</sup> **Title1:** 标题  $1<sup>1</sup>$ **Title2:** 标题  $2^{1,2}$ Total DUR: 总的记录时间 Remain: 剩余记录时间 **Rewrite:** 重写次数

- 1) 这可以使用附带的 XDCAM 应用软件 CD-ROM 上的 PDZ-1
- Proxy Browsing Software 指定。<br>2) 当设定本机的使用区域 (UC/J MODEL SELECT) *(请参见<br> 第 25 页)*为 "UC"时,标题可以欧洲语言显示。

滚动显示字符串的隐藏部分

当一个项目显示有 ◀ 或 ▶ 标记时,您可以按下 ◆/IN 或 →/OUT 键滚动显示 (每按一下滚动一个字 符)。

◆/MARK1 和 ◆/MARK2 键可滚动显示字符串的开 头和末尾部分。

弸♂ᵮᵤᶎ⮳ⶹ 按下 PUSH SET(S.SEL) 旋钮。

## 编辑光盘信息

您可以使用软件键盘编辑 用户光盘 ID、标题 1<sup>1)</sup> 和 标题 2。

1) 仅 ASCII 字符可以用于标题 1。

有关操作详情, 请参见 "编辑剪辑信息" (第 68 页)。

# 使用计划元数据

计划元教据是一个包含有关要拍摄和记录剪辑的元教 据的文件。

要使用计划元数据。您需要预先将一个文件保存在介 质的指定位置,并将该介质插入本机中。

有关详情, 请参见"使用计划元数据设置剪辑名称"  $($ 第135 $\bar{m}$ )。

# 装入计划元数据文件

右关GUI 屏幕操作的详情, 请参见第 61 页。

- 1 显示 Disc Menu。
- 2 选择 Load Planning Metadata/Select Drive, 然后按 下 PUSH SET(S.SEL) 旋钮。

出现介质选择屏幕。

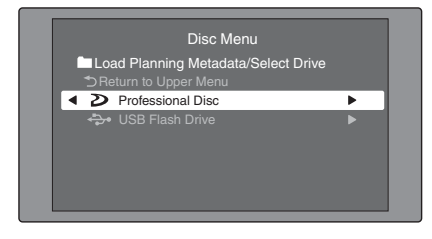

3 洗择保存计划元数据文件的介质, 然后按一下 PUSH SET(S.SEL) 旋钮。

出现一个保存在该介质上的计划元数据文件列 埌Ɂ

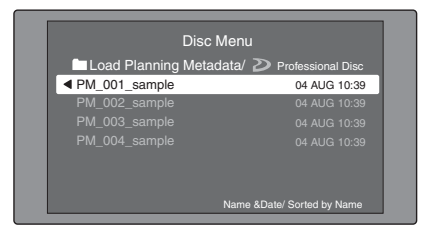

4 选择想要的计划元数据文件, 然后按一下 PUSH SET(S.SEL) 旋钮。

选定的计划元数据文件被装入本机的存储器内, 并出现 Planning Metadata Properties 屏幕。

**5** 查看出现的信息, 然后按下 PUSH SET(S.SEL) 旋 搒Ɂ

# 排序计划元数据

您可以按照与 "排序*剪辑列表"(第 77 页)*相同的 操作方式, 排序计划元数据。但是, 在步骤3中, 选 择 Sort Planning Metadata by...。 下次您载入计划元数据时,这些计划元数据将按照指 定的顺序显示。

# 检査计划元数据属性

您可以杳看装入本机的存储器内的计划元数据的属 性, 包括创建的日期和时间以及剪辑标题。

有关 GUI 屏幕操作的详情, 请参见第 61 页。

- 1 显示 Disc Menu。
- 2 选择 Planning Metadata Properties, 然后按一下 PUSH SET(S.SEL) 旋钮。

出现 Planning Metadata Properties 屏幕。

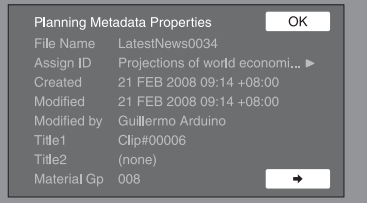

File Name: 计划元数据文件名称 Assign **ID**: 分配 ID Created: 创建的日期和时间 Modified: 最近一次修改的日期和时间 Modified by: 修改文件人员的姓名 **Title1:** 标题 1<sup>1)</sup> **Title2:** 标题 2 **Material Gp:** 资料组名称

1) 可被设置为剪辑名称 (清参见第 135 页)。

滚动显示字符串的隐藏部分 当一个项目显示有 ◀ 或▶标记时, 您可以按下 ◆/IN 或 →/OUT 键滚动显示 (每按一下滚动一个字 符)。 ◆/MARK1 和 ◆/MARK2 键可滚动显示字符串的开

头和末尾部分。

返回上一个屏幕 按下 PUSH SET(S.SEL) 旋钮。

## 清除计划元数据

右关 GUI 屏幕操作的详情, 请参见第 61 页。

1 显示 Disc Menu。

2 洗择 Clear Planning Metadata. 然后按下 PUSH SET(S.SEL) 旋钮。

出现一个询问您是否确实要清除计划元教据的消 ⿓Ɂ

3 选择 OK, 然后按下 PUSH SET(S.SEL) 旋钮。

计划元数据被从本机存储器中删除。

# 在显示窗口中切换标题显示

当计划元数据装入本机时, 您可以选择要显示在显示 窗口中的标题格式。

右关 GUI 信息的详情, 请参见第 61 页。

1 显示 Disc Menu。

MD 御201

ቛ≡幕中改凝↑

- 2 选择 Settings, 然后按下 PUSH SET(S.SEL) 旋 钮。
- **3** 选择 Planning Clip Name in Clip Info. Area, 然后按 下 PUSH SET(S.SEL) 旋钮。

有关剪辑信息区域的详情,请参见第 18 页。

4 选择下列方式之一, 然后按下 PUSH SET(S.SEL) 旋钮。

**Off: 不显示标题。 ASCII Clip Name:** 显示 ASCII 格式标题 (请参见 第 135 页)

**Clip Name:** 显示 UTF-8 格式标题 (请参见第 135 柙濄

# 捻杳用户自定义的基本标志

可在计划元数据中显示用户自定义的 Shot Mark0 到 Shot Mark9 基本标志的名称 (UTF-8 格式, 最多 32 个字节)。

1 显示载入本机的计划元数据的 Planning Metadata Properties 屏幕 (清参见第 79 页)。

当计划元数据包含用户自定义的基本标志时启用 → 键。(清参见第 136 页)

**2** 按→ 燃后转动 PUSH SET(S.SEL) 旋钮。

出现 User Defined Essence Marks 屏幕。

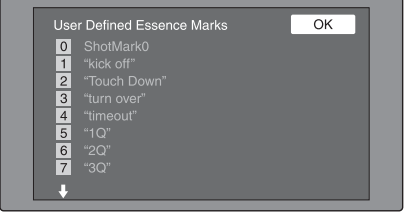

# 格式化光盘

右关 GUI 屏幕操作的详情, 请参见第 61 页。

- 1 显示 Disc Menu。
- 2 洗择 Format Disc, 然后按下 PUSH SET(S.SEL) 旋 钮。

出现一个询问您是否确实要格式化的消息。

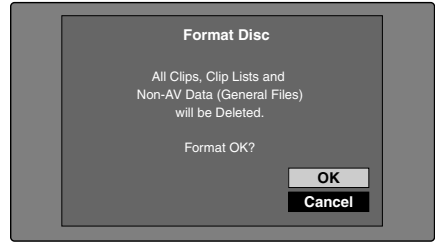

3 选择 OK, 然后按下 PUSH SET(S.SEL) 旋钮。

取消格式化

选择 Cancel, 然后按下 PUSH SET(S.SEL) 旋钮。

要继续格式化另一张光盘 更换光盘, 选择 OK, 然后按下 PUSH SET(S.SEL) 旋钮。

要退出格式化屏幕 选择 Exit 后按下 PUSH SET(S.SEL) 旋钮。

# 要禁用 Format Disc 命令

为防止光盘被意外格式化,而导致记录的数据丢失, 您可以禁用 Format Disc 命令。

右关 GUI 信息的详情, 请参见第 61 页。

- 1 显示 Disc Menu。
- 2 选择 Settings, 然后按下 PUSH SET(S.SEL) 旋 搒Ɂ
- 3 洗择 Disable "Format Disc". 然后按下 PUSH SET(S.SEL) 旋钮。
- 4 选择 Disable. 然后按下 PUSH SET(S.SEL) 旋 铞。

# 在网络浏览器中显示光盘和剪辑属性

通过网络连接本机和电脑、您可在电脑上安装的网络 浏览器中显示光盘属性和剪辑属性 (Web Thumbnail 功能)。

Clip Properties 页面还允许您从本机下载高分辨率的剪 辑数据、代理 AV 数据和元数据并在您的电脑上保 ⪼Ɂ

## 显示本机的 XDCAM 网页

- 1 将本机和电脑连接至网络 (清参见第 133 页)。
- 2 启动电脑上的浏览器,并在浏览器的地址栏中输  $\lambda$  "http://" + 本机的 IP 地址 + "/" 然后按下 Enter 键。

例如, 如果本机的 IP 地址为 "192.168.001.010". 请输入  $"http://192.168.1.10/"$ 如果连接成功,则将提示您输入用户名和密码。

3 输入您的用户名和密码, 然后按下 Enter 键。

本机出厂时的用户名和密码设置如下。

- 用户名: admin
- 密码: 机型名称 ( "pdw-f1600" 或 "pdw $hd1500"$

验证用户名和密码之后,出现 XDCAM 网页。

# 显示光盘和剪辑属性

- 1 在本机中插入一张光盘, 并让本机进入以下状 杰。
	- 记录、播放、搜索和其它光盘操作: 停止
	- THUMBNAIL 键: Off
	- 通过 Disc Menu 中的 Lock or Delete All Clips、 Format Disc 等进行的光盘访问: 停止
	- 用于文件操作的 FAM 或 FTP 连接: 断开连接或 彤⅞
- 2 在您电脑的浏览器中显示 XDCAM 网页 *(请参* 见前一节)。

#### 显示光盘属性

单击 Disc 菜单中的 "Disc Properties"。 在 Disc Properties 页面中出现本机的光盘属性。 右关各种属性的详情 请参见 "检杏光盘属性" (第78页)。

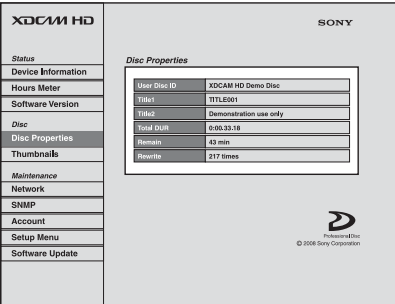

#### 显示剪辑缩略图

单击 Disc 菜单中的 "Thumbnails"。 出现光盘上的剪辑缩略图的页面。各缩略图页面 最多显示 12 个缩略图。

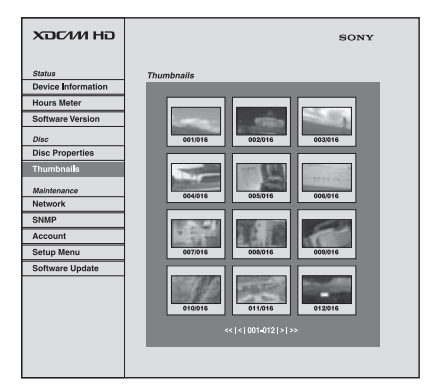

当存在多个页面时,可通过单击 << (后退5个页 面)、 < (后退1个页面)、 > (前进1个页面) 或>> (前进5个页面)切换页面。

#### 显示剪辑属性

在 Thumbnails 页面中, 通过单击其缩略图选择剪 廵Ɂ

在 Clip Properties 页面中出现该剪辑的属性。

有关各种属性的详情,请参见"检查光盘属性" (第78页)。

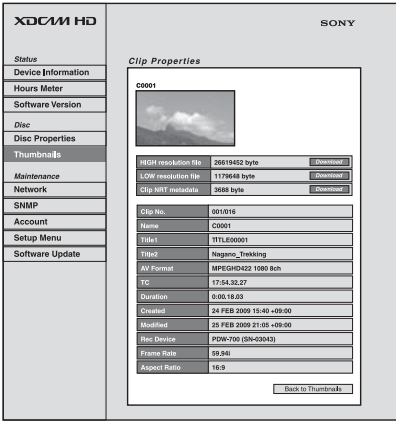

要下载高分辨率的剪辑数据 (HIGH 分辨率文 件)、代理 AV 数据 (LOW 分辨率文件)或元数 据 (剪辑 NRT 元数据),请单击您想要项目右侧 ₩ Download 键。然后单击对话框中出现的 "Save"并指定保存目的地。

将指定的数据下载至您电脑中的指定位置。

# 注意

• 剪辑相关数据文件名称中可使用的字符为单字 节字符、数字和符号。但是, 下列符号无法使 用。

 $" # * / : < > ? \setminus$ 

• 如果单击下载对话框中的 "Cancel", 或如果在 浏览器仍通过 FTP 与本机连接的情况下以某些 其他方法取消下载,则单击 "Back to  $\overrightarrow{X}$  Thumbnails"以返回至缩略图屏幕或退出网络浏 览器。

# 传输剪辑 (Direct FTP 功能)

您可通过网络在本机和外部设备之间传输剪辑 (MXF 文件)。本机具有 Direct FTP 功能,允许您通 过 FTP 服务器连接任何 XDCAM 设备或电脑, 并通 过 GUI 屏幕中的一些简单操作来传输文件。 下表列出了本机可执行的文件传输类型。

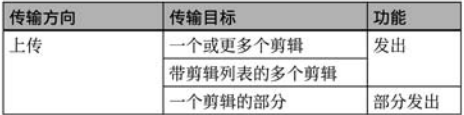

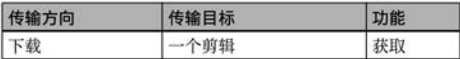

### 注意

带此功能的文件传输限于剪辑 (高分辨率数据) 和 剪辑列表文件。要传输其他类型的文件 (代理 AV 数 据、General 和 User Data 目录中的文件, 等), 请在 建立 FAM 或 FTP 连接后 (请参见第 90 页) 进行操 作。

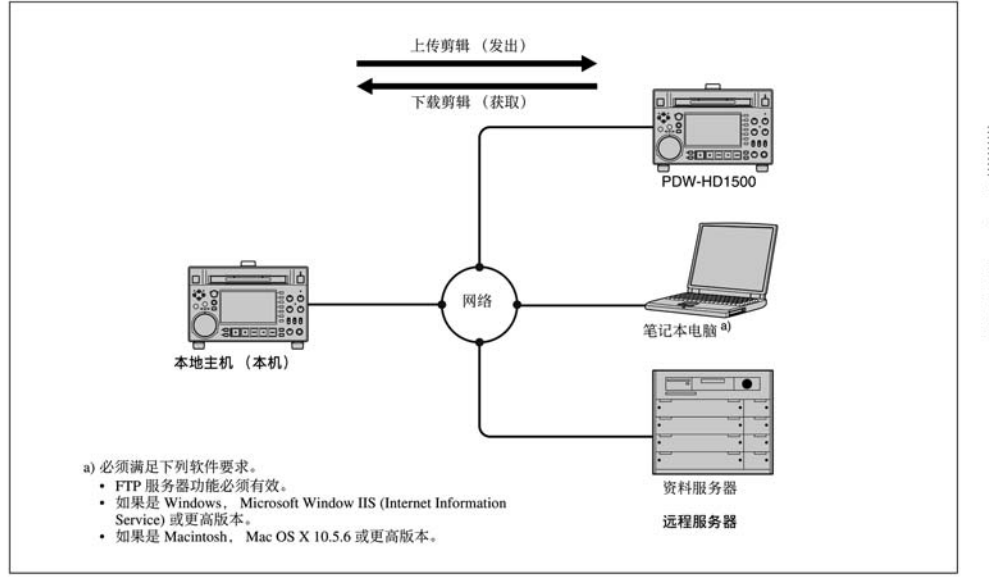

# 剪辑传输的准备工作

检查以下几点。

- 必须通过网络将本机连接至传输目标设备 (XDCAM 设备或电脑)。
- 维护菜单项目 M5: NETWORK 上的设置必须设置为 允许网络连接的值。
- 遥控开关必须设置为 NET。
- 对于支持 UPnP (通用即插即用) 的 XDCAM 设备, 必须启用 UPnP 功能 (设置可能不同)。

#### 启用 UPnP 功能

UPnP (通用即插即用) 功能允许将设备方便地连接 至网络。以下 XDCAM 设备支持 UPnP。

- PDW-F1600
- · PDW-HD1500
- · PDW-700

要在本机上启用 UPnP 功能, 请将维护菜单项目 M59: UPnP 设置为 ENABLE。

右关其他 XDCAM 设备上的设置。请参见该设备附带 的操作手册。

# ┣传剪辑

#### 上传全部剪辑

执行以下操作上传所洗的剪辑或光盘上所有剪辑和剪 辑列表。

右关缩略图屏幕操作的详情, 请参见第61页。

1 在剪辑缩略图屏幕中, 选择要上传的剪辑 (可以 选择多个)。

要上传光盘上的所有剪辑和剪辑列表。请从步骤 2 开始。

- 2 显示 Thumbnail Menu。
- 3 选择 Upload Clips via Direct FTP, 然后按下 PUSH SET(S.SEL) 旋钮。

出现 Upload Clips via Direct FTP 命令的 Select Transfer Type 屏幕。

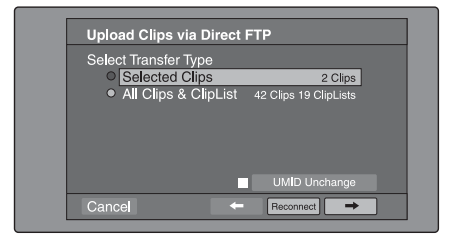

4 洗择剪辑传输的类型。

Selected Clips: 步骤 1 中所选的剪辑。 All Clips & ClipList: 光盘上的所有剪辑和剪辑列 埌Ɂ

#### 在保留传输源剪辑的 UMID 时进行传输

检查 "UMID Unchanged"选项。

如果远程主机为电脑。无论此设置如何,通过 UMD 传输的剪辑不变。

#### 重新连接远程主机

如果最近执行的操作成功地与远程主机建立了<mark>连</mark><br>接,则 Reconnect 键被启用。 接,则 Reconnect 键被启用。<br>您可以选择 "Reconnect"并按 PUSH SET(S.SEL) 旋钮重新连接到该主机。自动选择本主机且屏幕

直接更改为 Connecting Status 屏幕 (请参见操作 过程中的步骤9)。

# 注意

如果最近执行的操作未连接到远程主机,则 Reconnect 键无法启用。

**5** 洗择 →. 然后按下 PUSH SET(S.SEL) 旋钮。

出现 Select Remote Host 屏幕。

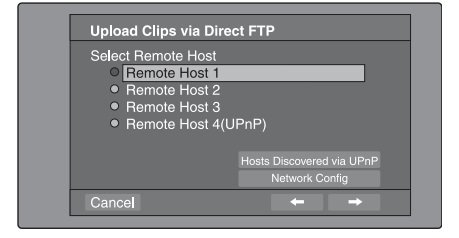

**6** 选择远程主机 (要将剪辑传输至的目标设备)。

您最多可以注册 4 个远程主机。

**Remote Host 1 至 3:** 在设置屏幕中进行注册。 **Remote Host 4(UPnP):** 检测到支持 UPnP (通用

即插即用)的远程主机并自动注册 (清参见 "启用 UPnP 功能" (第 83 页))。

#### 检查由 UPnP 功能发现的远程主机

选择 "Hosts Discovered via UPnP", 然后按下 PUSH SET(S.SEL) 旋钮。(如果禁用了本机的 UPnP 功能, 则会出现确认屏幕, 提示您将其启 用。) 选择 "OK", 然后按下 PUSH SET(S.SEL) 旋钮。

出现 Select Host Discovered via UPnP 屏幕。 (完成搜索远程主机之前可能需要一定的时间。) 从列表中选择远程主机的名称, 然后按下 PUSH SET(S.SEL) 旋钮。出现网络设置屏幕 (清参见步 **{**  $\mathcal{R}$  7)。如果以所选的远程主机建立连接, 则在 Remote Host 4 中保存网络设置。下次您选择 "Remote Host 4(UPnP)"时, 将连接在此所选的 远程主机。

#### 检查本机的网络设置

选择 "Network Config", 然后按下 PUSH 注意<br>SET(S.SEL) 旋钮。出现下述网络设置。

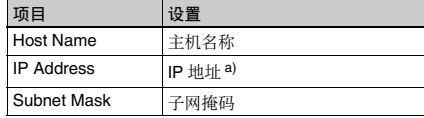

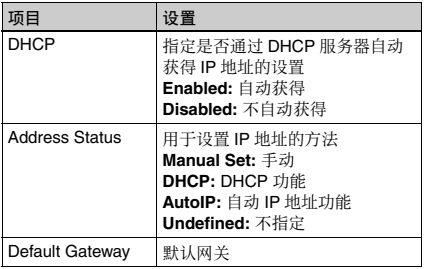

a) 由 DHCP 服务器确定的 IP 地址立刻出现在该区域。

选择 OK 并按下 PUSH SET(S.SEL) 旋钮, 返回前 一屏幕。

7 选择→. 然后按下 PUSH SET(S.SEL) 旋钮。

出现远程主机的网络设置屏幕。

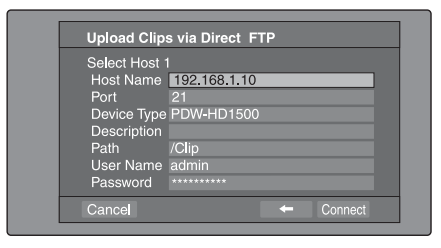

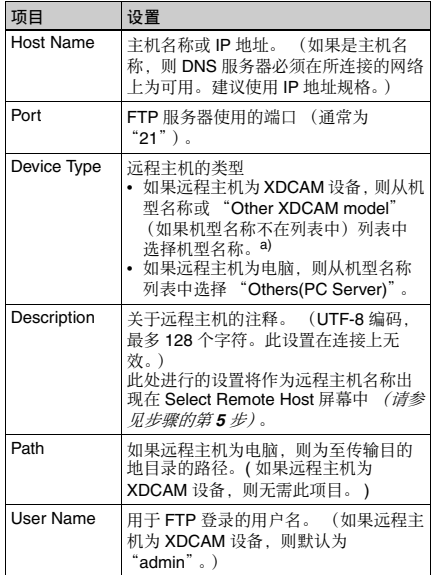

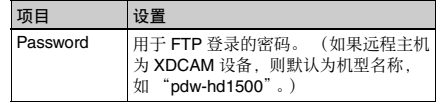

a) 如果将 XDCAM 设备选为 Device Type, 则自动将 User Name 和 Password 设为默认,而无需进行 Port 和 Path 设置。简单地<br>选择 Host Name (或合适的 Description)即足以满足连接的要 㮦Ɂ

如果要更改要连接设备的 User Name 或 Password. 请在此进行设置。

## 8 设置各种项目。

## 诜择项目

转动 PUSH SET(S.SEL) 旋钮以移动光标, 然后按 下 PUSH SET(S.SEL) 旋钮。 出现软件键盘使您可以输入设置。

9 选择 "Connect", 然后按下 PUSH SET(S.SEL) 旋钮。

保存设置并出现 Connecting Status 屏幕。

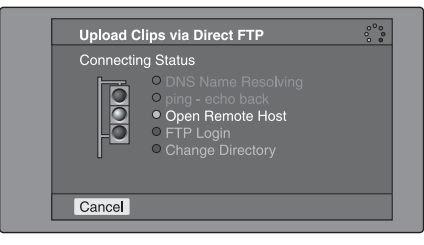

#### 下表列出了连接状态屏幕中出现的不同阶段,并 对相应的处理进行说明。

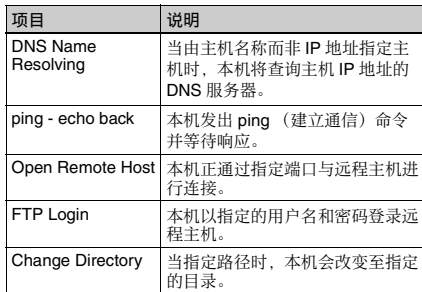

各项目旁所指示的状态在处理此项目过程中点亮 为黄色, 而处理结束时点亮为绿色。

# 如果发生错误

状态指示灯变为红色。 纠正引起错误的条件并重复操作。

#### 如果无法连接

检查以下几点。

- 确保本机和远程主机被正确连接至网络。
- 如果远程主机为 XDCAM 设备。则确保未显示 GUI 屏幕。
- 如果沅程主机为XDCAM 设备。则确保已插入光 盘。

当完成连接时 (所有项目的指示灯均转为绿 色), 出现 Upload Clips via Direct FTP 屏幕。

#### 检查远程主机侧的连接

如果远程主机是一台 XDCAM 设备, 请检查出现 在显示器或其它状态显示位置内的 "NETWORK!"

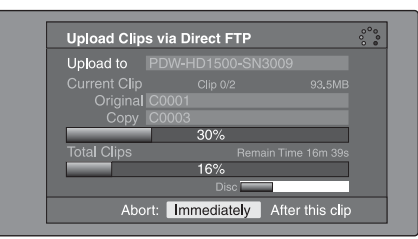

进度条显示传输的讲度。如果正在传输多个剪 辑, 则出现已成功传输剪辑的计数。 如果远程主机是一台 XDCAM 设备, 还会出现使 用的光盘。(如果远程主机为电脑,则不出现)。

#### 如果传输目的地中已存在相同名称的文件

改变文件名使其不会与目的地的文件发生冲突。<br>传输源 (本机)上文件的名称出现在 "Original" 区域中, 而传输目的地上文件的名称出现在 "Copy"区域中。 $^{1)}$ 

1) 如果剪辑名称为标准名称它将被更改为未用的带有最小编号的 剪辑名称。(例如: 如果名称 C0001 到 C0020 都已占用, 则命 名为 C0021。) 如果剪辑名称是一个用户自定义名称, 则在剪辑名称上附加一 ্்டை Philip 自定天昌帝,《王分帝昌帝王》 EveningNews $(1)$ .)

#### 取消处理

执行以下步骤之一。

- 选择 "Abort: Immediately", 然后按下 PUSH SET(S.SEL) 旋钮。
- 如果正在传输多个剪辑, 选择 "Abort: After this clip", 然后按下 SET/S.SEL 键或 MENU 旋 钮。(完成当前剪辑的传输后将取消后续剪辑的 传输。)
- 将本机的远程控制开关设置为 "LOCAL"。

## 注意

当要传输多个文件时。第一个传输发生错误时将 取消整个传输任务。不会传输后续的剪辑。

当完成所有文件的传输时, 出现 Uploading Result Report 屏幕。

按下 PUSH SET(S.SEL) 旋钮。可以返回到剪辑缩 略图屏幕。

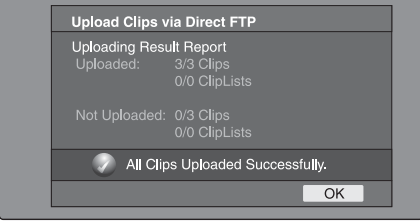

#### 上传剪辑的部分

可在扩展缩略图屏幕或章节缩略图屏幕中选择剪辑的 部分并传输此部分。

- 扩展缩略图屏幕: 无论其内容如何, 均将剪辑任意地 分成相等长度的部分。如果无需精确地指定传输 范围、则使用此方法。
- 章节缩略图屏幕: 如果您要传输指定的范围, 则使用 此方法。(通过在传输范围的起点和终点设置基 本标志, 您能以一帧的精度指定范围。)
- 1 在剪辑缩略图屏幕中, 选择剪辑并按下 EXPAND 或 CHAPTER 键。

出现扩展缩略图屏幕。

2 洗择传输范围。

#### 要洗择多个缩略图

按住 SHIFT 键的同时, 转动 PUSH SET(S.SEL) 旋 钮, 或按下 </IN 或 →/OUT 键。

在屏幕的右下方出现传输范围的持续时间。

#### 注意

如果扩展缩略图屏幕中选择的范围 (持续时间) 小于2秒,则自动将其扩展至2秒。

3 执行前一节"上传全部剪辑"的步骤2至9。

# 下载剪辑

执行以下操作从远程主机 (如其他 XDCAM 设备或 资料服务器)下载剪辑。

有关缩略图屏幕操作的详情, 请参见第 61 页。

- 1 显示 Disc Menu。
- **2** 选择 Download Clip via Direct FTP. 然后按下 PUSH SET(S.SEL) 旋钮。

出现 Download Clip via Direct FTP 命令的 Select Remote Host 屏幕。

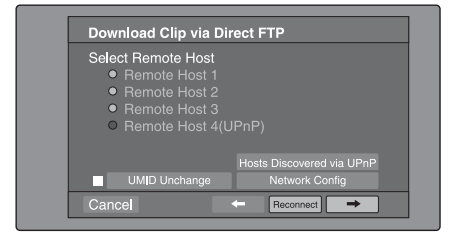

3 执行"上传全部剪辑"(第 84 页)的步骤6至 **9**Ɂ

如果连接成功, 则出现 Select Clip to Download 屏 ⶹɁ

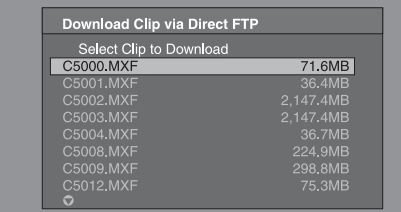

## 注意

- 如果远程主机为电脑, 仅出现指定目录中的 MXF 文件。
- 包含其它 ASCII 字符 (汉字等) 的文件名称都 不显示。

4 洗择要下载的剪辑, 然后按下 PUSH SET(S.SEL) 旋钮。

开始下载。 当下载完成时, 出现 Downloading Result Report 屏 ⶹɁ 选择"OK", 然后按下 PUSH SET(S.SEL) 旋钮。 可以返回到剪辑缩略图屏幕。

# 直接在 XDCAM 设备之间复制剪辑

在设备未连接到网络的地区或其它环境下,您可以通 过直接连接 XDCAM 设备来复制 (上传) 剪辑。下 例所示的步骤为如何将剪辑从本机复制到 PDW-HD1500。在两台设备内插入光盘并执行下列操作。

1 通过网络电缆连接本机和 PDW-HD1500。 可以是交叉电缆也可以是直电缆。

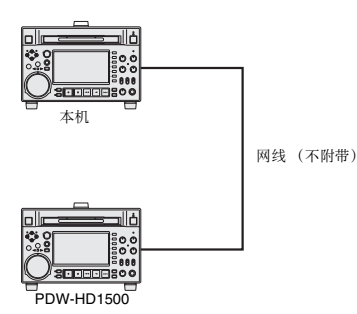

2 按如下方式设置两台设备。

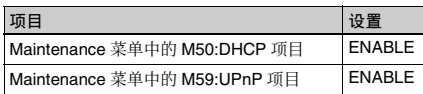

- 3 关闭设备, 然后重新打开, 并等待大约三分钟。
- 4 如下所示, 通过 Auto-IP 功能检查两台设备已设 置的 IP 地址。

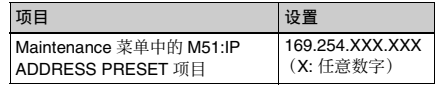

- 5 在本机的剪辑列表缩略图屏幕中, 选择要复制 (上传)的剪辑。
- **6** 显示 Thumbnail Menu。
- 7 选择 Upload Clips via Direct FTP, 然后按下 PUSH SET(S.SEL) 旋钮。

选择 → 后, 出现 Upload Clips via Direct FTP 命令 的 Select Transfer Type 屏幕。

**8** 接下 PUSH SET (S.SEL) 旋钮。

出现 Select Remote Host 屏幕。

9 选择 "Hosts Discovered via UPnP", 然后按下 PUSH SET(S.SEL) 旋钮。

检测到的连接目的地设备 (PDW-HD1500) 出现在 Select Host Discovered via UPnP 屏幕上。

10按下 PUSH SET (S.SEL) 旋钮。

出现有关连接目的地设备 (PDW-HD1500) 的详 情。

11选择 "Connect"后, 按下 PUSH SET(S.SEL) 旋 钮。

一旦建立连接, 立即开始传输剪辑。 在剪辑传输过程中, "NETWORK!" 出现在连接目 的地设备 (PDW-HD1500) 的显示器中。

当完成剪辑传输后, 屏幕上出现一个 Uploading Result Report<sub>o</sub> 按下 PUSH SET(S.SEL) 旋钮返回到剪辑缩略图屏 幕。

12在连接目的地设备(PDW-HD1500)的剪辑缩略图 屏幕中检查已复制的剪辑。

# 快捷键列表

您可通过键访问许多功能, 不需要显示菜单(快捷 键操作)。 快捷键适用于下列功能。加号 (+)表示按住某个键 的同时按下另一个键,例如 "SHIFT + RESET/ RETURN".

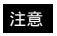

根据执行时启动的屏幕而定, 同一个快捷键可能可以 访问不同的功能。

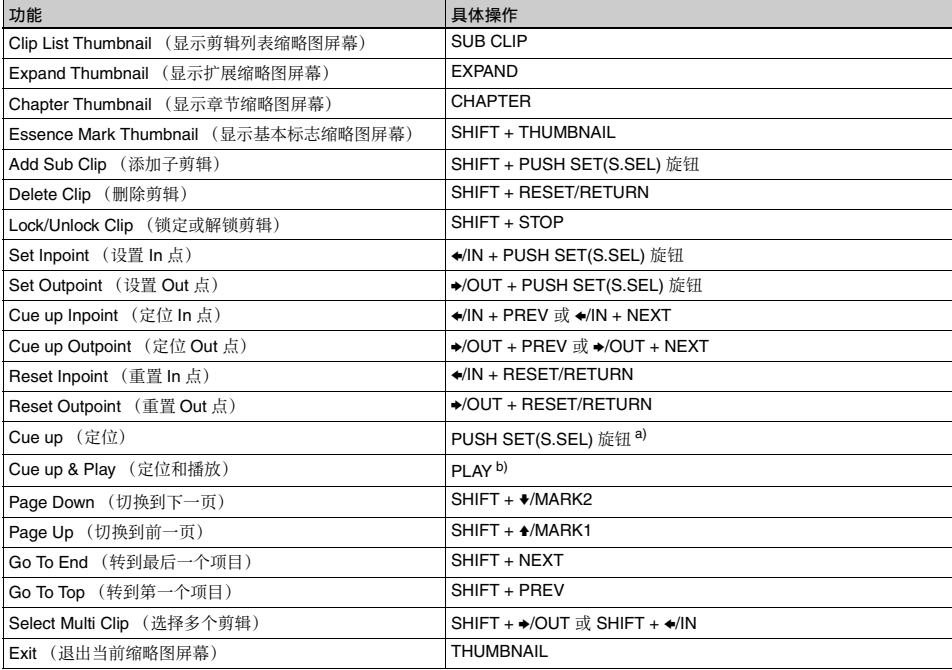

a) 如果设定 Disc Menu 中的 Settings >SET Key on Thumbnail 为 "Cue<br>up & Play",那么一旦定位准备就绪就开始播放。

b) 如果设定 Disc Menu 中的 Settings >SET Key on Thumbnail 为 "Cue<br> up & Play",那么按下 PUSH SET(S.SEL) 旋钮有相同的效果。

**文件操作**<br>文件操作 第 章

# 概述

可以将远程电脑与本机连接, 通过电脑来处理已保存 为数据文件的记录数据,例如视频和音频数据文件。 连接远程电脑的方式有两种。

• FAM 连接

使用 i.LINK 电缆将本机的, (i.LINK) S400 接口连接 到远程电脑的 i.LINK (IEEE1394) 接口 (清参见 第 28 页)。

• FTP 连接 使用网络电缆连接本机和远程电脑的网络接口 (请 参见第 28 页)。

# 目录结构

下图显示了远程电脑可以查看的光盘目录结构。

# 注意

此目录结构与光盘上记录的实际结构不同。

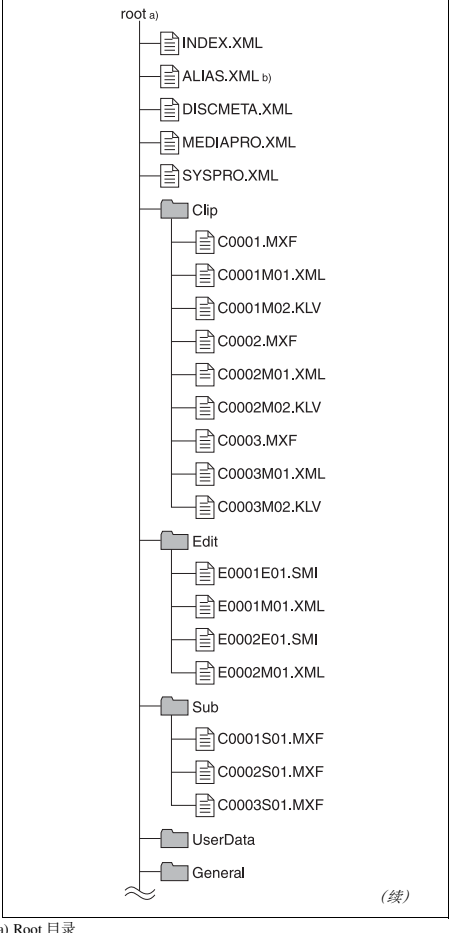

a) Root 目录<br>b) 仅当设置菜单项目 036 的子项目 NAMING FORM 被设置为 "free" 时

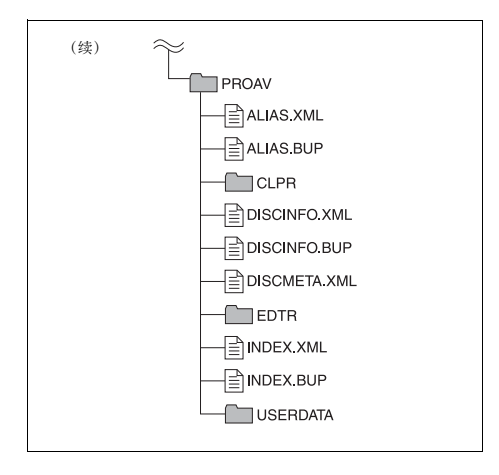

# 文件操作限制

这部分内容说明了对每个目录中保存的文件可以进行 的操作。

需要时以下操作表区分了读写操作和部分读写操作。 只读操作: 从文件的开始到末尾依次读取数据。 部分读操作:只读取文件的部分数据。 写操作: 从文件的开始到末尾依次写入数据。

部分写操作:只写入部分文件数据。

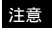

仅当禁止写入标签设置为允许记录时才可以进行除只 读 / 部分读之外的操作。

# **Root** 目录

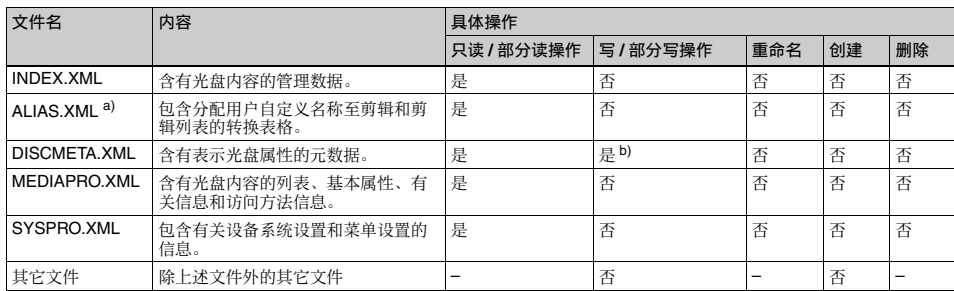

a) 仅当设置菜单项目 036 的子项目 NAMING FORM 被设置为 "free" 时<br>b) 只能由 XDCAM 写入的文件。

注意

- 不能在 root 目录中创建目录。
- 不能删除或重命名根目录中的目录 (Clip、Edit、 Sub、UserData、General 和 PROAV)。

# **Clip** 目录

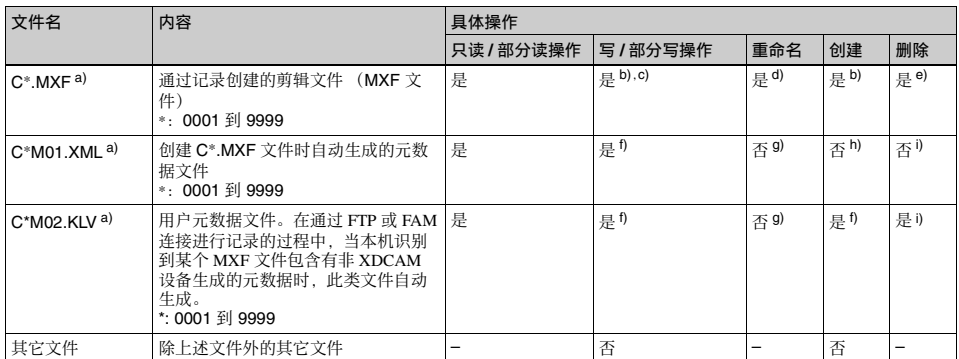

- a) 本机可以处理在 "C\*"部分带用户自定义名称的文件。<br>b) 只有时间为 2 秒或时间长度更长的文件,格式与光盘记录部分的格 式 (系统频率)和记录格式 (MPEG HD 和音频通道数)相匹配,<br>并且可以被 XDCAM 覆盖。(不能进行部分写操作。)
- c) 无法进行覆写。

**Edit** 目录

- d) 仅当设置菜单项目 036 的子项目 NAMING FORM 被设置为 "free" 莇
- e) 可选择和删除任何剪辑。
- 
- f) 只能由 XDCAM 写入的文件。<br>g) 当 C\*.MXF 文件名的 "C\*"部分改变时,在 C\*M01.XML 文件和<br> C\*M02.KLV 文件中带有相同名称的 "C\*"部分也自动改变。
- h) 创建 C\*.MXF 文件时,带有相同的 "C\*"部分的 C\*M01.XML 中的<br>"C\*"也自动创建。
- i) 删除 C\*.MXF 文件时,带有相同的 "C\*"部分的 C\*M01.XML 文件<br> 和 C\*M02.KLV 文件也自动删除。

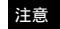

不能在 Clip 目录中创建目录。

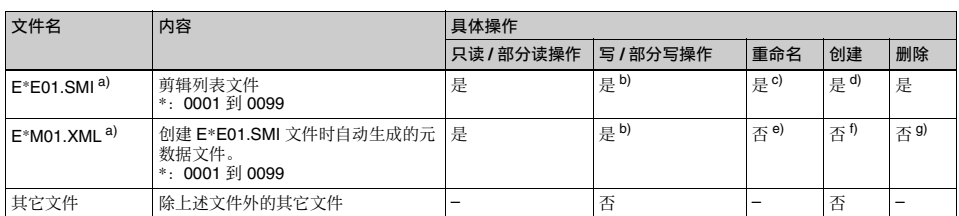

a) "E\*" 部分可以改变为用户自定义名称。

b) ⍎偡䒕 XDCAM 䗨㓫ṚɁᵱ偡弿垰恌Ⅺ㐱ỀɁ

c) 仅当设置菜单项目 036 的子项目 NAMING FORM 被设置为 "free" 时。

d) 只能由 XDCAM 写入的文件。

- e) 当 "E\*01.SMI"文件名的 "E\*"部分改变时,带有相同的 "E\*"<br>- 部分的 E\*M01.XML 中的 "E\*"也自动改变。
- f) 创建 E\*E01.SMI 文件时, 带有相同的 E\*M01.XML 中的 "E\*"也 自动生成。

g) 删除 E\*E01.SMI 文件时, 带有相同的 E\*M01.XML 中的 "E\*"也 自动删除。

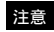

不能在 Edit 目录中创建目录。

# Sub 目录

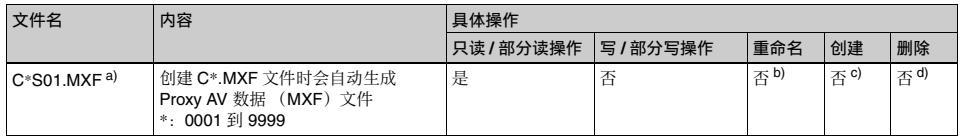

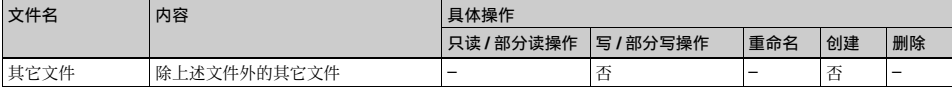

a) "C\*"部分可以改变为用户自定义名称。<br>b) 当 C\*.MXF 文件名的 "C\*"部分改变时,带有相同的 C\*S01.MXF my mind for the most c) 创建 C\*.MXF 文件时, 带有相同的 C\*S01.XML 部分的 "C\*"也自

d) 删除 C\*.MXF 文件时, 带有相同的 C\*S01.XML 部分的 "C\*"也自

注意

不能在 Sub 目录中创建目录。

**UserData** 目录

动创建。

动删除。

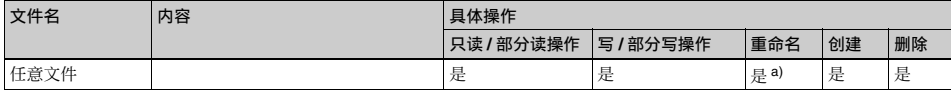

a) UTF-8 文件名称可以最多有 63 个字节长度。 (根据字符类型, 文 UTF-8文件名称可以最多有63个字节长度。(根据字符类型,文 在 UserData 目录中,可以进行以下目录操作。<br>件名称(包括扩展名)可能限制在21个字符。) ▲ 创建日录 (是名 69 级 ,句 括 UserData 日录

• 创建目录 (最多 62 级, 包括 UserData 目录)

• 删除和重命名目录

# **General** 目录

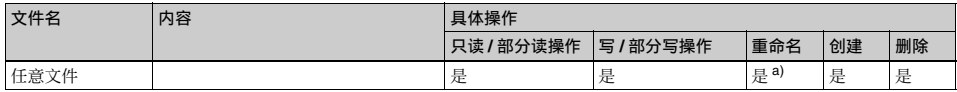

a) UTF-8 文件名称可以最多有 63 个字节长度。 (根据字符类型, 文 件名称 (包括扩展名)可能限制在 21个字符。)

可以在 General 目录中进行以下目录操作。

- 创建目录 (最多 63 级目录, 包括 General 目录)
- 删除和重命名目录

# 注意

- 一张单层光盘上最多可以创建的文件数 (包括目 录) 是 5,000 个, 双层光盘为 6,000 个 (都包括目 录)。
- 文件名称和目录名称可以使用 Unicode 2.0 (UTF-8) 字符组中的字母、数字和符号。 但是, 下列控制字符<sup>1)</sup> 不能使用。 - 控制字符: U+0000 到 U+001F, U+007F
	- 符号: ", \*, /, :, <, >, ?, \, |

1) FAM 连接不能使用以下字符代码。U+010000, U+020000, U+030000, U+040000, U+050000, U+060000, U+070000, U+080000, U+090000, U+0A0000, U+0B0000, U+0C0000, U+0D0000, U+0E0000, U+0F0000, U+100000

# **PROAV** 目录

该目录包含记录在光盘上的单独文件。 要显示 PROAV 目录, 请将维护菜单项目 M33: FILE I/F CONFIG > PROAV DISPLAY 设置为  $"ENABLE"$ .

# 分配用户自定义剪辑标题

作为默认值. C0001.MXF 到 C9999.MXF 范围内的名 称将分配给每个光盘上的剪辑。由于这个原因,两张 光盘可以包含名称相同的剪辑。自动标题生成功能可 让您将标题分配给几张光盘上的所有剪辑,可以简化 剪辑管理。例如, 如果标题 TITLE00001 到 TITLE00020 被分配给光盘 1 上的剪辑 C0001.MXF 到 C0020.MXF, 然后标题 TITLE00021 到 TITLE00037 被分配给光盘 2 上的剪辑 C0001.MXF 到 C0017.MXF。

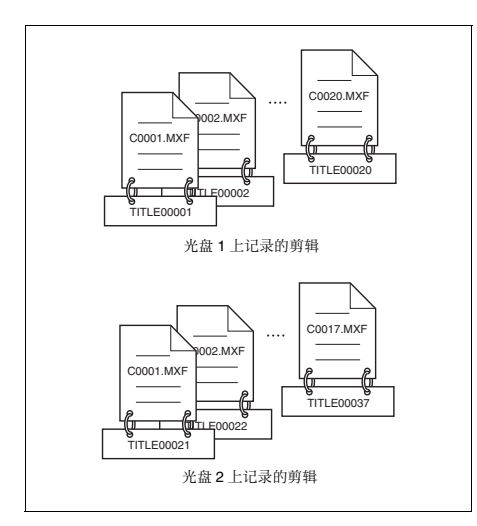

按照以下方法指定标题并将它分配给已记录的剪辑。

- 1 接一下 MENU 键。
- 2 转动 PUSH SET(S.SEL) 旋钮以选择设置菜单项目 035. 然后按此旋钮。
- 3 转动 PUSH SET(S.SEL) 旋钮选择 "on", 然后按 此旋钮。

出现剪辑标题命名屏幕。

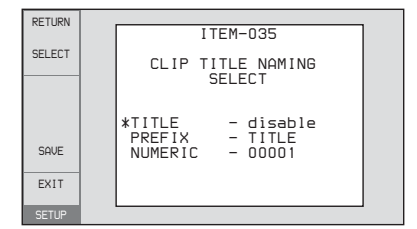

4 转动 PUSH SET(S.SEL) 旋钮将菜单项目左边的星 号 (\*) 移动到 "TITLE", 然后按此旋钮。

星号表示选定的项目。

**5** 转动 PUSH SET(S.SEL) 旋钮选择 "enable", 然 后按此旋钮。

自动标题生成功能被启用。

**6** 转动 PUSH SET(S.SEL) 旋钮将菜单项目左边的星 号 (\*) 移动到您要选择的项目,然后按此旋钮。

- PREFIX: 最多有10个字符的字符串。允许字符 为字母数字字符、符号 (!# \$ % & ' ( ) + ,- .; = @ [ ] ^ \_ { } ~), 和空格字符。 **NUMERIC:** 一个5 位数 (00001 到 99999) 作为 序列号的新始值。
- 7 转动 PUSH SET(S.SEL) 旋钮选择要设置的字符位 置.然后按此旋钮。
- 8 转动 PUSH SET(S.SEL) 旋钮选择要设置的字符。
- 9 根据需要重复步骤7和8。

当您正在设置"NUMERIC"项目时,您可以按 RESET/RETURN 键将序列号的初始值返回到 00001 (工厂预设值)。

- $10$ 执行步骤7到9设置其他项目。
- 11按一下 SAVE 功能 (F5) 键。

标题被保存。

#### 要检杳已记录剪辑的标题

按 THUMBNAIL 键显示缩略图屏幕, 并选择要检查 其标题的剪辑。 选中的剪辑的标题出现在屏幕左上方。

右关缩略图屏幕详情, 请参见 "缩略图操作"  $(第62 77)$ 。

# 注意

- 每生成一个标题,序列号的数值就会增加 1。当此 教值到达 99999 时, 下一个号码重新从 00001 开 始。
- 如果您在记录几个剪辑后重置系列号或者根据数值 设置的不同可能会生成相同的剪辑标题。设置系列 号时要小心。
- 如果 "PREFIX"设置被保存在内存条中, 但是 "NUMERIC"设置未保存 *(请参见第 110 页)*。

# 分配用户自定义剪辑和剪辑列表名称

下列标准格式名称被自动分配至用 XDCAM 设备创 建或记录的剪辑和剪辑列表。 **剪辑: C0001.MXF 到 C9999.MXF** 

**剪辑列表: E0001E01.SMI 到 E0099E01.SMI** 本机可以处理带有用户自定义名称以及标准格式名称 的剪辑和剪辑列表。

#### 限制

• 可以使用 Unicode 2.0 字符组中的字母、数字和符 号。

但是, 下列控制字符和符号不能使用。

- 控制字符: U+0000 到 U+001F, U+007F
- 符号: ", \*, /, :, <, >, ?, \, |
- 根据字符类型, 用户自定义名称 ( "C\*"或 "E\*E01"部分)的长度可以限制在 14 个字符内。 (ASCII 字符的限制是 56 个字符。)
- 所有的文件扩展名都自动转换为大写。
- 在本机上标题被用作用户自定义名称。因此, 可用 字符被限制在支持标题功能的字符内。
- 文件随着剪辑和剪辑列表一起生成并使用相同的名 称 (以下文件名的 "C\*"或 "E\*"部分)。
- 剪辑: 元数据文件 (C\*M01.XML)、用户元数据 文件 (C\*M02.KLV)、 Proxy AV 数据文件  $(C*SO1.MXF)$
- 剪辑列表: 元数据文件 (E\*M01.XML)
- 无法分配下列名称。
	- 剪辑: C0000.MXF
	- 剪辑列表: E0000E01.SMI, E0100E01.SMI 到 E9999E01.SMI, E0000.SMI, E0100.SMI ↔ E9999.SMI
- 应避免使用以下名称。
- ⇎廵濕 C5000.MXF ↔ C9999.MXF
- 剪辑列表: E0001.SMI 到 E0099.SMI

## 要在本机上分配剪辑名称

标题分配至剪辑成为剪辑名称 (文件名)。

## 注意

- 当设置菜单项目 035 CLIP TITLE NAMING SELECT 中的标题设置的首字母是空格或点(.) 时, 剪辑名 称是标题串减去首字母。
- 要使用 Unicode 字符代替 ASCII 字符, 需要使用支持 UTF-8 的 FTP 客户端。命今提示 FTP 命今不支持  $UTF-8<sub>o</sub>$

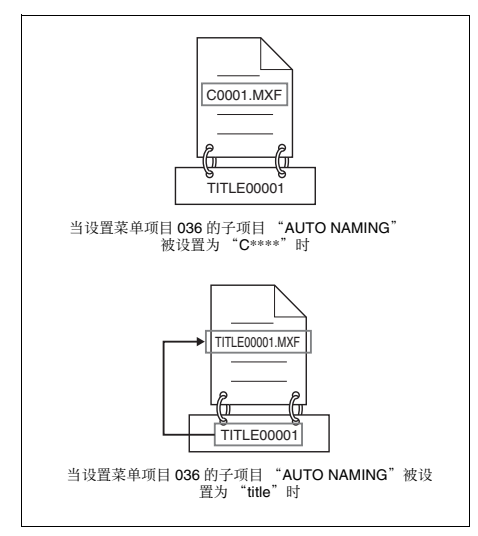

- 1 开始之前,请将设置菜单项目 035 CLIP TITLE NAMING SELECT 的子项目 "TITLE"设置为 "enable",并设置标题*(请参见前一小节)*。
- 2 按一下 MENU 键。
- 3 转动 PUSH SET(S.SEL) 旋钮以选择设置菜单项目  $036<sub>°</sub>$
- 4 转动 PUSH SET(S.SEL) 旋钮将项目名称左边的 "\*"移动到"NAMING FORM"。

"\*"表示选定的项目。

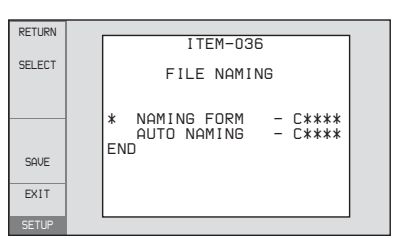

5 转动 PUSH SET(S.SEL) 旋钮选择 "free", 然后 ㉭㫈㔯搒Ɂ

现在可以使用带用户自定义名称的剪辑和剪辑列 埌Ɂ

- **6** 转动 PUSH SET(S.SEL) 旋钮将项目名称左边的 "\*"移动到"AUTO NAMING", 然后按此旋 钮。
- 7 转动 PUSH SET(S.SEL) 旋钮选择 "title", 然后 按此旋钮。
- **8** 按一下 SAVE 功能 (F5) 键。

同样的名称现在会给新记录的剪辑。

#### 要在 FAM 和 FTP 连接上使用带用户自定义名称的剪 辑和剪辑列表

执行 "在本机上分配剪辑名称"中的步骤 2 到 5. 然 后按一下 SAVE 功能 (F5) 键。 现在可以写入、传送和用用户自定义名称通过文件访 问模式 (FAM) 连接 *(第 96 页)* 和 FTP 连接 (第 100 页) 对剪辑和剪辑列表进行重命名。

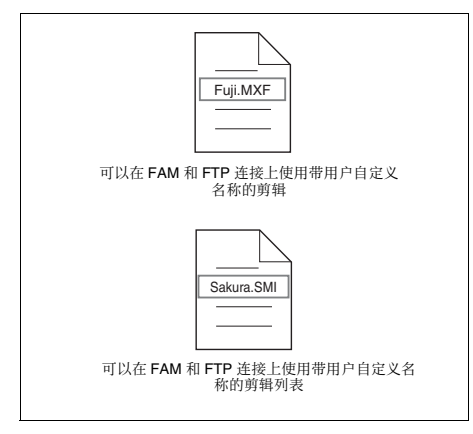

#### 要检杳剪辑名称

按 THUMBNAIL 键显示缩略图屏幕, 并选择要检查 的剪辑名称。

选中的剪辑的名称出现在屏幕左上方。

有关缩略图屏幕详情,请参见"缩略图操作"  $(第62 7)$ 。

# 注意

屏幕左上方的项目按照下列优先顺序显示。 标题 > 用户自定义剪辑名称 > 标准格式剪辑名称 因此, 根据是否有标题, 此项目的显示更改如下。 - 当一个标题已经在本机上被设置为在本机上记录的 剪辑的名称时,显示标题。

- 没有标题的剪辑显示用户自定义名称或标准格式名 称。

# 文件存取模式中的文件操作 (对于 **Windows**)

# 文件存取模式的操作环境

文件存取模式 (以下称为 FAM) 中的文件操作的操 作系统要求如下。

• 电脑操作系统: Microsoft Windows XP Professional SP2 或更新, 或 Microsoft Windows Vista Ultimate/ Business  $(32 \text{ ft})$ 

# 注意

不支持 64 位版的 Windows Vista。

## 准备工作

在远程电脑上安装 FAM 驱动程序 (请参见下一小 方)。

#### 安装 FAM 驱动程序

将附带的 CD-ROM (XDCAM 应用软件) 插入您电 脑的 CD-ROM 驱动器中, 定位至 FAM Driver 目录。 并在目录中运行适用于您操作系统的安装程序。然后 按昭安装说明讲行操作。

右关详情, 请参见 CD-ROM 光盘中包含的 ReadMe 文 件。

# 注意

请使用 2.10 或更高版本的 FAM 驱动程序。附带的  $CD$ -ROM 内的 FAM 驱动程序是 2.10 或更高版本。 如果您的电脑上已经安装有 FAM 驱动程序,请检查 其版本。

## 要检查版本

## ⚌ **Windows XP** ᵮ

从控制面板的 "添加或删除程序"中选择 "ProDisc",然后单击"单击此处获得支持信息"。

# ⚌ **Windows Vista** ᵮ

(1) 打开控制面板上的 "程序" > "程序和功能" 然后右击标题 (显示"名称"和"厂商"的地方) 并选择 "Other... (2) 在高级设置对话框中, 检查 "Version"并单击 "OK"。出现版本栏。检查 "ProDisc"的版本。

# 弿垰 **FAM** 彂㌉

- 1 如果本机中装载了一个光盘,则本机将进入以下 状态。
	- 记录、播放、搜索和其它光盘操作 (清参见 第44页):停止
	- THUMBNAIL 键 *(请参见第 15 页)*: 关闭
	- 通过 Disc Menu 中的 Lock or Delete All Clips、 Format Disc 等进行的光盘访问 *(请参见第 60*  $\overline{\Pi}$ ): 停止
	- 没有保存的当前剪辑列表: 保存或清除
- 2 如果本机通过 FTP 连接到远程电脑, 请退出 FTP 对话 (请参见第 101 币)。
- 3 使用 i.LINK 电缆将本机的 i (i.LINK) S400 接口 连接到远程电脑的 i.LINK (IEEE1394) 接口 (请 参见第 28 页的连接图)。

Windows 将本机标识为可更换的光盘, 并在远程 电脑的任务栏上显示以下图标之一:

- •Windows XP:
- •Windows Vista: ūν

现在将光盘插入本机时远程电脑能够进行文件操 作。

## 注意

如果您在连接电缆后让本机进入步骤1中所述的 状态, 您将无法登录。要登录, 请断开电缆连接 并再次让本机进入步骤1中所述的状态, 然后重 新连接。

#### 当您首次进行 FAM 连接时

当您连接本机至您的电脑时, 会出现 "发现新硬件 向导"对话框。选择"自动安装软件(推荐)",然 后点击 "下一步"按钮。当软件安装完成时,点击 "完成"按钮。

#### **FAM 连接时的操作限制**

- 除 EJECT 键操作外, 前面板上的操作无效。
- 本机无法由连接到 REMOTE(9P) 接口 (D-sub 9 芯) 和i(i.LINK) S400 接口的设备控制。
- 输入到本机的信号以及从本机输出的信号都停止。

# 文件操作

1 启动 Explorer。

检查是否已为本机指定了驱动器盘符。 (根据与 沅程电脑连接的其它外围设备的数目会指定不同 的盘符。)

2 使用 Explorer 对本机装载的光盘执行文件操作。

您可以操作本地驱动器的同样方法操作网络电脑 上的文件。

# 注意

- 如果您在 FAM 连接过程中关闭本机的电源。则 此时所传输的数据将会丢失。
- 对于某些类型的文件, 不能执行所有文件操作。 有关详情, 请参见 "文件操作限制" (第 91 而

#### 从远程电脑中弹出光盘

右击本机在 Explorer 中对应的图标, 然后从显示的菜 ⊹ᶑ彭㉍ ĥEjectĦɁ

# 退出文件操作

## 注意

在执行步骤1到3之前不要断开电缆连接。

- 1 在远程电脑任务栏中显示的 ☆ 或■ 图标上执 行以下操作之一。
	- 双击。
	- 右击, 并选择 "安全删除硬件"。

出现 "安全删除硬件"对话框。

**2** 选择 "Sony XDCAM PDW-\*\*\*\*\*\* IEEE 1394 SBP2 Device" (\*\*\*\*\*\*: "F1600"或 "HD1500")并单击"停止"。

出现"停止硬件"对话框。

- **3** 选择 "Sony XDCAM PDW-\*\*\*\*\*\* IEEE 1394 SBP2 Device" (\*\*\*\*\*\*: "F1600"或 "HD1500") 并单击 "OK"。
	- Windows XP: "Sony XDCAM PDW-\*\*\*\*\*\* IEEE 1394 SBP2 Device" (\*\*\*\*\*\*: "F1600" 或 "HD1500")从 "硬件设备"列表中删除。
	- Windows Vista:岀现一个提示您现在可以从电脑 上安全地删除设备的消息。

本机现在可以恢复正常操作。( "FAM 连接时的 操作限制"中所描述的限制将不再适用。)

4 根据需要断开 i.LINK 电缆连接。

## 要重新连接

要在退出文件操作后重新连接,根据是否连接了 i.LINK 电缆,执行以下操作之一。

■ 6 删

文仟操作

- 未连接 i.LINK 电缆: 通过 iLINK 电缆连接本机和远 程电脑。
- 已连接 i.LINK 电缆: 断开本机或远程电脑连接的 i.LINK 电缆、至少等待 10 秒,然后重新连接断 开的电缆。

关闭设备的申源并连接 i.LINK 申继: 打开设备电源。

可以从功能菜单启动或禁止FAM 连接。有关详情. 请参见第 42 页。

# 文件存取模式中的文件操作 (对于 **Macintosh**)

## 文件存取模式的操作环境

文件存取模式中的文件操作的操作系统要求如下。

• 电脑操作系统: Mac OS X v10.4.11 或更高版本

## 准备工作

远程电脑和本机需要完成以下准备工作。

• 在远程电脑上安装 FAM 设备 (请参见下一个项  $H$ ).

#### 安装 FAM 驱动程序

将附带的 CD-ROM (XDCAM 应用软件) 插入您电 脑的 CD-ROM 驱动器中, 执行 FAM Driver >Mac >FAM Driver 中的 dmg 文件, 然后按照安装说明进行 操作。

右关详情, 请参见CD-ROM **光盘中**包含的ReadMe 文 件。

#### **检查 FAM 驱动程序的版本**

通过 i.LINK 电缆连接本机至您的电脑, 然后装载光 盘, 启动应用程序的系统概述实用程序。当您选择 "Software"下的 "Advanced Functions"时,版本信 息会出现在 "prodisk\_fs"的右边。

# 弿垰 **FAM** 彂㌉

- 1 如果本机中装载了一个光盘, 则本机将进入以下 状态。
	- 记录、播放、搜索和其它光盘操作 (请参见 第44页):停止
	- THUMBNAIL 键 (清参见第 15 页): 关闭
	- 通过剪辑删除、光盘格式化等操作进行的光盘 访问: 停止
	- MENU 键 *(请参见第 15 页)*: 关闭
	- 没有保存的当前剪辑列表: 保存或清除
- 2 使用 i.LINK 电缆将本机的i.(i.LINK) S400 接口连 接到远程电脑的 i.LINK (IEEE1394) 接口 (请参 见第 28 页)。

当在本机中插入光盘时, 远程电脑将本机识别为 可更换的光盘。下列图标会出现在远程电脑的 Finder 中, 表示电脑现在能够进行文件操作。

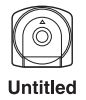

# **FAM** 连接时的操作限制

- 除 EJECT 键外, 记录键和播放控制键都被禁用。
- 请勿使用 EJECT 键弹出光盘。始终从电脑中弹出光 盘。
- 请勿在FAM连接过程中断开i.LINK电缆。这样做可 能导致不稳定的操作。始终在断开 i.LINK 电缆之前 弹出任何已装载的光盘。

# 文件操作

请按昭以下方式操作。

1 启动 Finder。

检查以确保已为本机指定了驱动器。

2 通过 Finder 对本机光盘上的文件进行操作。

您可以操作本地驱动器的同样方法操作网络电脑 上的文件。

## 注意

- 如果您在 FAM 连接过程中关闭本机的电源, 则此时 所传输的数据将会丢失。
- 对于某些类型的文件。不能执行所有文件操作。

有关详情, 请参见 "文件操作限制" (第 91 页)。

## 从远程电脑中弹出光盘

在 Finder 中的本机图标上右击弹出键, 或者将本机图 标从 Finder 拖至 Trash。

# 退出文件操作

请按照以下方式操作。

# 注意

在执行步骤1和2之前不要断开电缆连接。

- 1 通过在 Finder 中的本机图标上右击弹出键, 或者 将本机图标从 Finder 拖至 Trash, 来弹出光盘。
- 2 根据需要断开 i.LINK 电缆连接。

## 重新连接

要在退出文件操作后重新连接, 根据是否连接了 i.LINK 电缆, 执行以下操作之一。

- 未连接 i.LINK 电缆: 通过 i.LINK 电缆连接本机和远 程电脑。
- 已连接 i.LINK 电缆: 本机自动安装, 因此您无需进 行任何操作。

关闭设备的电源并连接 i.LINK 电缆: 打开设备电源。

可以从功能菜单启动或禁止FAM 连接。有关详情 清参见第 42 页。

# **FTP** 文件操作

本机和远程电脑之间的文件操作可以通过文件传输协 议 (以下称为 FTP) 进行。

# 准备工作

- 1 使用网络电缆连接本机和远程电脑的网络接口 (清参见第 28 页的连接图)。或者将本机连接到 已连接有远程电脑的网络 (参见第 28 页的连接 图)。
- $2$  为本机设置 IP 地址和其他网络设置项目。<sup>1)</sup>

有关详情. 请参见 "更改网络设置" (第 133 页)。

## 如果已经进行了网络设置

请检查本机的 IP 地址。

有关详情, 请参见 "检查指定的 IP 地址" (第133页)。

1) 本机会自动从 DHCP 服务器获得一个 IP 地址。本机还支持 Auto-IP 功能以便在本机与 DHCP 服务器的联接终止时自动分<br>配 IP 地址。您可以在维护菜单的 M5:NETWORK 页上检查 DHCP 设置和已分配的 IP 地址。

# 注意

如果通过网络电缆直接将本机连接到运行 Windows Vista 的计算机, 请按照如下方式更改设 仒濕

(1) 打开控制面板上的 "Network and Sharing Center  $\sum$  >  $\sum$  Manage network connections  $\sum$  > "Local Area Connection"  $(2) \tilde{E}$  "Local Area Connection Properties"中,取消选择 "Internet Protocol Version 6 (TCP/IPv6)", 然后点击 OK 撒Ɂ

3 将沅程控制开关设置为"NET" (请参见第 13 而

# 弿垰 **FTP** 彂㌉

本机和远程电脑之间的 FTP 连接可通过下列两种方法 之一进行。

- 命令提示
- $\cdot$  FTP 客户端软件

这部分介绍了如何使用命令提示。有关使用 FTP 客户 端软件的详情, 请参阅您系统上的 FTP 客户端软件的 文件。

### 注意

要使用 Unicode 字符代替 ASCII 字符, 需要使用支持  $U$ TF-8 的 FTP 客户端。命今提示 FTP 命今不支持  $UTF-8<sub>°</sub>$ 

## 䗟⺹

如果本机已通过 FAM 连接到远程电脑, 请先退出 FAM 连接上的文件操作 (清参见第 97 页)。

- 1 在本机中装载一张光盘, 并让本机进入以下状 态。
	- 记录、播放、搜索和其它光盘操作 (请参见 第 44 页): 停止
	- THUMBNAIL 键 *(请参见第 15 页)*: 关闭
	- 通过 Disc Menu 中的 Lock or Delete All Clips、 Format Disc 等进行的光盘访问 *(请参见第 60* **厉)**: 停止

## 注意

除非本机中装载了光盘目本机处于上述状态。否 则无法登录。

- 2 启动命令提示。
- 3 讲入 "ftp <SP> <IP address>", 然后按 Enter 键。 (<SP>指空格。)

例如, 如果本机的 IP 地址被设置为 "192.168.001.010", 请输入 "ftp 192.168.1.10"。 右关FTP 命今的详情, 请参阅 Windows 帮助。

如果连接成功。则提示您输入用户名。

4 输入用户名 "admin"并按 Enter 键。

用户名经确认后,则提示您输入密码。

5 输入密码并按 Enter 键。

设备出厂时设置的密码为机型名称  $(*$ pdw-f1600 $"\overrightarrow{g}$   $"\overrightarrow{p}$ dw-hd1500 $"$ ). 密码确认后,登录完毕。

㙭⃗㚐㚞㒓㉥䗨 *FTP* ⊳嬒⏡Ṉ濇孛⌦夥䪐 *101* 页。

#### 如果连接超时

如果在最后一个命今的90 秒内没有接收到命今 本机将终止 FTP 连接。如果发生这种情况,请退 出 (清参见下一小节) 并重复步骤 2 到 4。

# 注意

如果您在 FTP 连接过程中关闭本机的电源,则此 时所传输的数据将会丢失。

## 彤⅞

要在文件操作完毕后退出,请在命今提示中输入 "OUIT"并按 Enter 键。

# 命今列表

本机支持的 FTP 协议命今包括标准命今 (请参见下 一*小节)* 和扩展命今 (清参见第 104 页)。

## 注意

- 要执行 FTP 命令, 您必须在您的电脑上安装 PDZ-1 等应用软件。
- 应用软件支持的命令会有所不同。
- 要使用 Unicode 字符代替 ASCII 字符, 需要使用支持 UTF-8 的 FTP 客户端。命令提示 FTP 命令不支持  $IITF-8<sub>1</sub>$

### 标准命令

在命令句中, <SP> 表示一个空格, 按空格键可以输 入空格, <CRLF> 表示新行, 按 Enter 键可以另起一 垰Ɂ

#### **USER**

发送此命今可以开始登录过程。

⏡Ṉ⍉濕 **USER <SP> <**䒌㆛⍱**> <CRLF>**

输入例: USER admin

#### **PASS**

发送 USER 命令后再发送此命令可以完成登录过程。 命今句: PASS <SP> <密码> <CRLF>

输入例: PASS pdw-hd1500

#### **QUIT**

终止 FTP 连接。如果正在传输文件,则在文件传输完 成后再中断连接。

命今句: QUIT <CRLF>

#### **PORT**

指定下一次文件传输时本机连接所用的 IP 地址和端 口 (对于从本机传输的数据)。

#### 命令句: PORT <SP> <h1,h2,h3,h4,p1,p2> <CRLF>

- h1 (重要性最高的字节) 到 h4 (重要性最低的字节): IP 地址
- p1 (重要性最高的字节), p2 (重要性最低的字节): 端 ⍇⚔⚤
- 输入例: PORT 10,0,0,1,242,48 (IP 地址: 10.0.0.1, 端口号: 62000)

#### **PASV**

此命令请求本机 "收听"一个数据端口 (不是设备 默认的数据端口)。 (它使本机处干被动模式, 等待 沅程电脑讲行数据连接。)

⏡Ṉ⍉濕 **PASV <CRLF>**

#### **TYPE**

指定传输数据的类型。

#### 命令句: TYPE <SP> <类型代码 (由<SP>分隔选项) > **<CRLF>**

< 类型代码 > 可以是以下任意一种代码。但对于 XDCAM 数据, 无论指定何种类型代码, 数据都被传 输为"I"。

• A: ASCII

- N: 非打印
- T: Telnet格式
- C: ASA 托架控制
- E: EBCDIC
- N: 非打印
- T: Telnet格式
- C: ASA 托架控制
- I: IMAGE (二进位) (默认)
- L: LOCAL BYTE
- SIZE: 字节大小
- 输入例: TYPE I

#### **STRU**

指定数据结构。

命令句: STRU <SP> <结构代码> <CRLF>

< 结构代码 > 可以是以下任意一种代码。但对于 XDCAM 数据, 无论指定何种结构代码, 数据结构都 为"F"。

- F: 文件结构 (默认)
- R: 记录结构
- P: 页面结构
- 输入例: STRU F

#### **MODE**

```
指定传输模式。
```
命令句: MODE <SP> <模式代码> <CRLF>

< 模式代码 > 可以是以下任意一种代码。但对于 XDCAM 数据, 无论指定何种模式代码, 模式都为 "S" 。

- S: 信息流模式 (默认)
- B: 锁定模式
- C: 压缩模式
- 输入例: MODE S

#### **LIST**

从本机向沅程由脑发送文件列表。

⏡Ṉ⍉濕 **LIST <SP> <**彭柝**> <SP> <**嵓⻨⍱**> <CRLF>**

<选项 > 可以是以下任意一个。

- -a<sup>·</sup> 显示以 "" 开头的文件名。
- - F: 在目录名后附加 "/"。

根据<路径名>是指定目录还是文件来传输以下数 据。

- 指定目录: 指定目录中的文件列表
- 指定文件: 有关指定文件的信息
- 未指定: 当前目录中的文件列表

通配符 "\*" (任何字符串) 和 "?" (任何字符) 可 以用于<路径名>中。

廷ữ**1**濕 LIST-a Clip

廷ữ**2**濕 LIST Clip/\*.MXF

#### **NLST**

从本机向远程电脑发送不包含其他信息的文件名称列 埌Ɂ

⏡Ṉ⍉濕 **NLST <SP> <**彭柝ㅺ嵓⻨⍱**> <CRLF>**

未指定路径名时可以指定以下选项。

- -a: 显示以 "." 开头的文件名。
- - 显示除文件名外的其它信息 (与LIST命令的结果相同)。

• -F: 在目录名后附加 "/"。

根据<路径名>是指定目录还是文件来传输以下数 据。

- 指定目录: 指定目录中的文件名列表。
- 未指定: 仅当前目录中的文件名列表。

通配符 "\*" (任何字符串) 和 "?" (任何字符) 可 以用于<路径名>中。

廷ữ**1**濕 NLST-l

廷ữ**2**濕 NLST Clip/\*.MXF

#### **RETR**

开始将本机指定路径中的文件副本传输到远程电脑的 当前目录中。

命令句: RETR <SP> <路径名> <CRLF>

输入例: RETR Clip/C0001.MXF

#### **STOR**

开始将远程电脑指定路径中的文件副本传输到本机的 当前目录中。

根据传输文件的类型,可以创建以下文件。

 $\cdot$  C\*.MXF  $\chi$ <sup> $\uparrow$  1)</sup>

-C\*M01.XML文件 (元数据)

-C\*M02.KLV文件 (用户元数据)

-C\*S01.MXF文件 (Proxy AV数据)

- $\cdot$  E\*E01.SMI $\forall$ <sup>(4)</sup>
	- -E\*M01 XMI 立件 (元数据)
- 1) \*: 0001 到 9999
- $2)$  \*: 0001 到 0099

#### 注意

- 对于C\*.MXF文件,复制源文件的UMID 不保存。但 如果在这之前已经发送了 SITE UMMD 扩展命令, 则会保存它。
- 对于 C\*.MXF 文件, 可能会丢失一些数据, 例如文 件标题元数据。
- 由于传输目标目录和文件类型的原因, 可能会无法 讲行传输。

有关详情, 请参见 "文件操作限制" (第 91 页)。

⏡Ṉ⍉濕 **STOR <SP> <**嵓⻨⍱**> <CRLF>**

廷ữ濕 STOR Edit/E0001E01.SMI

## **RNFR**

## **RNTO**

重命名文件。 使用 RNFR 命令指定要重命名的文件, 使用 RNTO 命今指定文件的新名称。 (总是在 RNFR 命今之后 才是 RNTO 命今。)

右关详情,请参见"文件操作限制"(第91页)。

命令句: RNFR <SP> <路径名 (更改前) > <CRLF> **RNTO <SP> <路径名 (更改后) > <CRLF>** 

输入例: RNFR General/info.txt RNTO General/clip\_info.txt

#### **DELE**

删除本机上的指定文件。

#### 注意

由于目录和文件类型的原因,可能无法删除文件。

有关详情, 请参见 "文件操作限制" (第 91 页)。

命令句: DELE <SP> <路径名> <CRLF> 廷ữ濕 DELE Clip/C0099.MXF

#### **STAT**

从本机向远程电脑发送有关指定文件的属性信息。或 者有关数据传输状态的信息。 根据文件类型可以发送以下属性信息。 • MXF 文件

- 文件名
- 文件类型
- CODEC 举型
- 帧速率
- 音频通道数
- 播放时间
- UMID
- 韭 MXF 文件
	- 文件名

#### 命令句: STAT <SP> <路径名> <CRLF>

根据是否通过<路径名>指定文件来传输以下数据。

- 指定文件: 指定文件的属性
- 未指定: 此时传输数据的大小 (单位: 字节)
- 输入例: STAT Clip/C0001.MXF

#### **ABOR**

请求本机中止当前正在进行的文件传输。 命今句: ABOR <CRLF>

#### **SYST**

显示本机的系统名称。 命令句: SYST <CRLF>

#### **HELP**

显示本机支持的命令列表, 或者指定命令的说明。 ⏡Ṉ⍉濕 **HELP <SP> <**⏡Ṉ⍱䥔**> <CRLF>**

根据是否通过<命令名称>指定命令名称来传输以下 教据。

- 指定命令名称: 指定命令的说明。
- 未指定: 命令列表
- 输入例: HELP RETR

#### **NOOP**

除返回响应外不进行任何操作。 (用来检查本机是否 在运行。)

命令句: NOOP <CRLF>

#### **PWD**

显示当前目录(此目录为根目录时显示"/")。 命今句: **PWD <CRLF>** 

#### **CWD**

更改当前目录(从当前目录移动到其它目录)。 命令句: CWD <SP> <路径名> <CRLF>

根据是否通过<路径名>指定目录, 将移动到如下目 录。

- 指定目录: 移动到指定目录
- 未指定: 移动到根目录
- 输入例: CWD General

#### **CDUP**

移动到目录结构中的上一级目录(使当前目录的父 目录成为当前目录)。 命令句: CDUP <CRLF>

#### **MKD**

创建一个新目录。

#### 注意

只能在 General 目录中创建目录。

有关详情, 请参见 "文件操作限制" (第91页)。

命令句: MKD <SP> <路径名> <CRLF>

#### **RMD**

删除一个目录。

#### 注意

只能删除 General 目录中的目录。

有关详情, 请参见 "文件操作限制" (第 91 页)。

#### 命令句: RMD <SP> <路径名> <CRLF>

#### **MDTM**

以 "YYYYMMDDhhmmss" (YYYY: 年、MM: 月、 DD: 日、 hh: 小时、 mm: 分钟、 ss: 秒钟) 的 格式获取最近修改文件的日期和时间。

#### 注意

无法在以下情况中获取日期和时间。

- 当路径名包括通配符 ( "\*", 可由任意字符串替 换, 或"?", 可由任意单个字符替换)时。
- 路径名的大小大于 1023 字节时。

#### 命令句: MDTM <SP> <路径名> <CRLF>

输入例: MDTM PROAV/DISCMETA.XML

#### 扩展命令

在命令句中, <SP> 表示一个空格, 按空格键可以输 入空格. <CRLF> 表示新行, 按 Enter 键可以另起一 垰Ɂ

#### **SITE REPF**

将一个 MXF 文件从此设备的指定路径发送到远程电 脑上。此命今允许您指定MXF 文件正文中的一部分 (包含视频和音频数据), 只传输需要的部分。

#### 注意

- 所指定的片段大小不能超过文件大小。
- 此命令在路径名称中包含有空格时不可使用。而应 使用 SITE REPFL 命令。

命令句: SITE REPF <SP> <路径名> <SP> <开始帧> <SP> **<**Ẅ廷⢋⭳**> <CRLF>**

< 开始帧 > 指定从文件开始部分的偏移。从偏移位置 的视频帧开始传输教据 (第一帧是0)。 < 传输大小 > 指定要传输视频帧的数量 (指定 0 以传 输到文件末尾)。

输入例: SITE REPF Clip/C0001.MXF 5 150 (传输 C0001.MXF。只传输第 6 帧到第 150 帧的正文数 据。)

#### **SITE REPFL**

将一个 MXF 文件从此设备的指定路径发送到远程电 脑上。此命今允许您指定MXF 文件正文中的一部分 (包含视频和音频数据), 只传输需要的部分。

# 注意

所指定的片段大小不能超过文件大小。

命令句:SITE REPFL<SP> <路径名> <SP> <开始帧> <SP> **<**Ẅ廷⢋⭳**> <CRLF>**

<路径名>指定要传输文件的路径名。路径名包含在 双引号内。

< 开始帧 > 指定从文件开始部分的偏移。从偏移位置 的视频帧开始传输数据 (第一帧是0)。

< 传输大小 > 指定要传输视频帧的数量 (指定 0 以传 输到文件末尾)。

输入例: SITE REPFL "Clip/sakura 0001.MXF" 5 150 (传 输sakura 0001.MXF。只传输第 6 帧到第 150 帧的正 文数据。)

#### **SITE FSTS**

获取本机的系统状态。 发送下列状态代码之一。

- 0: 初始状态, 或者没有装载光盘。
- 1: 文件系统安装OK (完成)。
- 3: 文件系统安装没有OK (完成)。

⏡Ṉ⍉濕 **SITE FSTS <CRLF>**

#### **SITE MEID**

获取装入本机光盘的媒体 ID。 命今句: SITE MEID <CRLF>

#### **SITE FUNC**

获取扩展命今的函数和形式。 诵讨以下格式发送信息。 命令句: < 主函数> <SP> <分支函数> <SP> <分支函数形式>

对于 XDCAM, 按照与 "200 MXF DISK 1"相同的 格式发送 ("200"是一个响应代码)。 命今句: SITE FUNC <CRLF>

#### **SITE UMMD**

当通过 STOR 命今发送 C\*.MXF 文件时, 如果在 STOR 命令前调用了此命令, 则将保存复制源 UMID.

命今句: SITE UMMD <CRLF>

#### **SITE DF**

获取光盘可用空间的容量。 命令句: SITE DF <CRLF>

#### **SITE CHMOD**

锁定和解锁剪辑。同时设置 General 目录中目录和文 件的许可权限。

#### 命令句: SITE CHMOD <SP> <标志> <SP> <路径名> **<CRLF>**

按照<路径名>中的规定指定<标志>中的以下值 ナー。

- 在<路径名>中指定了一个剪辑时
	- 444: 锁定。
	- $-666:$ 解镚。
- 在<路径名>中指定了General目录中的一个目录时
	- 555: 禁止写入该目录。
	- 777: 允许写入该目录。
- 在<路径名>中指定了General目录中的一个文件时
	- 444: 禁止写入并执行该文件。
	- 555: 禁止写入该文件, 但允许执行文件。
	- 666: 允许写入该文件, 但禁止执行文件。
- 777: 允许写入并执行该文件。

#### 输入例: SITE CHMOD 444 Clip/C0001.MXF (锁定剪辑 C0001.MXF)

#### **SITE TCPR**

预设 STOR 命令所复制剪辑的开始时间代码。以 "ffssmmhh" (ff: 帧、ss: 秒、mm: 分钟、hh: 小 时) 的格式指定时间代码。

## 注意

- 此命今保持有效直至执行 STOR 命今, 或 (如果未 执行 STOR 命令) 直至 FTP 连接终止。
- 如果在此命令后执行 SITE UMMD 命令, 则 SITE UMMD 命令拥有优先权并放弃此命令。
- 如果连续多次执行此命令, 则最后的命令拥有优先 权。

#### 命令句: SITE TCPR <SP> <时间代码> <CRLF>

输入例: SITE TCPR 00050001 (将开始时间代码预设为01:00:05:00。)

# 通过 **FAM** 和 FTP 连接记录 连续的时间代码

通过 FAM 或 FTP 连接到本机时, 您可以用与光盘上 最后一个剪辑的最后一帧的时间代码相连续的时间代 码创建新剪辑。 要记录连续的时间代码, 请将功能菜单的 P5 TC 页上

䗨 TCG 嬢仒ᶞ ĥINTĦ濇ⷚ⭪ PRST/RGN 嬢仒ᶞ "TC"。然后继续以下操作。

## 注意

如果功能菜单的 P5 TC 页上的 PRST/RGN 设置为 "VITC", 则无法记录连续时间代码。

有关详情, 请参见"扩展菜单操作"(第126页)。

#### **FAM** 连接

从电脑或连接到本机的其它设备将剪辑文件写入至本 机。

#### **FTP** 彂㌉

使用"STOR"命今从连接到本机的电脑传输剪辑文 件。

如果您在发送 "SITE UMMD"命令后立刻发送 "STOR"命令, 已传输文件的初始时间代码被记录, 与功能菜单中 P5 TC 页上的 TCG 设置无关。

區⊹ <sup>䪐</sup> *7* <sup>䩄</sup>

# 菜单系统配置

本机的设置使用下列菜单。

#### 设置菜单

本机的设置菜单系统包含基本设置菜单和扩展设置菜 单。

维护菜单

此菜单提供音频控制、网络和设置菜单设置、以及显 示版本信息。

有关详情, 请参见 "维护菜单" (第 128 页)。

#### 功能菜单

䪐  $\overline{\phantom{0}}$ 䩄 區⊹ 右关详情, 请参见"功能菜单的基本操作"(第38 而

### **Disc Menu** (光盘菜单)

有关详情, 请参见 "光盘操作" (第 78 页)。

# 设置菜单

本机的设置菜单系统包含基本设置菜单和扩展设置菜 单。

#### 基本菜单

本菜单用于进行相关设置, 例如以下项目。

- 数字小时表
- 预卷时间
- 添加在输出到监视器内的视频上的文本信息
- 用于保留菜单设置的菜单组

## 扩展菜单

此菜单用于执行与本机功能相关的大范围的设置, 例如控制面板功能、视频和音频控制以及数字数据 处理。

## 基本菜单的配置

基本菜单包含下列项目组。

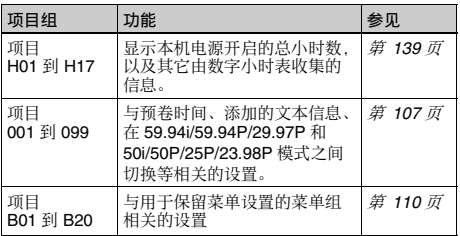

#### 扩展菜单的配置

扩展菜单包含下列项目组。

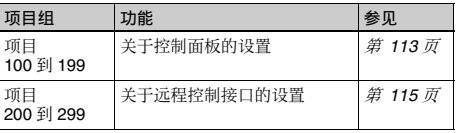

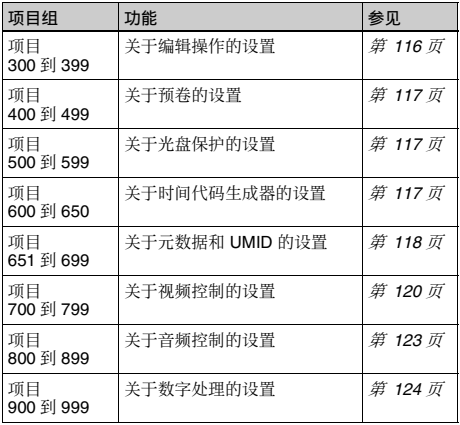

# 基本菜单中的项目

基本菜单项目 (不包括与数字小时表相关的项目) 都列在下表中。

- 当输入到监视器中的信号是从 COMPOSITE OUTPUT 2 (SUPER) 接口、 SDSDI OUTPUT 2 (SUPER) 接口或 HDSDI OUTPUT 2 (SUPER) 接口输 ⅞䗨太柵ὅ⍛㕚濇柝䙒⍱䥔⮕㖓⅞䌔⚌⡺恌䘵太◌ 上的名称。
- 当您按下 NEXT 按钮时, 一个缩写的名称出现在时 间数据显示区域。
- 设置栏内的值就是出现在时间数据显示区域内的 值。 (在外部监视器内,此值可能会显示为不同的 格式。在此情况下,外部监视器值都表示在圆拈号 ⃩Ɂ濄∄ᵯⅶ丣䗨ᾠ㖓ⵉ⋦柨嬢ᾠɁ

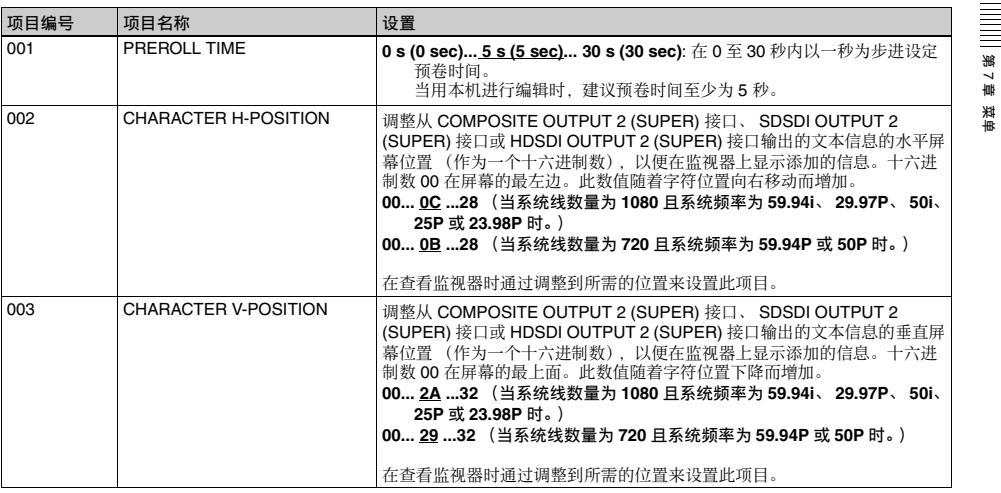

设置菜单 | 107

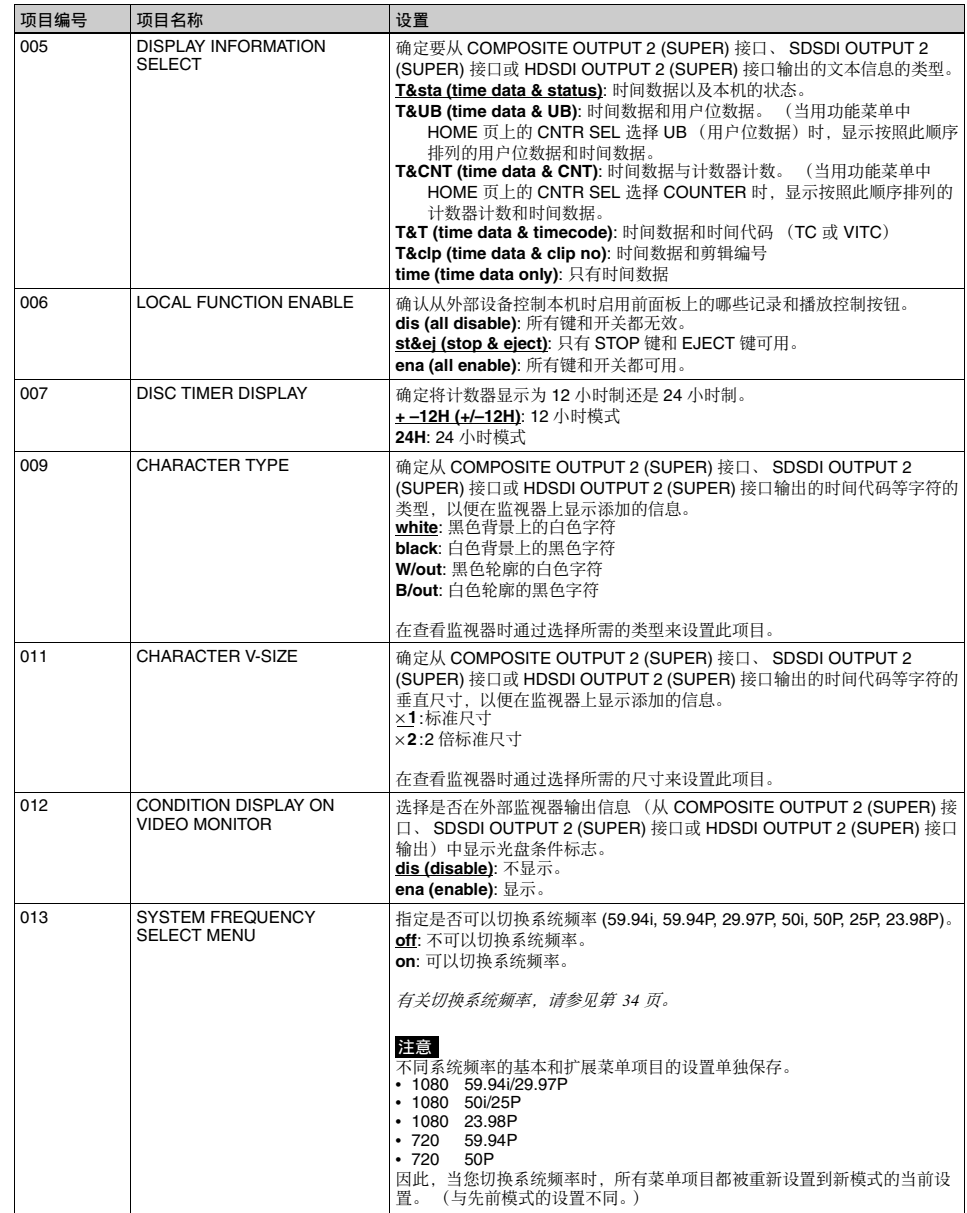

䪐 7 䩄

區⊹
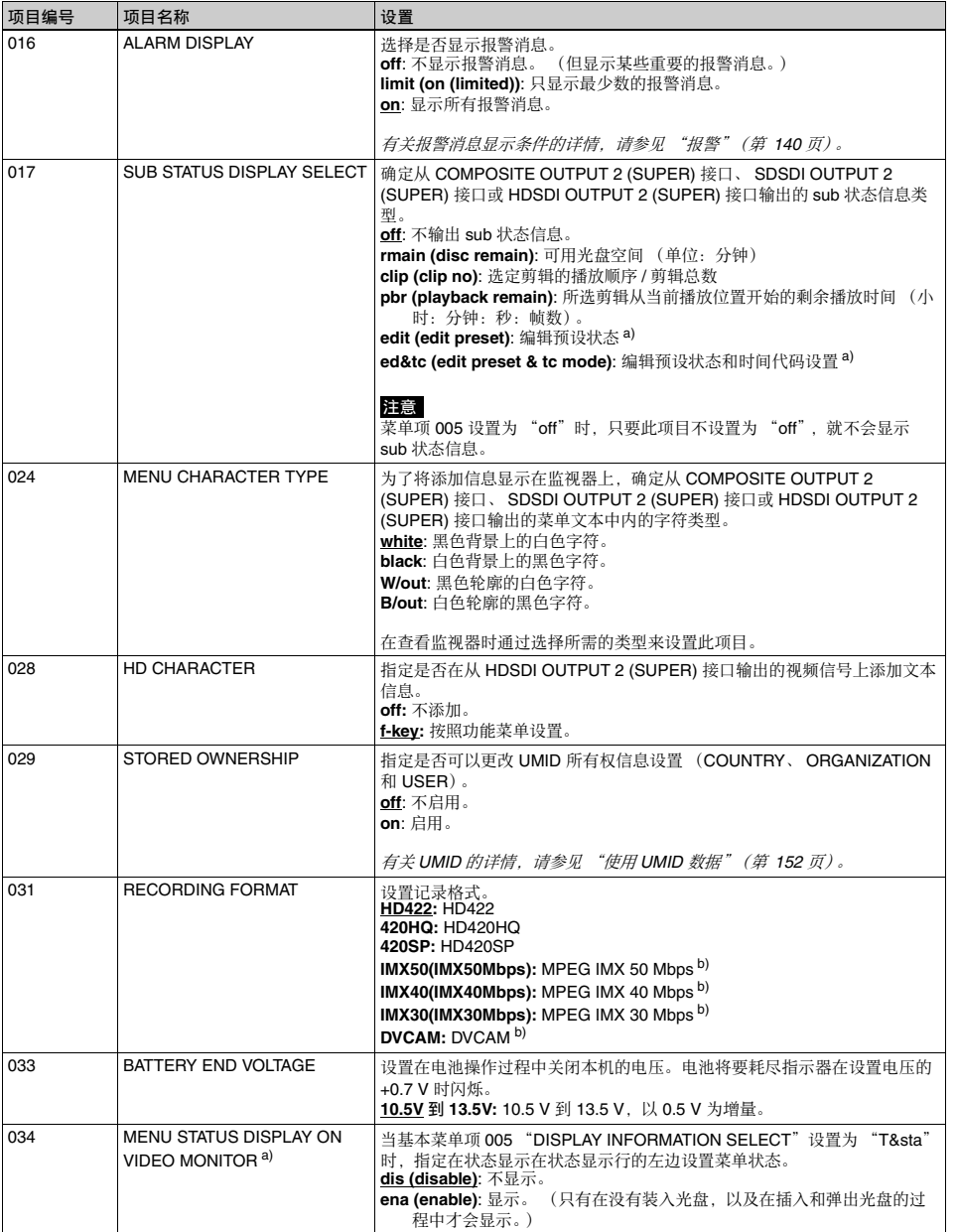

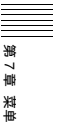

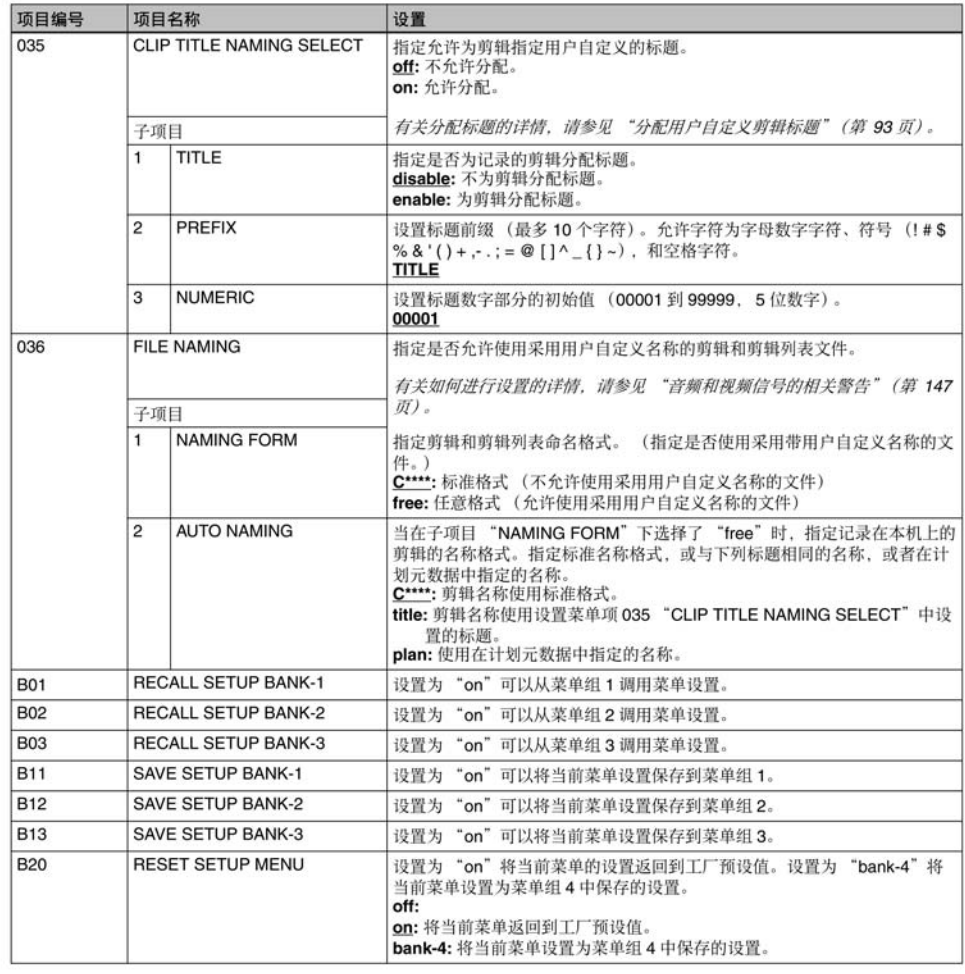

|第7章 菜单

a) 仅 PDW-F1600<br>b) [HD1500] 当安装 PDBK-S1500 选购件时。

# 基本菜单操作

设置菜单显示在基本操作显示器的时间数据显示区域 , 这是不干。<br>或视频监视器上。如果您连接了外部监视器, 这些菜<br>单也添加在显示在该监视器中的图像上。

## 显示设置菜单

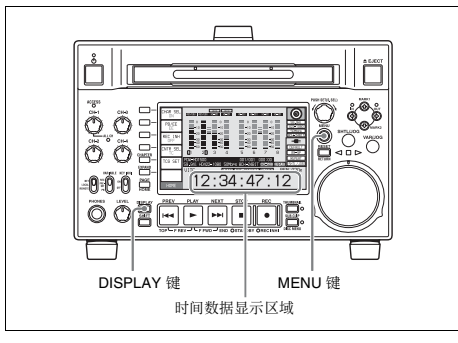

按一下 MENU 键。

视频监视器上出现一个设置菜单, 光标 "\*"表示当 前洗定的菜单项目。

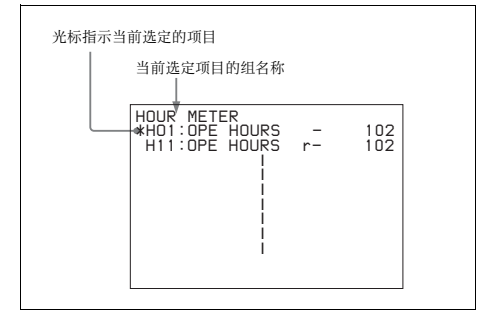

### 在外部监视器上显示菜单

将监视器连接到本机的 COMPOSITE OUTPUT 2 (SUPER) 接口、 SDSDI OUTPUT 2 (SUPER) 接口或 HDSDI OUTPUT 2 (SUPER) 接口, 然后按一下 MENU 键。

### 在时间数据显示区域内显示菜单

按 MENU 键在视频监视器上显示设置菜单, 然后按 DISPLAY 键。

视频监视器被切换到基本操作显示, 当前选定菜单项 目的编号和设置出现在时间数据显示区域内。

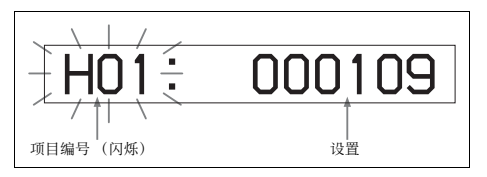

显示完整的项目名称 按住 NEXT 键。

# 用于更改设置的键

使用下列键更改设置菜单设置。

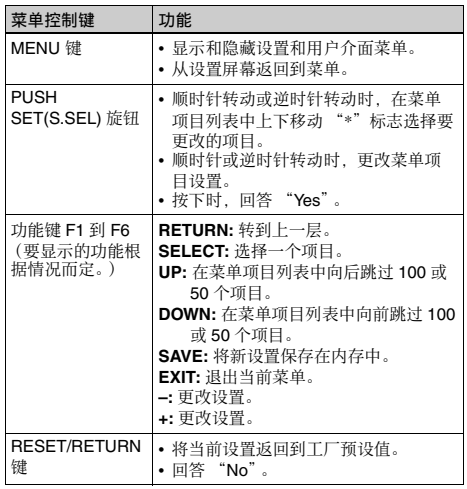

### 更改菜单项目的设置

执行下列步骤更改菜单项目的设置。

1 使用 PUSH SET(S.SEL) 旋钮选择需要的项目。

例如: 选择项目 005 DISPLAY INFORMATION **SELECT 时的显示** 

|                                                                                                    | 当前设置 |                                                                  |  |  |
|----------------------------------------------------------------------------------------------------|------|------------------------------------------------------------------|--|--|
|                                                                                                    |      |                                                                  |  |  |
| PARAMETER<br>KFY<br>:P-ROLL TIME<br>NN 1<br>002:CHARA H-POS<br>003:CHARA V-POS<br>*OO5:DISPLAY SEL<br>NNSINCAL FNA<br>NOZ:DISC TIMER<br>009:CHARA<br>TYPF<br>:CHARA SIZE<br>11<br>012:COND<br><b>TSPLY</b><br>- n |      | 5 s<br>ПΩ<br>2F<br>T&CN'<br>st&ej<br>+-12H<br>⊞hite<br>×1<br>dis |  |  |
| 013:SYSTEM FREQ<br>1 R : AI                                                                                                    |      | off                                                              |  |  |

**2** 按下 PUSH SET(S.SEL) 旋钮或 SELECT 功能键  $(F2)$ .

㖢䢞⚌㫉樈 **1** ᶑ彭㉍䗨區⊹柝䙒䗨嬢仒⮳ⶹ 2Ɂ

例如: 洗择项目 005 DISPLAY INFORMATION SELECT 时的设置屏幕显示

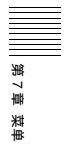

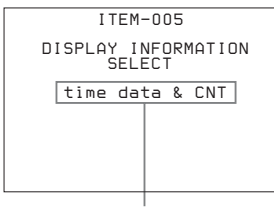

当前设置

**3** 使用 PUSH SET(S.SEL) 旋钮或者 +/- 功能键 (F3 或 F4) 更改设置。

在按住 SHIFT 键的同时转动 PUSH SET(S.SEL) 旋 钮增加调节增量。

- 4 要更改其它设置, 按下 PUSH SET(S.SEL) 旋钮或 SELECT 功能键 (F2) 返回到先前的屏幕, 然后重 ⡱㫉樈 **1** ↔ **3**Ɂ
- **5** 设置完毕后,按 SAVE 功能键 (F5)。

当新设置保存在存储器中时. "NOW SAVING..."信息出现在视频监视器上, "Saving..."出现在时间数据显示区域。当保存操 作完成后,视频监视器和时间数据显示区域返回 到普通显示。

### 注意

• 如果您在保存操作完成之前关闭本机电源, 设置可 能会丢失。等待保存完毕后再关闭本机电源。

• 如果不按SAVE功能键(F5)而是按MENU键, 新设置 将不保存。"ABORT!"信息出现在视频监视器上 将至序示。<br>且 "Abort !"在时间数据显示区域上显示大约 0.5 <del>∴</del><br>秒.系统退出菜单。要更改多个设置,务必在进行 设置之后按一下 SAVE 功能键 (F5)。

### 将菜单设置恢复为工厂预设值

菜单设置更改完毕后,执行下列操作将设置恢复为工 厂预设值 (设置初始化)。

要将某个特定设置返回到它的工厂预设值

在选择此项目设置的屏幕上, 按一下 RESET/ **RETURN 键。** 例如, 执行以下操作将 005 DISPLAY INFORMATION SELECT 项目返回到工厂预设值。此 处假设在 "更改菜单项目的设置"(第 111 页)程序 的步骤 3 中, 设置已从工厂预设值 "time data & status"更改。

**1** 按一下 RESET/RETURN 键。

选择了 "time data & status" (工厂预设值)。

**2** 按一下 SAVE 功能键 (F5)。

将已返回到保存在存储器中的工厂预设值的设置 作为当前设置。

### 使所有设置恢复为工厂预设值

1 按 MENU 键显示设置菜单。

2 按一下 RESET/RETURN 键。

出现确认您希望将所有设置返回到工厂预设值的 消息。

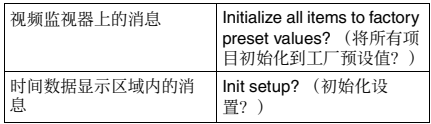

### $3$  按一下 SAVE 功能键 (F5)。

当所有项目的设置都返回到工厂预设值时, "NOW SAVING..."信息出现在视频监视器上, "Saving... 出现在时间数据显示区域。这些工厂预设值保存在存 储器中。正在保存设置时, 如果您关闭本机电源, 设 置可能无法正确地返回到它们的工厂预设值。等待保 存完毕后再关闭本机电源。

### 要取消重置操作

不按 SAVE 功能键 (F5) 键而按 RESET/RETURN 键。 显示屏返回到设置菜单的顶层,不更改设置。

### 自定义设置菜单项目的显示

您可以选择显示在设置菜单中的菜单项目。

1 将维护菜单项目 M41: CUSTOMIZE 设置为  $"ENARI.E"$ 

㙭⃗⣦ẹợ䒌乘㈈區⊹䗨孊〩濇孛⌦夥䪐 *132* 页。

2 按住 MENU 键大约 3 秒。

出现 SETUP CUSTOMIZE 屏幕。

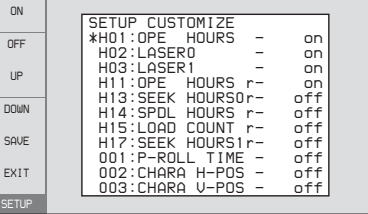

3 转动 PUSH SET(S.SEL) 旋钮, 使 "\*"标记出现 在您要隐藏或显示在设置菜单内的项目的旁边。

䪐  $\overline{\phantom{0}}$ 䩄

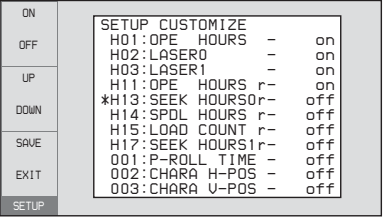

您可以按下 UP 功能键 (F3) 或 DOWN 功能键 (F4), 通过 100 个菜单项目来移动 "\*"标记。

4 按下 PUSH SET(S.SEL) 旋钮。

出现当前洗定项目的设置屏幕。

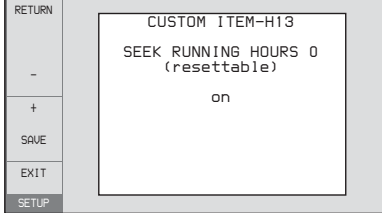

5 旋转 PUSH SET(S.SEL) 旋钮来选择 "on"或 " $\mathrm{off}$ " $\circ$ 

on: 显示设置菜单中的项目。 off: 不显示设置菜单中的项目。

**6** 按下 PUSH SET(S.SEL) 旋钮。

# 要继续选择项目

愱⡱㫉樈 **3** ↔ **6**Ɂ

### 要更快地设置项目

步骤 3 中, 旋转 PUSH SET(S.SEL) 旋钮移动 ĥ\*Ħ㝫嬔濇䂚⍲㉭ᵯ ON ∃偡撒 (F1) ㅺ OFF ∃ 能键 (F2) 来连续设置项目。

**7** 按一下 SAVE 功能键 (F5)。

### 自定义设置菜单中的表示

自定义显示菜单项目后,当你打开设置菜单时,一个 "ICl"标记出现在屏幕的右上角以表明此菜单已被自 定义。

# 扩展菜单中的项目

下表显示了扩展菜单中的项目

- 当输入信号是从 COMPOSITE OUTPUT 2 (SUPER) 接口、 SDSDI OUTPUT 2 (SUPER) 接口或 HDSDI OUTPUT 2 (SUPER) 接口输出的视频信号时, 项目 名称就是出现在外部监视器上的名称。
- 当您按下 NEXT 按钮时, 一个缩写的名称出现在时 间数据显示区域。
- 设置栏内的值就是出现在时间教据显示区域内的 值。 (在外部监视器内,此值可能会显示为不同的 挌式。在此情况下,外部监视器值都表示在圆括号 内。)加下划线的值是工厂预设值。

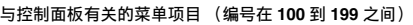

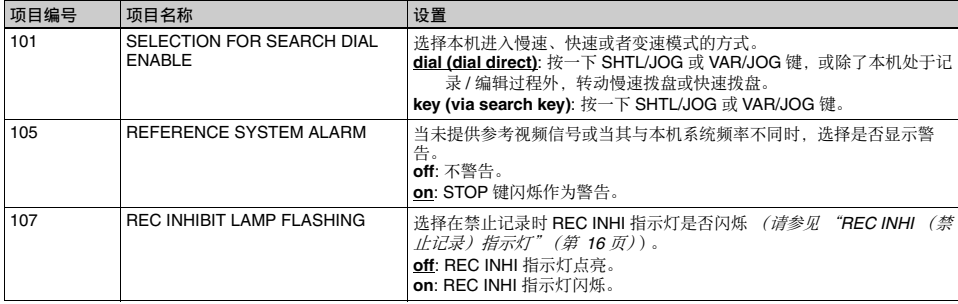

## 与控制面板有关的菜单项目 (编号在 100 到 199 之间)

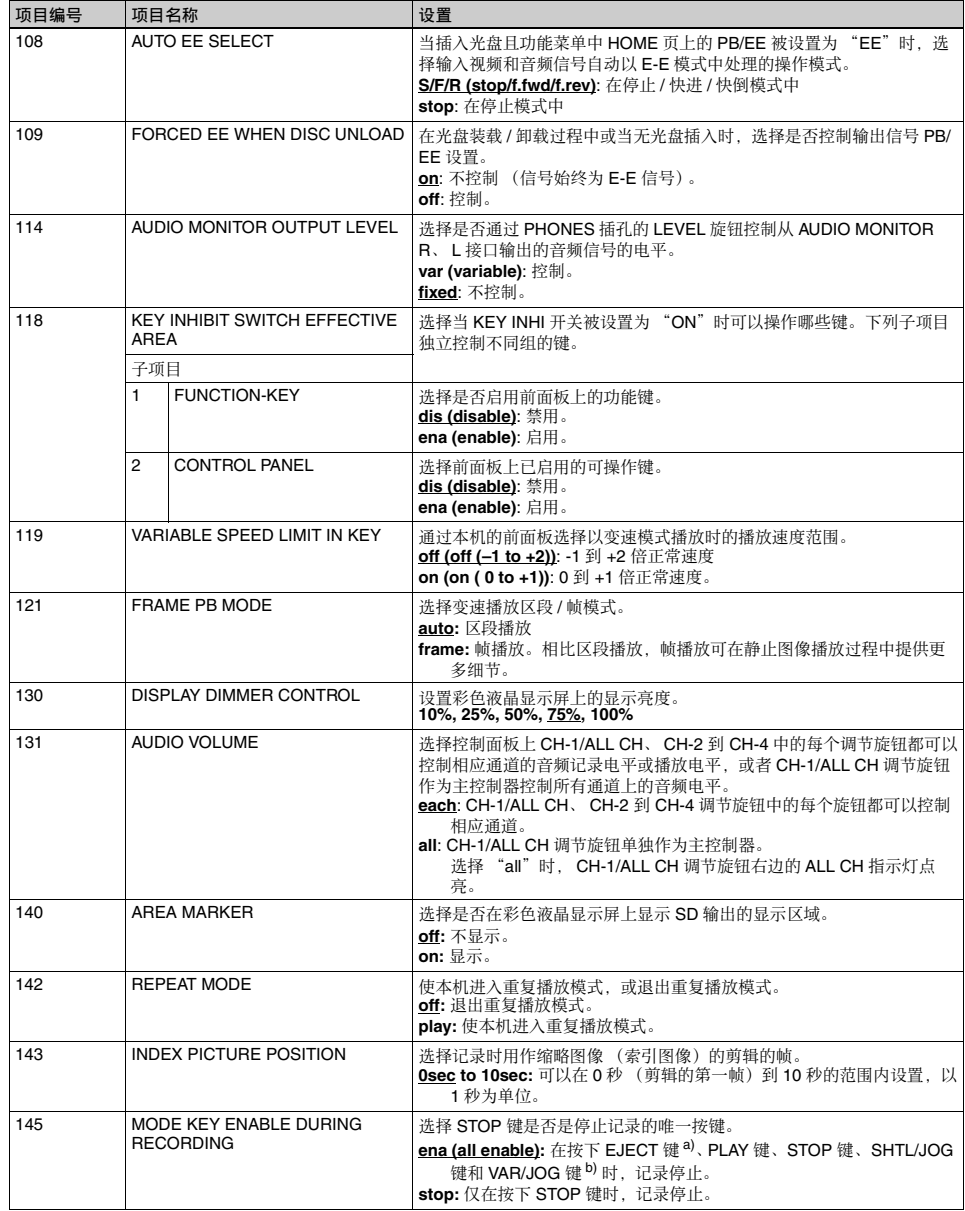

區⊹

### 与控制面板有关的菜单项目 (编号在 100 到 199 之间)

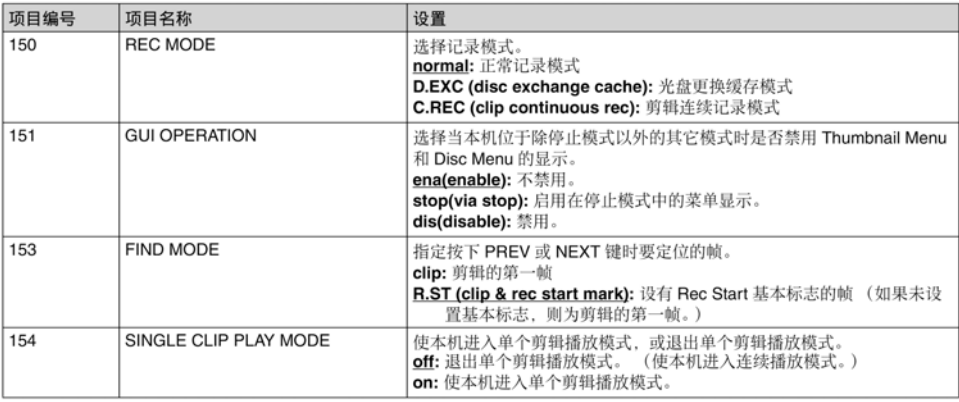

a) 记录停止后弹出光盘。

b) 按下 PLAY 键时, 本机进入停止模式。当按下 SHTL/JOG 键或<br>VAR/JOG 键时, 进入冻结图像模式 (慢速、快速或变速模式)。

### 与远程控制介面有关的菜单项目 (编号在 200 到 299 之间)

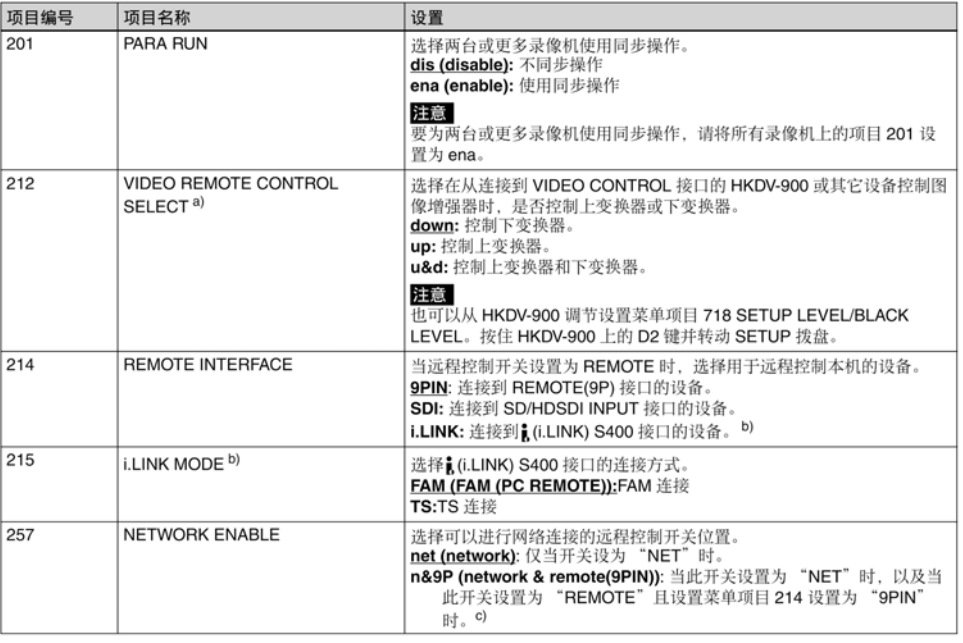

a) [<u>HD1500</u>]当安装 PDBK-S1500 选购件时。<br>b) 安装了 PDBK-201 选购卡时<br>c) FTP 连接只有在连接到 REMOTE(9P) 接口 (D-sub 9 芯) 的设备处于<br>F - 停止模式时才可以进行。FTP 连接过程中,无法用连接到<br>REMOTE(9P) 接口的设备控制本机。

世琳 博 7 歳 ||

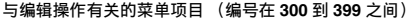

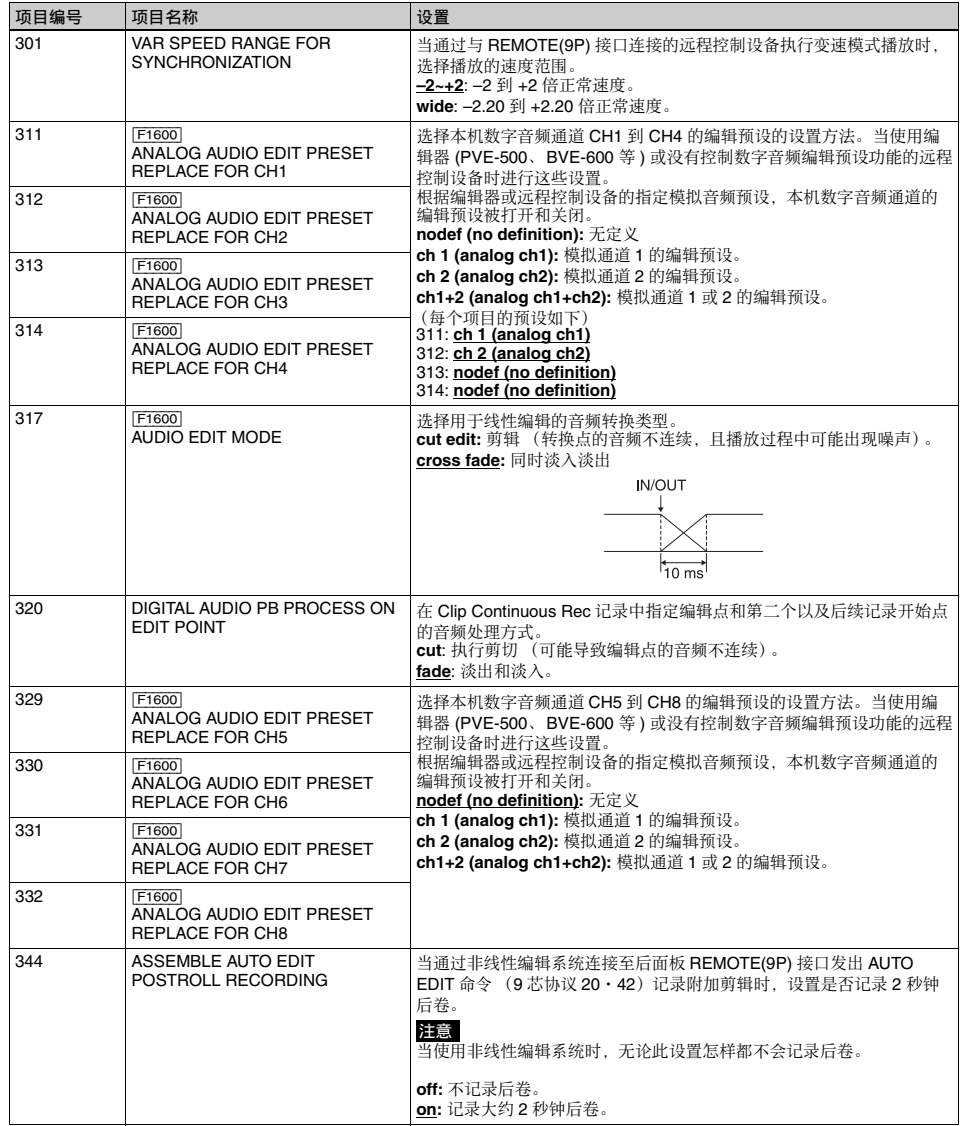

䪐 7 䩄

區⊹

### 与预卷有关的菜单项目 (编号在 400 到 499 之间)

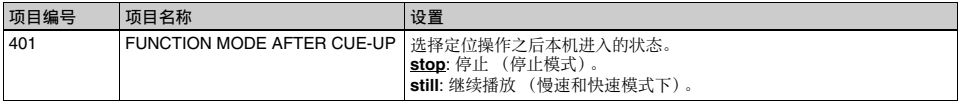

### 与光盘保护有关的菜单项目 (编号在 500 到 599 之间)

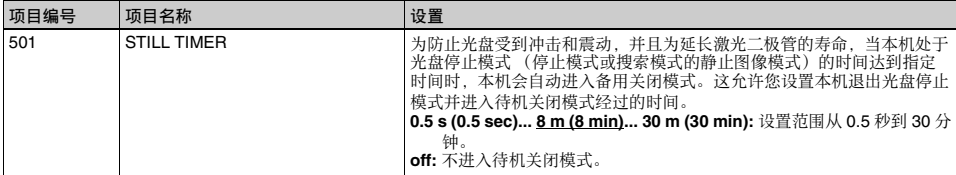

### 与时间代码、元数据和 UMID 有关的菜单项目 (编号在 600 到 699 之间)

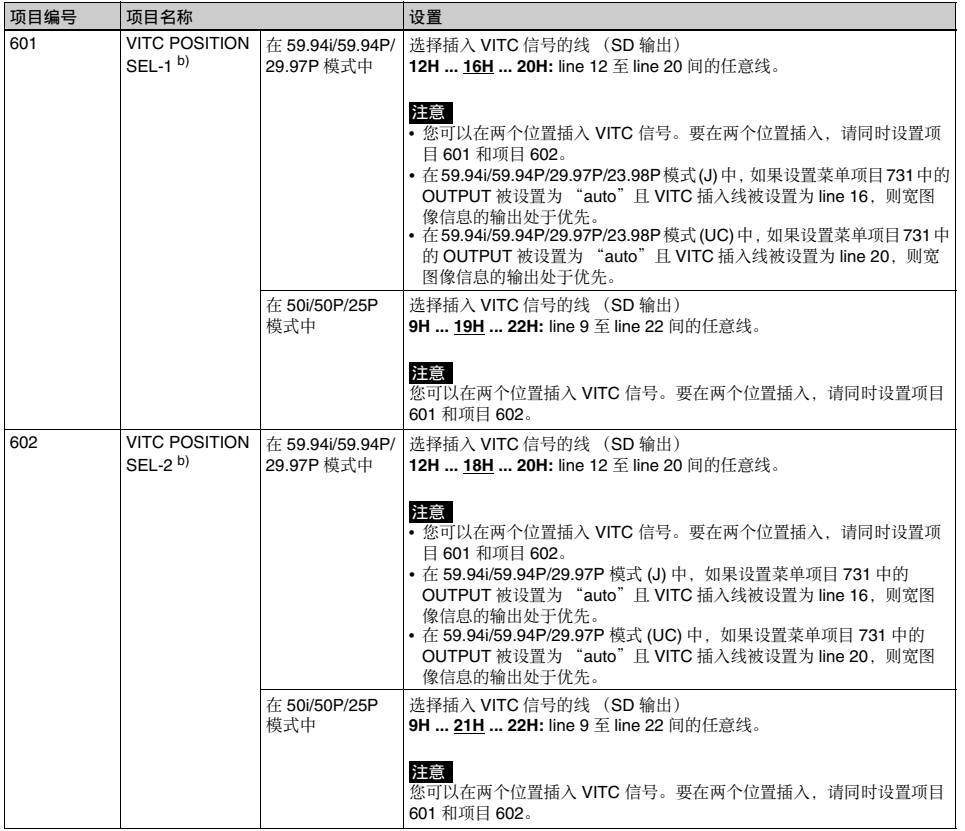

䪐 7 䩄 區⊹

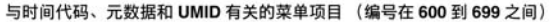

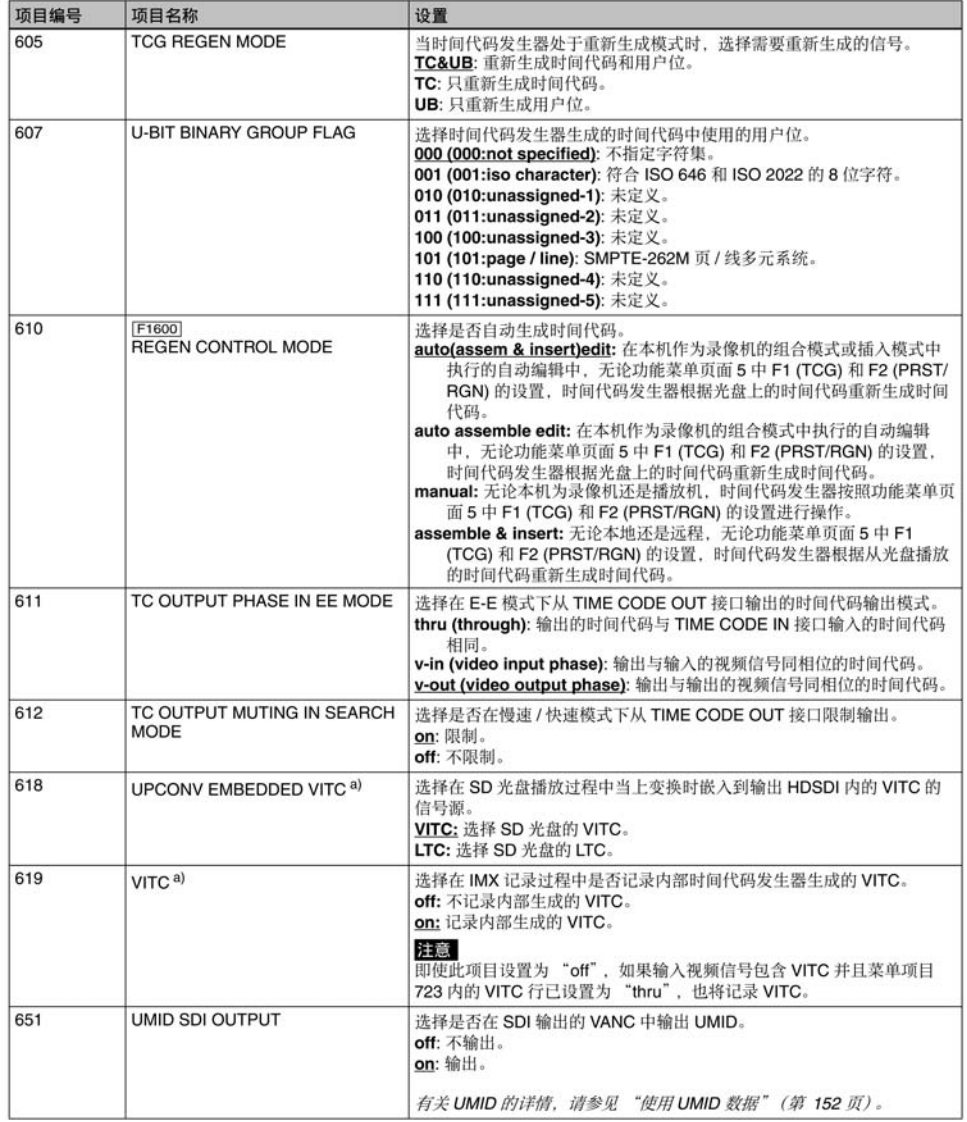

▓▓<br>▓<sub>▓</sub><sub></sub>

### 与时间代码、元数据和 UMID 有关的菜单项目 (编号在 600 到 699 之间)

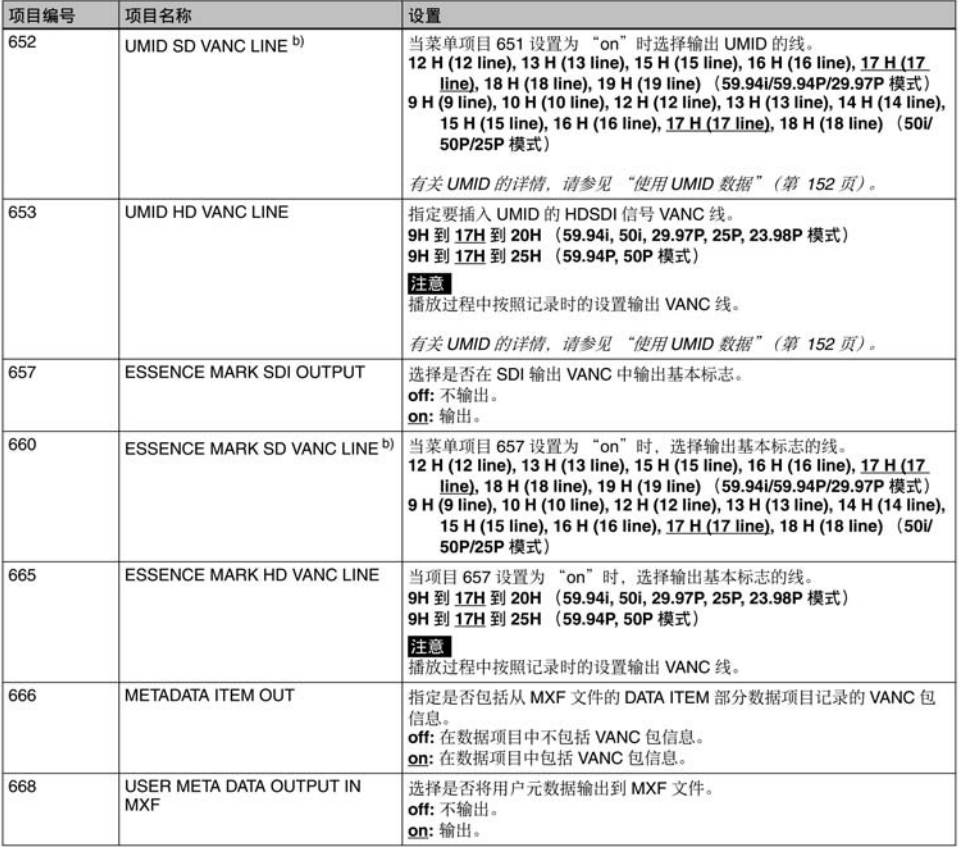

a) [HD1500]当安装 PDBK-S1500 选购件时。<br>b) 当本机处于 23.98P 模式时不显示。

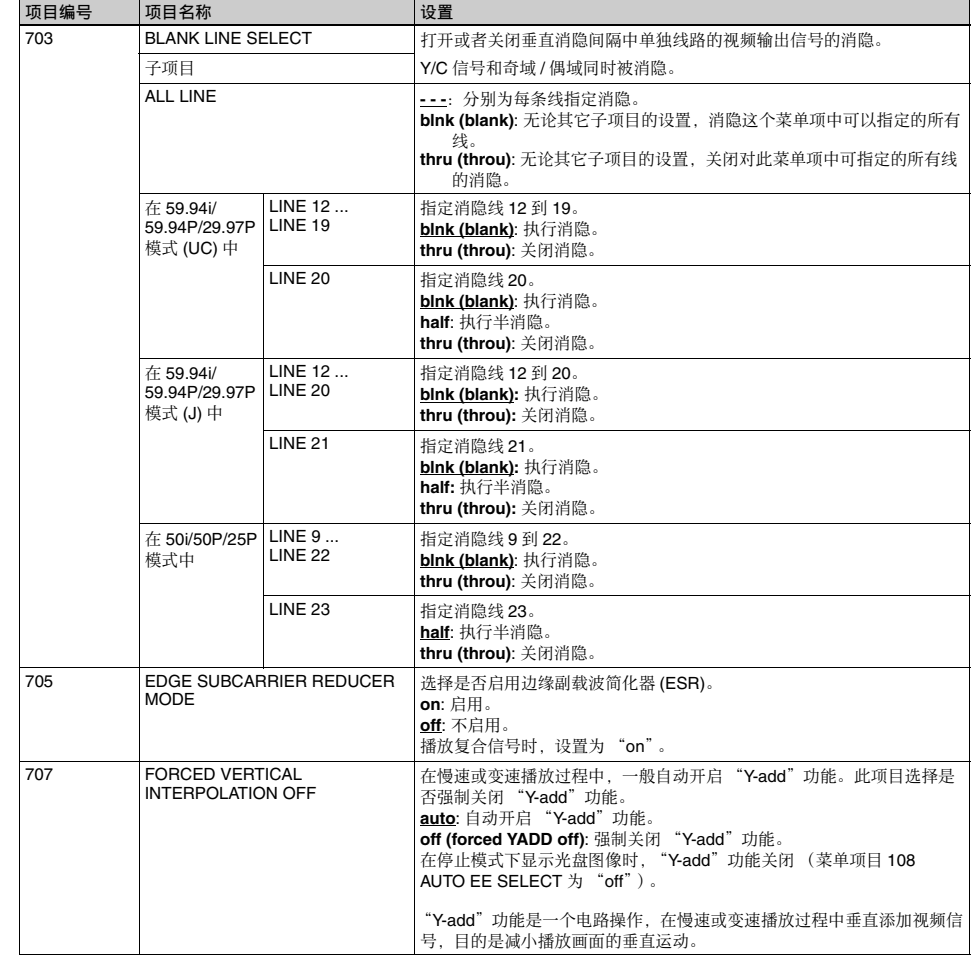

### 与视频控制有关的菜单项目 (编号在 700 到 799 之间)

䪐 7 䩄 區⊹

### 与视频控制有关的菜单项目 (编号在 700 到 799 之间)

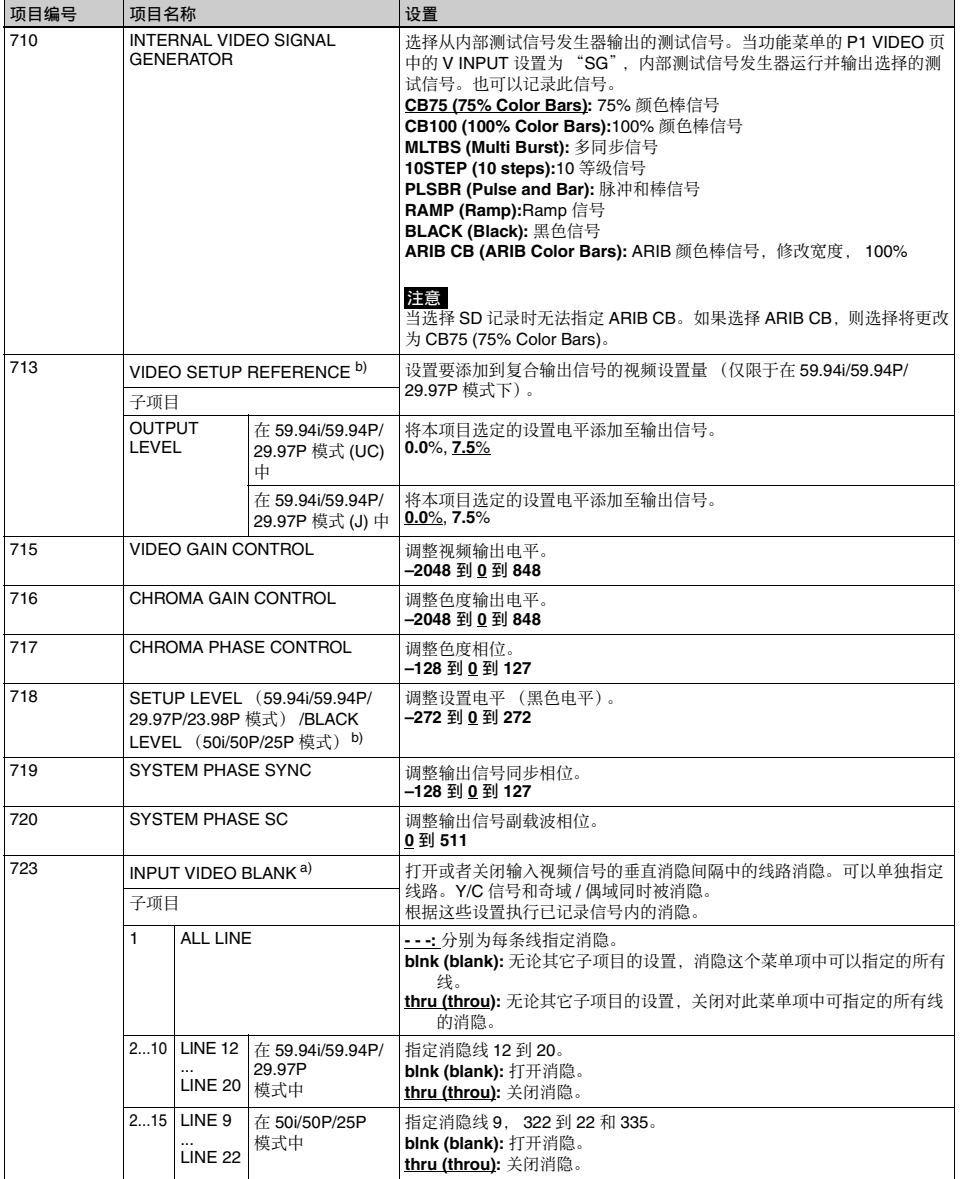

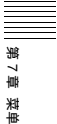

### 与视频控制有关的菜单项目 (编号在700到799之间)

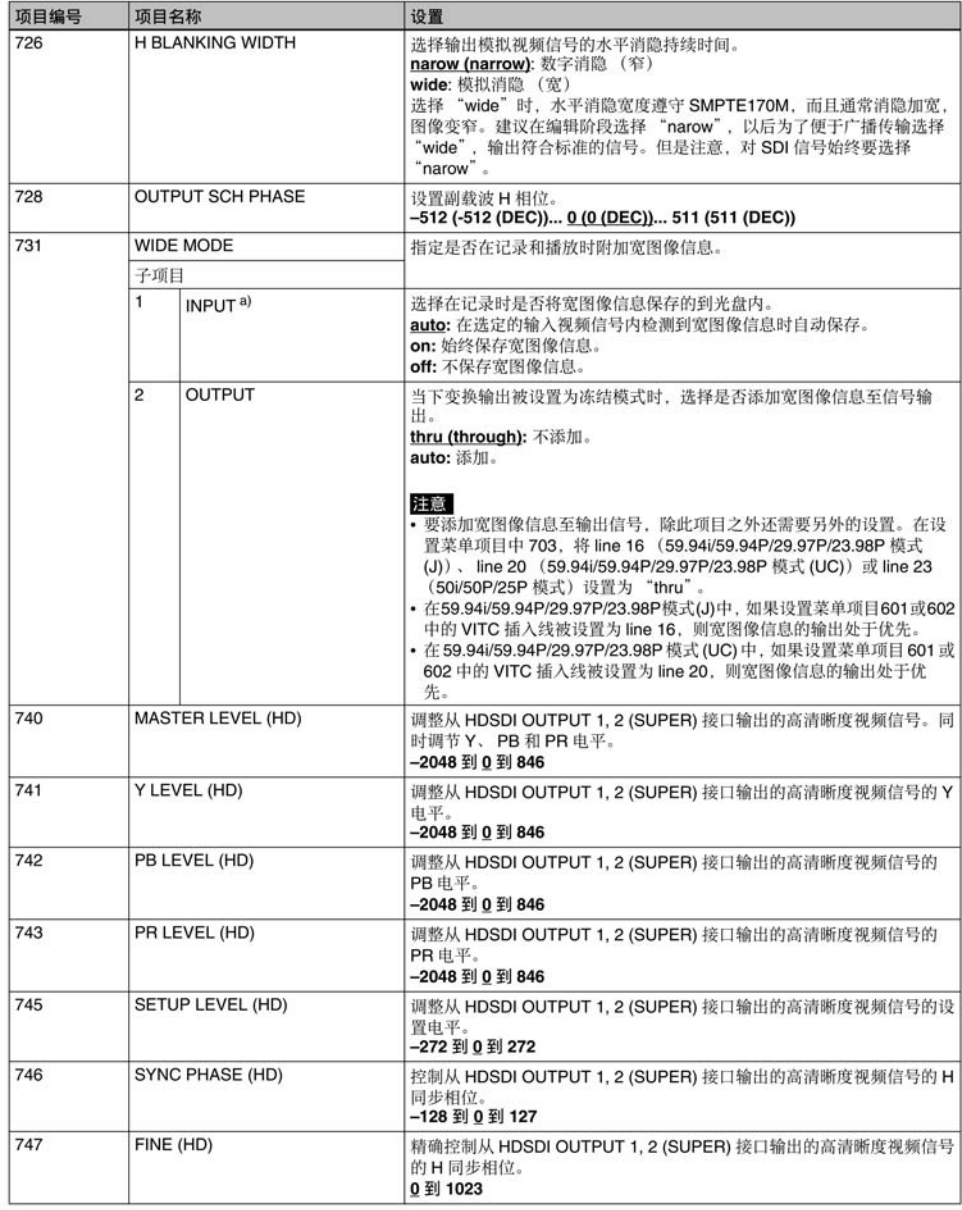

a) HD1500 当安装 PDBK-S1500 选购件时。

b) 当本机处于 23.98P 模式时不显示。

### 与音频控制有关菜单项目 (编号在 800 到 899 之间)

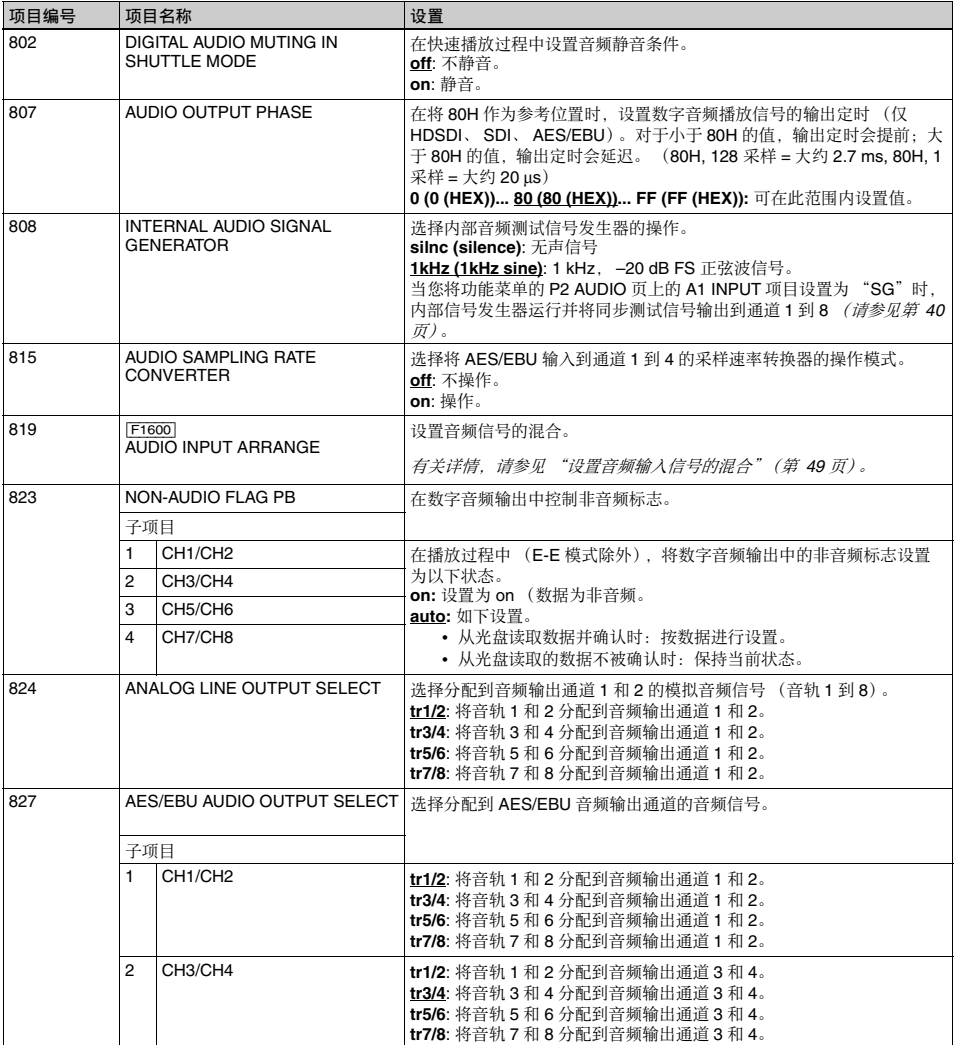

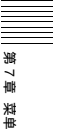

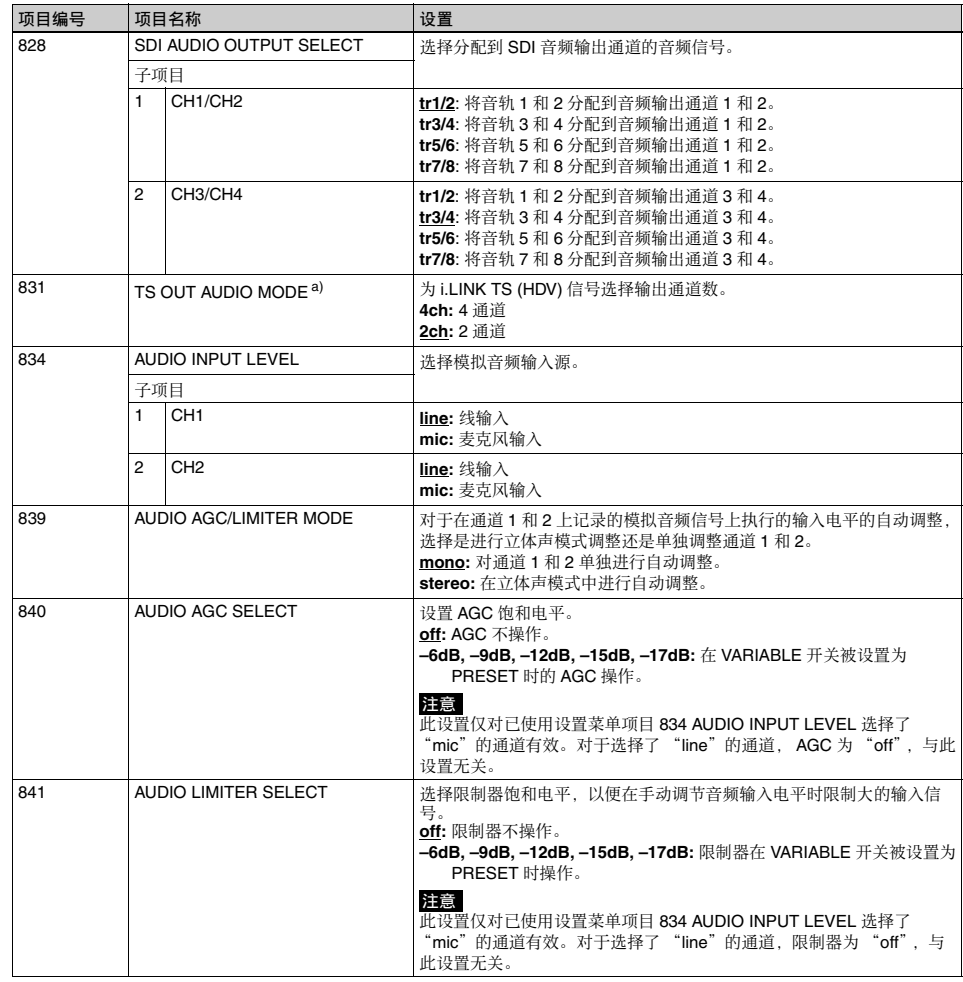

### 与音频控制有关菜单项目 (编号在 800 到 899 之间)

a) 当安装 PDBK-201 可选卡时

### 与数字处理有关的菜单项 (编号在 900 到 999 之间)

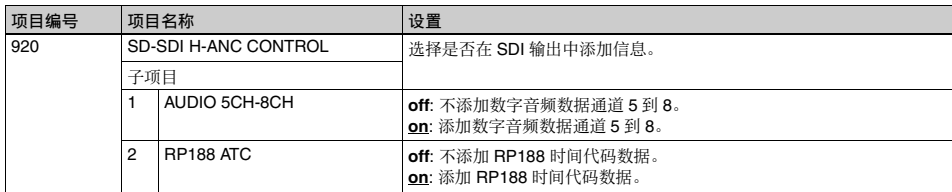

區⊹

### 与数字处理有关的菜单项 (编号在 900 到 999 之间)

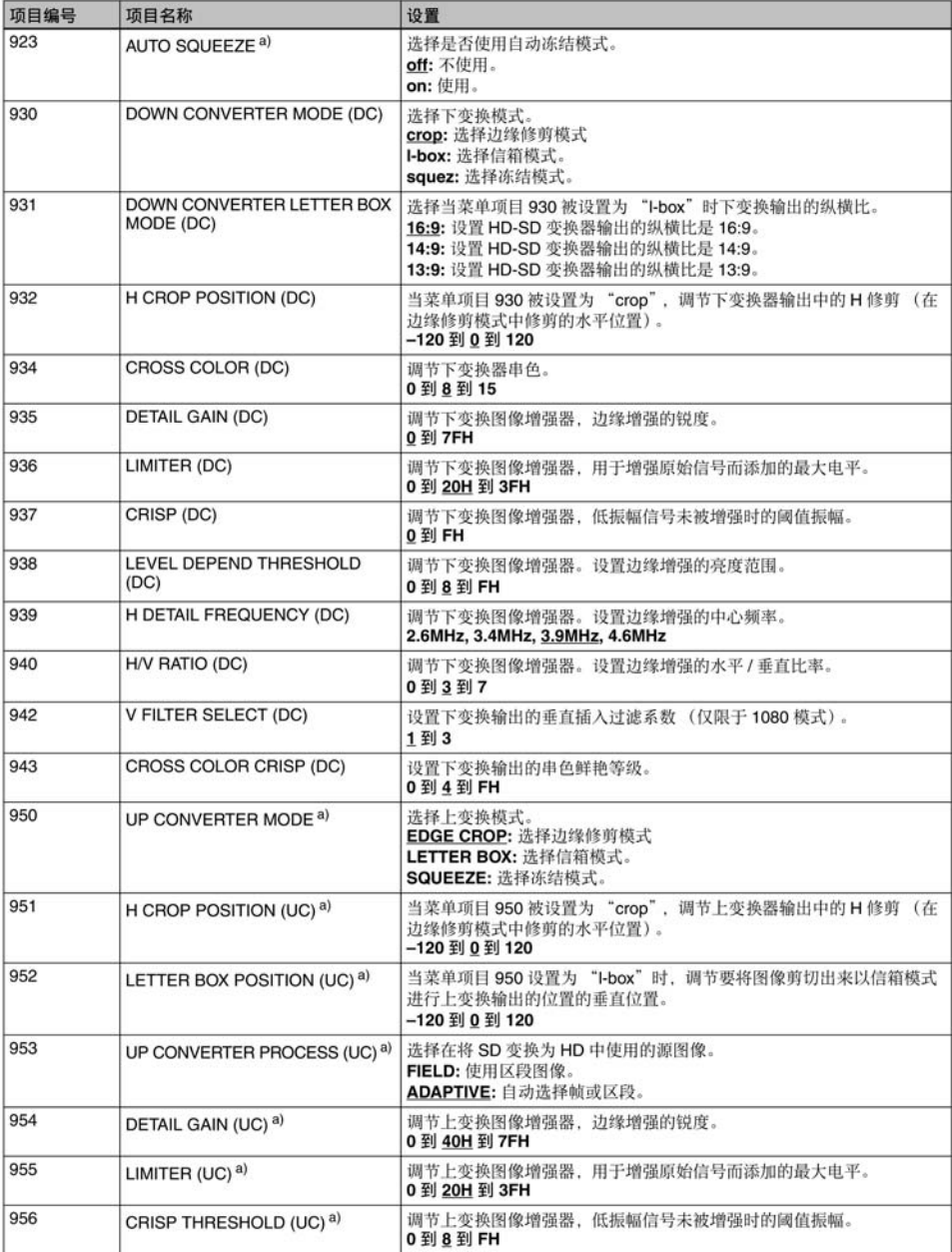

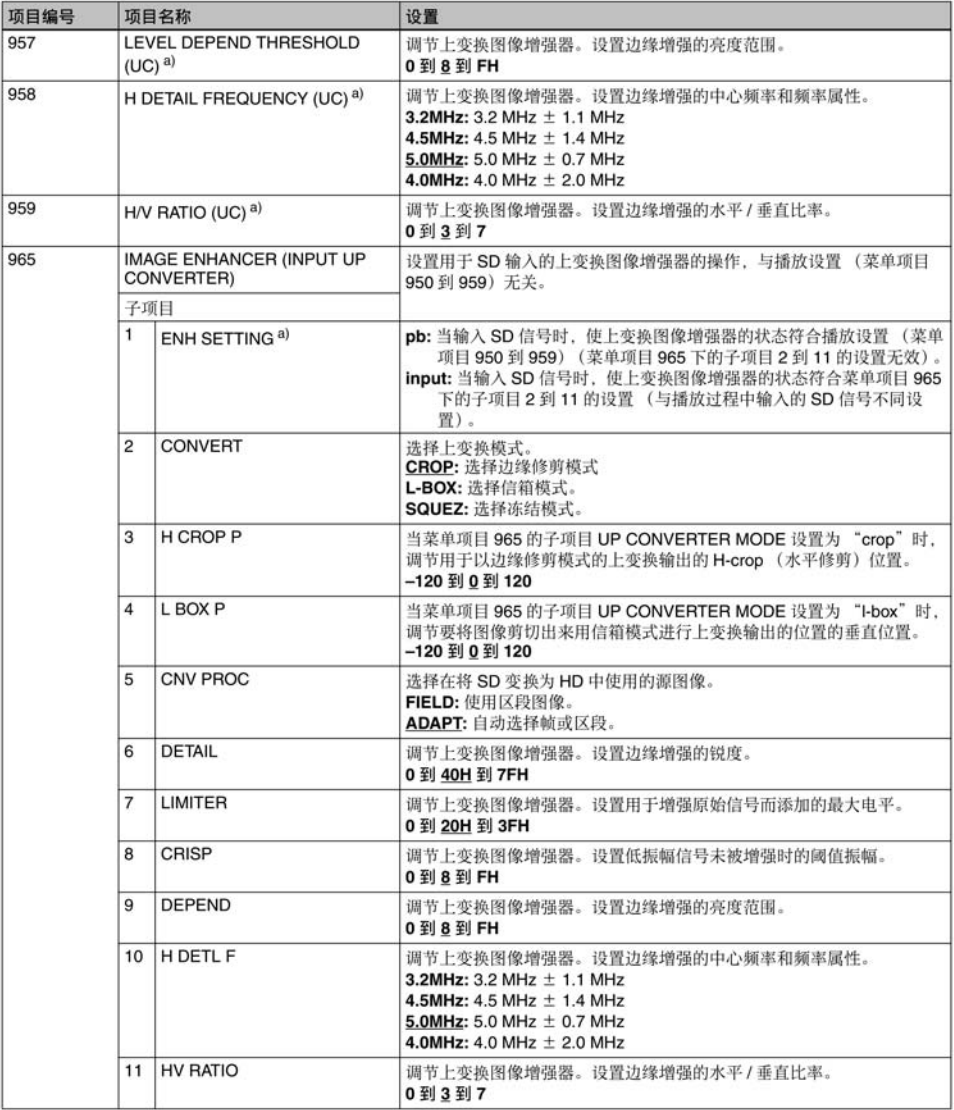

### 与数字处理有关的菜单项 (编号在 900 到 999 之间)

a) HD1500 当安装 PDBK-S1500 选购件时。

# 扩展菜单操作

扩展菜单的操作步骤与基本菜单相同。

但由于工厂预设为不显示扩展菜单,所以首先需要显<br>示扩展菜单。

# 显示扩展菜单

用维护菜单继续以下步骤。

1 按住 PAGE/HOME 键和 SHIFT 键的同时按一下 MENU 键。

维护菜单出现在视频监视器上。

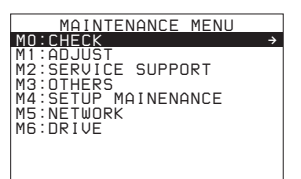

**2** 转动 PUSH SET(S.SEL) 旋钮选择 "M4 SETUP MAINTENANCE", 然后按一下 PUSH SET(S.SEL) 旋钮或 SELECT 功能键 (F2)。

出现 M4: SETUP MAINTENANCE 的子项目。

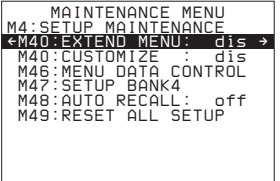

3 转动 PUSH SET(S.SEL) 旋钮选择 "M40 EXTENDED MENU", 然后按一下 PUSH SET(S.SEL) 旋钮或 SELECT 功能键 (F2)。

出现 M40: EXTENDED MENU 设置屏幕。

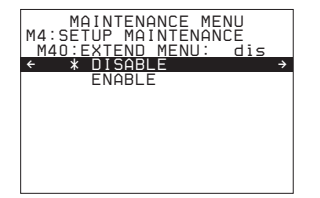

4 转动 PUSH SET(S.SEL) 旋钮选择 "ENABLE", 然后按一下 SAVE 功能键 (F5)。

当新设置保存在存储器中时, "NOW SAVING..."信息出现在视频监视器上, "Saving..."出现在时间数据显示区域。当保存操 作完成后,视频监视器和时间数据显示区域返回 到普通显示。

当您下一次显示此菜单并更改项目显示时, 在基 本菜单后将出现扩展菜单。

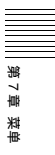

# 维护菜单

## 维护菜单中的项目

下表表示维护菜单中的项目。

• 当输入信号是从 COMPOSITE OUTPUT 2 (SUPER) 接口、SDSDI OUTPUT 2 (SUPER) 接口或 HDSDI OUTPUT 2 (SUPER) 接口输出的信号时, 项目名称 就是出现在本机视频监视器和外部监视器上的名 称。 当您按下 NEXT 按钮时, 一个缩写的名称出现在时

间数据显示区域。

• 设置栏内的值就是出现在时间数据显示区域内的 值。 (在外部监视器内, 此值可能会显示为不同的 格式。在此情况下,外部监视器值都表示在圆括号 内。)加下划线的值是工厂预设值。

㚐ㆯ⃰㚎⭝ *M0: CHECK*<sup>ɀ</sup> *M1: ADJUST*<sup>ɀ</sup> *M2: SERVICE SUPPORT 和M6: DRIVE 中的菜单项目进行* 奇愮Ɂ㙭⃗弽᷿柝䙒䗨存㕲濇孛⌦敩乘㈈ㆯ⃰Ɂ

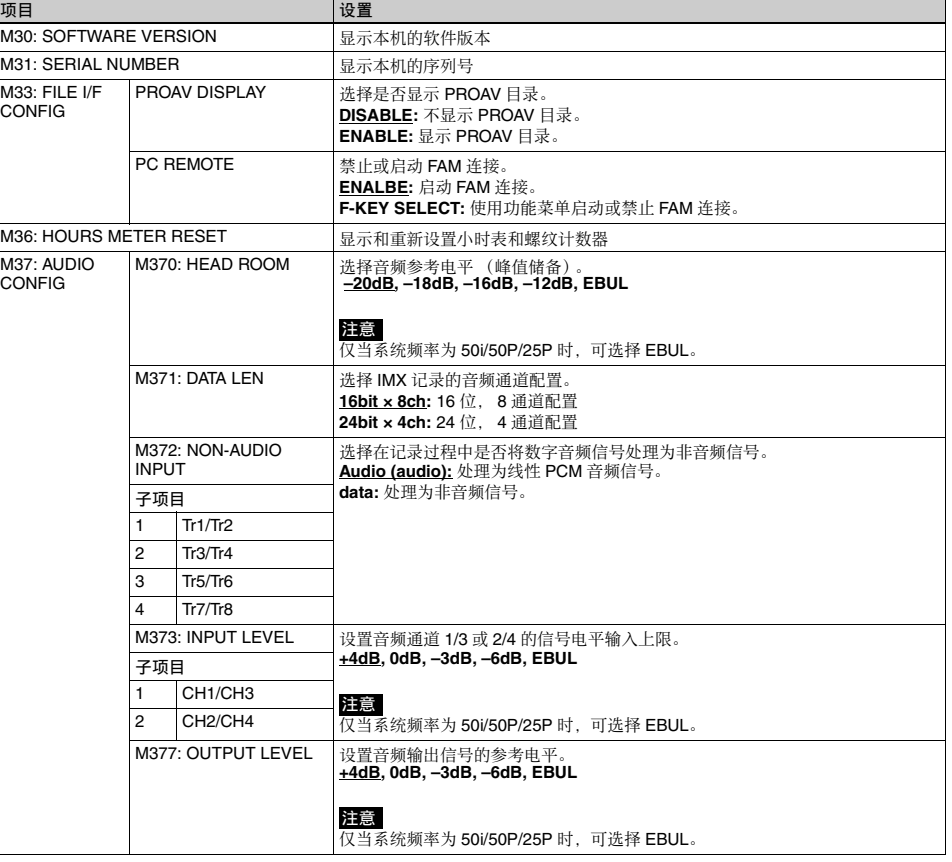

### **M3: OTHERS: 其它设置项目**

䪐 7 䩄

區⊹

### **M3: OTHERS:** 其它设置项目

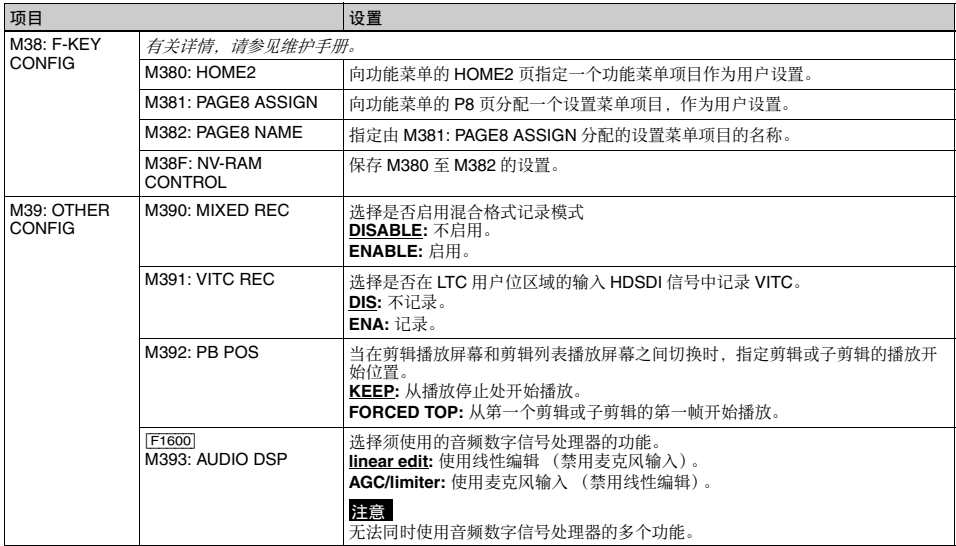

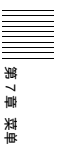

### **M3: OTHERS:** 其它设置项目

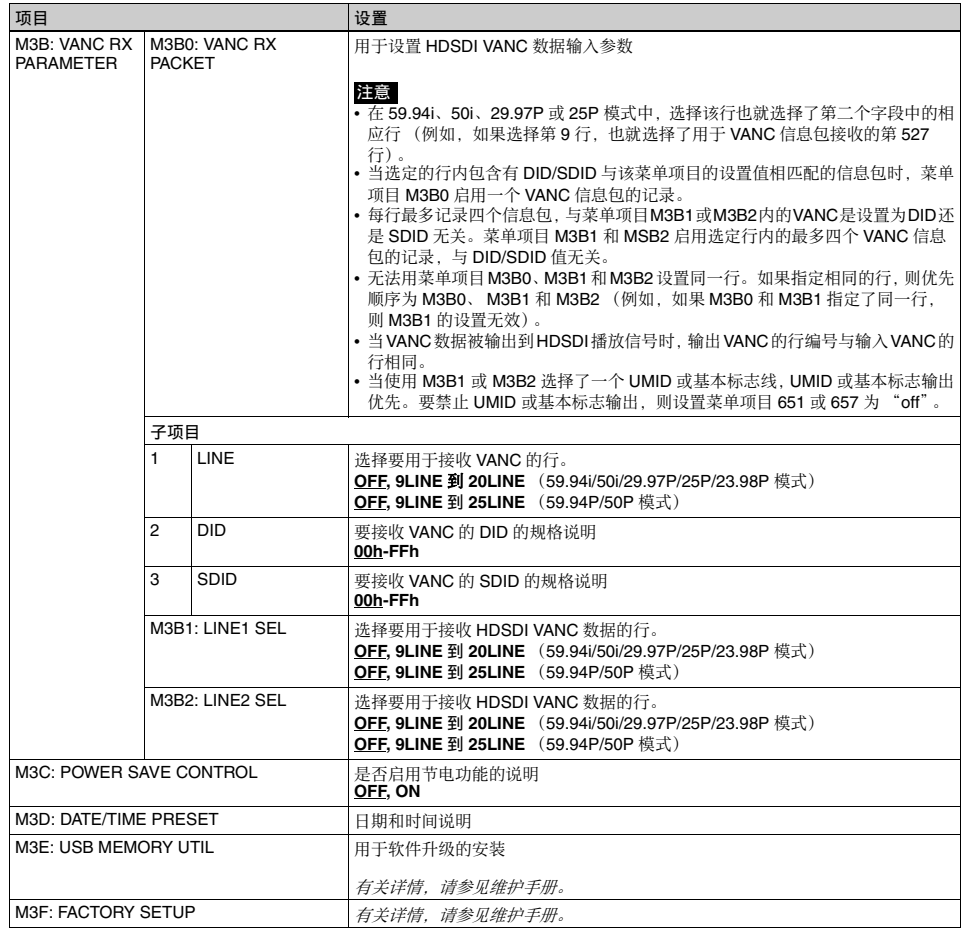

### **M4: SETUP MAINTENANCE:** 与设置菜单有关的项目

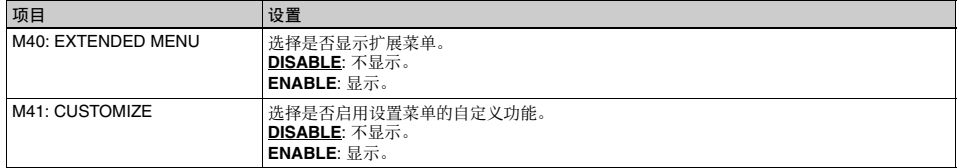

區⊹

### **M4: SETUP MAINTENANCE:** 与设置菜单有关的项目

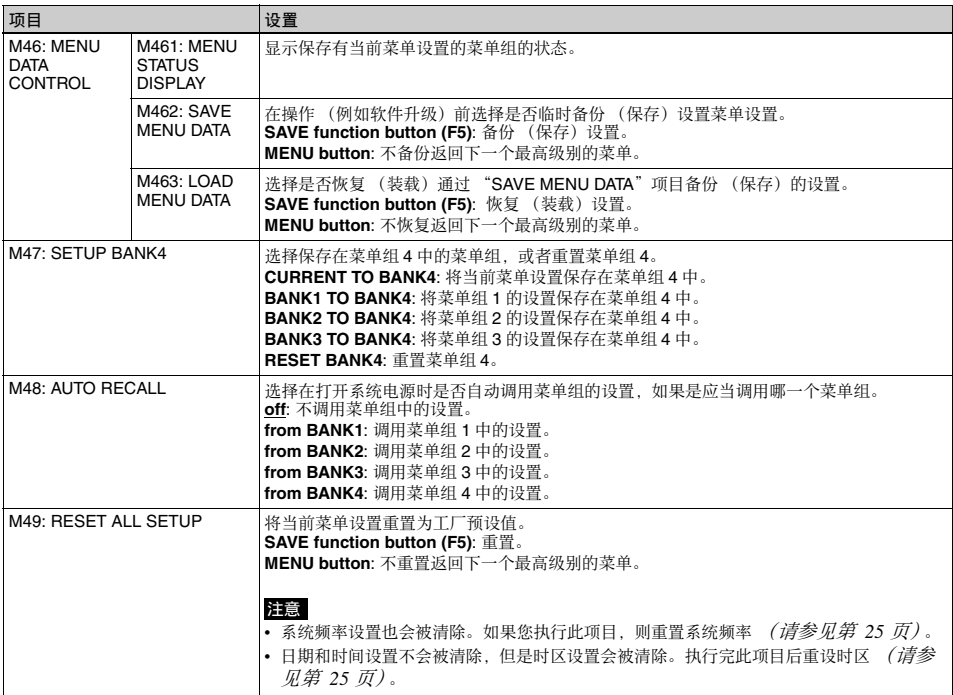

### M5: NETWORK: 与网络设置相关的项目

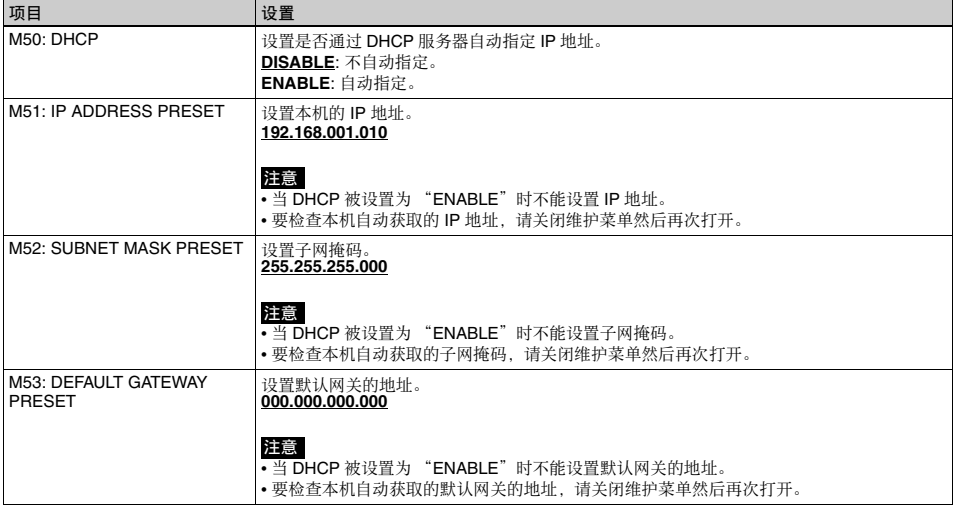

≣ 䪐 7 䩄 區⊹

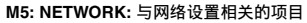

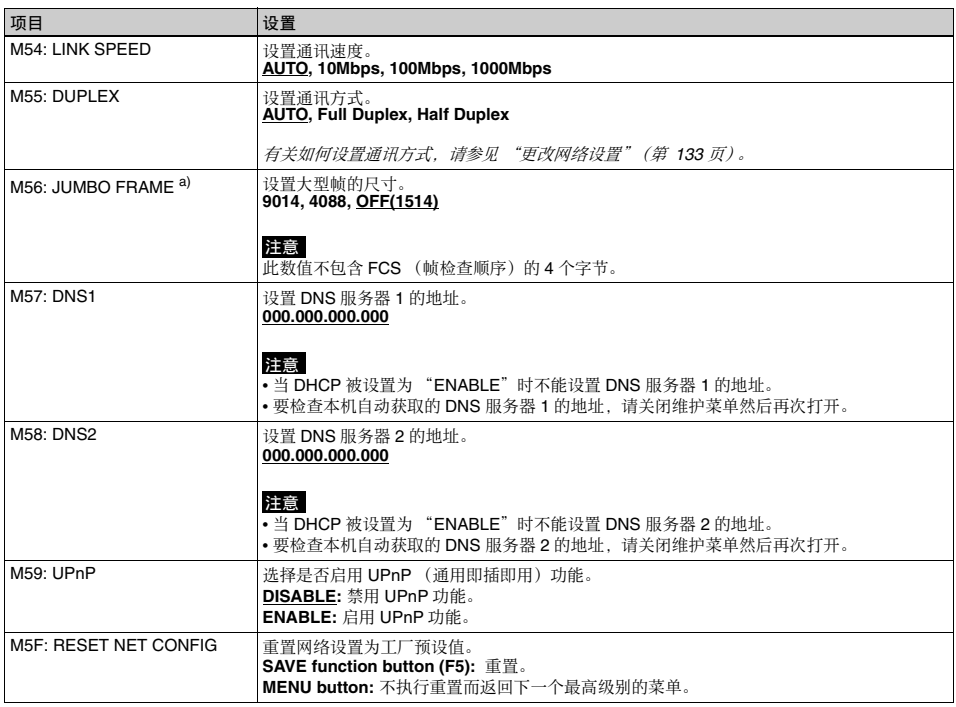

a) 大型帧是一种比最大为 1514 字节 (不包括 FCS) 的标准以太帧还 大的帧。大型帧使每个信息包可以发送更大的有效载荷。因为要发<br>送的信息包更少,使信息包处理时间变短且潜在提高了网络传输能<br>力。(注意,此项目仅当1LNK SPEED 被设置为"1000Mbps"时<br>启用。要使其起作用,网络上所有其它处理信息包的设备也必须支 持大型帧。)

# 维护菜单操作

䪐 7 䩄 區⊹

> 这部分描述了维护菜单中的指示和如何更改这些设 仒Ɂ

### 显示维护菜单

按住 PAGE/HOME 键和 SHIFT 键的同时按一下 MENU 键。

维护菜单出现在视频监视器上且当前设置的菜单项目 反向显示。

# 菜单屏幕上各种指示的含义

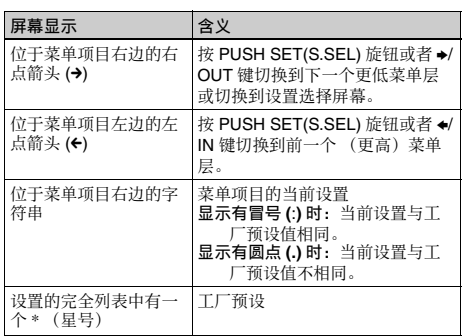

# 更改菜单项目设置

执行下列操作更改设置。

有关如何更改网络设置的信息,请参见下一部分 "更改网络设置"。

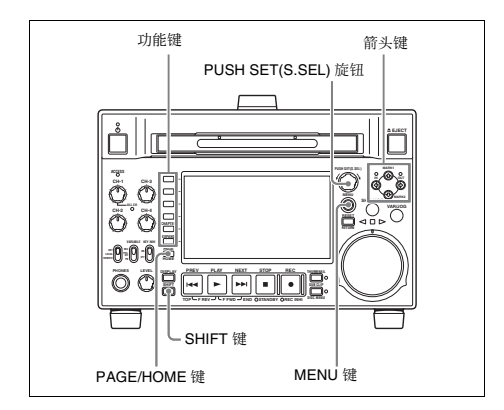

1 使用 PUSH SET(S.SEL) 旋钮或 ◆/MARK1 和 ◆/ MARK2 键选择需要的项目, 然后按一下 PUSH SET(S.SEL) 旋钮或 SELECT 功能键 (F2)。

出现选定项目的子项目。

- **2** 按照步骤 1 中相同的操作选择一个子项目, 并使 用 PUSH SET(S.SEL) 旋钮或 ♠/MARK1 和 ♦/ MARK2 键更改设置。
- **3** 按下 PUSH SET(S.SEL) 旋钮或 SELECT 功能键 (F2) 确认设置更改。
- $4$  按一下 SAVE 功能键 (F5)。

当新设置保存在存储器中时. "NOW SAVING..."信息出现在视频监视器上, "Saving..."出现在时间数据显示区域。当保存操 作完成后, 视频监视器和时间数据显示区域返回 到普通显示。

### 取消设置更改

在按 SAVE 功能键 (F5) 键之前按一下 MENU 键。 菜单将从时间数据显示区域消失。同时不保存新的设 仒Ɂ

### 更改网络设置

要更改网络设置, 可以执行前一节 "显示维护菜单" 中所述的步骤,显示 NETWORK 菜单项目,然后执 行以下操作。

有关设置详情、请咨询您的网络管理员。

### 自动分配 IP 地址时

在执行此操作前检查网络电缆是否连接到本机。

执行前一小节 "更改菜单项目设置"中的程序将设 置维护菜单项目 M5: NETWORK >M50: DHCP 设置 为"ENABLE"。

### 㠤㝉㉫⫾䗨 **IP** ⚔⚤

洗择维护菜单项目 M5: NETWORK >M51: IP ADDRESS PRESET.

### 注意

如果无法分配 IP 地址,将显示 "000.000.000.000." 出现这种情况时请咨询网络管理员。

### 设置 IP 地址

先将 DHCP 设置为"DISABLE" (请参见前一部分, **"自动指定 IP 地址时")。** 

- 1 选择维护菜单项目 M5: NETWORK >M51: IP ADDRESS PRESET.
- **2** 接下 PUSH SET(S SEL) 旋钮。

显示 IP 地址,同时可以更改的数字位将闪烁。

3 设置 IP 地址

选择更改不同的数字位 使用 </IN 和 →/OUT 键。

### 更改数字值

转动 PUSH SET(S.SEL) 旋钮。 顺时针方向转动拨盘可以使值变大, 逆时针转动 会使值变小。 可以使用 ◆/MARK1 和 ◆/MARK2 键。

返回到工厂预设值。 按一下 RESET/RETURN 键。

4 在设定了所有数字位后按一下 SAVE 功能键  $(F5)$ .

返回到 NETWORK 菜单。

- 5 根据需要重复步骤 1 到 4, 设置子掩码和默认网 ⃗Ɂ
- **6** 在 NETWORK 菜单中,按一下 SAVE 功能键  $(F5)$ .
- **7** 当 "NOW SAVING..." 消息消失后, 关闭本机电 源, 然后再使用开机 / 待机键打开本机电源。

### 设置通讯速度和协议

根据网络环境设置适当的通讯速度 (LINK SPEED) 和 注意<br>注意 通讯方式 (DUPLEX)。

要设置通讯速度和通讯协议, 执行前一节 "显示维 护菜单"中所说明的操作,显示 NETWORK 菜单, 然后执行以下操作。

如果您对这些项目的正确设置有任何疑问,请联系您 的网络管理品。

### 设置诵讯谏度

- 1 洗择维护菜单项目 M5: NETWORK >M54: LINK SPEED.
- 2 按下 PUSH SET(S.SEL) 旋钮。

出现通讯速度 (AUTO、10Mbps、100Mbps 和 1000Mbps), 且箭头闪烁。

**3** 桉下 PUSH SET(S.SEL) 旋钮或使用 ◆/MARK1 或 ★/MARK2 键, 选择通讯速度。

返回到工厂预设值。 按一下 RESET/RETURN 键。

4 按一下 SAVE 功能键 (F5)。

返回到 NETWORK 菜单。

设置通讯协议

- 1 选择维护菜单项目 M5: NETWORK >M55: DUPLEXɁ
- 2 按下 PUSH SET(S.SEL) 旋钮。

出现通讯协议 (AUTO, Full Duplex, Half Duplex), 目箭头闪烁。

**3** 按下 PUSH SET(S.SEL) 旋钮或使用 ◆/MARK1 或 ◆/MARK2 键, 选择通讯协议。

返回到工厂预设值。 按一下 RESET/RETURN 键。

4 按一下 SAVE 功能键 (F5)。

返回到 NETWORK 菜单。

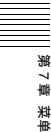

# 嬅ⅶ₧㓔㋒ *8* <sup>䩄</sup>

# 概述

计划元教据是一个包含有关要拍摄和记录剪辑的元教 据的文件。

要使用计划元数据,您需要预先将一个文件保存在如 下所示位置之一, 并将介质插入本机中。 (一个 Professional Disc 或 USB 闪存驱动器上最多可以保存

99 个计划元数据。) **Professional Disc:** General/Sony/Planning 目录 <sup>1)</sup> **USB 闪存驱动器: General/Sony/Planning 目录** 

1) 当光盘格式化时自动创建。

# 计划元数据的处理

本机允许您使用 GUI 屏幕对计划元数据执行下列操 作。

- 装入计划元数据文件
- 排序计划元数据
- 检查计划元数据属性
- 清除计划元数据
- 在视频监视器屏幕内切换标题显示

有关详情, 请参见 "使用计划元数据" (第 79 页)。

# 使用计划元数据设置剪辑名称

计划元数据文件中可写入下列两种类型的剪辑名称字 符串。

- 出现在视频监视器屏幕中的 ASCII 格式名称 1)
- 实际注册为剪辑名称的 UTF-8 格式名称  $^{2)}$

1) 也可以显示 UTF-8 格式名称或无名称 (清参见第 80 页)。

2) 当未指定UTF-8 格式名称字符串时, ASCII格式名称字符串将被注册 为实际剪辑名称。

开始记录前通过将下列位置之一的文件载入到本机的 存储器、您可以将文件中的名称注册为剪辑名称。 加载文件的方式有两种。

- 通过FTP或FAM连接自动加载在Professional Disc中 所写入的下列目录的文件。
- 使用GUI 屏幕加载在 Professional Disc 或USB 闪存驱 动器中所写入的下列目录的文件 (清参见第79 而

### 文件创建规则

| 文件位置                                                        | 文件名                                                    |
|-------------------------------------------------------------|--------------------------------------------------------|
| <b>Professional Disc:</b><br>General/Sony/Planning<br>日录 a) | • 在 General 目录中可以使<br>用格式化 (请参见第 93<br>页.<br>•扩展名: XML |
| USB 存储器: General/<br>Sony/Planning 目录                       | • ASCII 字符 (包括扩展名<br>最多 63 个字符)<br>•扩展名: XML           |

a) General/Sonv/Planning 目录在在格式化光盘时自动创建。当格式化 光盘时自动创建。

### 注意

请勿在上述保存位置保存 100 个以上的计划元数据文 件。如果保存了100个以上的文件,本机可能无法正 确加载文件。

### 剪辑名称字符串格式

在文字编辑器中, 修改在 <Title> 标记中包含剪辑名 称字符串 (以下示例中的阴影字段) 的两个字段。 在第一个字段中输入 ASCII 格式名称 (最多 13 个字 符), 并在第二个字段中输入另一个 UTF-8 格式名称 (最多 52 个字节)。

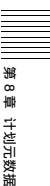

### 剪辑名称字符串示例

```
\leq 2xml<sub>sp</sub>version="1.0"<sub>sp</sub>encoding="UTF-8"?>\leftarrow<PlanningMetadataspxmlns="http://
xmlns.sony.net/pro/metadata/
planningmetadata"<sub>sp</sub>assignId="
P0001"<sub>sp</sub>creationDate="
2008-01-20T17:00:00+09:00"splastUpdate="
2008-03-28T10:30:00+09:00"spload="
false"<sub>sp</sub>version="1.00">\leftarrow<Properties<sub>sp</sub>propertyId="
       assignment"<sub>sp</sub>update="2008-01-20T09:00:
       00+09:00"<sub>sp</sub>modifiedBy="Chris">←
           <Title<sub>sp</sub>usAscii="台风 "<sub>sp</sub>xml:lang="
            zh">台风 _ 袭击 _ 东京</Title>↔
      \leqProperties>\leftarrow</PlanningMetadata>←
```
上述示例中, sn 表示一个空格而 ← 表示回车。

### 注意

- 当创建一个文件时, 把每一行作为一个单独语句写 入,只在标明回车的位置插入回车,而且不插入未 指定的空格。
- 如果UTF-8格式字符串超过52个字符, ASCII格式字 符串将被用作剪辑名称字符串。

### 设置剪辑名称

- 1 将一个包含剪辑名称的计划元数据文件载入到本 机的存储器中 *(请参见第 79 页)*。
- 2 执行步骤2到5设置 "*要在本机上分配剪辑名* 称"(第95页)。
- 3 转动 PUSH SET(S.SEL) 旋钮显示 "PLAN", 然 后按一下 PUSH SET(S.SEL) 旋钮。

每次您开始记录时, 本机将使用计划元数据文件 中指定的名称自动创建剪辑名称。每个剪辑名称 上都附加有一个下划线 ( )和一个三位数序列 号 (001 到 999)。

### 自动创建的剪辑名称示例

显示在视频监视器屏幕内的剪辑名称: Typhoon\_001, Typhoon\_002, ... 实际记录的剪辑名称: Typhoon\_Strikes\_Tokyo\_001, Typhoon\_Strikes\_Tokyo\_002, ... 1)

1) 当选择显示 ASCII 格式剪辑名称时 (清参见第 80 页)。

### 注意

䪐 8 䩄

计划元数据

- 如果编号达到 999. 下次记录操作时系列号将返回 到 001。
- 关闭本机电源或更换光盘时不会重置系列号 (继续 从老的编号开始生成新的编号)。

• 如果 ASCII 格式剪辑名称字符串超过 14 个字符。则 在取景器中显示最前面的 8 个字符 + ■ (缩写) + 最后 4 个字符, 总共 13 个字符。

# 使用计划元数据设置基本标志名称

您可以使用计划元数据来指定用于对应 USB 键盘上 0 到 9 键的 Shot Mark0 至 Shot Mark9 基本标志的用户 自定义名称。当将包含用户自定义的基本标志名称字 符串的计划元数据载入至本机存储器时, 本机显示对 应于那些键和当按下键进行记录时的基本标志的名 称。

有关记录基本标志的详情, 请参见第 45 页, 有关如 何载入文件的详情, 请参见第 135 页。

### 基本标志名称字符串格式

使用文本编辑器, 在"基本标志名称字符串示例" 中的阴影所指示的区域中输入基本标志名称 名称可以 为 ASCII 格式 (最多 32 个字符) 或 UTF-8 格式 (最多16个字符)。

### 注意

如果名称字符串即使只包含了一个非 ASCII 字符, 则 该字符串的最大长度为16个字符。

### 基本标志名称字符串示例

(2)<?xml<sub>sp</sub>version="1.0"<sub>sp</sub>encoding="UTF-8"? <PlanningMetadata xmlns="http://xmlns.sony.net/pro/ metadata/planningmetadata" $_{\rm{sn}}$ assignId="H00123" $_{\rm{sn}}$ creationDate="2009-04-15T08:00:00Z"splastUpdate= "2009-04-15T15:00:00Z"<sub>sp</sub>version="1.00">← <Properties propertyId="assignment"<sub>sp</sub>class= "original"<sub>sp</sub>update="2009-04-15T15:00:00Z"<sub>sp</sub> modifiedBy="Chris">← <Title usAscii="Football Game"spxml:lang= "zh">Football Game 15/04/2009</Title> 3 <Meta name="\_ShotMark1"<sub>sp</sub>content= "进球 "/>← <Meta name="\_ShotMark2"spcontent= "射门"/>← <Meta name="\_ShotMark3"spcontent= "角球 "/>← <Meta name="\_ShotMark4"<sub>sp</sub>content= "任意球 "/>← <Meta name="\_ShotMark5"spcontent= "球门球 "/>← <Meta name="\_ShotMark6"<sub>sp</sub>content= "犯规 "/>← <Meta name="\_ShotMark7"spcontent= "点球 "/>3 <Meta name="\_ShotMark8"<sub>sp</sub>content= "上半场"/>← <Meta name="\_ShotMark9"spcontent= "下半场 "/>← <Meta name="\_ShotMark0"spcontent= "中场球 "/>← </Properties> 3 </PlanningMetadata> 3

在上例中,<sub>sp</sub> 表示一个空格, ← 表示回车 。<br>———————————————————— 可以在 User Defined Essence Marks 屏幕上检查用户自 定义的基本标志名称字符串 *(请参见第 80 页)*。

### 注意

当创建一个定义文件时,仅在语句行最后一个字符后 把每个语句作为一个带 CRLF 的单独行输入, 而且除 了在指定的位置外不输入空格,除了在基本标志名称 字符串之内。

|||||第8章 计划元数据 概9 <sub>線 尊 り抜け<br>第9 線<br>概<br>相 137</sub>

# 附录

# 有关操作的重要事项

### 使用和存放

### 避免本机受到剧烈震动

因为这样可能会损坏内部的机械装置或者使主体结构 弯曲变形。

### 操作讨程中不要盖住本机

这样做会导致本机内部温度升高,可能会导致故障。

### 使用后

关闭开机 / 待机键。

如果您要长时间不使用本机,请关闭后面板上的 POWER 开关。

### 运输

- 运输本机时请取出光盘。
- 如果要通过卡车、轮船、飞机或其他交通工具运输 本机, 请将本机放在装运纸箱中运送。

### 本机注意事项

如果本机变脏,请用柔软的干布清洁。 在特殊情况下,使用浸有少量中性洗涤剂的抹布擦 拭,然后用干布擦干。不要使用酒精或稀释剂等有机 溶剂,否则可能导致本机的涂层变色或其他损坏。

### 发生操作问题时

如果您有任何有关本机的问题, 请联系您的 Sony 服 务代表。

### 使用和存放地点

存放在平坦、通风的环境中。避免在以下环境中使用 或存放本机。

<sup>38</sup><br>● 存放在平坦、通、冷山、通、冷山、通、冷山、通、冷山、海、海、東への大切、東への東海、東への開発が、東への開発を発見、東への出し、東への出し、東への出し、在北への出し、在駅には会員。<br>- 40℃急温或死生会暴闘が近いには、原因が出し、使用などの患者が出し、<br>- 基礎の開発があります。<br>- まままたのは、有業場作的重要事項<br>- 138 │ 有業場作的重要事項 • 在过热或过冷的环境下 (操作温度范围: 5 ℃到  $40^{\circ}$ C)

请注意,在夏天或温暖的环境下,车窗关闭的汽车 内的温度很容易超过 50 ℃。

- 潮湿或灰尘较多的地方
- 本机可能会暴露在雨水中的地方
- 暴露在剧烈震动的地方
- 强磁场附近
- 靠近会产生较强电磁场的无线电或电视发射器的地 方
- 长时间受到阳光直射或者靠近加热器

### 防止受到便携式通信设备的电磁干扰

在本机附近使用手机和其它通信设备时会使其产生误 操作,并会干扰本机的音频和视频信号。 建议您关闭本机附近的便携式通信设备的电源。

# 水汽冷凝

如果将设备从非常冷的地方移到温暖的地方, 或在潮 湿的地方使用, 其光学摄像管上可能会形成水汽冷 凝。如果在这种环境下操作本机,可能无法执行正常 的记录和播放操作。

请执行以下操作,以防发生上述情况。

- 当您可能会形成水汽冷凝的环境下移动或操作本机 时, 务必先插入光盘。
- 任何时候打开开机 / 待机键时, 请检查 HUMID 指示 灯是否出现在彩色液晶显示屏上。如果出现此指示 器、请等待它消失后再装入光盘。

# 关于 LCD 面板

制造 LCD 面板要求具有高精密度技术, 生产的有效 像素率达 99.99% 或更高。但在极少情况下,一个或 多个像素可能为永久黑点或永久为白色、红色、蓝色 或绿色。

这种现象并不是故障。这些像素对记录的数据没有影 响、即使存在这些像素您也可以放心使用本机。

# 定期维护

# 数字小时表

数字小时表可以提供关于本机运行历史的八个项目的 信息。此信息可以显示在时间数据显示区域,也可以 添加文本形式显示在连接到本机的监视器上。您可以 将这些信息作为定期维护的指南。

有关定期维护的详情, 请联系您的 Sony 服务代表。

### 数字小时表的显示模式

### **H01: OPERATION HOURS 模式**

显示设备电源开启的总小时数 (以1小时为单位)。

### **H02: LASER PARAMETER 0** 模式 (不可以重新设 仒濄

对于两个光头,此模式可显示一个光头的累积光输出 时间的计数器 (以小时为单位)。 此数据可用作确定更换光头的时间的指南。

1) 在记录和播放过程中, 此计数器按照不同的比率运行。也会受环境 温度的影响。

### **H03: LASER PARAMETER 1** 模式 (不可以重新设 仒濄

与 H02 相同。

对于两个光头, 此模式可显示另一个光头的累积光输 出时间的计数器 (以小时为单位)。

1) 在记录和播放过程中, 此计数器按照不同的比率运行。也会受环境 温度的影响。

### **H11: OPERATION HOURS** 模式 (可以重新设置)

除计数可以重新设置外, 与 H01 相同。 此数据可用作确定更换部件的时间的指南。

### **H13: SEEK RUNNING HOURS 0** 模式 (可以重新设 仒濄

对于两个光头, 此模式可显示一个光头的累积查找操 作时间 (以小时为单位)。 计数可以重新设置。 此数据可用作确定更换杳找马达的时间的指南。

### **H14: SPINDLE RUNNING HOURS 模式 (可以重新** 设置)

可以显示累积的主轴旋转时间 (以小时为单位)。计 教可以重新设置。

此数据可用作确定更换主轴马达的时间的向导。

**H15: LOADING COUNTER** 模式 (可以重新设置) 显示将光盘装入本机的总次数。计数可以重新设置。

### **H17: SEEK RUNNING HOURS 1 模式 (可以重新设** 仒濄

与 H13 相同。 对于两个光头, 此模式可显示另一个光头的累积查找 操作时间 (以小时为单位)。 计数可以重新设置。

### 品示数字小时表

按 MENU 键以显示设置菜单, 然后转动 PUSH SET(S.SEL) 旋钮以便在时间数据显示区域和连接到 本机的监视器上显示需要的项目。

### 退出数字小时表

按一下 RETURN 功能键 (F1) 返回设置菜单。 按一下 EXIT 功能键 (F5) 返回您进入设置菜单之前显 宗的屏幕。

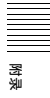

# 故障排除

# 报警

在对本机的设置或光盘状态执行不恰当的操作时,时 间数据显示区域中将显示报警(警告信息)。报警消 息和解决此问题需要采取的操作都会出现在监视器视 频部分和与本机连接的外部视频监视器的屏幕上。

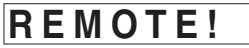

时间数据显示区域中的报警示例

*ALARM*

 *REMOTE MODE IS SELECTED.*

 *SET REMOTE/LOCAL/NETWORK SWITCH TO LOCAL.*

监视器视频部分中的报警示例

当显示报警时,采取下列操作取消报警。如果报警显 示不消失, 请联系您的 Sony 服务代表。 孛㱌び濇㞝㋒嬢仒區⊹柝䙒 016 ALARM DISPLAY 䗨 设置而定 (清参见第 109 页), 某些报警可能不会出 现。

有关设置菜单操作的详情, 请参见第 110 页。

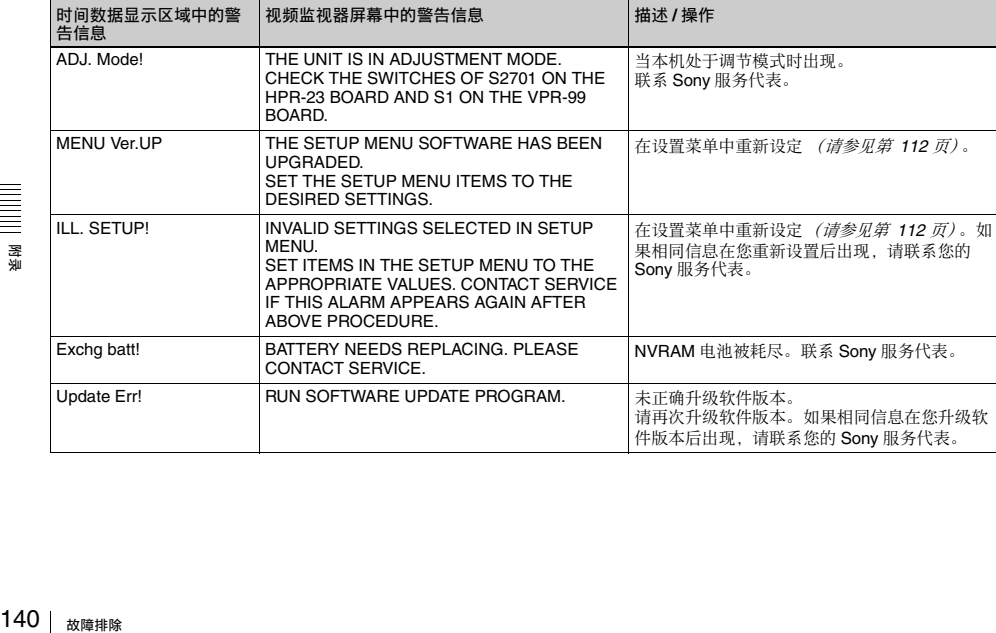

# 当本机打开时

# 当插入光盘时

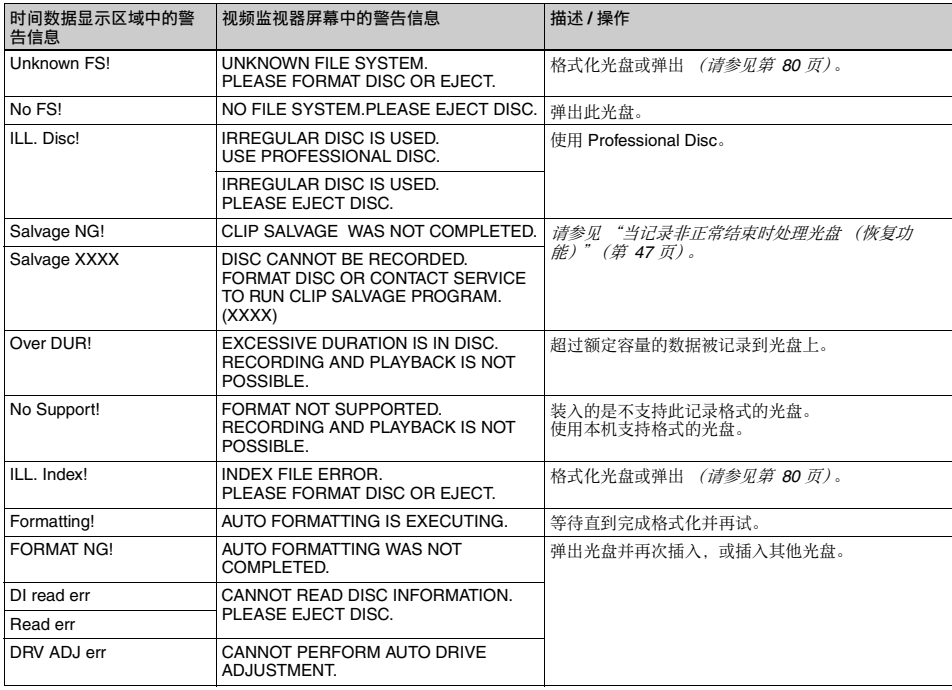

# 在前面板操作过程中

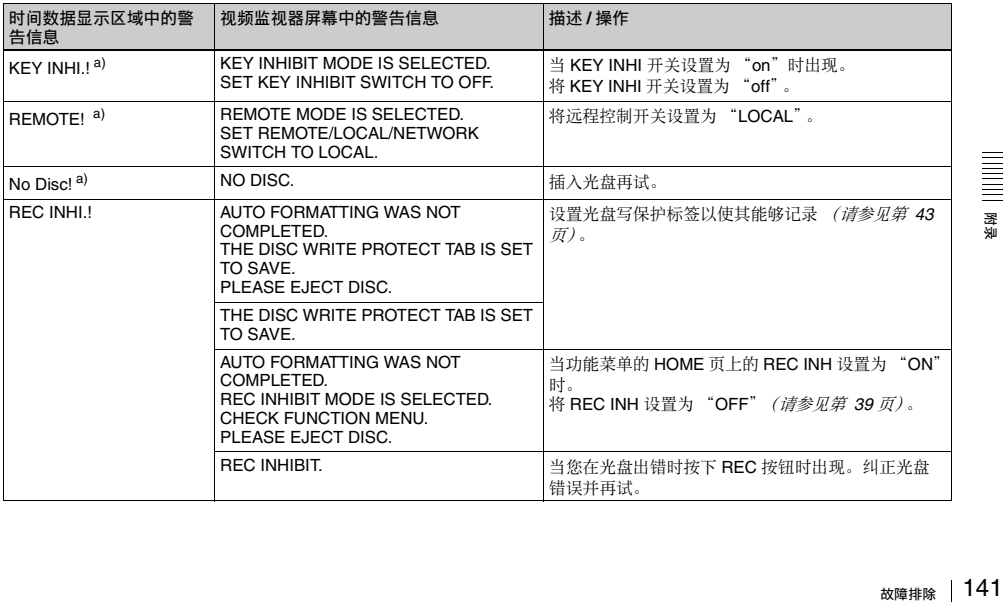

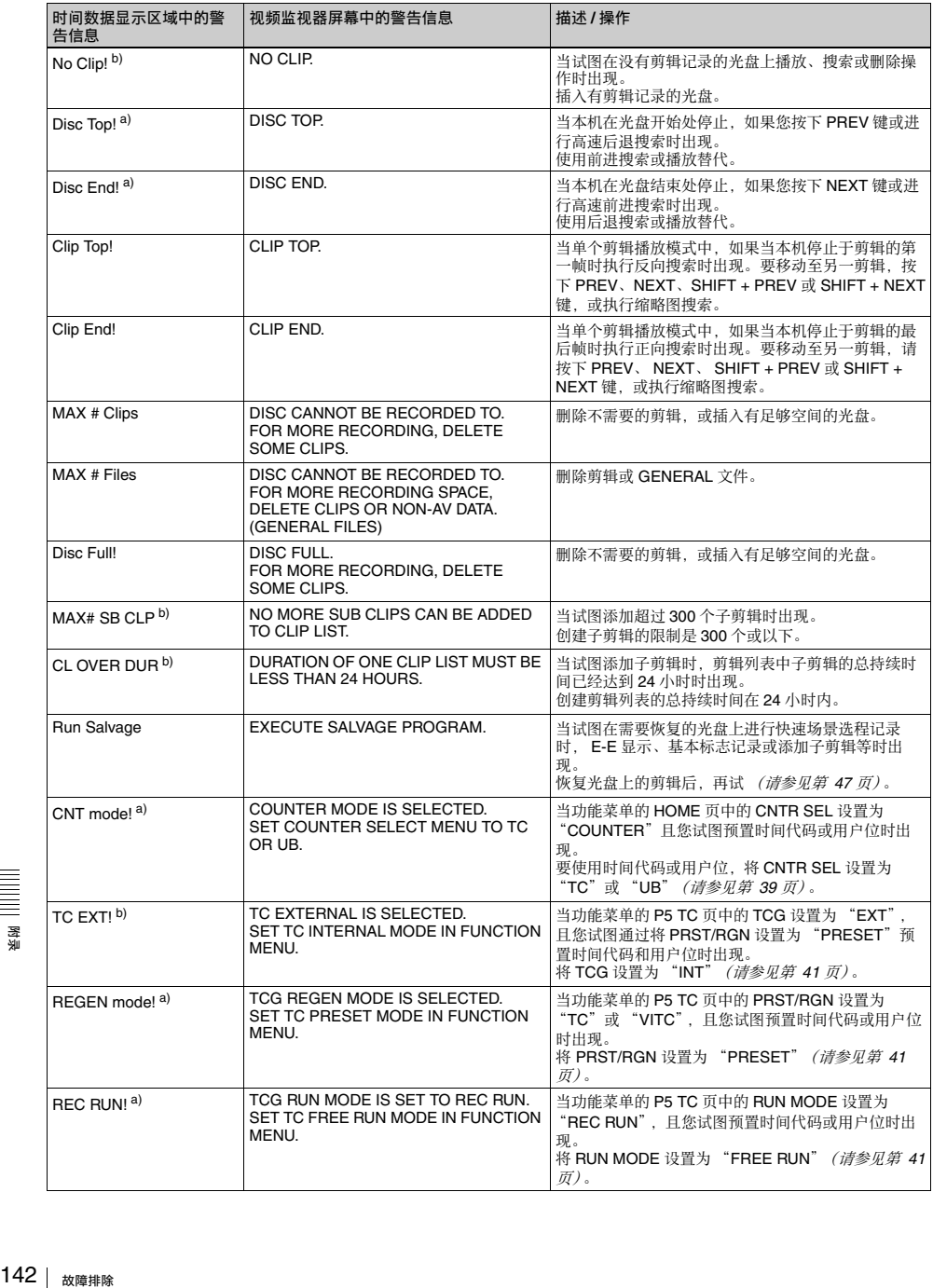

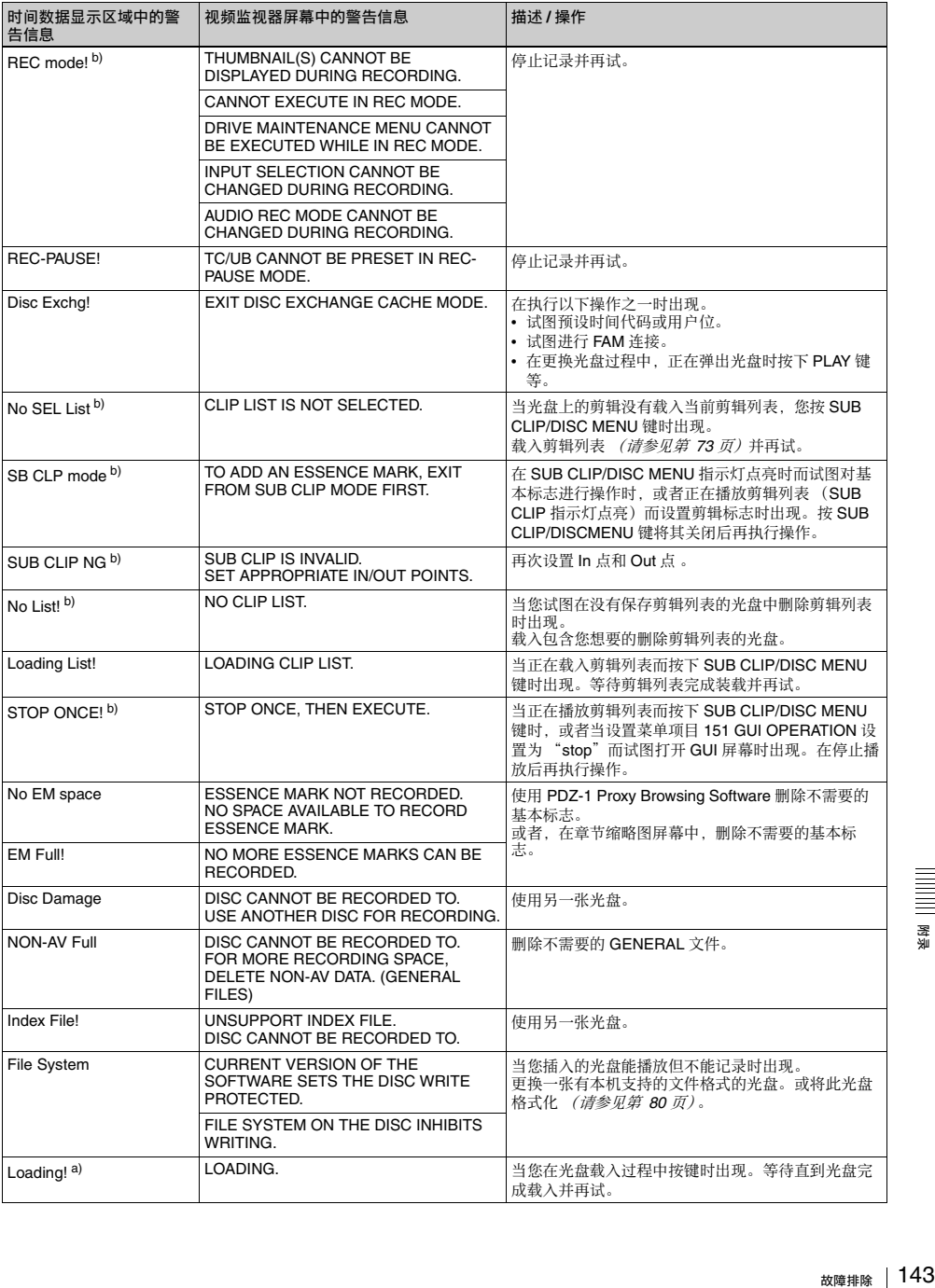

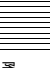

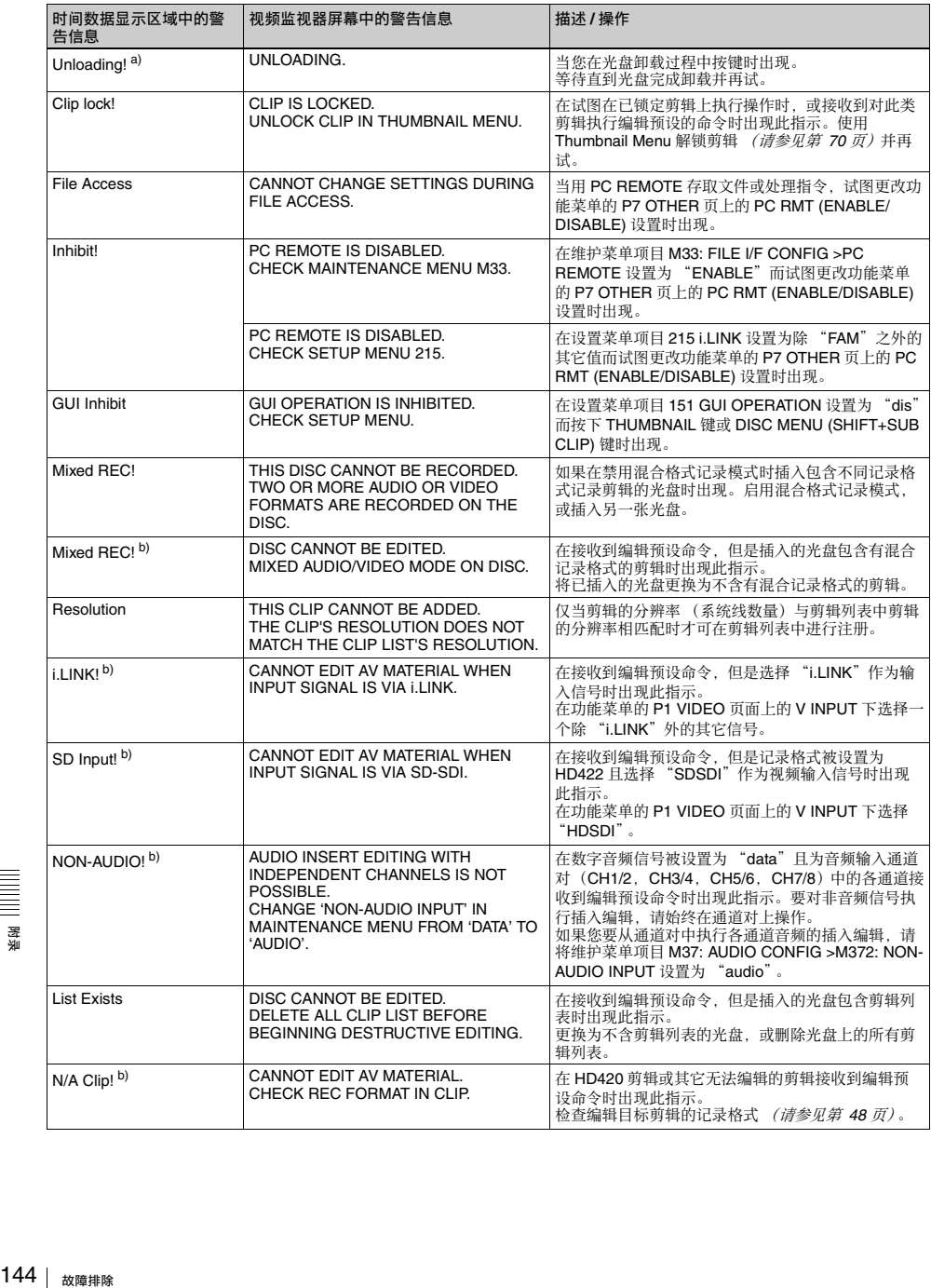
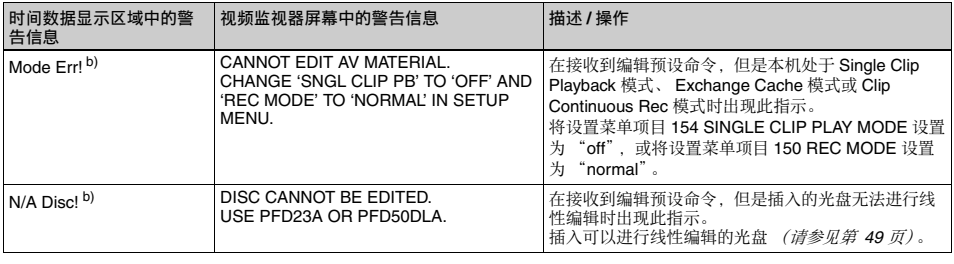

a) ḩ⺷嬢仒區⊹柝䙒 016 ALARM DISPLAY 堏嬢仒ᶞ ĥonĦ㕚㖢䢞Ɂ b) ḩ⺷嬢仒區⊹柝䙒 016 ALARM DISPLAY 堏嬢仒ᶞ ĥonĦㅺ ĥlimitĦ㕚㖢䢞Ɂ

### 在记录和编辑操作过程中

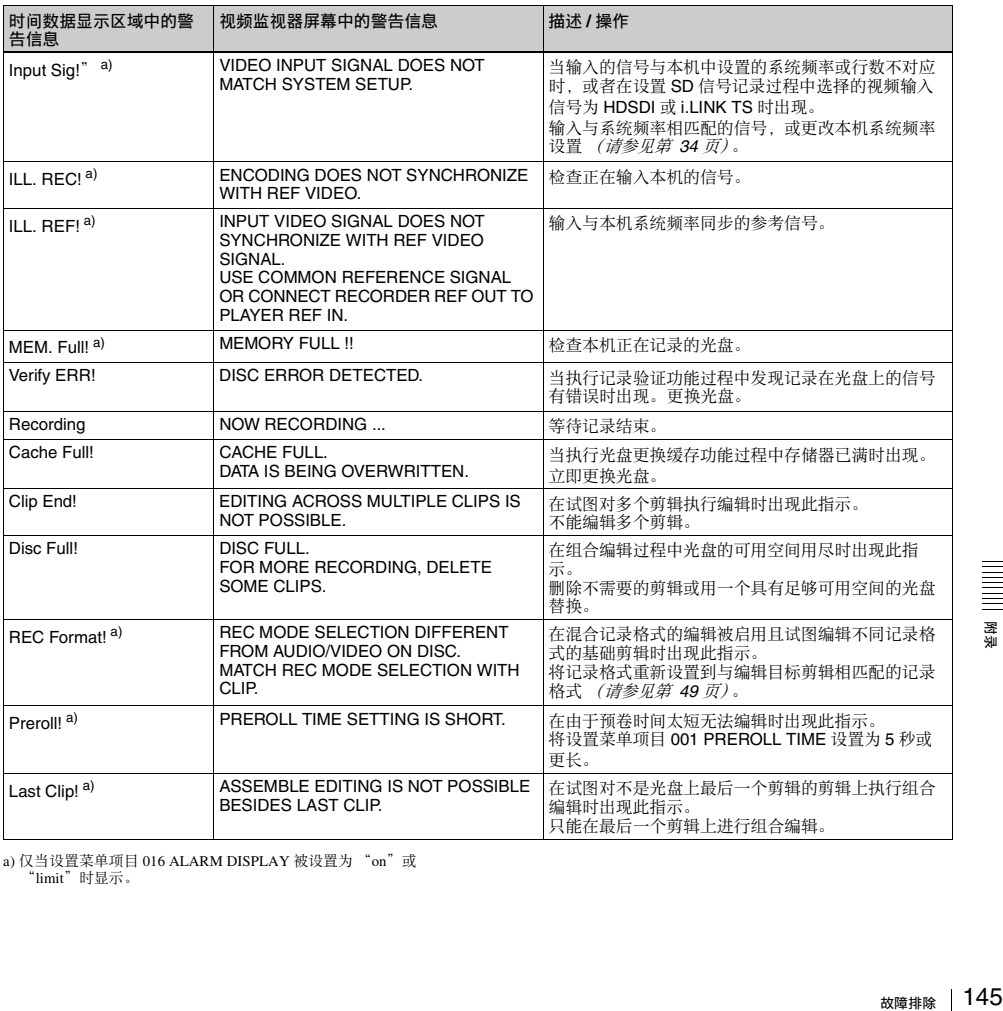

a) 仅当设置菜单项目 016 ALARM DISPLAY 被设置为 "on"或<br>"limit"时显示。

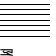

### 播放过程中

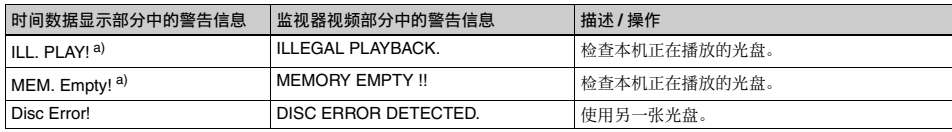

a) 仅当设置菜单项目 016 ALARM DISPLAY 被设置为 "on"或<br>"limit"时显示。

### 在搜索缩略图,场景选择和剪辑列表操作过程中

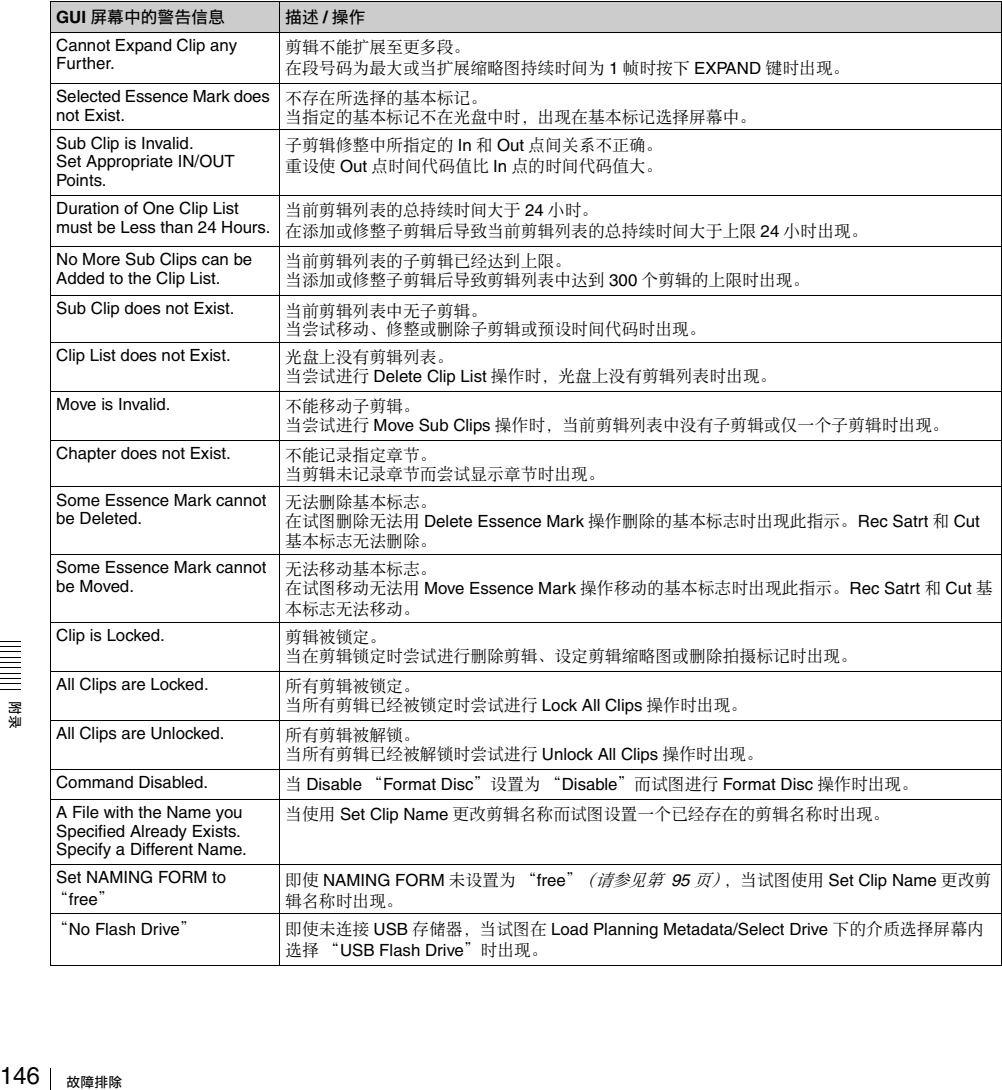

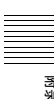

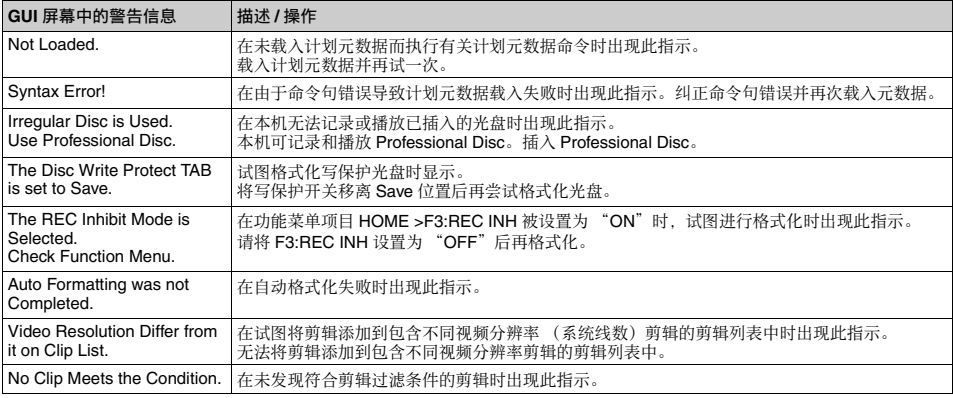

### 音频和视频信号的相关警告

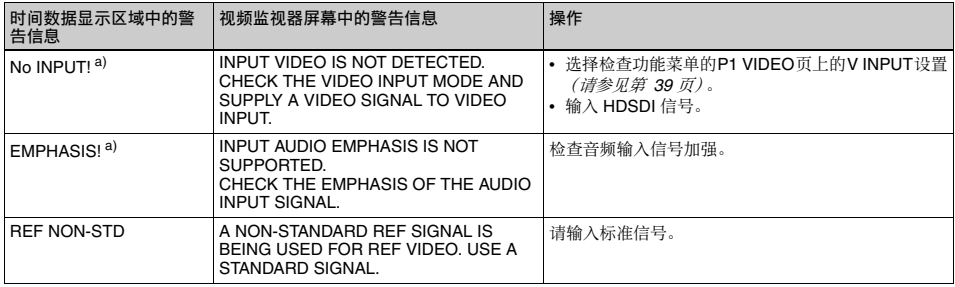

a) 仅当设置菜单项目 016 ALARM DISPLAY 被设置为 "on"时显示。

### 传感器和驱动器的相关警告

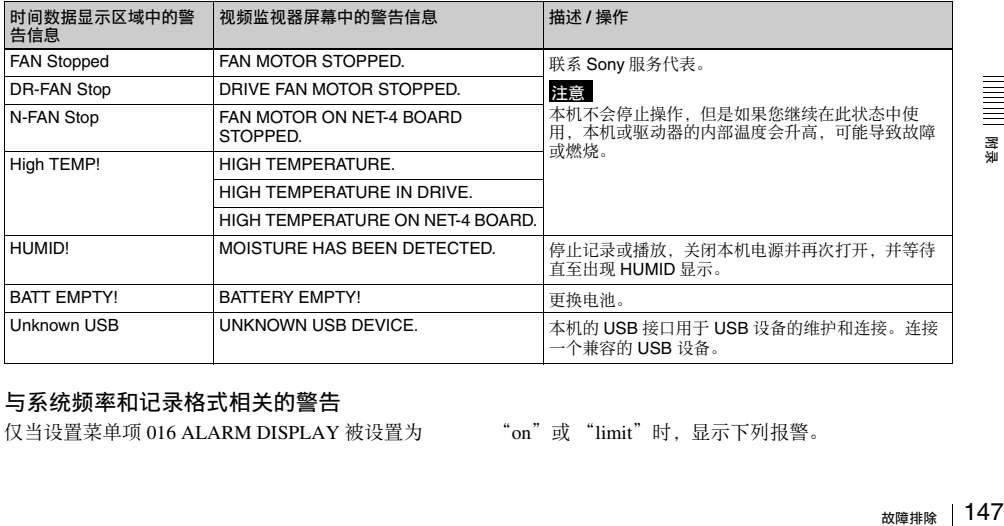

### 与系统频率和记录格式相关的警告

仅当设置菜单项 016 ALARM DISPLAY 被设置为 "on"或"limit"时, 显示下列报警。

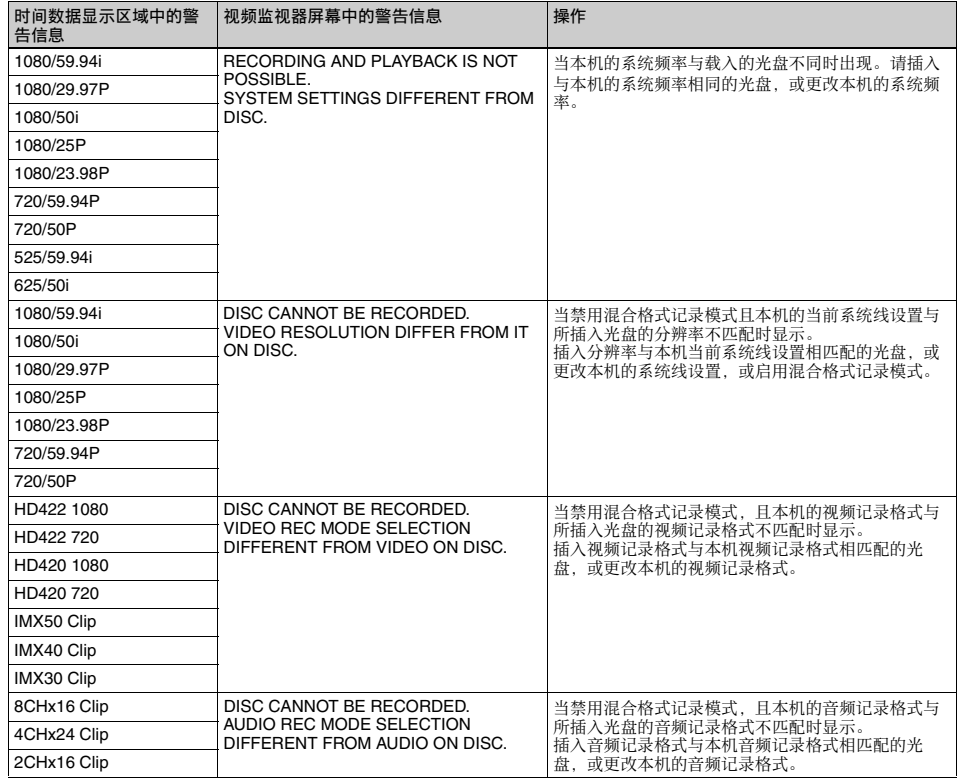

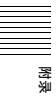

### 错误消息

发生错误 (通常是硬件故障) 时在时间数据显示屏 中将显示错误代码。此外,错误消息和错误代码都出 现在监视器视频部分和与本机连接的视频监视器上。 显示错误消息时,按照错误消息的说明解决问题。

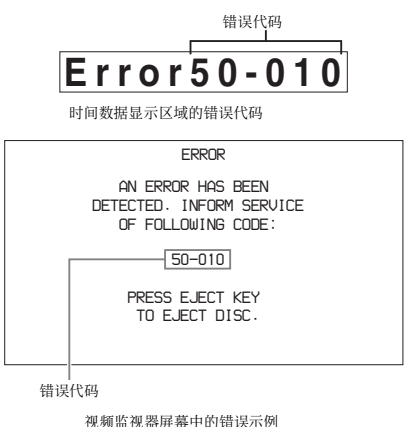

### 在本机电源关闭时弹出光盘

在紧急情况时可以在本机电源关闭的情况下取出光盘 盒。应当由培训过的维修技术人员来执行此操作。

## 规格说明

### 一般规格

外部尺寸 (w/h/d, 不包括凸出物)  $210 \times 132 \times 396$  mm

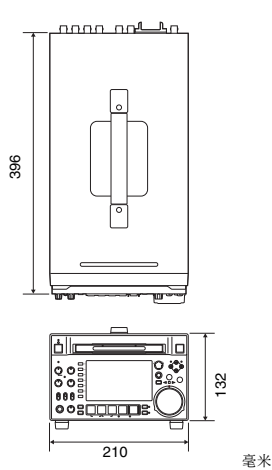

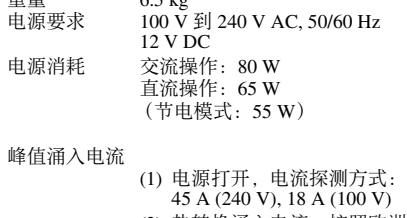

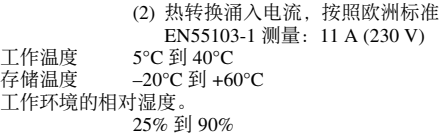

#### 系统

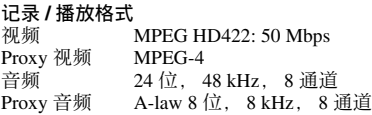

记录 / 播放时间 PFD23A 光盘 约 43 分钟

舌黒  $6.5$  kg

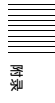

PFD50DLA 光盘

约 95 分钟

#### 注意

上表中的记录和播放时间都是近似值。最长记录时间 可能会根据记录条件的不同而不同。

## 搜索速度<br>慢速模式

慢速模式 -1 到 +1 倍正常速度<br>变速模式 -2 到 +2 倍正常速度 –2 到 +2 倍正常速度 快速播放模式 -20 到 +20 倍正常速度<br>快进模式 - +35 倍正常速度 +35 倍正常速度 快退模式 -35 倍正常速度

#### 视频性能

采样频率 Y: 74.25 MHz, R-Y/B-Y: 37.125 MHz<br>量化 8 位 / 取样 量化 8 位 / 取样<br>压缩 MPEG-2 42 MPEG-2 422P@HL

## **分量输出**<br>粫率晌应

频率响应 0.5 到 5.75 MHz+0.5/-2.0 dB<br>S/N (Y) 53 dB 或更大  $SNN (Y)$  53 dB 或更大<br> $Y/C$  延迟 +20ns 或更短 +20ns 或更短 K 因子 (K2T) 1.0% 或更小

#### 处理器调节范围

视频电平 -∞到 +3 dB<br>色度电平 -∞到 +3 dB 色度电平 –∞到 +3 dB<br>设置 / 黑电平 ±30 IRE/±21  $\pm 30 \text{ IRE}/\pm 210 \text{ mV}$ <br> $\pm 30^{\circ}$ 色度相位 系统相位 SYNC: ±15us  $SC: 0 \oplus 400$  ns

#### 咅频性能

采样频率

48 kHz 量化 24 位 ⱔᾠ⡫ –20/–18/–16/–12 dB 濃⍓彭㉍濄 20 Hz 到 20 kHz +0.5/-1.0 dB (在  $1$  kHz  $H$  0 dB) 动态范围 90 dB 或更大<br>失真 0.05% 或更小 0.05% 或更小 (在 1 kHz 时)

### 输入接口

150 夨㞠存㕲 斨⺹ 数字视频输入 SD/HDSDI INPUT BNC 型  $(x1)$ , 符合 SMPTE-259M (SD)/SMPTE-292M (HD)  $i$ (i.LINK) S400

6 芯型 (x1). 符合 IEEE 1394

模拟视频输入 REF.VIDEO INPUT BNC 型 (x2. 环形转接). HD 三级 同步  $(0.6 Vp-p/75 Ω$ 负同步), SD 黑色同步, 或 SD 复合同步  $(0.286 Vp-p/75 Ω$ 负同步)

#### 模拟音频输入

ANALOG AUDIO INPUT 1, 2 XLR 3 芯, 孔型 (x2), +4 dBu, 高阻 抗 平衡

#### 数字音频输入

DIGITAL AUDIO (AES/EBU) IN 1/2, 3/4 BNC 型 (x2). 1/2ch. 3/4ch 符合 AES-3id-1995

时间代码输入

```
TIME CODE IN
```
BNC 型 $(x1)$ , SMPTE 时间代码, 0.5  $\overline{\text{2}}$ ] 18 Vp-p, 10 kΩ 不平衡

### 输出接口

数字视频输出 HDSDI OUTPUT 1, 2(SUPER) BNC 型 (x2). 符合 SMPTE-292M SDSDI OUTPUT 1, 2(SUPER) BNC 型 (x2). 符合 SMPTE-259M

模拟视频输出 COMPOSITE OUTPUT 1, 2(SUPER) BNC 型 (x2), 1.0 Vp-p, 75 Ω, 负同步, 符合 SMPTE-170M

#### 模拟音频输出 ANALOG AUDIO OUTPUT 1, 2  $XLR$  3 芯, 针型 $(x2)$ , +4 dBu, 600 Ω. 低阻抗, 平衡 AUDIO MONITOR XLR 3 芯, 针型 (x2), +4 dBu, 600 Ω, 低阻抗, 平衡 PHONES 立体声耳机插孔(x1). –∞到-13 dBu. 8 Ω, 不平衡

数字音频输出 DIGITAL AUDIO (AES/EBU) OUTPUT 1/2, 3/4 BNC 型 (x2). 1/2ch, 3/4ch 符合 AES-3id-1995 时间代码输出

TIME CODE OUT BNC 型 (x1), SMPTE 时间代码,  $1.0$  Vp-p, 75 Ω, 不平衡

#### 远程控制接口

REMOTE(9P) D-sub 9 芯, 孔型 (x1), 符合 RS-422A 标准 VIDEO CONTROL  $D$ -sub  $9$  芯, 孔型  $(x1)$ , 符合 EIA RS-423 标准

4芯, 孔型(x1) **REMOTE** 

DC 12 V, 7.5 W

品 网络 RJ-45 型 (x1) 1000BASE-T: 符合 IEEE802.3ab 100BASE-TX: 符合 IEEE802.3u 10BASE-T: 符合 IEEE802.3

### 其它

MAINTENANCE 接口 (高速 USB (USB 2.0)A 型)

### 提供的附件

操作手册 (1) 安装手册 (1) XDCAM 应用软件 CD-ROM (1) 接口盖 AC 电源线 (1)

### 不提供的附件

RCC-G59芯远程控制电缆 RM-280 远程编辑控制器 PFD23A Professional Disc PFD50DLA Dual-layer Professional Disc BP-L80S 电池 BP-GL95 电池 BKP-L551 电池适配器 MPEG TS  $\pm$ **PDBK-201**  $H<sub>D1500</sub>$ SD 记录和播放键 **PDBK-S1500** 

#### 设计与技术规格如有变更恕不另行通知。

- 在记录前, 请始终进行记录测试, 并确认记录是 否成功。
- SONY 对任何损坏概不负责。由于本机故障或由 记录介质、外部存储系统或者任何其他介质或储 存系统记录的任何形式的记录内容的损害不作 (包括但不限于) 退货或赔偿。
- 在使用前请始终确认本机运行正常。 无论保修期内外或基于任何理由, SONY 对任何 损坏概不负责。由于本机故障造成的现有损失或 预期利润损失, 不作 (包括但不限于) 退货或赔 偿。

## 使用 PDZ-1 Proxy **Browsing Software**

当安装了 PDZ-1 Proxy Browsing Software 的电脑与本 机连接时, 您可以将光盘上记录的 Proxy AV 数据和 元数据文件传输到电脑中。您可以在电脑中通过 PDZ-1 来浏览 Proxy AV 数据、添加或者修改元数据 (标题、注释、基本标志等), 或者创建一个剪辑列 表。

然后可以将修改后的元数据和创建的剪辑列表写入到 本机上装载的光盘。

有关 PDZ-1 功能和操作的详情,请参阅 PDZ-1 帮助。

### 系统要求

使用 PDZ-1 需要满足以下要求。

- 电脑: 至少使用 1 GHz 的 Intel Pentium M 处理器的 PC (安装内存: 最少 512 MB)
- 操作系统 Microsoft Windows XP Professional SP2 或 更高版本, Windows Vista Ultimate / Business (32 位)。
- Web 浏览器: Internet Explorer 6.0 SP1 或更高版本
- DirectX: DirectX 8.1b 或更高版本

### 安装 PDZ-1

将附带的 XDCAM 应用软件 CD-ROM 插入您电脑的 CD-ROM 驱动器中, 然后运行 CD-ROM 的 PDZ-1 目 录中的安装程序。

有关详情, 请参见 CD-ROM 光盘中包含的 ReadMe 文 件。

### 注意

- 确保工作文件夹所在的硬盘具有足够的可用空间, 以便能够保存从本机传输的资料。
- · 要在电脑和本机之间传输文件, 需要为本机设置 IP 地址和其它的网络相关设置。

有关网络设置的详情, 请参见 "更改网络设置" (第133页)。

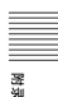

## **使用 UMID 数据**

元数据与视昕数据一起作为添加信息记录在光盘上。 用于进行从采访到有效编辑的操作。以及在重新使用 时便干讲行杳找。

作为元数据的应用之一, UMID 已经实现了国际标准 ≺Ɂ

### **什么是 UMID?**

UMID (Unique Material Identifier) 是按照 SMPTE-330M-2003 标准定义的视听资料的唯一标识符。 UMID 可以用作 32 字节 Basic UMID 或 Extended UMID, 它包括附加的 32 字节 Source Pack 而使总字 节达到 $64$ 字节。

㙭⃗孊〩濇孛⌦夥 *SMPTE-330M*<sup>Ɂ</sup>

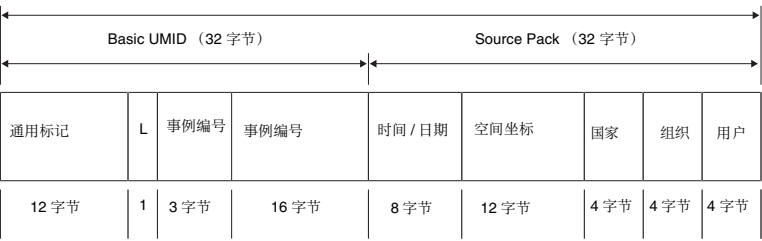

Extended UMID (64 字节)

每个剪辑的全局唯一ID 会自动记录。 Extended UMID 是元数据, 它提供附加信息如位置、 时间/日期、公司ID 等等。

UMID 的应用如下。

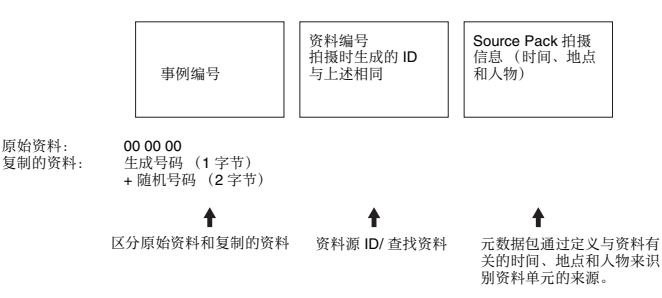

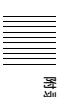

#### ợ䒌 **Extended UMID**

nes<br>使用 Extende<br>使子の福津参用<br>您公式代码和用用<br>*有关详情, 眞<br>有美详情, 页)*<br>UMID 数据具<br>UMID 数据具<br>UMID 数据具<br>UMID 数据具<br>UMID 数据具 您必须输入国家代码、组织代码和用户代码。设置国 家代码请参见 ISO 3166 表, 根据您的组织指导设置组 织代码和用户代码。

右关详情, 请参见 "设置UMID 所有权信息"  $(第 153$  页)。

#### UMID 数据的功能

UMID 数据具有以下功能:

- 为视听资料的每个剪辑添加全局唯一的ID。这个ID 是用于检索汶个材料的资源并连接到资源材料。
- 区分原始资料和复制的资料。将00添加到原始资料 的事例编号。
- 记录 UTC 时间。在记录 UMID 时使用 UTC (协调 世界时间)。使用世界时间系统统一控制全球记录 的源资料。
- 计算源资料之间的时间差。源资料的记录使用修正 居里日期 (MJD), 便于计算不同源资料项目之间的 时间差。

### 设置 UMID 所有权信息

请按照以下方式操作。

1 将设置菜单项目 029 STORE OWNER 设置为 "on" (清参见第 109 币)。

出现 STORED OWNERSHIP 屏幕 (UMID 所有权 信息设置)显示。

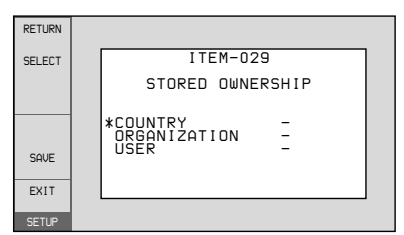

COUNTRY: 设置国家代码。 ORGANIZATION: 设置组织代码。 USER: 设置用户代码。

关于更多关于这些代码的信息,请参见下述 "关 干UMID 所有者信息"。

- 2 使用 PUSH SET(S.SEL) 旋钮选择要设置项目和字 符输入位置。然后按此旋钮。
- 3 使用 PUSH SET(S.SEL) 旋钮或者 或 + 功能键 (F3 或 F4) 选择要输入到选定位置的字符。

#### 删除所有的输入数据 按一下 RESET/RETURN 键。

4 按一下 SAVE 功能键 (F5)。

出现消息 "NOW SAVING...", 并保存所有权信 ⿓Ɂ

有关设置菜单操作的详情, 请参见第 110 页。

### 关于 UMID 所有者信息

#### **COUNTRY** (国家代码)

通过输入按照 ISO 3166-1 中定义的值缩写的字母字符 串来设置国家代码 (4 字节字母数字式字符串)。 大约有 240 个国家代码。 在以下网页中查找您所在的国家代码。

请参见 ISO 3166-1: http://www.iso.org/iso/country-codes/ iso\_3166\_code\_lists.htm

当国家代码少于4字节时, 4字节的前面部分将被此 国家代码占用, 而后面部分将为空格字符 (20h)。

#### 例如: 日本

对于日本, 国家代码为 JP, 为2字节, 或者是 JPN, 为3字节。

因此, 输入如下:  $JP$ 或者 JPN \_

其中 代表一个空格。

#### **ORGANIZATION** (组织代码)

输入组织代码缩写的 4 字节字母数字式字符串。

#### 注意

- 即使不设置 ORGANIZATION. 在记录或播放视听 信号时也不会有任何问题。
- 组织代码必须是从 SMPTE 注册局获得的。没有获 得组织代码时, 禁止输入任意字符串。规则是必须 输入代码 "00"。不属于任何组织的自由用户应当 输入

#### **USER** (用户代码)

输入标识用户的 4 字节字母数字式字符串。 用户代码是在每个组织本地注册的。它通常不在中心 注册。 当用户代码少于4字节时, 在4字节的开始部分输入 此用户代码, 在后面部分输入空格字符 (20H)。 用户代码是由组织来定义的。所使用的方法取决干该 组织。

### 注意

在未输入组织代码时不能输入用户代码。

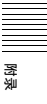

## 錨助数据

本机可以播放和记录附加到 HDSDI 信号内的辅助数 据。也可以在通过 FAM 或 FTP 连接传送文件时。输 入和输出 MXF 文件中的辅助数据。可传送的辅助数 据包括文本数据 (文字和元数据) 和控制信号。

### **HDSDI** 信号中的辅助数据

本机可以记录和播放符合 EIA-708-B <sup>1)</sup> 标准的字幕. 以及符合 ARIB TRB23<sup>2)</sup> (句含 VANC (垂直辅助数 据) 包) 的文本数据。

1) EIA: 电子工业联盟 2) ARIB: 无线电及商业协会

#### 记录辅助数据

在维护菜单项目 M3B: VANC RX PARAMETER 中, 设置已插入辅助数据的行、DID (数据标识词)和 SDID (二级数据标识词) (清参见第 130 页)。

#### $E$ 转换为 EIA-708-B 标准后在 SDSDI 信号内记录 **EIA-608-B 标准闭合字墓信号**

设置下列项目。

- 维护菜单项目 M3B:VANC RX PARAMETER 的子项 䙒
	- DID ( 数据识别字符 ): 61h
	- SDID ( 第二级数据识别字符 ): 01h
- 功能菜单 P1 VIDEO: SDSDI 页面上的 V INPUT 设置 菜单项目 031 RECORDING FORMAT: HD422、 420HQ ㅺ 420SP

#### **VANC** 信息包

- 日本 ARIB TR-B23 标准将可以添加到 HDSDI 中的信 息包数量限制为每行 4 个信息包。
- 对于 50P 或 59.94P 模式, 使用维护菜单项目 M3B 设 置的可记录的 VANC 信息包数量限制为每帧 9 个, 其它模式为每帧 18个。
- 当VANC信息包不是从词0开始时,该行上就会有未 使用区域,且关于信息包位置的信息将不被记录。 左对齐输出信息包。
- 输入过程中, 如果检测到 VANC 信息包内有奇偶检 验误差。此信息包将被丢弃并被左对齐记录。

### MXF 文件内的辅助数据

154 廩∍㓔㋒ 斨⺹ 您可以将从 HDSDI 信息记录的 VANC 辅助数据作为 ANC Frame Element (符合 SMPTE436M-2006) 插入 到 MIF 文件并输出。也可以输入此数据并记录在光盘  $\mathsf{F}$ .

#### 要将辅助数据插入 MXF 文件输出

在设置菜单项目 666 METADATA ITEM OUT 中, 选 择 "on" (清参见第 119 页)。

### **HANC/VANC** 信息包

#### **HANC/VANC** 信息包的检测

当输入一个 MXF 文件时, 仅当标题帧的 DATA ITEM 被识别为符合 SMPTE436M-2006 的 ANC Frame Elements 时, HANC/VANC 信息包才会记录在光盘  $\mathsf{F}$ .

### 常规 MXF 元数据

当输入 MXF 文件时, 本机检查包含在标题元数据区 域1) 中的数据。如果此时该数据被识别为由除 XDCAM 外的其它设备创建的数据, 则创建一个文件  $(KLVE \, \dot{\triangledown} \, 4)$ 。

1) 标题元数据区域包含有关整个文件的元数据信息。详情请参见 *SMPTE377M*<sup>Ɂ</sup>

有关详情, 请参见"目录结构"(第90页)和 "Clip *目录"(第 92 页)。* 

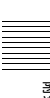

## HKDV-900 的设置项目与本 机设置菜单的对应关系

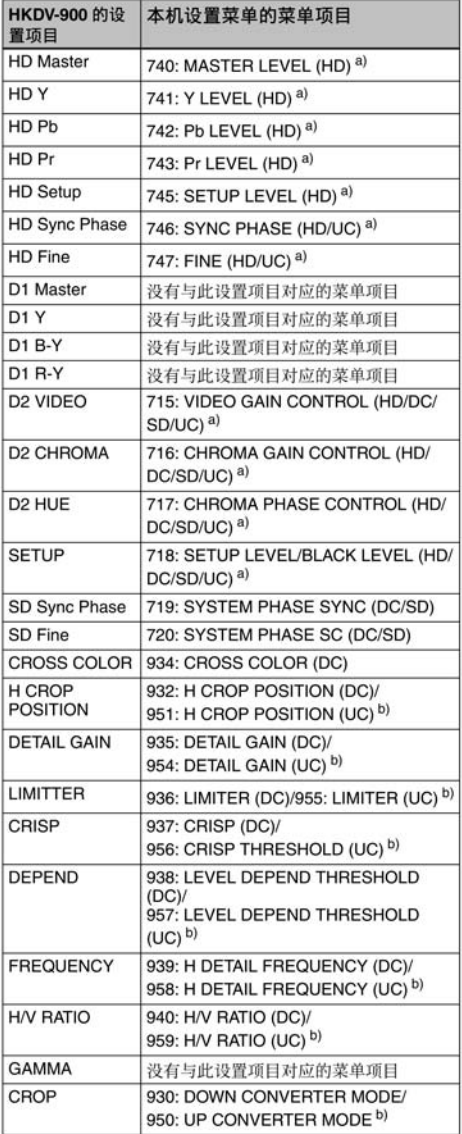

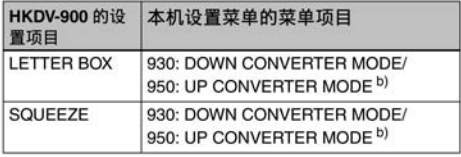

a) 仅当功能菜单的 P1 VIDEO 页上的 VID. PROC 设置为 "MENU" 时,输出设置才有效。

b) 使用设置菜单项目 212 VIDEO REMOTE CONTROL SELECT 来确定 是否设置下变换或上变换。如果两种变换都选择 (菜单项目 212 的<br>"u & d"), 相关的菜单项目允许设置两种变换, 但是只使用下变换 值作为从本机的返回值和统一值。

#### 表格中括号内的缩写的含义

HD: 播放 HD 格式视频过程中输出 HDSDI

DC: 播放 HD 格式视频过程中下变换输出为 SD (D1 SDI/COMPOSITE)

SD: 播放 HD 格式视频过程中输出 SD (D1 SDI/ COMPOSITE)

UC: 播放 SD 格式视频过程中上变换输出至 HDSDI

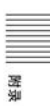

## **支持的 USB 键盘列表**

当使用区域设为"UC"且字体设置为"欧洲 字母表"时<sup>1)</sup>

通过选择 Settings >Select USB Keyboard Language in the Disc Menu 选择相应的语言 (请参见第 69 页)。

1) 当字体设置为 "Simplified Chinese" 或 "Traditional Chinese" 时,自动<br> 选择与 English[ 美国 ] 键盘布局相同的键盘。

Inco

在本机上, 您可以输入下列键盘支持的任何字符和符 昙。

**English** [ 英国 ]

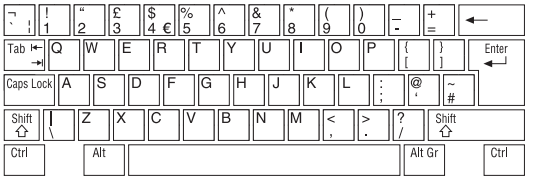

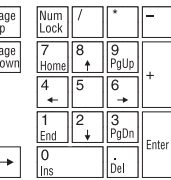

### **English** [ 美国 ]

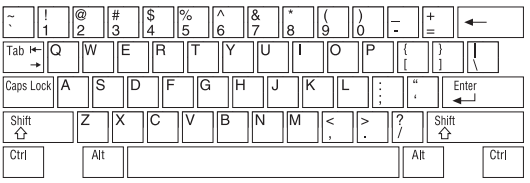

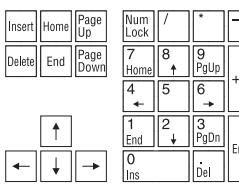

### **French** [法国]

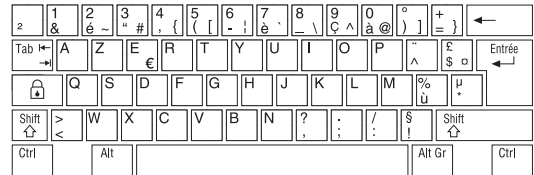

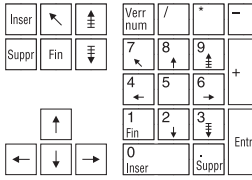

### $German$  [ 德国 ]

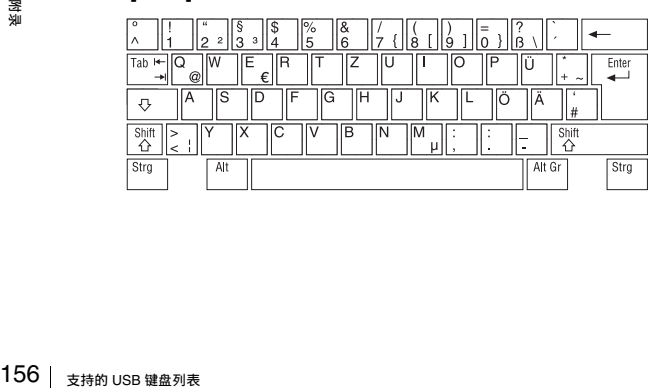

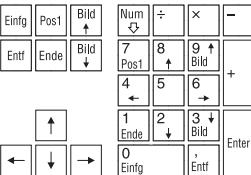

### **Italian** [ 意大利 ]

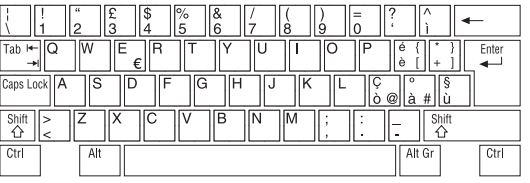

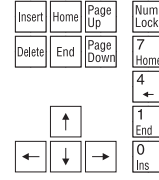

### **Polish (Programmers)** [ 波兰 ]

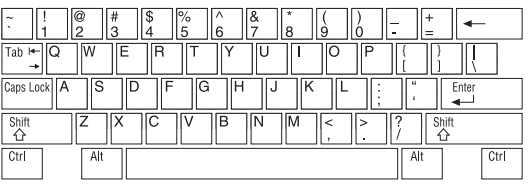

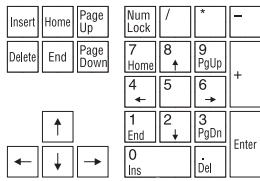

 $\frac{5}{2}$  $\overline{6}$  $3$ <sub>PqDn</sub> **Enter** .<br>Del

### **Russian** [ 俄罗斯 ]

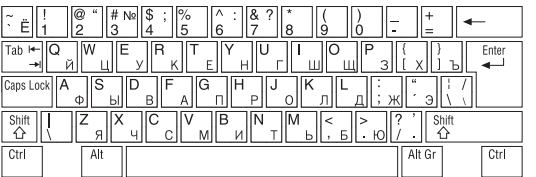

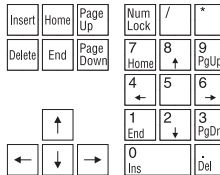

Enter

### **Spanish [** 壣䍑䆽 **]**

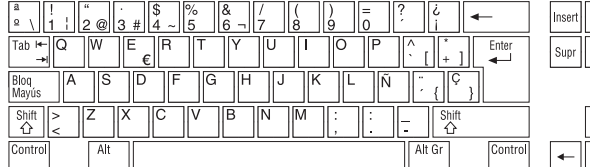

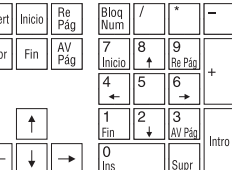

### 当使用区域设为"UC"且字体设置为"韩

语"时

键盘固定为韩语键盘,且可输入 Hangul 字符。

注意

键盘语言不能改变。

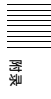

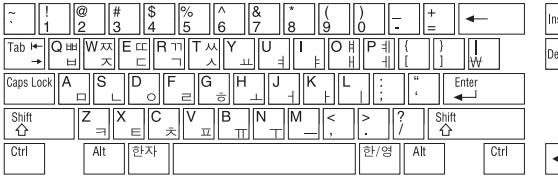

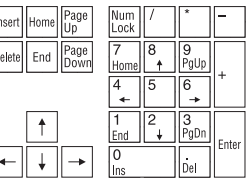

### 当使用区域设置为"J"时

键盘固定为日文键盘。<br>● 键盘固定为日文键盘。 ● 键盘语言不能改变。

### 注意

• 无法输入日语的平假名、片假名和汉字。

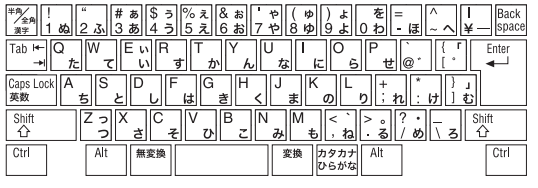

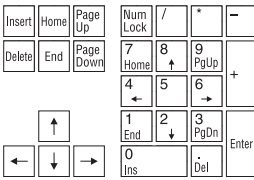

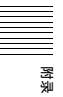

## 商标和许可

### **MPEG-4 visual patent portfolio** 许可 嬥

本产品经 MPEG-4 Visual Patent Portfolio 许可证的许 可, 用于个人和非商业使用的消费者

(i) 编码符合 MPEG-4 Visual 标准 ( "MPEG-4 VIDEO")的视频

和 / 或

(ii) 解码通过个人和非商业使用的用户编码, 和 / 或从 经 MPEG LA 许可提供 MPEG-4 视频的提供者获得的 MPEG-4 视频。

不包括任何其他用途的明示或暗示许可。附加信息包 括, 可能可以从 MPEG LA, LLC 获得有关业务、内部 和商业使用的许可。请参见 HTTP:// WWW.MPEGLA.COM

MPEG LA 为 (i) 任何保存 MPEG-4 Visual 视频信息的存储介质的生产 / 销售 (ii) 以任何形式 (例如,在线视频发行服务、互联网广播、电<br>视广播)发行 / 广播 MPEG-4 Visual 视频信息提供许可。本产品的 其它用途可能需要获得 MPEGLA 许可。有关详情请联系 MPEG LA. MPEG LA. L.L.C.、 250 STEELE STREET、 SUITE 300、 DENVERɀ COLORADO 80206ɀ http://www.mpegla.com

### **MPEG-2 video patent portfolio** 许可 嬥

除了用户个人使用外, 未经 MPEG LA, L.L.C(250 STEELE STREET, SUITE 300, DENVER, COLORADO 80206) 的 MPEG-2 专利文件中的适用专利的许可, 禁 止以任何形式使用符合 MPEG-2 标准编码的视频信息 PACKAGED MEDIA.

"PACKAGED MEDIA"表示用于保存 DVD 电影等出售 / 发行给普通 客户的 MPEG-2 视频信息的存储介质。PACKAGED MEDIA 的光盘制<br>作商或销售商需要从 MPEG LA 获得经营许可证。有关详情请联系 MPEG LA MPEG LA, L.L.C., 250 STEELE STREET, SUITE 300, DENVER, COLORADO 80206 http://www.mpegla.com

### 关于 IJG (独立的 JPEG 组织)

This software is based in part on the work of the Independent JPEG Group.

### 字符显示软件 "iTvpe"

本产品包含来自 Monotype Imaging Inc. 的技术 (包括 iType 和特定字体)。

### ⃗ᷲ **net-snmpd**

---- Part 1: CMU/UCD copyright notice: (BSD like) -----

Copyright 1989, 1991, 1992 by Carnegie Mellon University

Derivative Work - 1996, 1998-2000

Copyright 1996, 1998-2000 The Regents of the University of California

#### All Rights Reserved

Permission to use, copy, modify and distribute this software and its documentation for any purpose and without fee is hereby granted, provided that the above copyright notice appears in all copies and that both that copyright notice and this permission notice appear in supporting documentation, and that the name of CMU and The Regents of the University of California not be used in advertising or publicity pertaining to distribution of the software without specific written permission.

CMU AND THE REGENTS OF THE UNIVERSITY OF CALIFORNIA DISCLAIM ALL WARRANTIES WITH REGARD TO THIS SOFTWARE, INCLUDING ALL IMPLIED WARRANTIES OF MERCHANTABILITY AND FITNESS. IN NO EVENT SHALL CMU OR THE REGENTS OF THE UNIVERSITY OF CALIFORNIA BE LIABLE FOR ANY SPECIAL, INDIRECT OR CONSEQUENTIAL DAMAGES OR ANY DAMAGES WHATSOEVER RESULTING FROM THE LOSS OF USE, DATA OR PROFITS, WHETHER IN AN ACTION OF CONTRACT, NEGLIGENCE OR OTHER TORTIOUS ACTION, ARISING OUT OF OR IN CONNECTION WITH THE USE OR PERFORMANCE OF THIS SOFTWARE.

---- Part 2: Networks Associates Technology, Inc copyright notice (BSD) -----

Copyright (c) 2001-2003, Networks Associates Technology, Inc All rights reserved.

Redistribution and use in source and binary forms, with or without modification, are permitted provided that the following conditions are met:

- Redistributions of source code must retain the above copyright notice, this list of conditions and the following disclaimer.
- 還<br>ms, with or<br>at the<br>e above<br>following<br>the above<br>materials<br>materials<br><del>商标和许可</del> | **159** • Redistributions in binary form must reproduce the above copyright notice, this list of conditions and the following disclaimer in the documentation and/or other materials provided with the distribution.

• Neither the name of the Networks Associates Technology, Inc nor the names of its contributors may be used to endorse or promote products derived from this software without specific prior written permission.

THIS SOFTWARE IS PROVIDED BY THE COPYRIGHT HOLDERS AND CONTRIBUTORS ``AS IS'' AND ANY EXPRESS OR IMPLIED WARRANTIES, INCLUDING, BUT NOT LIMITED TO, THE IMPLIED WARRANTIES OF MERCHANTABILITY AND FITNESS FOR A PARTICULAR PURPOSE ARE DISCLAIMED. IN NO EVENT SHALL THE COPYRIGHT HOLDERS OR CONTRIBUTORS BE LIABLE FOR ANY DIRECT, INDIRECT, INCIDENTAL, SPECIAL, EXEMPLARY, OR CONSEQUENTIAL DAMAGES (INCLUDING, BUT NOT LIMITED TO, PROCUREMENT OF SUBSTITUTE GOODS OR SERVICES; LOSS OF USE, DATA, OR PROFITS; OR BUSINESS INTERRUPTION) HOWEVER CAUSED AND ON ANY THEORY OF LIABILITY, WHETHER IN CONTRACT, STRICT LIABILITY, OR TORT (INCLUDING NEGLIGENCE OR OTHERWISE) ARISING IN ANY WAY OUT OF THE USE OF THIS SOFTWARE, EVEN IF ADVISED OF THE POSSIBILITY OF SUCH DAMAGE.

---- Part 3: Cambridge Broadband Ltd. copyright notice  $(BSD)$  -----

Portions of this code are copyright (c) 2001-2003, Cambridge Broadband Ltd. All rights reserved.

Redistribution and use in source and binary forms, with or without modification, are permitted provided that the following conditions are met:

- Redistributions of source code must retain the above copyright notice, this list of conditions and the following disclaimer.
- Redistributions in binary form must reproduce the above copyright notice, this list of conditions and the following disclaimer in the documentation and/or other materials provided with the distribution.
- The name of Cambridge Broadband Ltd. may not be used to endorse or promote products derived from this software without specific prior written permission.

**•** Ine nam<br>
used to a<br>
software<br>
software<br>
COPYRIG<br>
OR IMITED<br>
MERCHA<br>
PARTICU<br>
EVENT SI<br>
LIABLE F<br>
INCIDENT<br>
160 | 商标和许可 THIS SOFTWARE IS PROVIDED BY THE COPYRIGHT HOLDER ``AS IS'' AND ANY EXPRESS OR IMPLIED WARRANTIES, INCLUDING, BUT NOT LIMITED TO, THE IMPLIED WARRANTIES OF MERCHANTABILITY AND FITNESS FOR A PARTICULAR PURPOSE ARE DISCLAIMED. IN NO EVENT SHALL THE COPYRIGHT HOLDER BE LIABLE FOR ANY DIRECT, INDIRECT, INCIDENTAL, SPECIAL, EXEMPLARY, OR

CONSEQUENTIAL DAMAGES (INCLUDING, BUT NOT LIMITED TO, PROCUREMENT OF SUBSTITUTE GOODS OR SERVICES; LOSS OF USE DATA, OR PROFITS; OR BUSINESS INTERRUPTION) HOWEVER CAUSED AND ON ANY THEORY OF LIABILITY, WHETHER IN CONTRACT, STRICT LIABILITY, OR TORT (INCLUDING NEGLIGENCE OR OTHERWISE) ARISING IN ANY WAY OUT OF THE USE OF THIS SOFTWARE, EVEN IF ADVISED OF THE POSSIBILITY OF SUCH DAMAGE.

---- Part 4: Sun Microsystems, Inc. copyright notice (BSD) -----

Copyright © 2003 Sun Microsystems, Inc., 4150 Network Circle, Santa Clara, California 95054, U.S.A. All rights reserved.

Use is subject to license terms below.

This distribution may include materials developed by third parties.

Sun, Sun Microsystems, the Sun logo and Solaris are trademarks or registered trademarks of Sun Microsystems, Inc. in the U.S. and other countries.

Redistribution and use in source and binary forms, with or without modification, are permitted provided that the following conditions are met:

- Redistributions of source code must retain the above copyright notice, this list of conditions and the following disclaimer.
- Redistributions in binary form must reproduce the above copyright notice, this list of conditions and the following disclaimer in the documentation and/or other materials provided with the distribution.
- Neither the name of the Sun Microsystems, Inc. nor the names of its contributors may be used to endorse or promote products derived from this software without specific prior written permission.

THIS SOFTWARE IS PROVIDED BY THE COPYRIGHT HOLDERS AND CONTRIBUTORS ``AS IS'' AND ANY EXPRESS OR IMPLIED WARRANTIES, INCLUDING, BUT NOT LIMITED TO, THE IMPLIED WARRANTIES OF MERCHANTABILITY AND FITNESS FOR A PARTICULAR PURPOSE ARE DISCLAIMED. IN NO EVENT SHALL THE COPYRIGHT HOLDERS OR CONTRIBUTORS BE LIABLE FOR ANY DIRECT, INDIRECT, INCIDENTAL, SPECIAL, EXEMPLARY, OR CONSEQUENTIAL DAMAGES (INCLUDING, BUT NOT LIMITED TO, PROCUREMENT OF SUBSTITUTE GOODS OR SERVICES; LOSS OF USE, DATA, OR PROFITS; OR BUSINESS

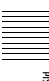

INTERRUPTION) HOWEVER CAUSED AND ON ANY THEORY OF LIABILITY, WHETHER IN CONTRACT, STRICT LIABILITY, OR TORT (INCLUDING NEGLIGENCE OR OTHERWISE) ARISING IN ANY WAY OUT OF THE USE OF THIS SOFTWARE, EVEN IF ADVISED OF THE POSSIBILITY OF SUCH DAMAGE.

---- Part 5: Sparta, Inc copyright notice (BSD) -----

Copyright (c) 2003-2006, Sparta, Inc All rights reserved.

Redistribution and use in source and binary forms, with or without modification, are permitted provided that the following conditions are met:

- Redistributions of source code must retain the above copyright notice, this list of conditions and the following disclaimer.
- Redistributions in binary form must reproduce the above copyright notice, this list of conditions and the following disclaimer in the documentation and/or other materials provided with the distribution.
- Neither the name of Sparta, Inc nor the names of its contributors may be used to endorse or promote products derived from this software without specific prior written permission.

THIS SOFTWARE IS PROVIDED BY THE COPYRIGHT HOLDERS AND CONTRIBUTORS ``AS IS'' AND ANY EXPRESS OR IMPLIED WARRANTIES, INCLUDING, BUT NOT LIMITED TO, THE IMPLIED WARRANTIES OF MERCHANTABILITY AND FITNESS FOR A PARTICULAR PURPOSE ARE DISCLAIMED. IN NO EVENT SHALL THE COPYRIGHT HOLDERS OR CONTRIBUTORS BE LIABLE FOR ANY DIRECT, INDIRECT, INCIDENTAL, SPECIAL, EXEMPLARY, OR CONSEQUENTIAL DAMAGES (INCLUDING, BUT NOT LIMITED TO, PROCUREMENT OF SUBSTITUTE GOODS OR SERVICES; LOSS OF USE, DATA, OR PROFITS; OR BUSINESS INTERRUPTION) HOWEVER CAUSED AND ON ANY THEORY OF LIABILITY, WHETHER IN CONTRACT, STRICT LIABILITY, OR TORT (INCLUDING NEGLIGENCE OR OTHERWISE) ARISING IN ANY WAY OUT OF THE USE OF THIS SOFTWARE, EVEN IF ADVISED OF THE POSSIBILITY OF SUCH DAMAGE.

---- Part 6: Cisco/BUPTNIC copyright notice (BSD) -----

Copyright (c) 2004, Cisco, Inc and Information Network Center of Beijing University of Posts and Telecommunications. All rights reserved.

Redistribution and use in source and binary forms, with or without modification, are permitted provided that the following conditions are met:

- Redistributions of source code must retain the above copyright notice, this list of conditions and the following disclaimer.
- Redistributions in binary form must reproduce the above copyright notice, this list of conditions and the following disclaimer in the documentation and/or other materials provided with the distribution.
- Neither the name of Cisco, Inc, Beijing University of Posts and Telecommunications, nor the names of their contributors may be used to endorse or promote products derived from this software without specific prior written permission.

THIS SOFTWARE IS PROVIDED BY THE COPYRIGHT HOLDERS AND CONTRIBUTORS ``AS IS'' AND ANY EXPRESS OR IMPLIED WARRANTIES, INCLUDING, BUT NOT LIMITED TO, THE IMPLIED WARRANTIES OF MERCHANTABILITY AND FITNESS FOR A PARTICULAR PURPOSE ARE DISCLAIMED. IN NO EVENT SHALL THE COPYRIGHT HOLDERS OR CONTRIBUTORS BE LIABLE FOR ANY DIRECT, INDIRECT, INCIDENTAL, SPECIAL, EXEMPLARY, OR CONSEQUENTIAL DAMAGES (INCLUDING, BUT NOT LIMITED TO, PROCUREMENT OF SUBSTITUTE GOODS OR SERVICES; LOSS OF USE, DATA, OR PROFITS; OR BUSINESS INTERRUPTION) HOWEVER CAUSED AND ON ANY THEORY OF LIABILITY, WHETHER IN CONTRACT, STRICT LIABILITY, OR TORT (INCLUDING NEGLIGENCE OR OTHERWISE) ARISING IN ANY WAY OUT OF THE USE OF THIS SOFTWARE, EVEN IF ADVISED OF THE POSSIBILITY OF SUCH DAMAGE.

---- Part 7: Fabasoft R&D Software GmbH & Co KG copyright notice (BSD) -----

Copyright (c) Fabasoft R&D Software GmbH & Co KG, 2003 oss@fabasoft.com

Author: Bernhard Penz <br/> <br/>bernhard.penz@fabasoft.com>

Redistribution and use in source and binary forms, with or without modification, are permitted provided that the following conditions are met:

- Redistributions of source code must retain the above copyright notice, this list of conditions and the following disclaimer.
- oft.com><br>ms, with or<br>at the<br>e above<br>following<br>the above<br>following<br>materials<br>materials • Redistributions in binary form must reproduce the above copyright notice, this list of conditions and the following disclaimer in the documentation and/or other materials provided with the distribution.

• The name of Fabasoft R&D Software GmbH & Co KG or any of its subsidiaries, brand or product names may not be used to endorse or promote products derived from this software without specific prior written permission.

THIS SOFTWARE IS PROVIDED BY THE COPYRIGHT HOLDER ``AS IS'' AND ANY EXPRESS OR IMPLIED WARRANTIES, INCLUDING, BUT NOT LIMITED TO, THE IMPLIED WARRANTIES OF MERCHANTABILITY AND FITNESS FOR A PARTICULAR PURPOSE ARE DISCLAIMED. IN NO EVENT SHALL THE COPYRIGHT HOLDER BE LIABLE FOR ANY DIRECT, INDIRECT, INCIDENTAL, SPECIAL, EXEMPLARY, OR CONSEQUENTIAL DAMAGES (INCLUDING, BUT NOT LIMITED TO, PROCUREMENT OF SUBSTITUTE GOODS OR SERVICES; LOSS OF USE, DATA, OR PROFITS; OR BUSINESS INTERRUPTION) HOWEVER CAUSED AND ON ANY THEORY OF LIABILITY, WHETHER IN CONTRACT, STRICT LIABILITY, OR TORT (INCLUDING NEGLIGENCE OR OTHERWISE) ARISING IN ANY WAY OUT OF THE USE OF THIS SOFTWARE, EVEN IF ADVISED OF THE POSSIBILITY OF SUCH DAMAGE.

CONSEQUENTIAL DAMAGES (INCLUDING, BUT NOT LIMITED TO, PROCUREMENT OF SUBSTITUTE GOODS OR SERVICES; LOSS OF USE DATA, OR PROFITS; OR BUSINESS INTERRUPTION) HOWEVER CAUSED AND ON ANY THEORY OF LIABILITY, WHETHER IN CONTRACT, STRICT LIABILITY, OR TORT (INCLUDING NEGLIGENCE OR OTHERWISE) ARISING IN ANY WAY OUT OF THE USE OF THIS SOFTWARE, EVEN IF ADVISED OF THE POSSIBILITY OF SUCH DAMAGE.

### ⃗ᷲ **libupnp**

Copyright (c) 2000-2003 Intel Corporation All rights reserved.

Redistribution and use in source and binary forms, with or without modification, are permitted provided that the following conditions are met:

- Redistributions of source code must retain the above copyright notice, this list of conditions and the following disclaimer.
- Redistributions in binary form must reproduce the above copyright notice, this list of conditions and the following disclaimer in the documentation and/or other materials provided with the distribution.
- Neither name of Intel Corporation nor the names of its contributors may be used to endorse or promote products derived from this software without specific prior written permission.

orived f<br>
permissic<br>
remissic<br>
remissic<br>
remission<br>
ISP AND ARRAN<br>
TO, THE NARTICU<br>
EVENT SI<br>
LIABLE F<br>
INCIDENT<br>
162 | 高标和许可 THIS SOFTWARE IS PROVIDED BY THE COPYRIGHT HOLDERS AND CONTRIBUTORS ``AS IS'' AND ANY EXPRESS OR IMPLIED WARRANTIES, INCLUDING, BUT NOT LIMITED TO, THE IMPLIED WARRANTIES OF MERCHANTABILITY AND FITNESS FOR A PARTICULAR PURPOSE ARE DISCLAIMED. IN NO EVENT SHALL INTEL OR CONTRIBUTORS BE LIABLE FOR ANY DIRECT, INDIRECT, INCIDENTAL, SPECIAL, EXEMPLARY, OR

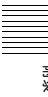

# 词汇

#### **AES/EBU**

AES (Audio Engineering Society) (美国声频工程学会)和 EBU (European Broadcasting Union) (欧洲广播联盟)是为数字音频的 串行传输而联合建立的标准。两 个通道的音频信号可以通过一个 接口传输。

#### 参考视频信号

此视频信号包含同步信号或同步 和彩色同步信号, 用作同步视频 设备的基准。

#### **E-E** 模式

Electric-to-Electric 模式。当 VDR 运行在 E-E 模式中时, 输入视频 和 / 或音频信号只经过电路, 然后 从输出接口出来,而不通过电磁 转换电路 (例如记录头)。

#### 非音频

非线性 PCM 音频信号的总称, 例 如 Dolby  $E^{1}$  和 Dolby Digital (AC- $(3)$  $(1)$  XDCAM 可以将非音频信号 记录为输入信号。 1) Dolby 是 Dolby Laboratories 的商标。

#### 复合视频信号

视频信号中的亮度和色度与时间 基准 "sync"信息组合, 形成复 合视频。

#### **HD tri-level sync**

HDTV 模拟参考信号应用于 59.94/ 50Hz 系统。 定义在 SMPTE-274M 的同步信号

为正、负和零值。

#### **HDSDI** 信号

HD Serial Digital Interface 的缩写。 通过 SMPTE 292M 定义的 HDTV 串行接口信号。

#### ⇎廵

-个记录单元。每次记录开始和 停止时将创建剪辑。

#### 剪辑列表

光盘上记录资料的位置列表,可 以按照任意顺序排列。您可以通 过此设备的场景选择功能和 PDZ-1 Proxy Browsing Software 创建剪 辑列表。

#### 基本标志

为指定帧设置的一种元数据。 为了进行更有效的搜索, XDCAM 设备将基本标志记录为 Non-RealTime 元数据的一部分, 并使 用它们来显示缩略图。

### **MXF**

Material eXchange Format (资料 电子交换格式)。由 Pro-MPEG Forum 开发的文件交换格式。不同 制造商生产的设备可以通过这种 格式交换文件。

#### **Proxy AV 数据**

-种低分辨率数据, 其视频带宽 为 1.5 Mbps, 每个通道的音频带 宽为 64 kbps。此设备在记录高分 辨率 MPEG HD 数据时会自动记录 Proxy AV 数据。

#### 全帧模式

在此模式中时间代码的运行忽略 了实际时间和时间代码之间的帧 值偏差。使用此模式在实际时间 和时间代码之间每天会产生大约 86 秒的偏差, 这会导致在使用帧 教作为基准并以秒为单位编辑程 序时产生问题。

#### **SDSDI** 信号

SD Serial Digital Interface (串行数 字接口)。符合 SMPTE 259M 标 准的接口, 它可以传输未压缩的 数字分量信息流。

#### 缩略图像

缩小的视频静止图像以便显示在 GUI 屏幕上。XDCAM 根据代理 视频创建缩略图像, 然后将它们 作为索引图像显示在 GUI 屏幕 上。

#### 失帧模式

SMPTE 时间代码以每秒 30 帧运 行, 而 NTSC 彩色电视制式大约 以每秒 29.97 帧运行。失帧模式可 以调节时间代码的运行以消除时 间代码值和实际时间之间的偏差, 方法是在每分钟 (每个第十分钟 除外)的开始从时间代码值中去 掉两帧。

#### 时间代码

通过视频数据记录的数字编码信 号,可以根据小时、分钟、秒和 帧编号来识别每一帧。NTSC 制式 使用 SMPTE 时间代码, PAL 和 SECAM 制式使用 EBU 时间代码。

#### **S/N**

Signal-to-Noise ratio (信噪比)。 需要的信号强度与伴随的电子干 扰即噪声的关系。如果 S/N 较高。 则再现声音时噪声较少, 再现的 图像非常清晰而且没有雪花现象。

#### **UMID**

Unique Material Identifier。视频和 音频元数据的标准 (SMPTE 330M)。 UMID 的基本部分包含 全局唯一号码和一个资料号码以 识别记录的资料。可选的部分称 为 "Source Pack",它包含的信 息如记录的时间和地点。只有基 本部分的 UMID 称为 Basic UMID. 包含 Source Pack 的 UMID 称为 Extended UMID。

#### **VBID (Video Blanking ID)**

视频 ID 信号, 定义在 EIAJ CPR-1204 标准, 可插入 VBS 视频输出 检测高宽比。 ID 信号插入 line 20. VBI 283。

#### 元数据

关于视粫和音粫内容属性的信息。 XDCAM 记录元数据如 UMID 和 基本标志, 并可以使用 PDZ-1 Proxy Browsing Software 记录信息 (例如标题和说明)。

#### 用户位

时间代码共有 32 位, 用户可以使 用这 32 位在录影带或光盘上来记 录信息, 例如日期、卷轴号或场 景编号等。也称为用户比特。

#### 子剪辑

组成剪辑列表的一部分。一个子 剪辑可能是剪辑的一部分, 或者 是一个完整的剪辑。

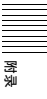

## 索引

### **A**

 $AC IN 22$ ACCESS 指示灯 12 Add Sub Clip 屏幕 73, 74 ANALOG AUDIO INPUT 1, 2 $\frac{1}{2}$  22 OUTPUT 1, 2 接口 23 AUDIO MONITOR R. L 接口 23

### **B**

㈉嫊 140 乺廵 **控制器 30** 控制设备 29 变速模式 53 标题 93 播放 51 变速模式 53 剪辑列表 72 开始位置 51 快速模式 53 慢速模式 52 拍摄标志设置 52 设置 51 正常速度 52 播放条件 标志 37 显示 38 部件的名称和功能 12

## **C**

※<br>・・接单 ⇒ 接単 ⇒ 接単 ⇒ 接単 ⇒ も<br>・・・・ 葉<br>・ 葉<br>164 │ 素引 CH-1/ALL CH、 CH-2 到 CH-4 调节 旋钮 13 Chapter ∃偡 63 缩略图屏幕 57 CHAPTER 撒 15 Clip List (Move) 屏幕 75<br>(Trim) 屏幕 75 (Trim) 屏幕 75 用户自定义名称 94 Clip Properties 屏幕 67 COMPOSITE OUTPUT 1, 2(SUPER) ㌉⍇ 22 區⊹ 返回到默认设置 112 更改设置 111 功能菜单 38 光盘菜单 59 配置 106 设置菜单 106

**维护菜单** 128 组设置 110 立<br>英单系统配置 106 参考信号 20 场景 㝉㇢ 63, 64 场景选择 72 初始设置 25 嬱㮫 163 错误消息 149

### **D**

DC IN 12V 接口 21 Delete Clip 71 Delete Clip & Clip List 71 DIGITAL AUDIO (AES/EBU) IN 1/2, 3/4 接□ 23 OUT 1/2, 3/4 接口 23 DISC MENU 撒 15, 54 指示灯 15, 54 Disc Menu (光盘菜单) 59 DISPLAY 撒 15 当前剪辑列表 72 电池 安装电池 24 检查剩余电量 25 取出 25 电源部分 22

### **E**

EJECT 撒 13 EXPAND 撒 15

### **F**

FTP Client 功能 83 FTP 文件操作 100 䗟⺹ 100 记录连续的时间代码 105 进行连接 100 命令列表 101 彤⅞ 101 准备工作 100 返回到工厂预设值 112 附件 ᵱ㌴ỿ 151 ㌴ỿ 151 斨⺹ 138 辅助数据 154

### **G**

**GB 以太网 10** GUI 屏幕 54 㐱Ề 61

概述 135 格式化光盘 80 □ 市改菜单项目的设置 111 供电 24 电池电源 24 交流电源 24 直流电源 24 功能菜单 18.38 HOME 页面 39 P1 VIDEO 页 39  $P2$  AUDIO  $\overline{11}$  40 P3 AUDIO 页 40 P4 AUDIO 页 40 **P5 TC 页 41** P6 REF 柙 41 P7 OTHER 柙 41 功能键 (F1 到 F6) 15 故障排除 140 ₭䘼 78 插槽 13 格式化 43,80 恢复 47 恢复功能 47 可用光盘 42 使用 42 属性 78 写保护 43 信息 19 已装载指示 19 在设备电源关闭时弹出光盘 140 装入 / 取出 43 规格说明 149 滚动条 56 过滤剪辑功能 65

### **H**

HDSDI OUTPUT 1, 2 (SUPER) 接口 21 远程控制功能 46 HOME 键 15 后面板 21 恢复功能 47 混合格式记录模式 44

### **I**

i.LINK S400 接口 21 IN 撒 14 指示灯 13

### **J**

基本标志 设置 45, 52 搜索 64 缩略图屏幕 58 基本菜单 106 㐱Ề 110 返回到工厂预设值 112 更改设置 111 项目 107 计划元数据 79 嬔⺹ 44 电平调整 45 格式 18 HDSDI 远程控制功能 46 恢复 47 拍摄标志设置 45 设置 44 时间 24, 68, 78 记录和播放控制部分 16 剪辑 72 按类型洗择剪辑 65 播放屏幕 54 播放时间 56 㝉㇢ 63 单个剪辑播放模式 51 更改索引图像 67 解锁 70 连续播放模式 51 删除 71 属性 67 摥⫾ 70 缩略图屏幕 54, 56 信息 18 用户自定义名称 94 传输 83 剪辑连续记录功能记录 47 剪辑列表 72 保存 76 播放屏幕 54 创建和编辑 73 当前剪辑列表 72 更改开始时间代码 76 管理 77 ㋶ⷳ 77 清除 77 删除 77 缩略图屏幕 54, 56 预览 72 装入 77 箭头键 13

### **K**

KEY INHI $#$  $#$  13 开机 / 待机键和指示灯 12 快捷键 89 快速 ㉌䘼 14 模式 53 快速 / 慢速 / 变速控制部分 14 扩展 ∃偡 10, 63

缩略图屏幕 57 扩展菜单 106 㐱Ề 126 显示 126 柝䙒 113

### **L**

LEVEL 调节旋钮 13 彂㌉ 28 编辑控制设备的设置 30 **FAM 连接 28** FTP 彂㌉ 28 剪辑系统 29 联合覆盖 32 ợ䒌 PDZ-1 28 使用录像机的编辑功能 32

### **M**

MAINTENANCE 接口 22 MARK1/MARK2 撒 13 MENU 撒 15 Move Shot Mark 屏幕 64 麦克风设置 22 慢速 ㉌䘼 14 模式 52 慢速 / 快速传送指示灯 14 命令列表 101 模拟 音频信号输入 / 输出部分 22

### **N**

NEXT 撒 16

## **O**

**OUT** 撒 14 指示灯 13

### **P**

PAGE 撒 15 PDZ-1 安装 151 彂㌉ 28 系统要求 151 PHONES 插孔 13 PLAY 撒 16 POWER 开关 22 PREV 键 16 Professional Disc 42 Proxy AV 数据 9 Proxy Browsing Software 151 PUSH SET(S.SEL) 旋钮 15

### **Q**

前面板 12, 27 返回至初始位置 27 改变角度 27 **拉出 27 倾斜机构 27** 

### **R**

REC INHI 指示灯 16 REC 撒 16 REF.VIDEO INPUT 接口 22 REMOTE  $#$  $\Box$  21 REMOTE(9P) 接口 21 RESET/RETURN 撒 15 日期/ 时间设置 26

### **S**

<sup>激<br><sub>逆<br><sub>索引</sub> | **16**5</sup></sub> SD/HDSDI INPUT 接口 21 SDSDI OUTPUT 1, 2(SUPER) 接口 22 Select Essence Mark 屏幕 64 Select Index 屏幕  $67$ Set Start Time Code 屏幕 76 SHIFT 撒 15 SHTL/JOG 撒 14 Skip Scroll 62 STANDBY 指示灯 16 STOP  $# 16$ SUB CLIP 撒 15, 54 指示灯 15, 54 设置菜单 基本菜单 107 扩展菜单 113 时间代码 34 记录按最后记录的时间代码运 行的时间代码 35 设置为当前时间 35 输入 / 输出部分 23 通过同步的内部时间代码发生 器记录 35 在设置初始值后 34 直接记录外部时间代码 36 □ 且按几来万部的回□<br>时间数据显示区域 18 视频输入显示 20 使用区域设置 25 ㆯ㜨 12 手动弹出光盘 149 数字小时表 139 **退出 139** 显示 139 显示模式 139 数字音频信号输入 / 输出部分 23 缩略图 操作 62 显示项目 56

选择 62 选择多个缩略图 63 选择显示的信息 66 缩略图搜索 63 使用基本标志 64 使用扩展功能 63 使用缩略图 63 使用章节功能 63 索引图像 更改 67

### **T**

THUMBNAIL 撒 54 指示灯 15, 54 Thumbnail Menu (缩略图菜单) 59 TIME CODE IN ㌉⍇ 23 OUT  $\frac{1}{23}$ 特点 8 添加文本信息 36 同步参考信号 33 通讯速度 133

### **U**

UMID 数据 152 USB 接口 22

### **V**

VAR/JOG 撒 14 VARIABLE ⃗ 13 VIDEO CONTROL 接口 21

### **W**

<sup>28</sup><br>- 文文件<br>- 文文件<br>- 文文件<br>- Congue Web Thumbnail 功能 81 外部同步 33 网络 接口 22 设置 133 设置 IP 地址 133 自动分配 IP 地址 133 维护 ⫾㚃 139 维护菜单 128 㐱Ề 132 通讯速度 133 网络设置 133 柝䙒 128 文本信息 36 文件操作 90 clip 目录 92 edit 目录 92 general 日录 93 目录结构 90 root 日录 91

sub 目录 92 文件存取方式 (FAM) 连接 28 文件存取模式中的文件操作 (对于 Macintosh) 98 进行 FAM 连接 98 退出文件操作 99 文件操作 99 重新连接 99 文件存取模式中的文件操作 (对于 Windows) 96 记录连续的时间代码 105 进行连接 97 退出文件操作 97 文件操作 97 重新连接 97 准备工作 96

### **X**

```
系统频率设置 26
系统信息 19
下拉播放 51
显示 15, 17
  窗口 17
  基本操作显示 17
 视频监视器显示 20
显示 / 菜单控制部分 14
线性编辑 48
写保护光盘 43
```
### **Y**

```
音频
输入显示 17
音频电平
  埌 17
  调整部分 13
用户位
 设置 35
远程控制开关 13
元数据 152
```
### **Z**

帧频组 44 正常速度播放 52 重复播放 114 装入 / 取出光盘 43 准备工作 初始设置 25 子剪辑 72 记录 74 删除 75 添加 73 修整 75

本手册中包含的信息属于 Sony Corporation 公司所有, 只有 购买本手册中所述设备的消费者才可使用。 在未获得 Sony Corporation 明确书面许可的条件下, Sony<br>Corporation 禁止任何人对本手册中的任何部分进行复制,或<br>者出于任何目的使用本手册中的任何内容,但为操作或者维护 㫈ㆯ⃰ᶑㆤ彔䗨嬢⡫旈⡺Ɂ

### 产品中有毒有害物质或元素的名称及含量

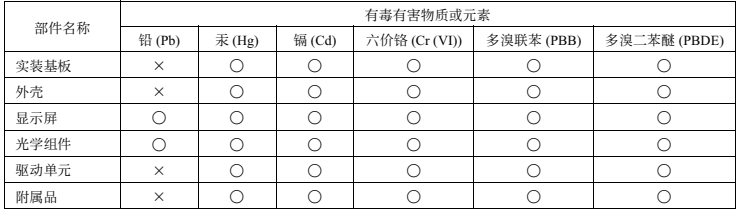

使用环境条件: 参考操作手册中的工作条件

○: 表示该有毒有害物质在该部件所有均质材料中的含量均在 SJ/T11363-2006 标准规定的限量要求以下。

。<br>×:表示该有毒有害物质至少在该部件的某一均质材料中的含量超出 SJ/T11363-2006 标准规定的限量要求。

制造商: 索尼公司 原产地:日本 总经销商: 索尼 (中国) 有限公司 进口商地址: 北京市朝阳区东三环北路霞光里18号佳程大厦A座25层

出版日期: 2009年6月

## Sony Corporation

PDW-F1600 PDW-HD1500 (CN) 3-282-296-**04** (1) http://www.sony.net/

Printed in Japan 2009.06 13 © 2008

使用再生纸印刷。